# <span id="page-0-0"></span>Manuale del prodotto UNO-DM-1.2/2.0/3.3/4.0/4.6/5.0-TL-PLUS (da 1.2 a 5.0 kW)

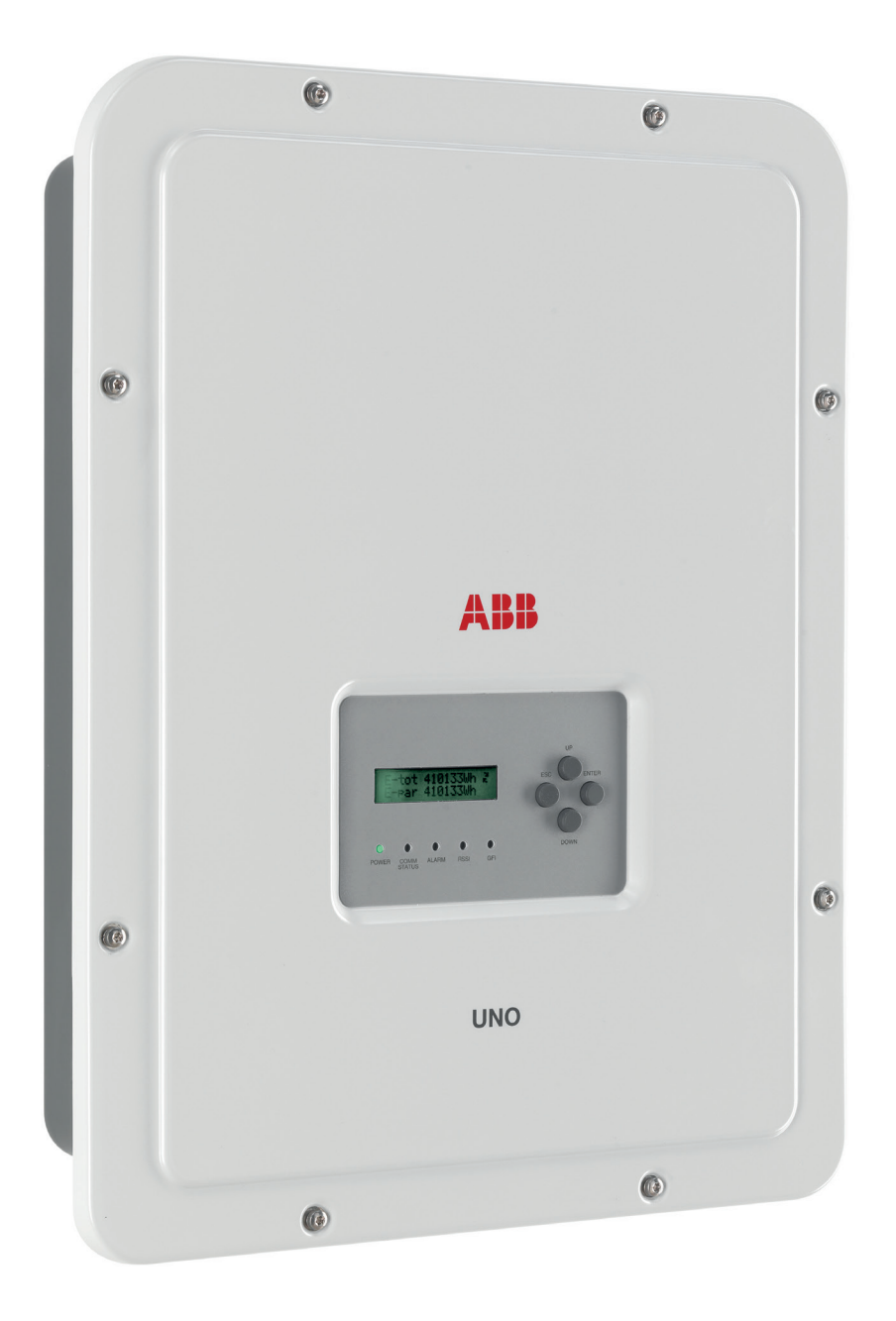

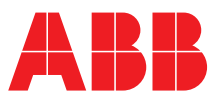

#### **ISTRUZIONI IMPORTANTI PER LA SICUREZZA**

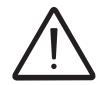

*Questo manuale contiene importanti istruzioni di sicurezza che devono essere seguite durante l'installazione e la manutenzione dell'apparecchio.*

#### **CONSERVARE QUESTE ISTRUZIONI!**

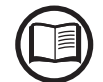

*Conservare questo documento in un luogo sicuro vicino all'inverter di facile accesso durante l'installazione, il funzionamento e la manutenzione.*

#### **L'INSTALLATORE DEVE LEGGERE INTEGRALMENTE QUESTO DOCUMENTO PRIMA DI INSTALLARE QUESTO APPARECCHIO.**

*Gli operatori hanno l'obbligo di leggere questo manuale e di seguire scrupolosamente le indicazioni ivi riportate, poiché ABB non risponde di danni arrecati a persone e/o cose, o subiti dall'apparecchiatura, qualora non vengano rispettate le condizioni di seguito descritte.*

*Lo scopo di questo documento è di dare supporto al tecnico qualificato, che ha ricevuto formazione e/o ha dimostrato capacità e conoscenze sulla struttura e sul funzionamento dell'unità, per installare, operare e manutenere in sicurezza l'inverter. Questo manuale è valido soltanto per l'inverter e non per le apparecchiature a cui è collegato (moduli fotovoltaici, dispositivi di protezione esterni, ecc).* 

*I requisiti di garanzia sono riportati nei termini e condizioni di vendita inclusi con l'ordine inverter. NOTA: Eventuali modifiche non approvate da ABB o requisiti non rispettati invalidano la garanzia.*

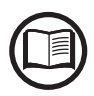

*Tutte le immagini e le illustrazioni nel presente manuale d'uso sono indicative e devono essere intese come supporto per le istruzioni di installazione. Il prodotto effettivo può variare a causa del miglioramento del prodotto.*

*Le specifiche sono soggette a modifiche senza preavviso. L'ultima versione di questo documento è disponibile sul sito Web ABB.* 

*I prodotti sono progettati per essere collegati e per comunicare informazioni e dati attraverso un'interfaccia di rete. È responsabilità esclusiva dell'utente fornire e garantire continuamente una connessione sicura tra il prodotto e la rete dell'utente o qualsiasi altra rete (secondo il caso). L'utente deve stabilire e mantenere le misure appropriate (ad esempio, ma non solo, per l'installazione di firewall, l'applicazione di misure di autenticazione, la crittografia dei dati, l'installazione di programmi anti-virus, ecc) per proteggere il prodotto, la rete, il suo sistema e l'interfaccia contro qualsiasi tipo di violazioni della sicurezza, accesso non autorizzato, interferenze, intrusioni, perdite e/o furto di dati o informazioni. ABB e le sue affiliate non sono responsabili per danni e/o perdite relative a tali violazioni della sicurezza, accesso non autorizzato, interferenze, intrusioni, perdite e/o furti di dati o informazioni. I dati, gli esempi e gli schemi di questo manuale sono inclusi unicamente per la descrizione del concetto o del prodotto e non devono essere considerati come una dichiarazione delle proprietà garantite. Tutte le persone incaricate dell'utilizzo dell'attrezzatura trattata in questo manuale devono soddisfare che ogni utilizzo previsto è adatta ed accettabile, compreso che tutte le norme di sicurezza o altri requisiti operativi sono rispettati. In particolare, qualsiasi rischio in applicazioni in cui un sistema di guasti e/o guasti del prodotto creerebbe un rischio per danni a beni o persone (inclusi ma non limitati a lesioni personali o morte) è di esclusiva responsabilità della persona o dell'ente che utilizza l'attrezzatura e i responsabili sono pertanto invitati a garantire che siano adottate tutte le misure per escludere o attenuare tali rischi. Questo documento è stato accuratamente controllato da ABB, ma divergenze non possono essere completamente escluse. Nel caso in cui vengano rilevati errori, il lettore è gentilmente invitato a comunicarle al fabbricante. Oltre agli impegni contrattuali espliciti, in nessun caso ABB sarà responsabile per eventuali perdite o danni derivanti dall'uso di questo manuale o dall'utilizzo dell'apparecchiatura.*

#### **Manuale del prodotto**

**Inverter di stringa UNO-DM-1.2/2.0/3.3/4.0/4.6/5.0-TL-PLUS**

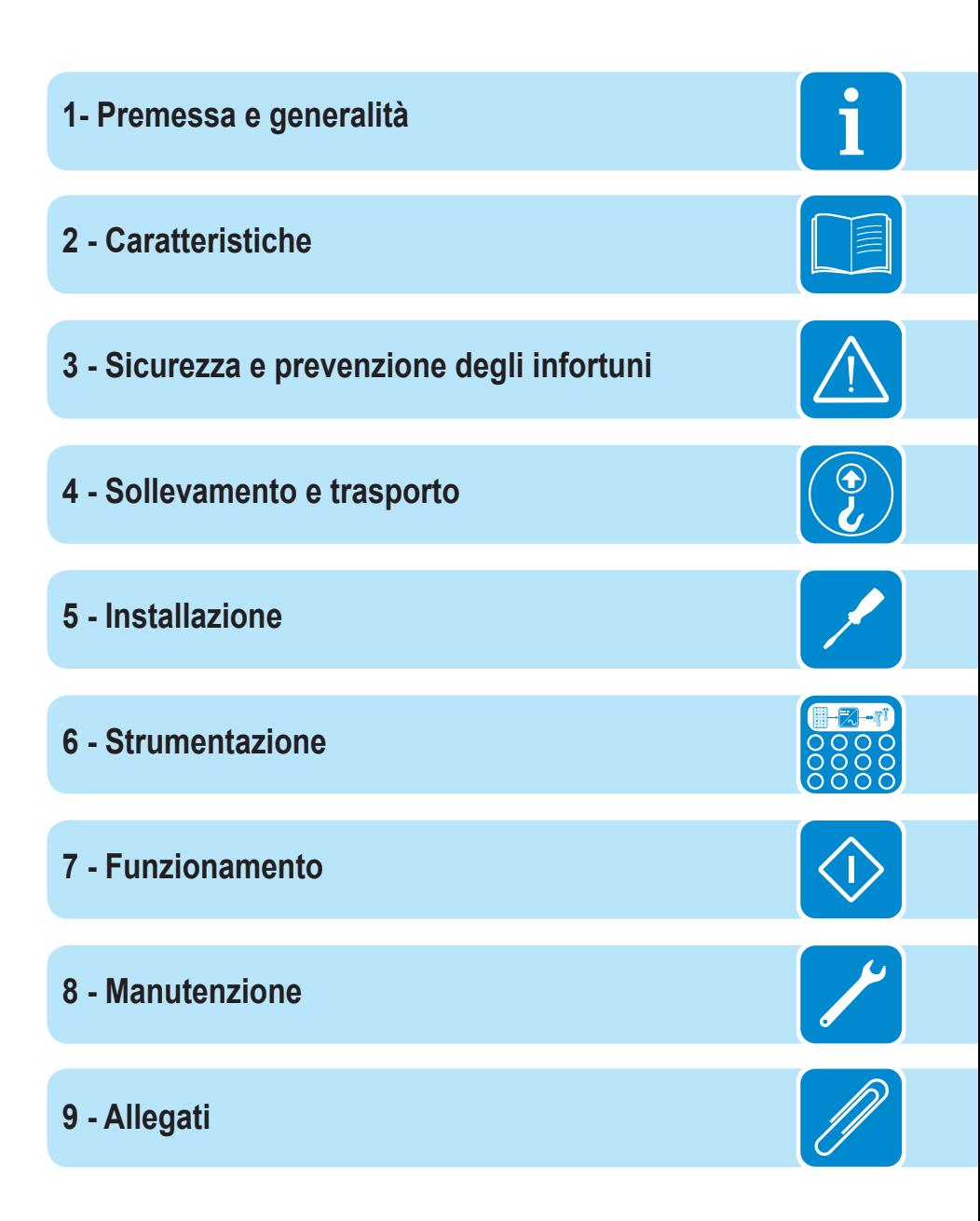

# 1 *Premessa e generalità*

# **Condizioni di garanzia e fornitura**

Le condizioni di garanzia si intendono valide se il Cliente rispetta quanto descritto nel presente manuale; eventuali condizioni in deroga a quelle di seguito descritte devono essere espressamente concordate nell'ordine di acquisto.

*ABB dichiara che l'attrezzatura è conforme alle disposizioni di legge vigenti nel paese di installazione e ne rende disponibile dichiarazione di conformità.*

# **Esclusioni della fornitura**

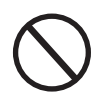

*ABB declina ogni responsabilità nel caso non vengano rispettate le norme per una corretta installazione e non risponde degli impianti a monte o a valle dell'apparecchiatura da essa fornita. E' assolutamente vietato effettuare modifiche all'apparecchiatura. Qualsiasi modifica, manipolazione o alterazione non espressamente concordata con il costruttore, sia essa di natura software oppure hardware al prodotto, comporta l'immediato decadimento della garanzia. Il Cliente è pienamente responsabile di eventuali modifiche apportate all'impianto.*

> Non è possibile prevedere la moltitudine di installazioni e di ambienti in cui l'attrezzatura sarà installata; per cui è necessario controllare: spazi adeguati, adatti ad accettare l'attrezzatura; rumore aereo prodotto in funzione dell'ambiente; eventuali condizioni di infiammabilità.

> ABB NON risponde dei difetti o mal funzionamenti derivanti: dall'uso improprio dell'apparecchiatura; da alterazioni dovute al trasporto o a particolari condizioni ambientali; da mancata o impropria manutenzione; da manomissioni o riparazioni precarie; dall'uso o installazione effettuata da persone non qualificate.

> ABB non risponde di un eventuale smaltimento dell'apparato, o parti dello stesso, che non avvenga in base alle regolamentazioni e alle norme vigenti nel paese di installazione.

 $\overline{\mathbf{i}}$ 

# **Sommario**

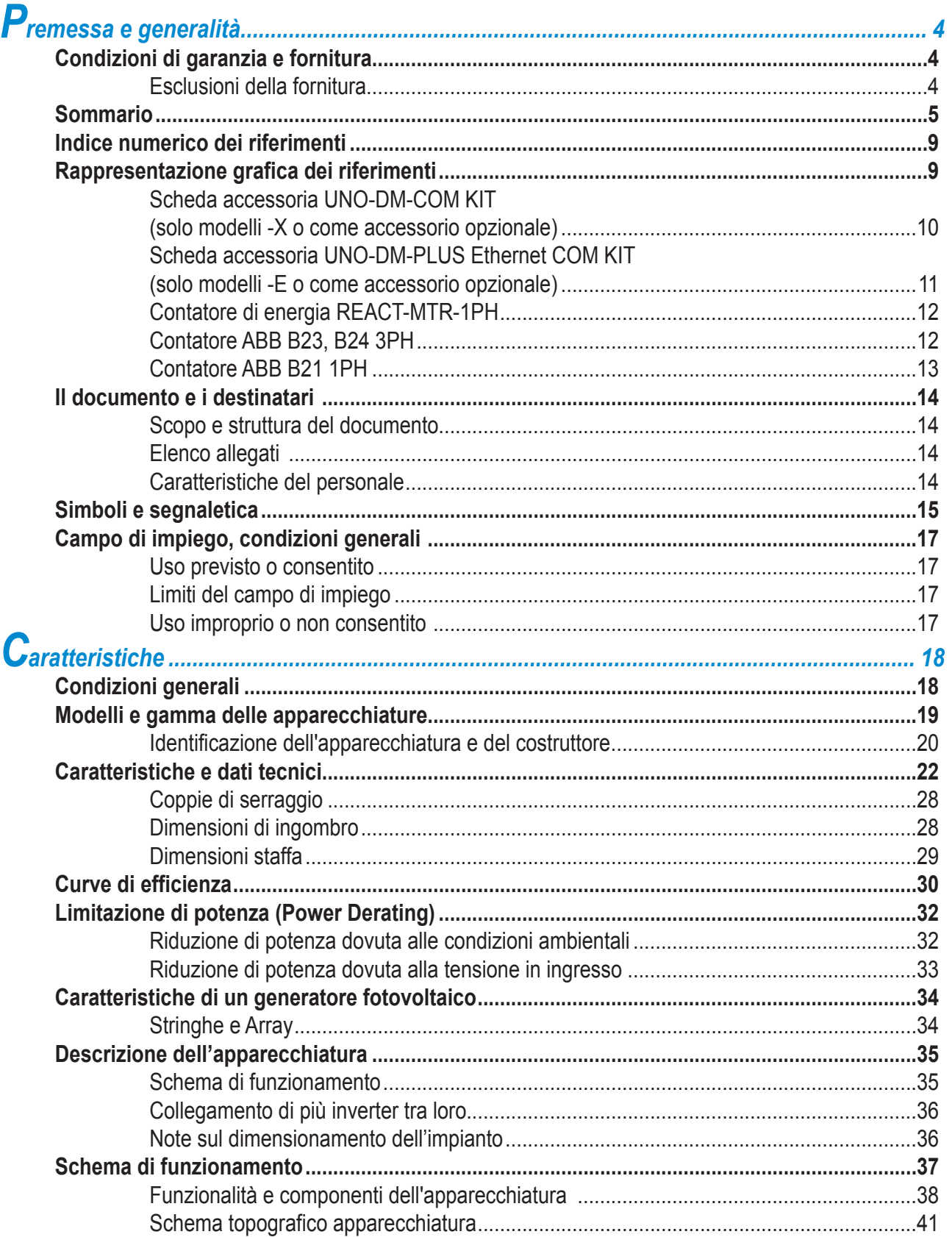

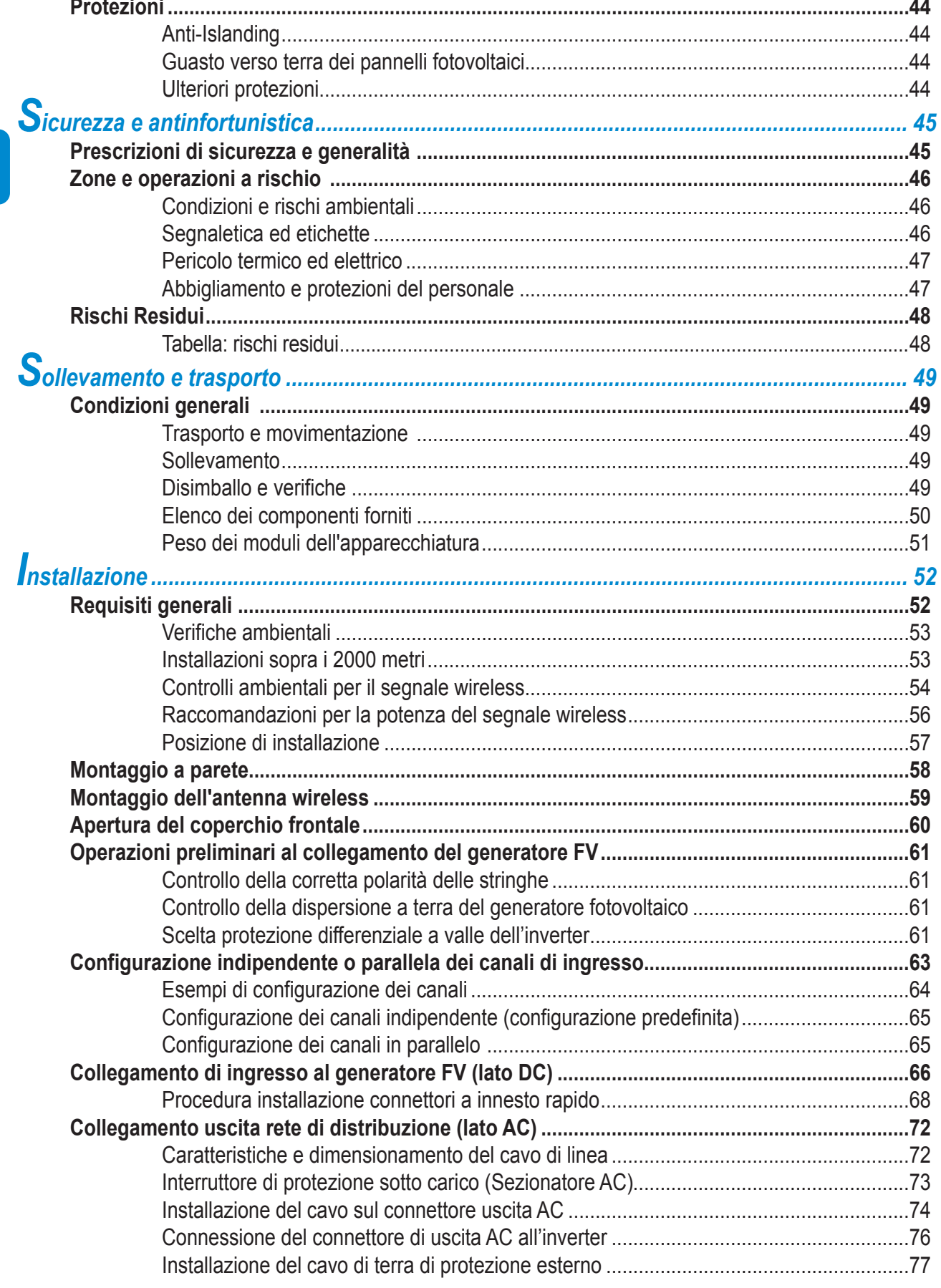

000678DI

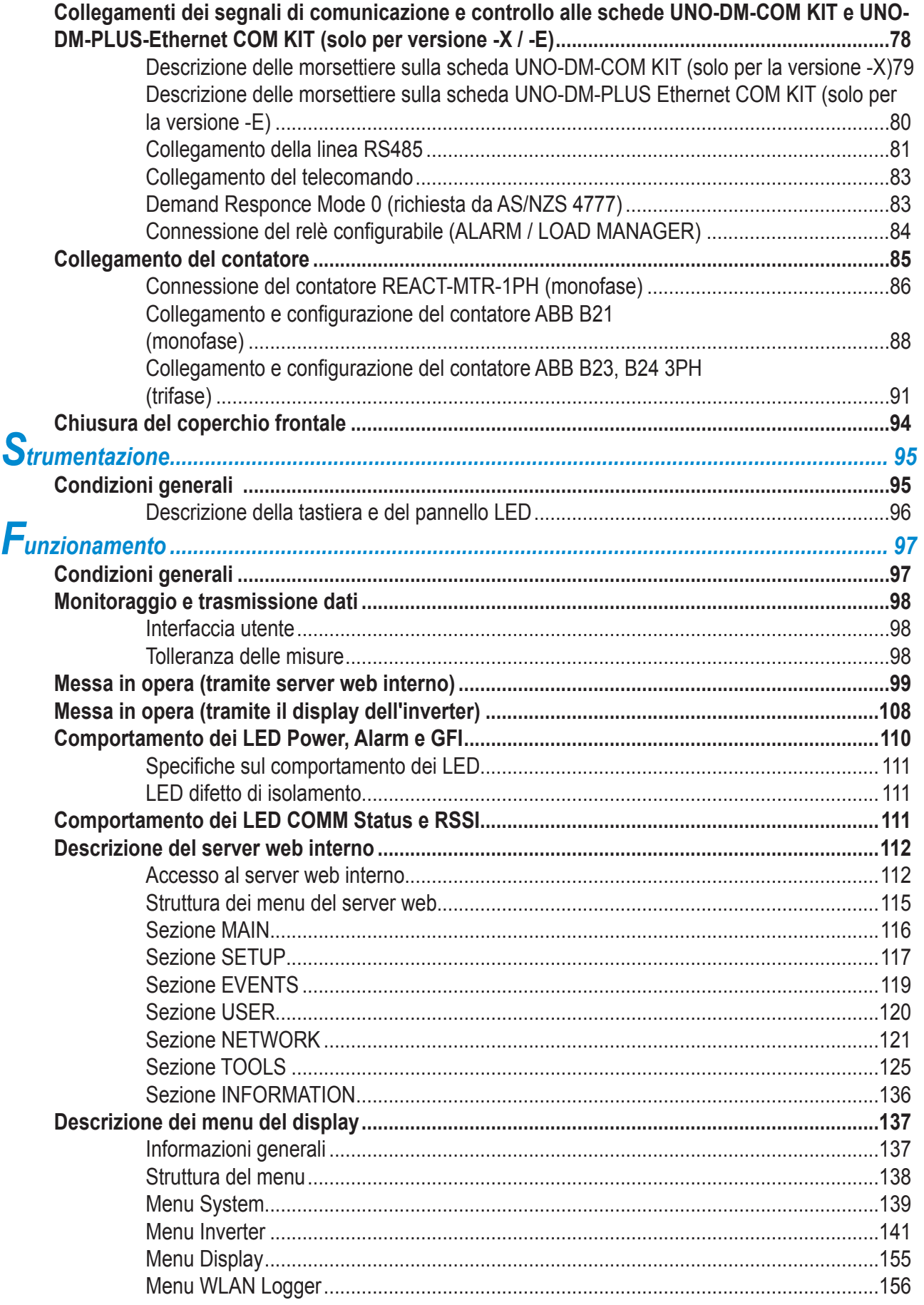

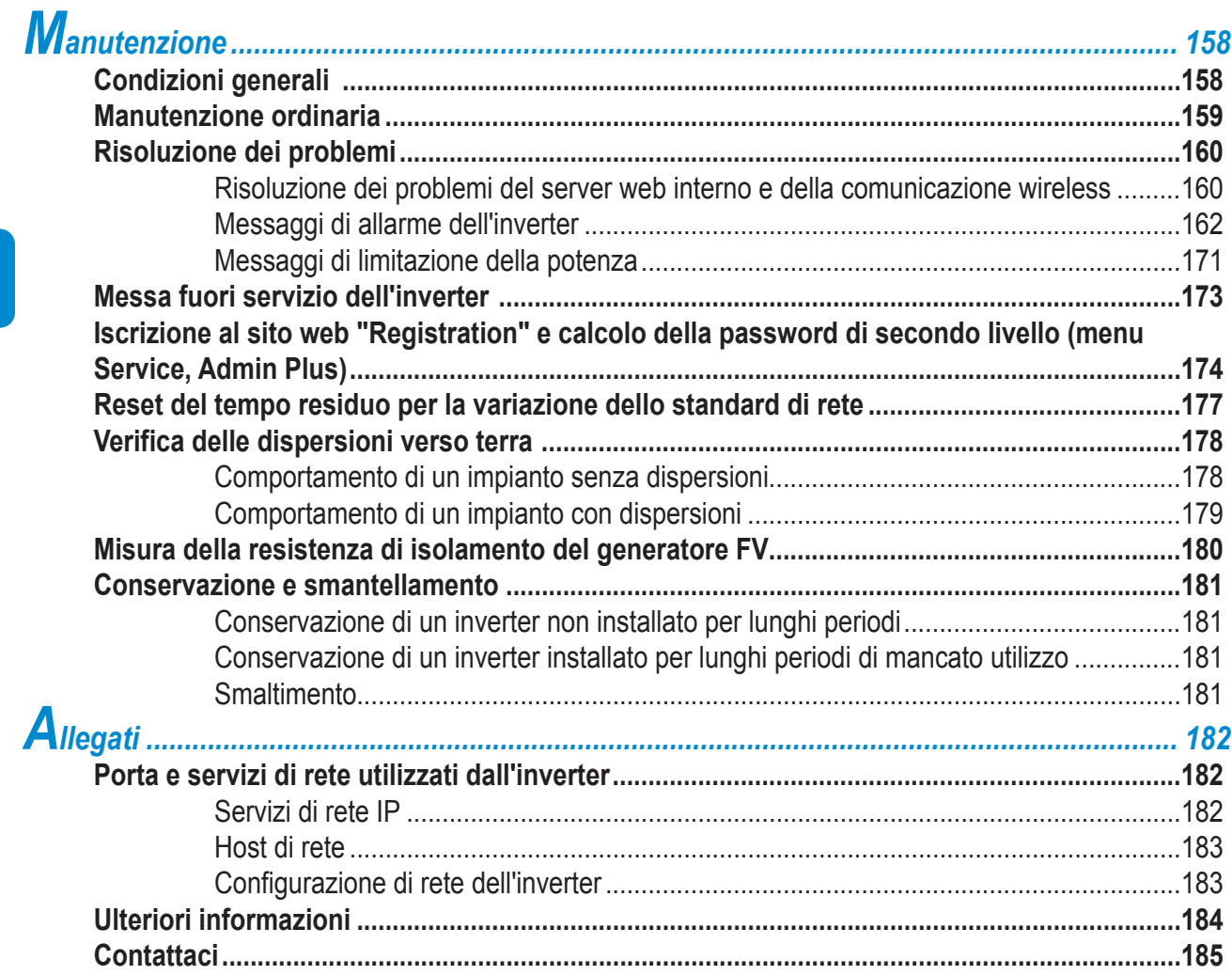

*- 9 -*

# <span id="page-8-0"></span>**Indice numerico dei riferimenti**

- , staffa
- , molla di blocco
- , dissipatore
- , valvola anticondensa
- , coperchio frontale
- , pannello LED
- , display

000678DI

- , tastiera
- , connettori di ingresso DC
- , connettore di uscita AC
- , connettore antenna wireless
- , morsettiera ingresso DC
- , sezionatore DC (versione -S)
- , scheda UNO-DM-COM KIT o UNO-DM-PLUS Ethernet COM KIT (solo per modelli -X ed -E o come accessorio opzionale)
- , collegamento di terra esterno
- , pressacavi di servizio

# **Rappresentazione grafica dei riferimenti**

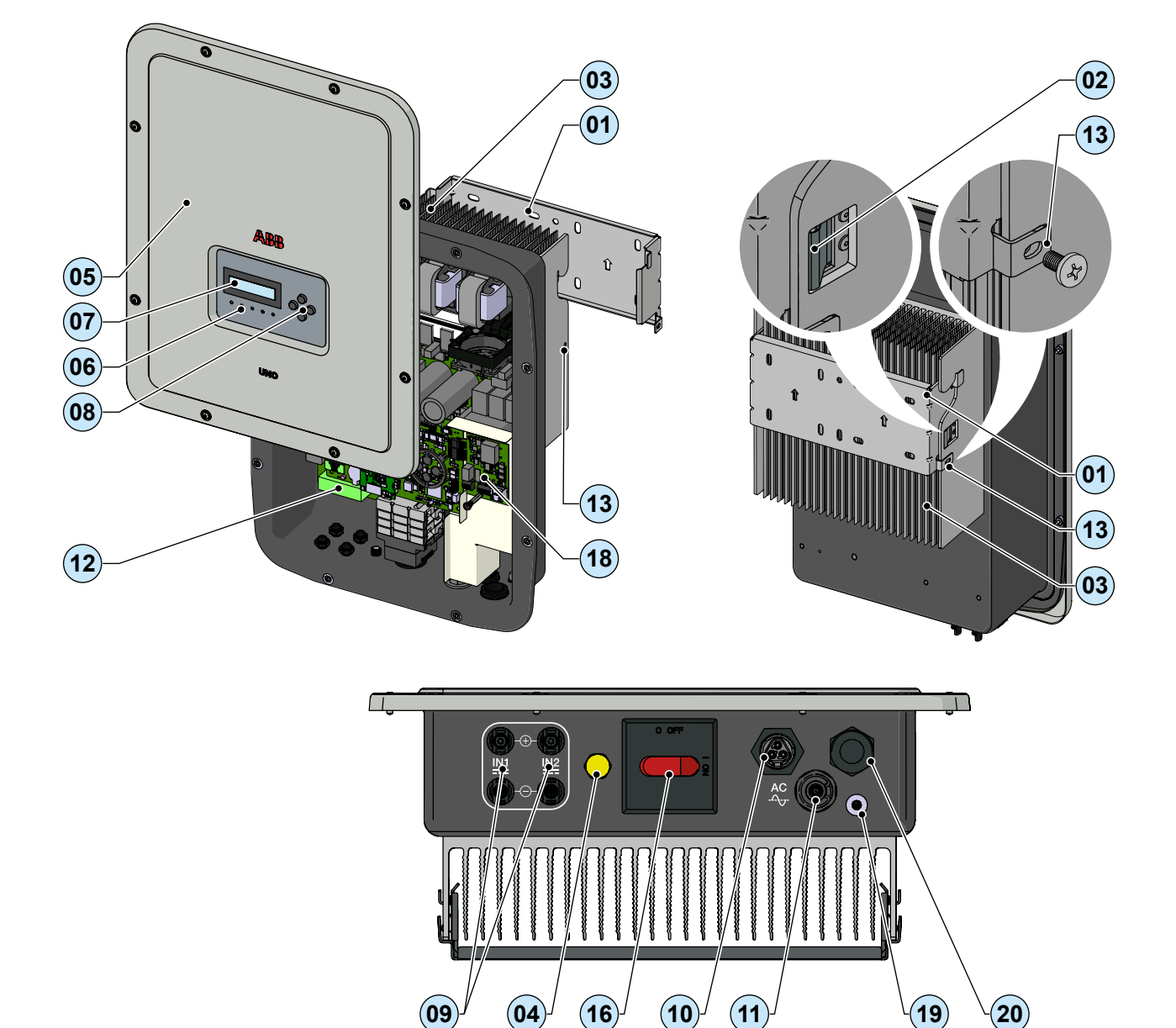

<span id="page-9-0"></span>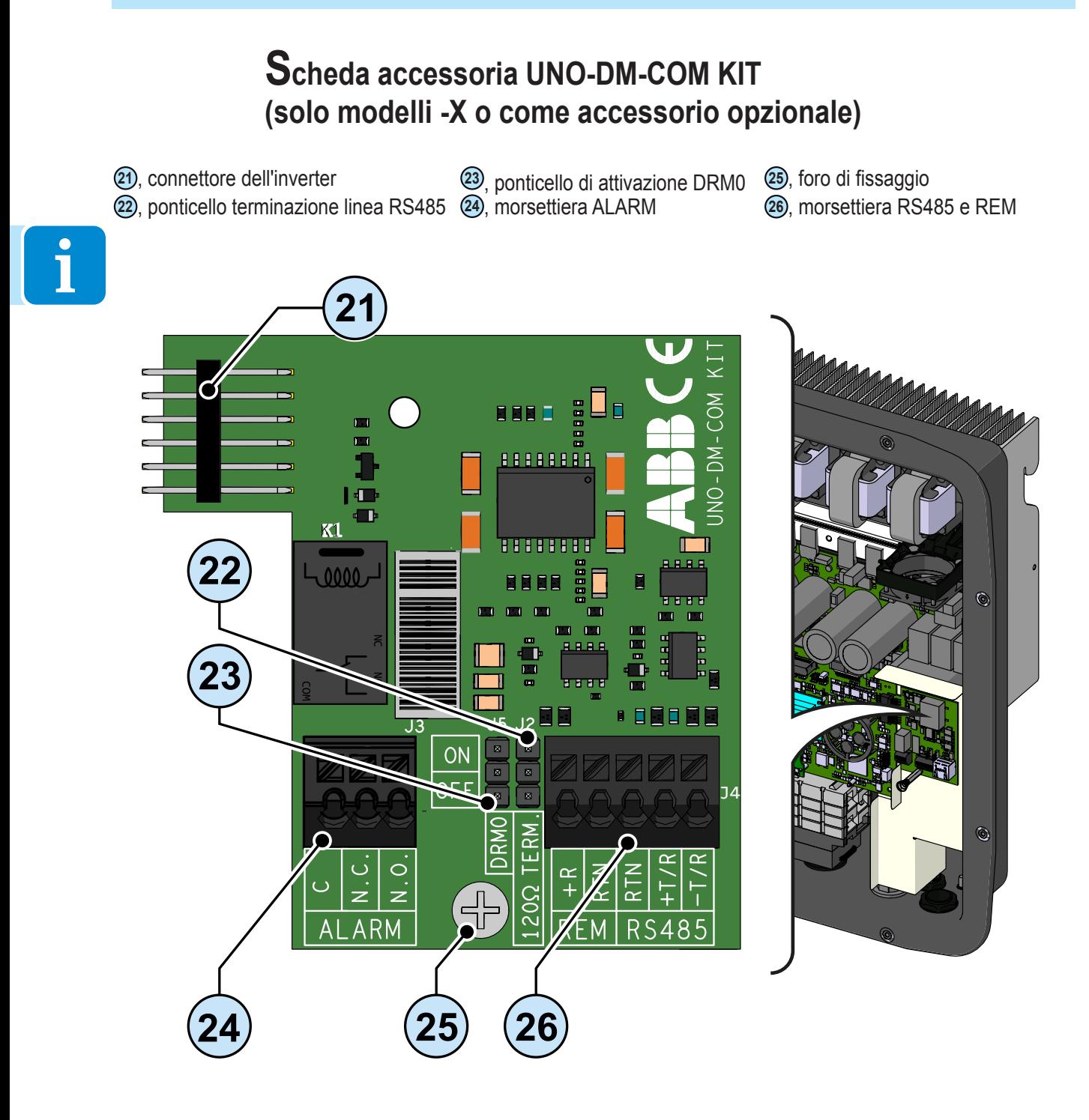

000678DI

### **Scheda accessoria UNO-DM-PLUS Ethernet COM KIT (solo modelli -E o come accessorio opzionale)**

<span id="page-10-0"></span>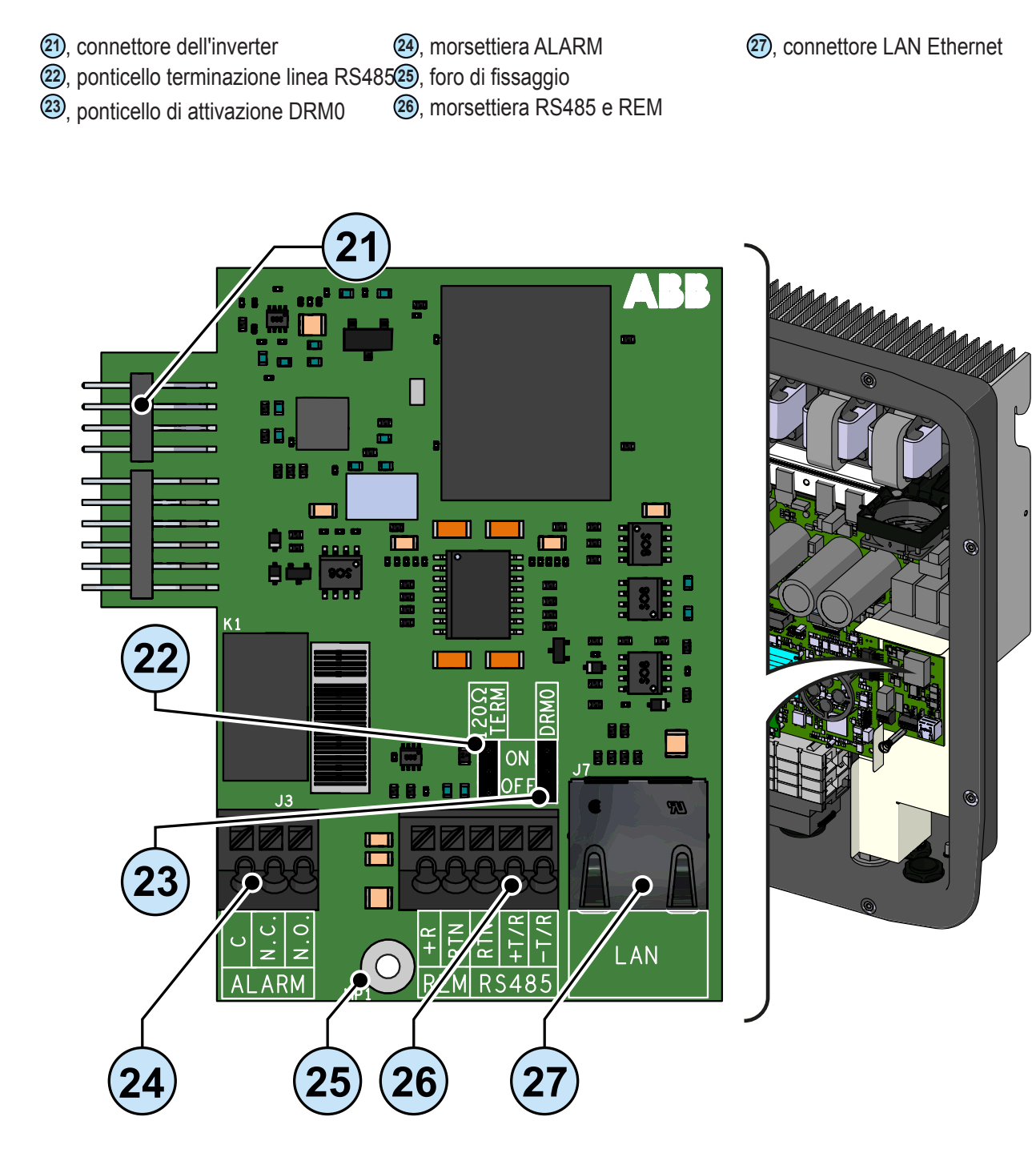

# **Contatore di energia REACT-MTR-1PH**

<span id="page-11-0"></span>**54** , REACT-MTR-1PH

**55** , foro per cavo di linea

**56** , morsettiera di alimentazione AC

**57** , morsettiera seriale RS485 contatore

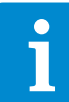

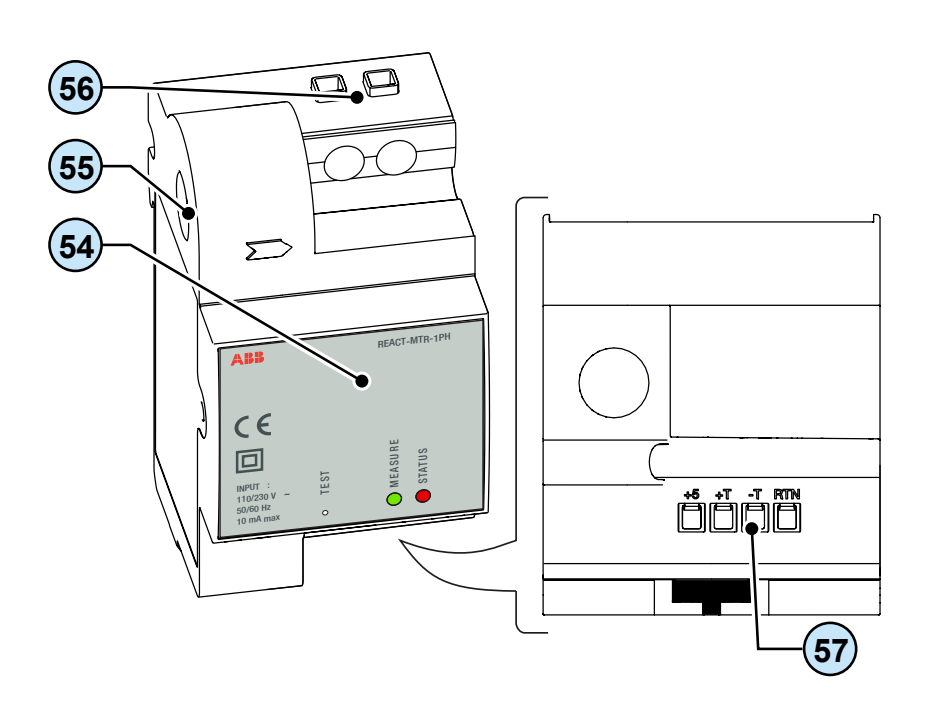

# **Contatore ABB B23, B24 3PH**

**58** , contatore ABB B23, B24 3PH **60** , morsettiera seriale RS485 contatore **59** , morsettiera per collegamento trifase

**59 58**  $\boxed{\circ \kappa}$ Œ  $\overline{\overline{\mathsf{S}}}$ ₹ **60 59** 

# **Contatore ABB B21 1PH**

<span id="page-12-0"></span>**40** , contatore ABB B21 1PH **56** , morsettiera di alimentazione AC **57** , morsettiera seriale RS485 contatore

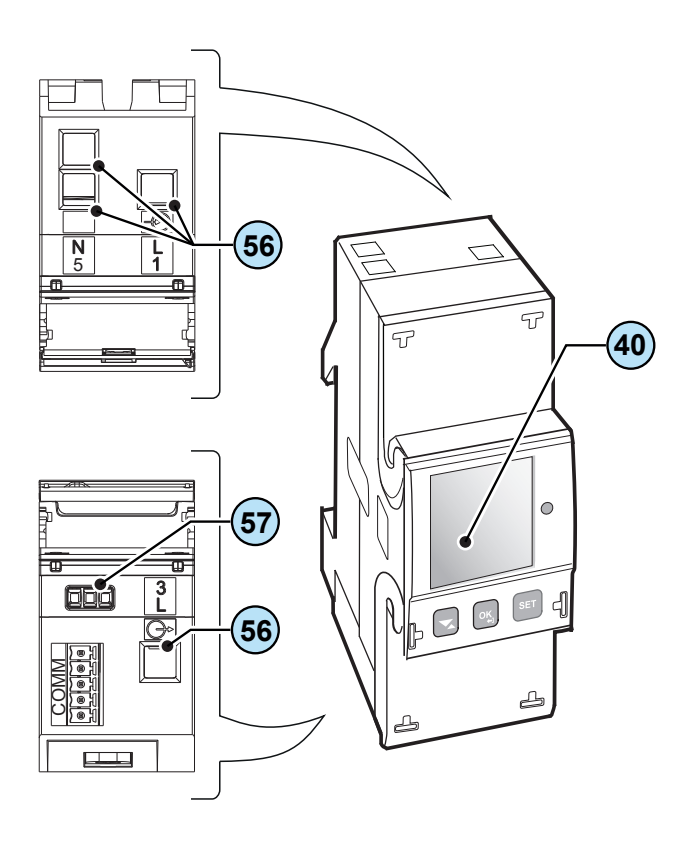

# **Il documento e i destinatari**

# **Scopo e struttura del documento**

Questo manuale d'uso e manutenzione costituisce una valida guida che permette di lavorare in sicurezza e di effettuare quelle operazioni necessarie al buon mantenimento dell'apparecchiatura.

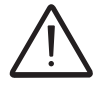

*Se l'apparecchiatura è usata in un modo non specificato nel manuale installatore, le protezioni garantite dall'apparecchiatura potrebbero essere inficiate.*

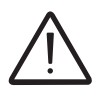

*La lingua originaria in cui il documento è stato redatto è l'ITALIANO; pertanto in caso di incongruenze o dubbi richiedere il documento originale al costruttore.*

# **Elenco allegati**

Oltre al presente manuale d'uso e manutenzione è possibile consultare (e scaricare) la documentazione relativa al prodotto visitando il sito <www.abbsolarinverters.com>.

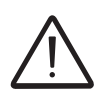

*ATTENZIONE: Le informazioni riportate su questo documento sono in parte tratte dai documenti originali dei fornitori. Su questo documento vengono riportate solo le informazioni ritenute necessarie all'uso e manutenzione ordinaria dell'apparecchiatura.*

# **Caratteristiche del personale**

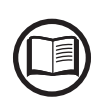

*Il Cliente deve accertarsi che l'operatore abbia la capacità e l'addestramento necessari alla sua mansione. Il personale addetto all'uso o alla manutenzione dell'apparecchiatura deve essere esperto, consapevole e maturo per i compiti descritti e deve possedere l'affidabilità per interpretare correttamente quanto descritto nel manuale.*

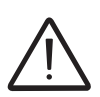

*Per ragioni di sicurezza soltanto un elettricista qualificato, che ha ricevuto formazione e/o ha dimostrato capacità e conoscenze sulla struttura e sul funzionamento dell'unità, può installare l'inverter.*

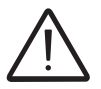

*L'installazione deve essere eseguita da installatori qualificati e/o elettricisti autorizzati in accordo alle norme vigenti nel paese di installazione.*

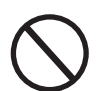

*L'impiego di personale NON qualificato, non sobrio o facente uso di sostanze stupefacenti, portatore di valvole mitraliche o pacemaker è tassativamente vietato.*

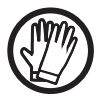

*Il Cliente è civilmente responsabile della qualifica e stato mentale o fisico delle figure professionali che interagiscono con l'apparecchiatura. Essi devono sempre utilizzare i mezzi personali di protezione previsti dalle leggi del paese di destinazione e quanto altro messo a disposizione dal proprio datore di lavoro.*

# **Simboli e segnaletica**

Sul manuale e/o in alcuni casi sull'apparecchiatura, le zone di pericolo o attenzione vengono indicate con segnaletica, etichette, simboli o icone.

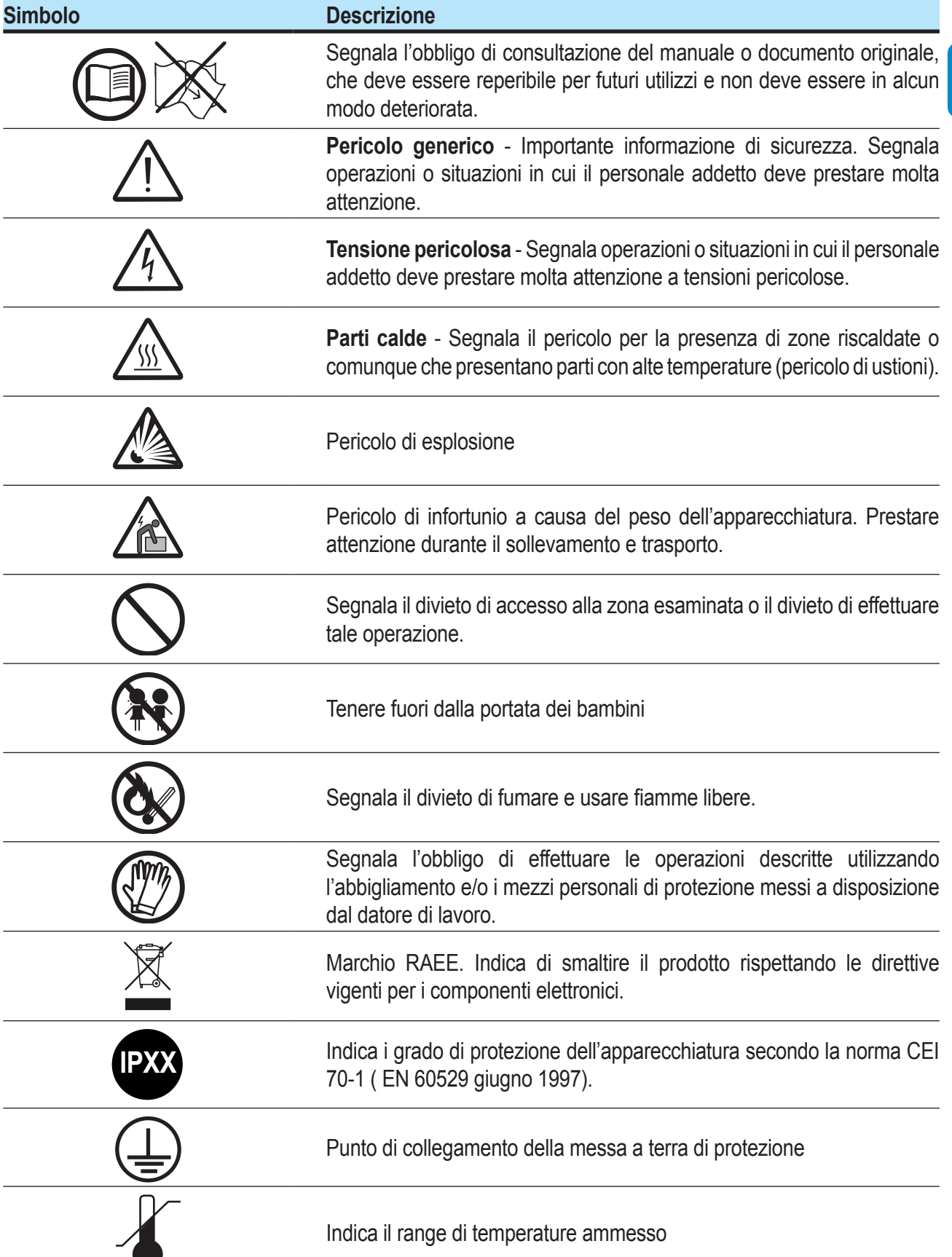

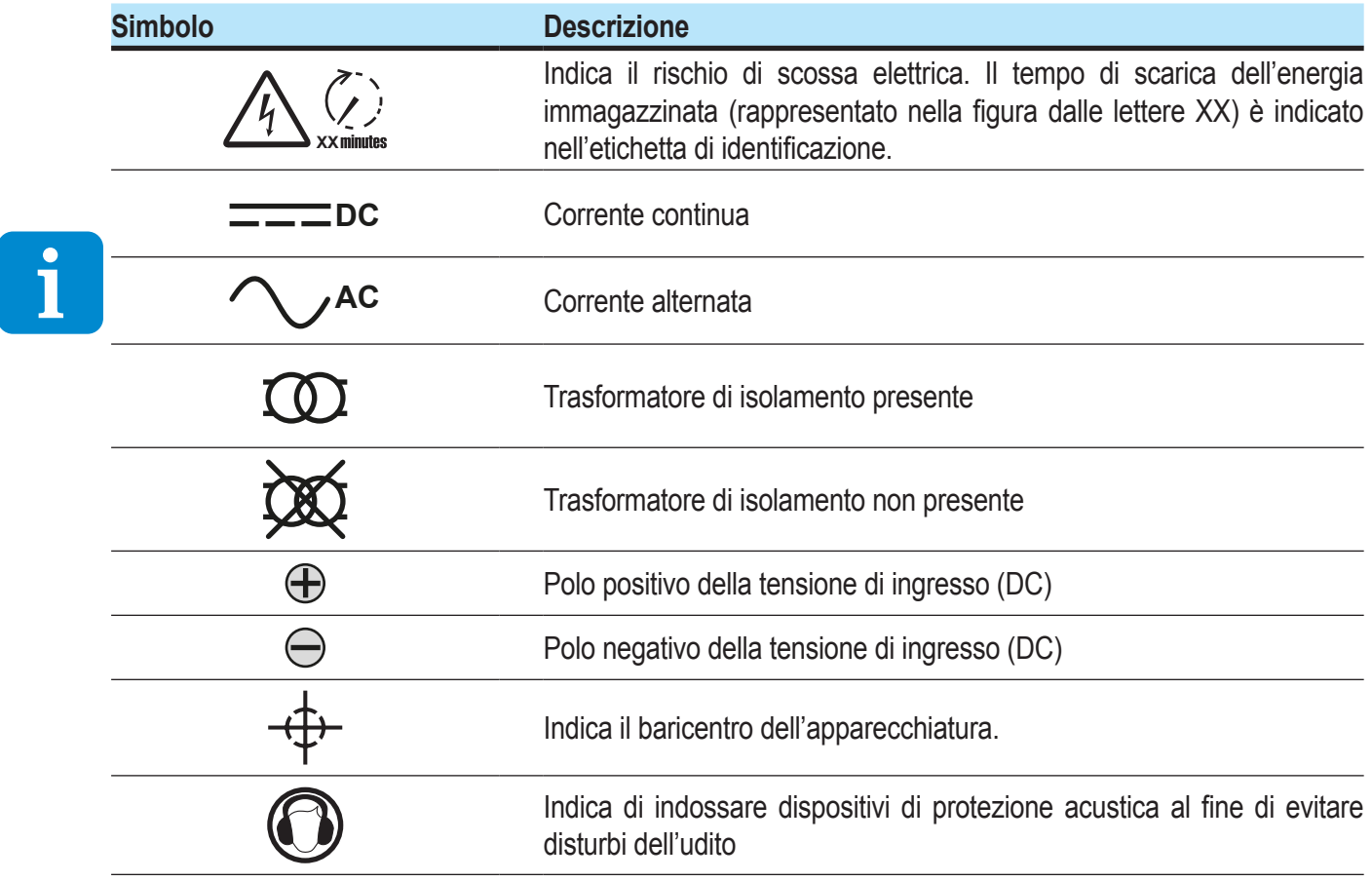

# **Campo di impiego, condizioni generali**

ABB declina ogni responsabilità per danni di qualunque tipo che dovessero derivare da operazioni non corrette o imprudenti.

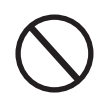

*E' vietato utilizzare l'apparecchiatura per un uso non conforme a quello previsto nel campo di impiego. L'apparecchiatura NON DEVE essere utilizzata da personale inesperto, oppure esperto ma che svolga operazioni sull'apparecchiatura non in accordo con quanto descritto nel presente manuale e nelle documentazioni allegate.*

# **Uso previsto o consentito**

Questa apparecchiatura è un inverter di stringa progettato per: trasformare una corrente elettrica continua (DC) proveniente da un generatore fotovoltaico (FV) in una corrente elettrica alternata (AC) idonea ad essere immessa nella rete di distribuzione pubblica.

# **Limiti del campo di impiego**

*L'inverter può essere utilizzato solo con moduli fotovoltaici aventi poli di ingresso isolati da terra a meno che non siano installati accessori che permettono di effettuare la messa a terra degli ingressi. In questo caso è obbligatorio installare un trasformatore di isolamento sul lato AC dell'impianto.*

*All'inverter può essere collegato in ingresso solo un generatore fotovoltaico (non collegare batterie o altre fonti di alimentazione).*

*L'inverter può essere collegato alla rete di distribuzione solo nei paesi per cui è stato cerificato/approvato.*

*L'inverter non può essere collegato sul lato DC in parallelo ad altri inverter*

*L'inverter può essere utilizzato solo rispettando tutte le caratteristiche tecniche.*

# **Uso improprio o non consentito**

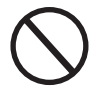

#### *E' TASSATIVAMENTE VIETATO:*

*• Installare l'apparecchiatura in ambienti con particolari condizioni di infiammabilità o in condizioni ambientali (temperatura e umidità) avverse o non consentite.*

- *Usare l'apparecchiatura con i dispositivi di sicurezza non funzionanti o disabilitati.*
- *Usare l'apparecchiatura o parti dell'apparecchiatura collegandola ad altre macchine o attrezzature, se non espressamente previsto.*

*• Modificare i parametri di lavoro non accessibili all'operatore e/o parti dell'apparecchiatura per variare le prestazioni o cambiarne gli isolamenti.*

*• Usare per la pulizia prodotti corrosivi che intacchino parti dell'apparecchiatura o generino cariche elettrostatiche.*

*• Usare o installare l'apparecchiatura o parti di essa senza aver letto e interpretato correttamente il contenuto del manuale d'uso e manutenzione.*

- *Collocare oggetti pesanti, sedersi o stare in piedi sull'inverter.*
- *Riscaldare o asciugare stracci e indumenti sulle parti in temperatura. Oltre che pericoloso si compromette la ventilazione e il raffreddamento dei componenti.*

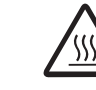

000007EI

# 2 *Caratteristiche*

# **Condizioni generali**

La descrizione delle caratteristiche dell'apparecchiatura consente di individuare i componenti principali della stessa, per affinare la terminologia tecnica utilizzata nel manuale.

La terminologia tecnica e il sistema di reperimento veloce delle informazioni, sono coadiuvati da:

- Sommario
- Indice numerico dei riferimenti

Nel capitolo Caratteristiche si troveranno informazioni sui modelli, sulla composizione dell'attrezzatura, le caratteristiche e i dati tecnici, le dimensioni di ingombro e l'identificazione dell'attrezzatura stessa.

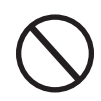

*Il cliente/installatore si assume le proprie responsabilità qualora nella lettura del presente manuale non venga rispettato l'ordine espositivo cronologico stabilito dal costruttore. Tutte le informazioni vengono fornite considerando di volta in volta recepite quelle dei capitoli precedenti.*

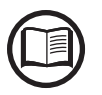

In alcuni casi può presentarsi l'esigenza di documentare separatamente il funzionamento del software oppure di allegare al presente manuale documentazione integrativa destinata a figure professionali più qualificate.

# **Modelli e gamma delle apparecchiature**

I modelli di inverter monofase a cui è dedicato il presente manuale sono divisi a seconda della massima potenza di uscita: 1.2kW, 2.0kW, 3.3 kW, 4.0 kW, 4.6 kW e 5.0 kW.

Per ogni modello sono disponibili le seguenti varianti (è possibile combinare il suffisso):

- **Modelli con suffisso "B" (ad es. UNO-DM-3.3-TL-PLUS-B).** Modelli dotati di comunicazione wireless.
- **Modelli con suffisso "S" (ad es. UNO-DM-3.3-TL-PLUS-S).** Modelli dotati di sezionatore DC **<sup>16</sup>** .
- **Modelli con suffisso "E" (ad es. UNO-DM-3.3-TL-PLUS-E).** Modelli dotati di comunicazione wireless e scheda accessoria con scheda Ethernet (UNO-DM-PLUS Ethernet COM KIT) **<sup>18</sup>** .
- **Modelli con suffisso "X" (ad es. UNO-DM-3.3-TL-PLUS-X).** Modelli dotati di scheda accessoria (UNO-DM-COM KIT) **<sup>18</sup>** .

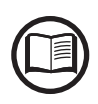

*La scelta del modello di inverter deve essere effettuata da un tecnico qualificato che conosca le condizioni di installazione, i dispositivi che verranno installati all'esterno dell'inverter e la possibile integrazione con un impianto esistente.*

# **Identificazione dell'apparecchiatura e del costruttore**

I dati tecnici riportati nel presente manuale non sostituiscono i dati forniti sulle etichette applicate all'apparecchiatura.

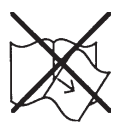

*Le etichette applicate all'apparecchiatura NON devono essere assolutamente rimosse, danneggiate, sporcate, occultate, ecc.*

L'etichetta di omologazione contiene le informazioni seguenti:

- 1. Produttore
- 2. Modello
- 3. Dati di targa
- 4. Marchi di certificazione

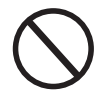

*Le etichette NON devono essere nascoste con oggetti e componenti estranei (stracci, scatole, attrezzature, ecc.); vanno pulite periodicamente e mantenute sempre in vista.*

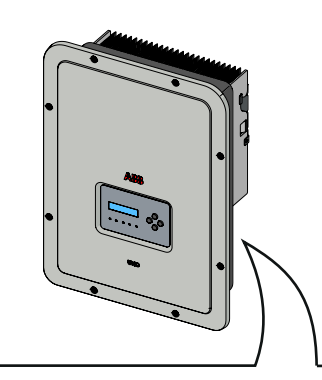

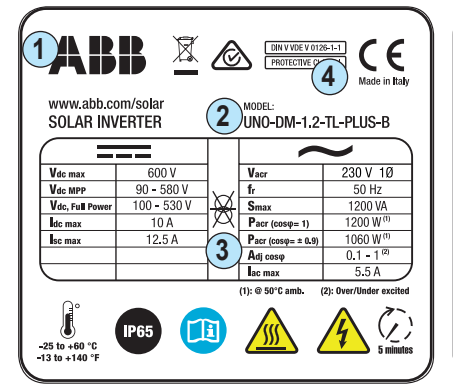

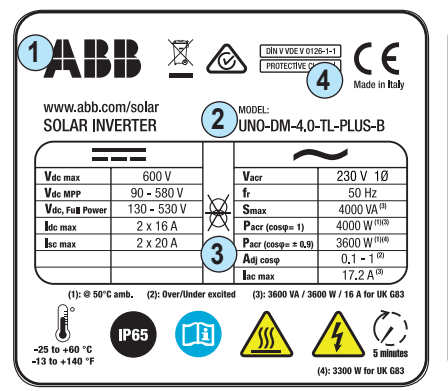

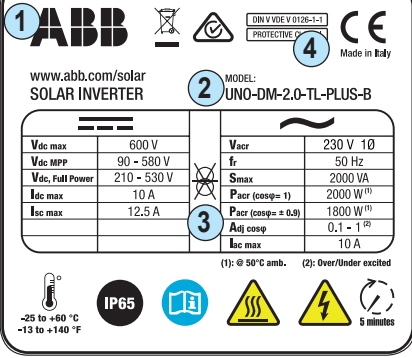

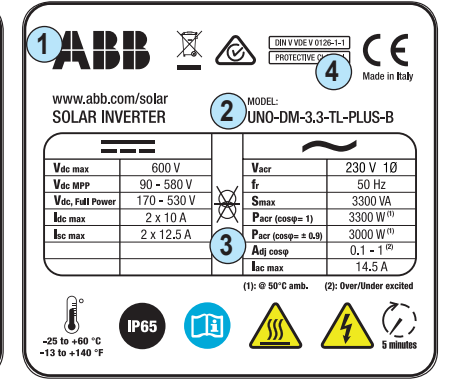

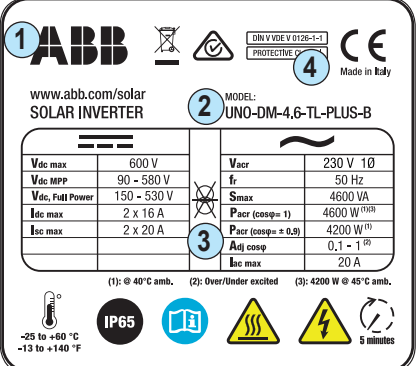

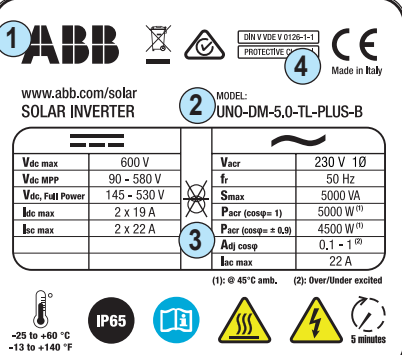

000679CI

Oltre all'etichetta di omologazione, viene fornita un'ulteriore etichetta del prodotto.

Tale etichetta contiene le informazioni seguenti:

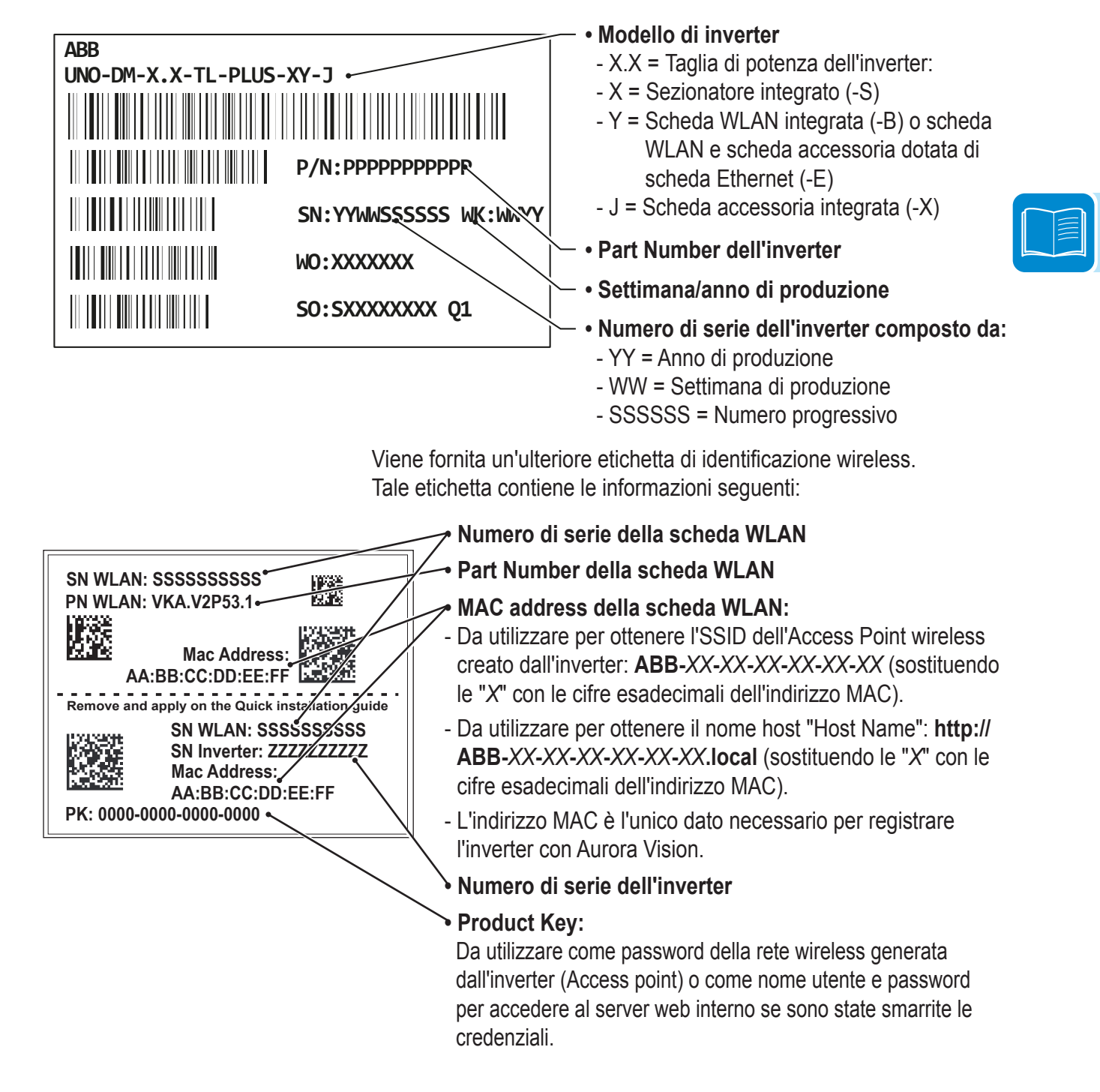

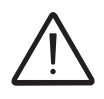

*L'etichetta di identificazione wireless è divisa in due parti separate da una linea tratteggiata: prendere la parte inferiore ed applicarla alla copertina della guida rapida di installazione.*

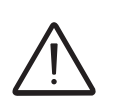

*Le informazioni ufficialmente obbligatorie sono contenute nell'etichetta di omologazione. L'etichetta del prodotto o l'etichetta di identificazione wireless sono etichette accessorie in cui sono riportati i dati necessari all'identificazione e alla caratterizzazione dell'inverter da parte di ABB.*

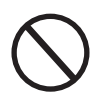

00679C

*Nota: Le etichette NON devono essere nascoste con oggetti e componenti estranei (stracci, scatole, attrezzature, ecc.); vanno pulite periodicamente e mantenute sempre in vista.*

# **Caratteristiche e dati tecnici**

IE

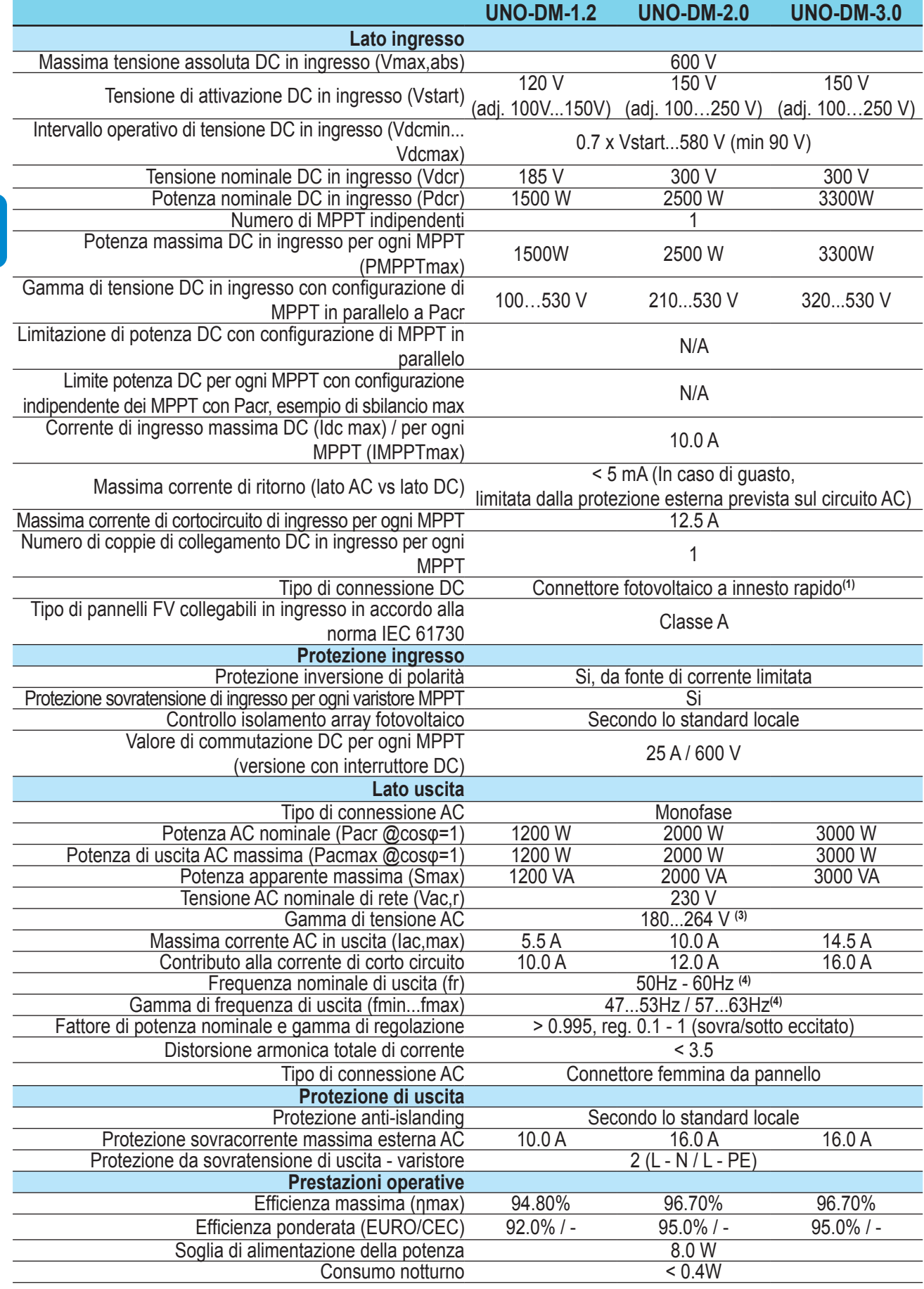

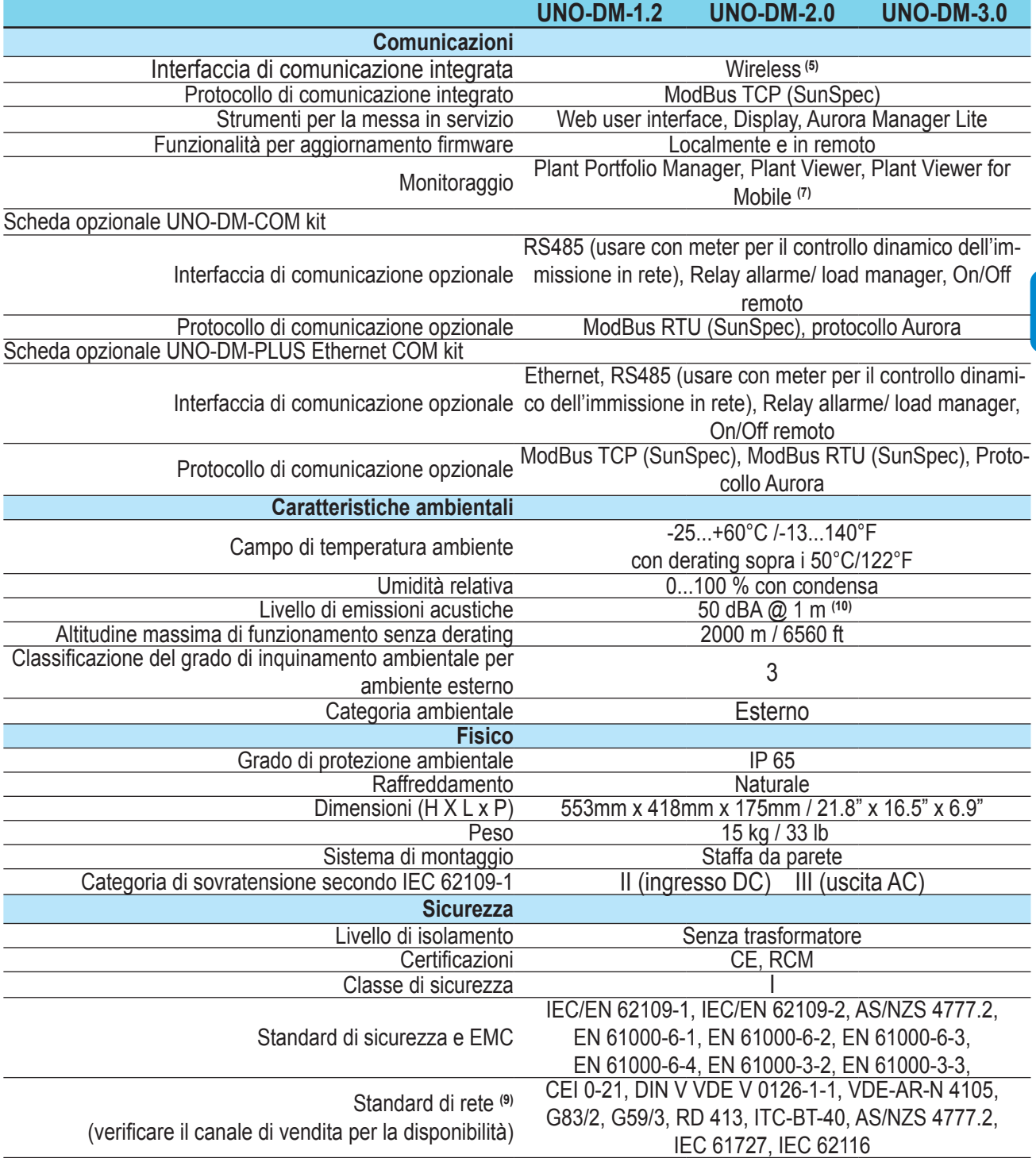

1. Consultare il documento "Appendice al manuale di prodotto Inverter di stringa" disponibile sul sito www.abb.com/solarinverters per conoscere marca e modello del connettore a innesto rapido.

2. Per lo standard di rete UK G83/2 la corrente massima di uscita è limitata fino a 16 A fino alla massima potenza di uscita di 3600W e alla massima potenza apparente di 3600 VA.

3. Il campo di tensione AC potrebbe variare in base alla rete standard specifica del paese.

4. La gamma di frequenza può variare in base alla rete standard specifica del paese.CE solo 50Hz

5. Secondo lo standard IEEE 802.11 b/g/n

7. Plant Viewer for Mobile disponibile solo per la messa in servizio da remoto e non locale.

9. Altri standard di rete saranno aggiunti in futuro, consultare la pagina ABB Solar per ulteriori dettagli.

10. In condizione di onda sinusoidale pura.

**Nota. Le caratteristiche non specificatamente menzionate nella presente scheda tecnica non sono incluse nel prodotto.**

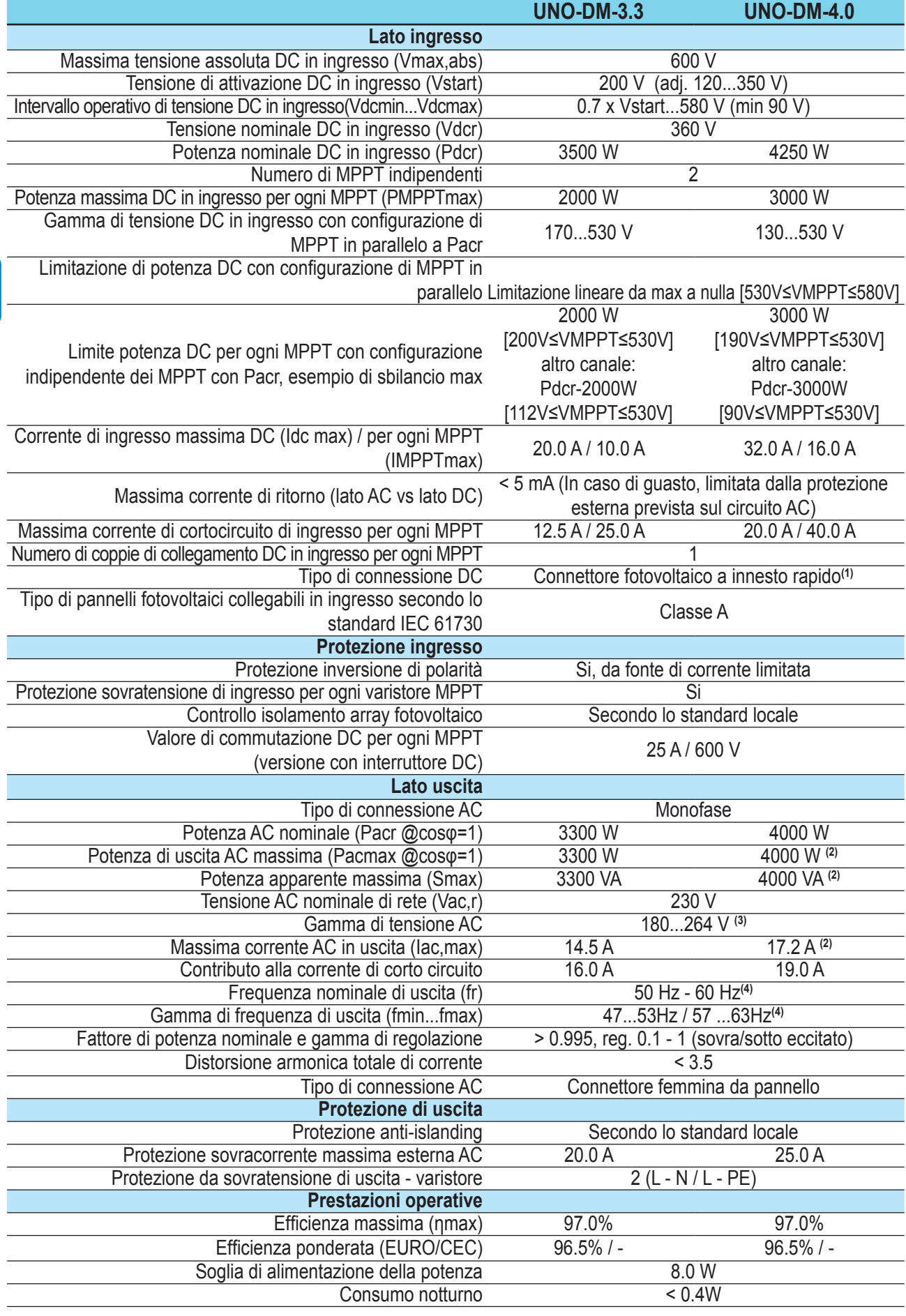

E

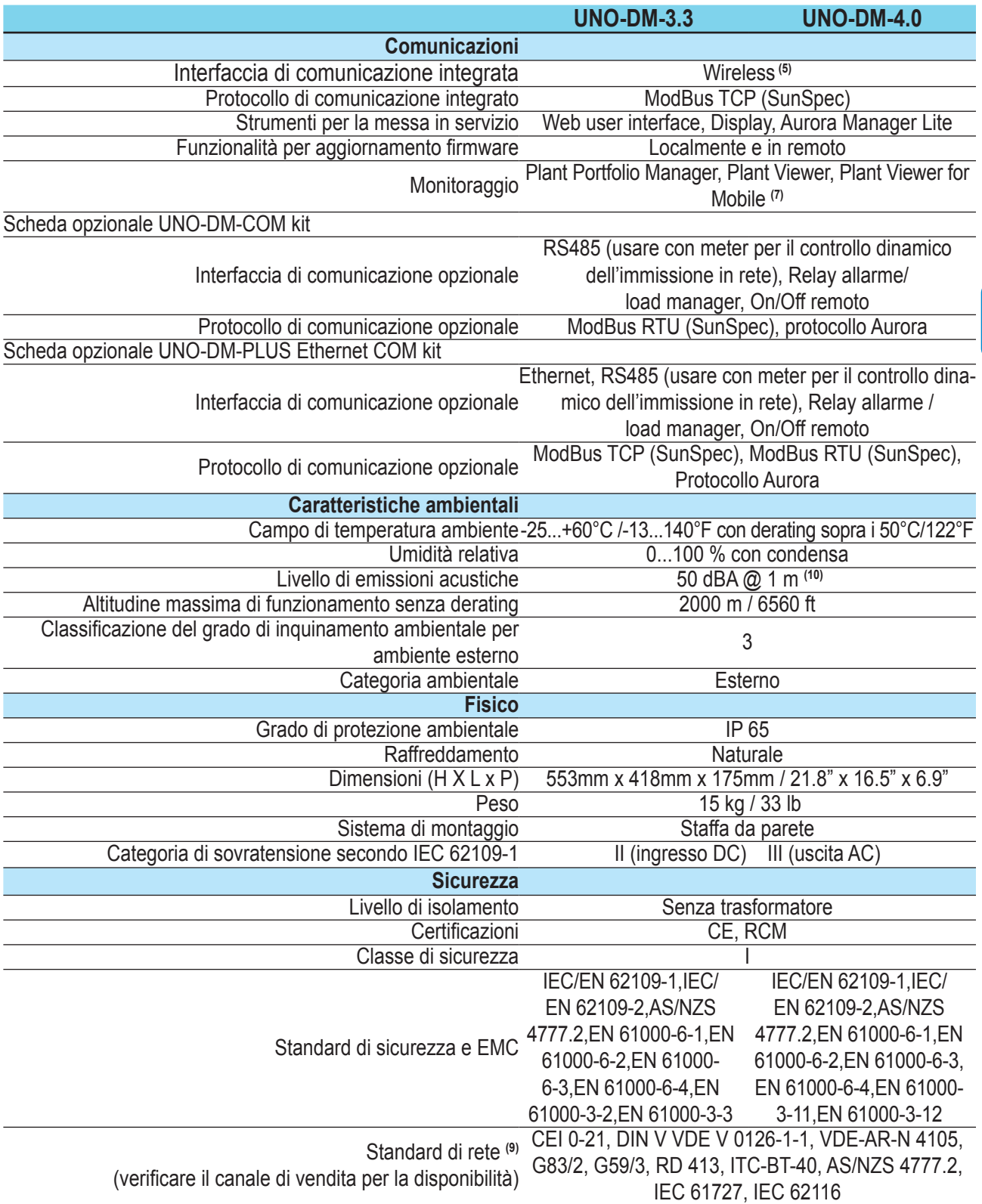

1. Consultare il documento "Appendice al manuale di prodotto Inverter di stringa" disponibile sul sito www.abb.com/solarinverters per conoscere marca e modello del connettore a innesto rapido.

2. Per lo standard di rete UK G83/2 la corrente massima di uscita è limitata fino a 16 A fino alla massima potenza di uscita di 3600W e alla massima potenza apparente di 3600 VA.

3. Il campo di tensione AC potrebbe variare in base alla rete standard specifica del paese.

4. La gamma di frequenza può variare in base alla rete standard specifica del paese.CE solo 50Hz

5. Secondo lo standard IEEE 802.11 b/g/n

7. Plant Viewer for Mobile disponibile solo per la messa in servizio da remoto e non locale.

9. Altri standard di rete saranno aggiunti in futuro, consultare la pagina ABB Solar per ulteriori dettagli.

10. In condizione di onda sinusoidale pura.

*- 25 -* **Nota. Le caratteristiche non specificatamente menzionate nella presente scheda tecnica non sono incluse nel prodotto.**

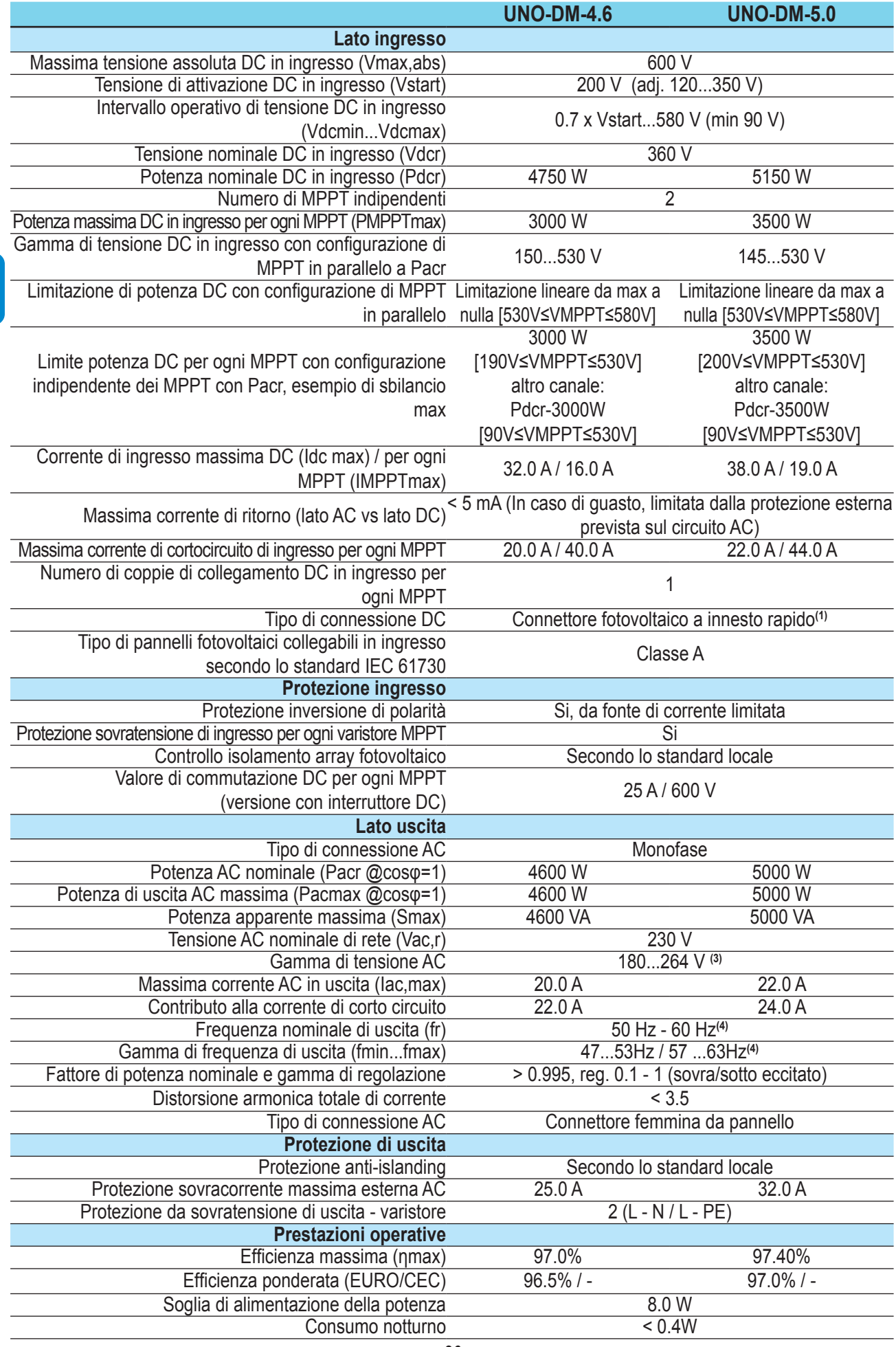

E

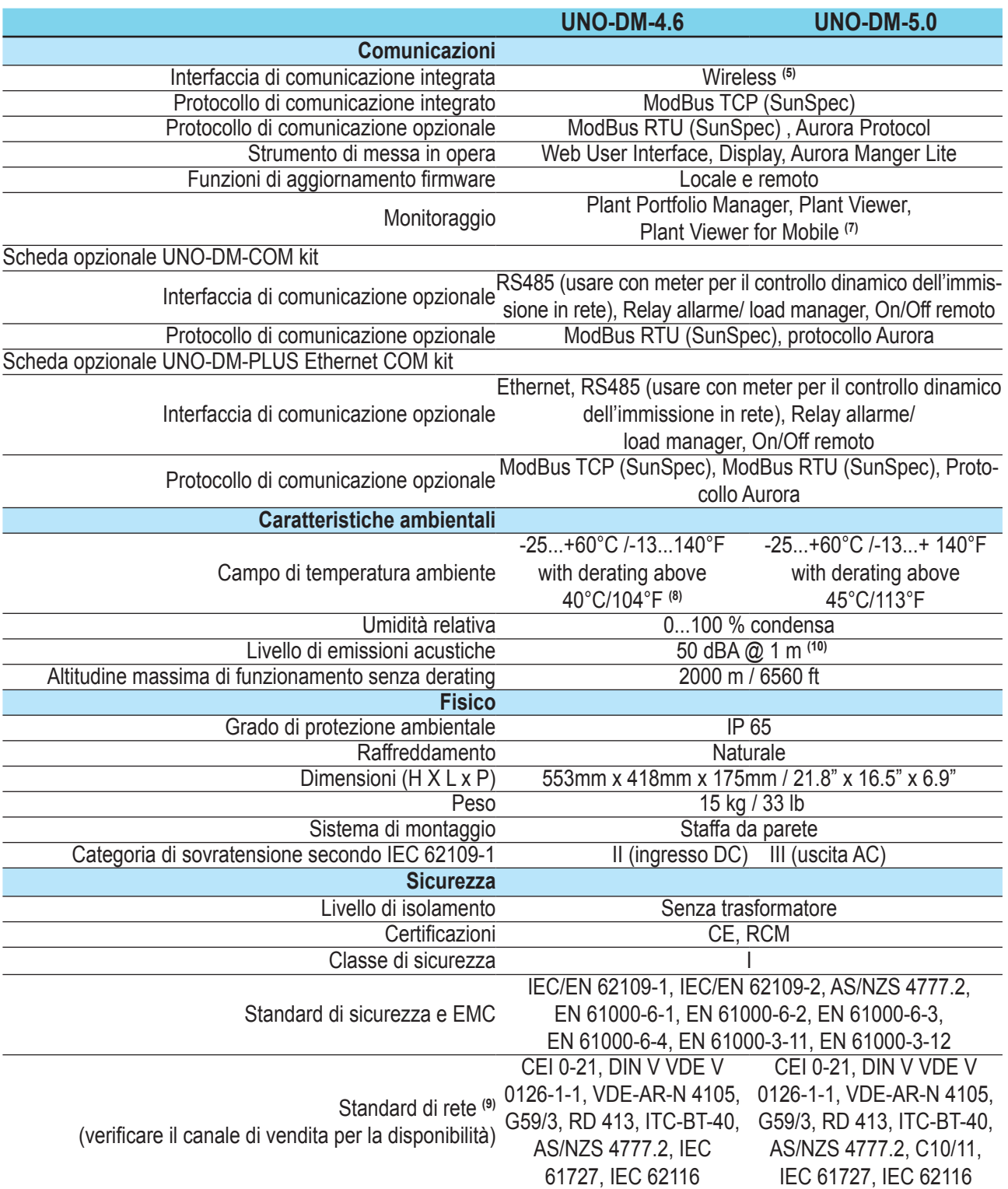

1. Consultare il documento "Appendice al manuale di prodotto Inverter di stringa" disponibile sul sito www.abb.com/solarinverters per conoscere marca e modello del connettore a innesto rapido.

2. Per lo standard di rete UK G83/2 la corrente massima di uscita è limitata fino a 16 A fino alla massima potenza di uscita di 3600W e alla massima potenza apparente di 3600 VA.

3. Il campo di tensione AC potrebbe variare in base alla rete standard specifica del paese.

4. La gamma di frequenza può variare in base alla rete standard specifica del paese.CE solo 50Hz

5. Secondo lo standard IEEE 802.11 b/g/n

7. Plant Viewer for Mobile disponibile solo per la messa in servizio da remoto e non locale.

8. Pacr = 4200 W @ 45°C/113°F

9. Altri standard di rete saranno aggiunti in futuro, consultare la pagina ABB Solar per ulteriori dettagli.

10. In condizione di onda sinusoidale pura.

**Nota. Le caratteristiche non specificatamente menzionate nella presente scheda tecnica non sono incluse nel prodotto.**

# **Coppie di serraggio**

Per mantenere le caratteristiche di protezione IP65 dell'impianto e per un installazione ottimale, devono essere utilizzate le coppie di serraggio seguenti:

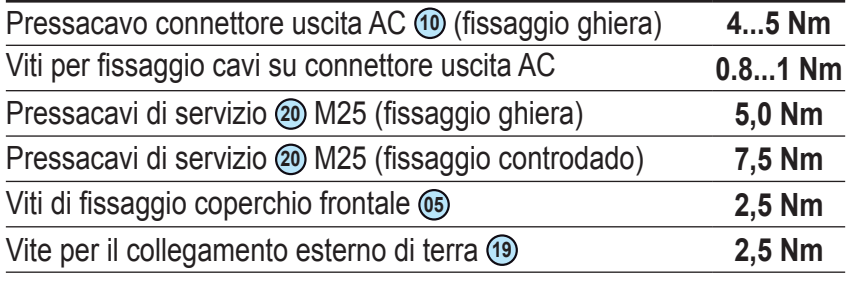

# **Dimensioni di ingombro**

Le dimensioni di ingombro sono espresse in millimetri e in pollici e sono comprensive della staffa per installazione a parete.

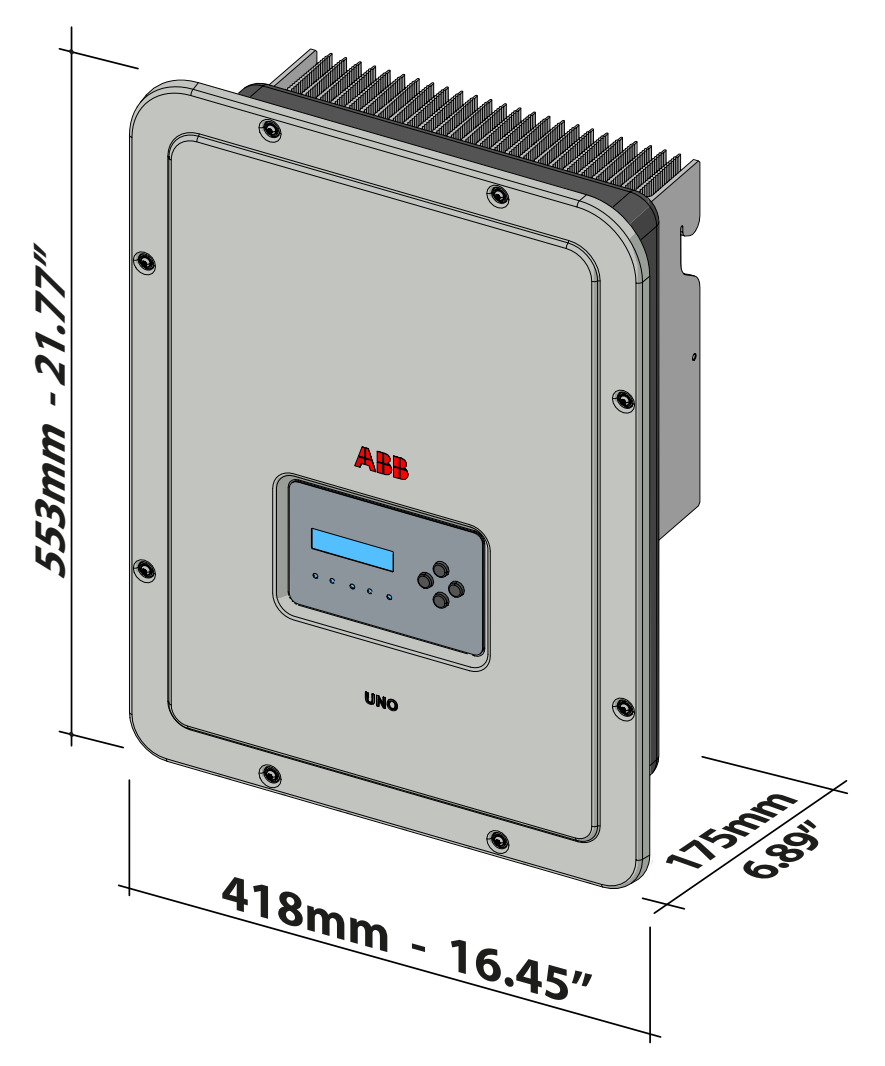

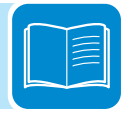

# **Dimensioni staffa**

Le dimensioni della staffa di fissaggio a muro sono espresse in mm.

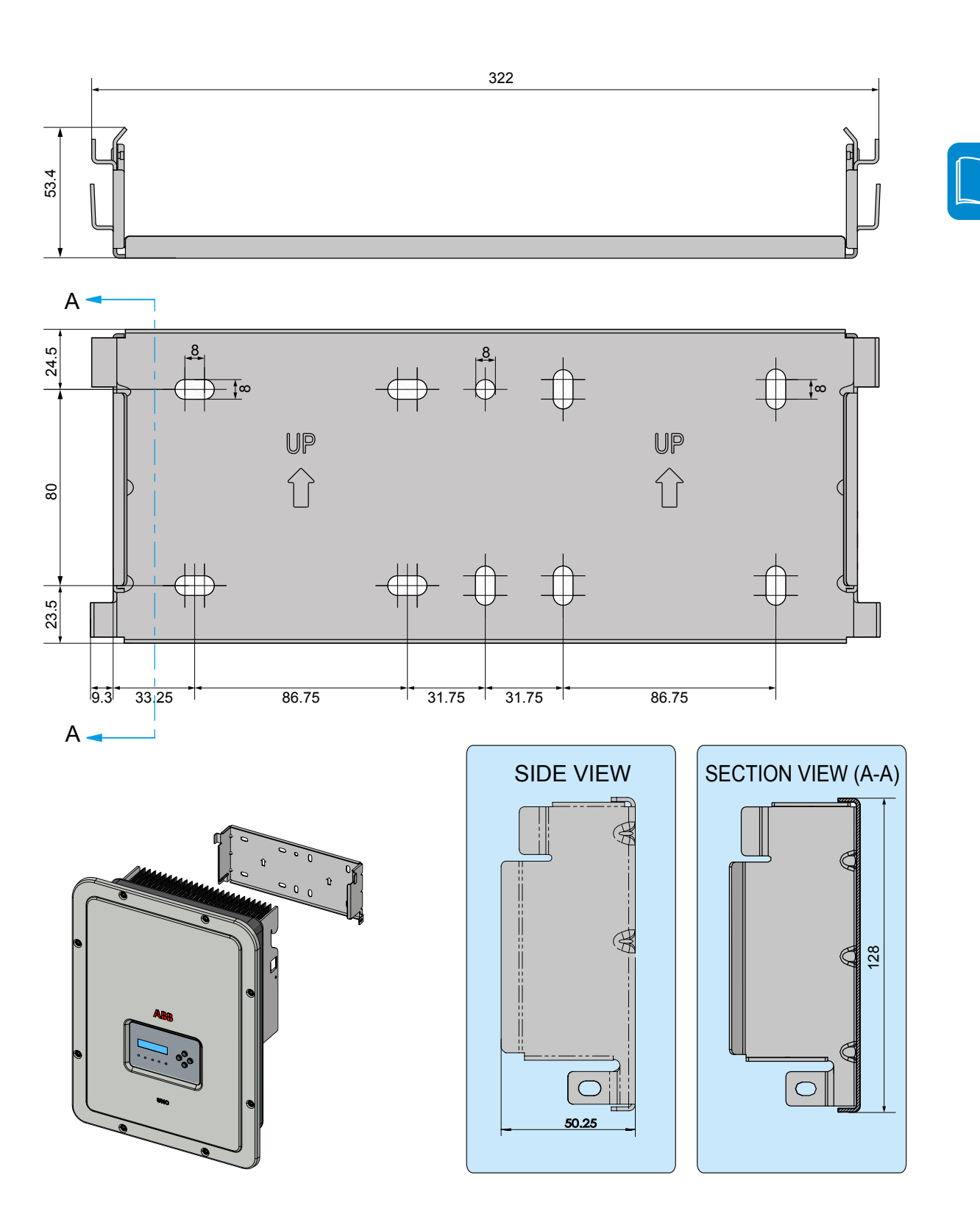

# **Curve di efficienza**

L'apparecchiatura è stata progettata considerando le norme vigenti sul risparmio energetico, evitando sprechi e inutili dispersioni.

Di seguito sono riportati i grafici con le curve di efficienza di tutti i modelli di inverter descritti nel presente manuale.

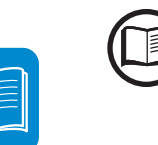

*Le curve di efficienza sono legate a parametri tecnici in continua evoluzione e perfezionamento e sono di conseguenza da intendersi come indicative.*

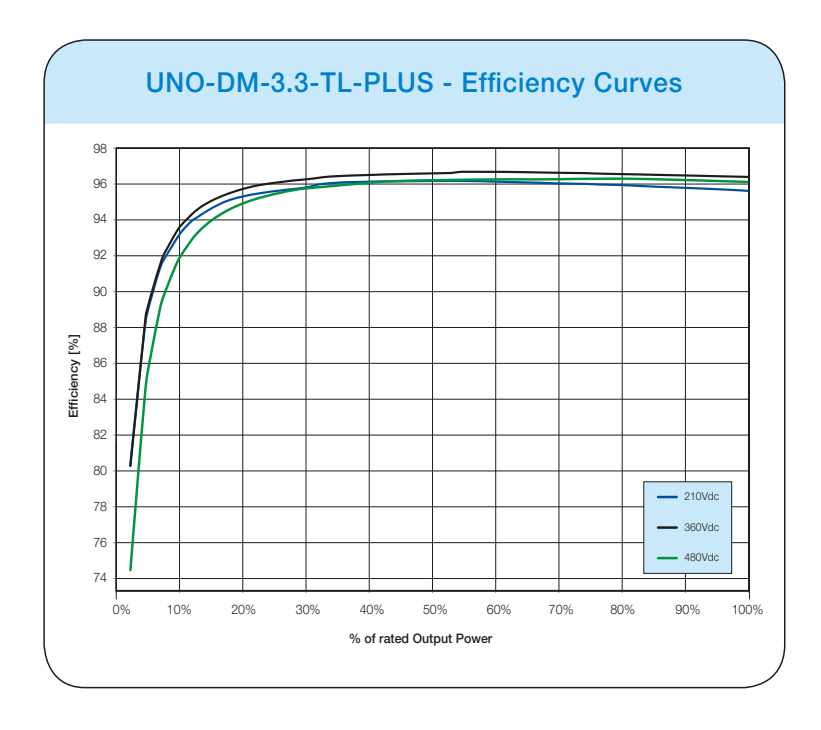

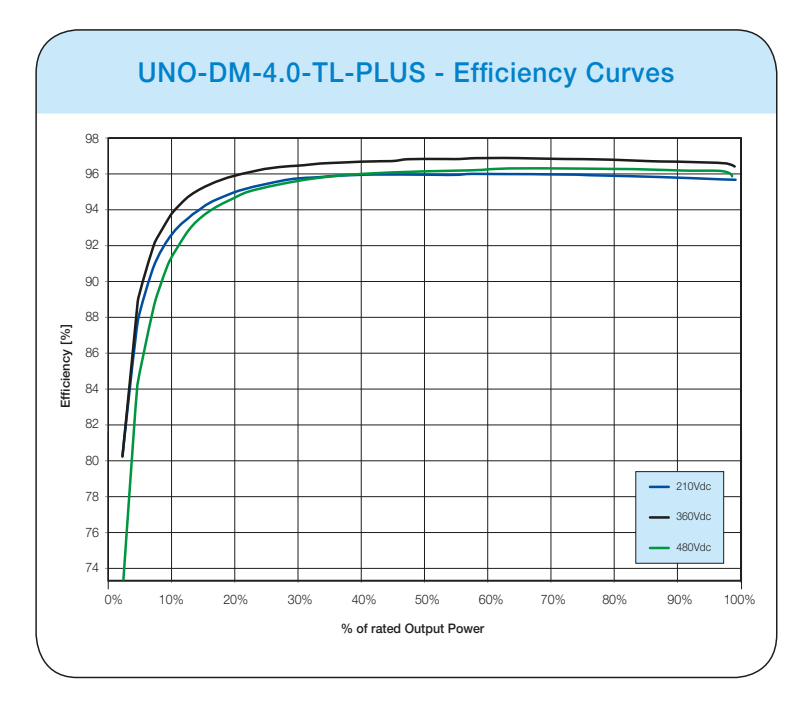

#### *2 - Caratteristiche*

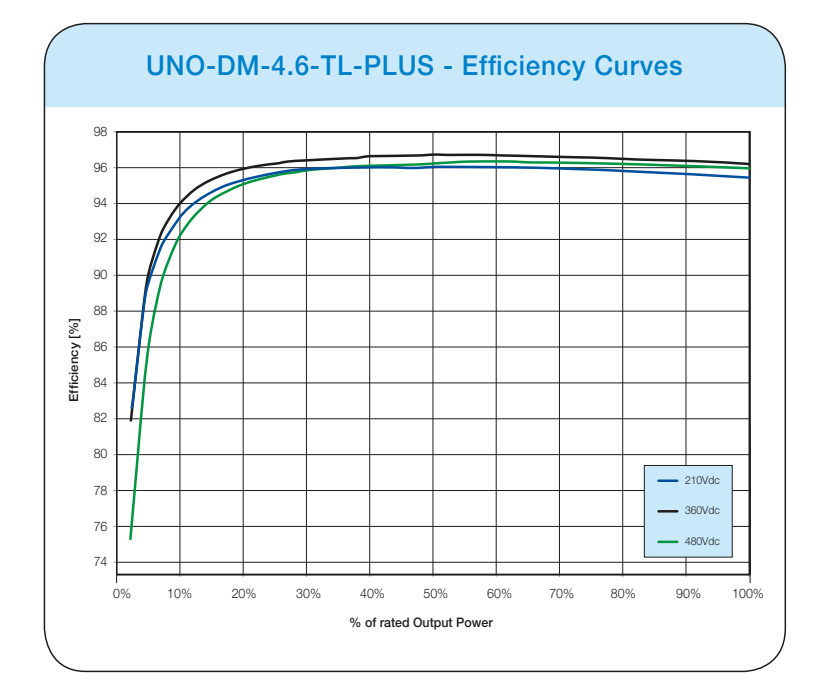

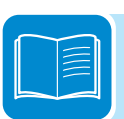

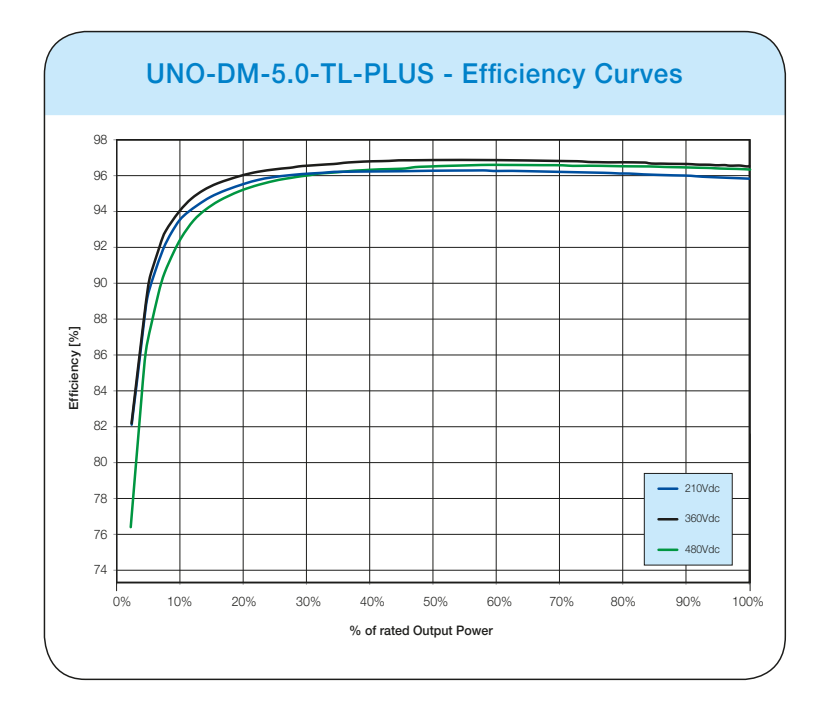

# **Limitazione di potenza (Power Derating)**

Al fine di consentire il funzionamento dell'inverter in condizioni di sicurezza sia termica che elettrica, l'unità provvede in modo automatico a ridurre il valore della potenza immessa in rete.

La limitazione di potenza può avvenire per:

- Condizioni ambientali avverse (derating termico)
- Valore percentuale della potenza di uscita(valore impostato dall'utente)
- Sovrafrequenza della tensione di rete (modalità impostata dall'utente)
- Sovratensione di rete U>10min Der. (abilitazione effettuata dall'utente)
- Anti-islanding
- Valori della tensione di ingresso elevati
- Valori della corrente di ingresso elevati.

# **Riduzione di potenza dovuta alle condizioni ambientali**

Il valore di riduzione di potenza e la temperatura dell'inverter alla quale essa si verifica dipendono dalla temperatura ambiente e da numerosi parametri di funzionamento. Esempio: tensione di ingresso, tensione di rete e potenza disponibile dal campo fotovoltaico.

Pertanto l'inverter potrà ridurre la potenza durante certi periodi della giornata a seconda del valore di tali parametri.

Comunque, l'inverter garantisce la massima potenza di uscita anche a temperature elevate, purché non sia investito direttamente dal sole.

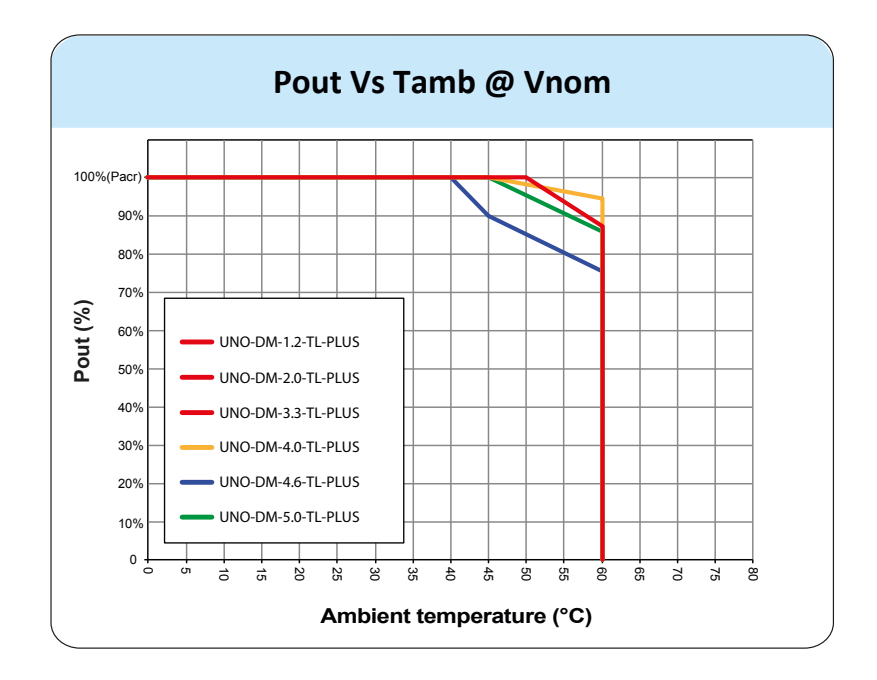

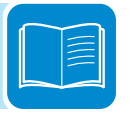

# **Riduzione di potenza dovuta alla tensione in ingresso**

I grafici mostrano la riduzione automatica della potenza erogata in corrispondenza di valori della tensione in ingresso troppo alti o troppo bassi.

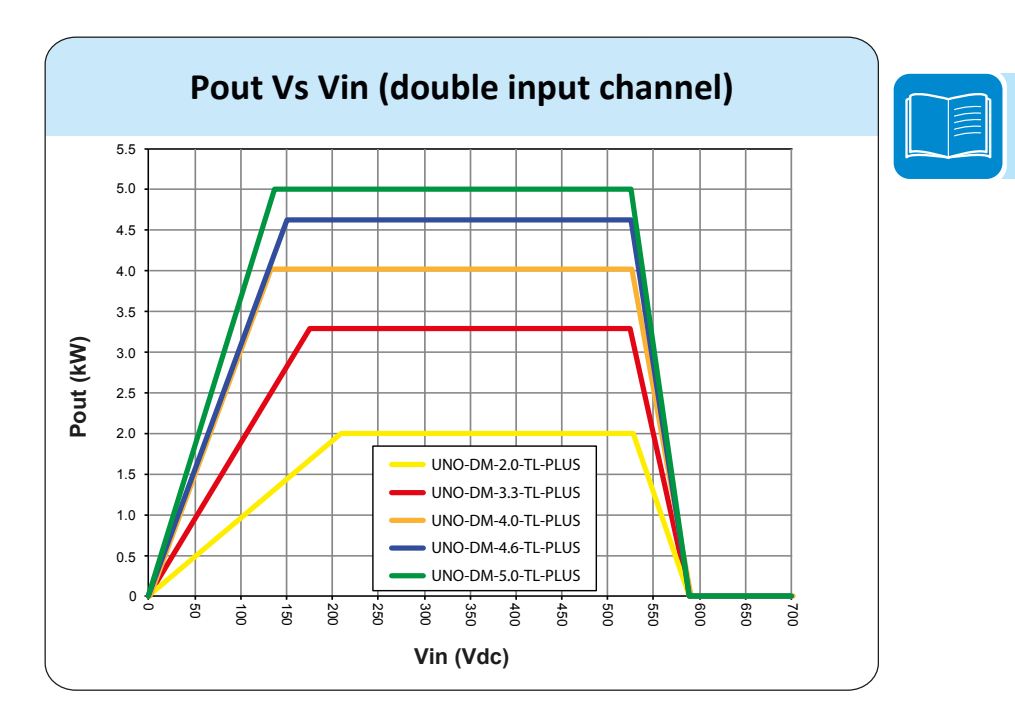

# **Caratteristiche di un generatore fotovoltaico**

Il generatore FV è costituito da un insieme di moduli fotovoltaici che trasformano le radiazioni solari in energia elettrica di tipo continua (DC) e può essere composto da:

**Stringhe: numero X di moduli FV collegati in serie Array: gruppo di X stringhe connesse in parallelo**

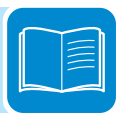

# **Stringhe e Array**

Al fine di ridurre sensibilmente i costi di installazione dell'impianto fotovoltaico, legato soprattutto al problema del cablaggio sul lato DC dell'inverter e la successiva distribuzione sul lato AC, è stata sviluppata la tecnologia a stringhe. Un pannello fotovoltaico è costituito da tante celle fotovoltaiche montate sullo stesso supporto.

- Una stringa è costituita da un certo numero di pannelli connessi in serie.
- Un array è costituito da due o più stringhe connesse in parallelo.

Impianti fotovoltaici di una certa grandezza possono essere composti di più array, connessi a uno o più inverter.

Massimizzando il numero di pannelli inseriti in ciascuna stringa è possibile ridurre il costo e la complessità del sistema di connessioni dell'impianto.

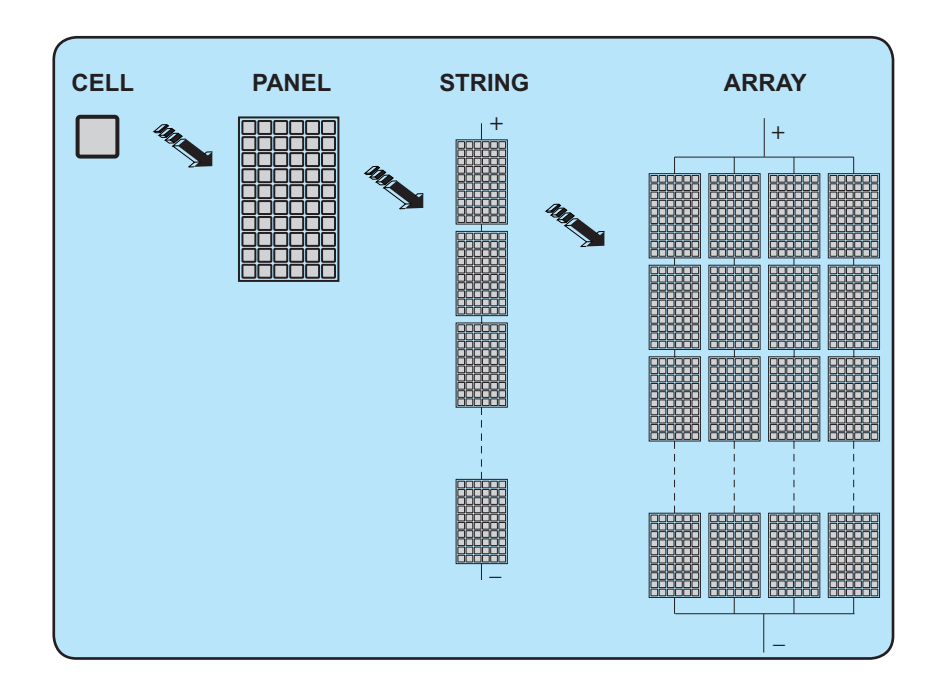

# **Descrizione dell'apparecchiatura**

Questa apparecchiatura è un inverter di stringa che converte la corrente elettrica continua di un generatore fotovoltaico in corrente elettrica alternata e la immette nella rete di distribuzione pubblica.

I pannelli fotovoltaici trasformano l'energia irradiata dal sole in energia elettrica di tipo continua "DC" (attraverso un campo fotovoltaico, detto anche generatore fotovoltaico); perché questa possa essere utilizzata occorre trasformarla in corrente di tipo alternata "AC". Questa conversione, conosciuta come inversione da DC ad AC, viene realizzata in maniera efficiente dagli inverter ABB, senza l'uso di elementi rotanti ma solo attraverso dispositivi elettronici statici.

Al fine di consentire il funzionamento dell'inverter in condizioni di sicurezza sia termica che elettrica, in caso di condizioni ambientali avverse o valori della tensione di ingresso non adeguati, l'unità provvede in modo automatico a ridurre il valore della potenza immessa in rete.

Nell' impiego in parallelo con la rete, la corrente alternata in uscita dall'inverter confluisce direttamente nel circuito di distribuzione domestico o industriale, a sua volta collegato alla rete pubblica di distribuzione. L'impianto ad energia solare sopperisce, quindi, agli assorbimenti di energia delle utenze collegate alla rete a cui è connesso.

Nel caso in cui l'erogazione di energia dall'impianto fotovoltaico risulti scarsa, la quantità di energia necessaria a garantire il normale funzionamento delle utenze collegate viene prelevata dalla rete pubblica di distribuzione. Qualora invece si verifichi l'opposto, cioè un'eccedenza di energia prodotta, questa viene direttamente immessa nella rete, divenendo quindi disponibile ad altri utenti.

In accordo con le regolamentazioni locali e nazionali, l'energia prodotta può essere venduta alla rete di distribuzione oppure accreditata in previsione di futuri consumi, determinando quindi un risparmio economico.

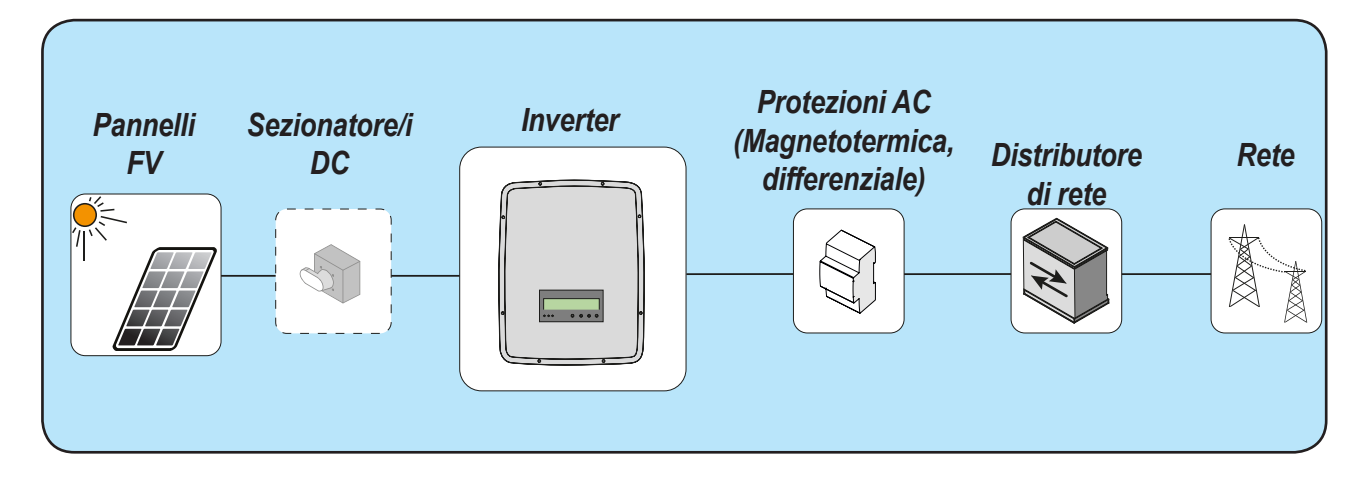

# **Schema di funzionamento**

00472A

# **Collegamento di più inverter tra loro**

Nel caso che l'impianto fotovoltaico ecceda la capacità di un singolo inverter, è possibile effettuare un collegamento multiplo di inverter al sistema ognuno dei quali connesso ad una adeguata sezione del generatore fotovoltaico, sul lato DC, e connesso alla rete di distribuzione sul lato AC. Ogni inverter di stringa lavorerà indipendentemente dagli altri e fornirà alla rete la massima potenza disponibile dal proprio generatore fotovoltaico.

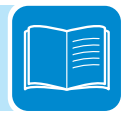

# **Note sul dimensionamento dell'impianto**

*Le decisioni relative a come strutturare un impianto fotovoltaico dipendono da un certo numero di fattori e considerazioni da fare, come ad esempio il tipo di pannelli, la disponibilità di spazio, la futura locazione dell'impianto, obiettivi di produzione di energia nel lungo periodo, ecc.*

> Sul sito web di ABB (<http://stringsizer.abb.com>) è disponibile un programma di configurazione che può aiutare a dimensionare correttamente il sistema fotovoltaico.
### **Schema di funzionamento**

Lo schema dell'impianto illustrata come la scheda WLAN integrata consente di collegare l'inverter a una rete locale LAN tramite una connessione wireless.

La scheda WLAN è dotata di un server web integrato avanzato che consente di stabilire una connessione diretta a un PC, uno smartphone o un tablet, per poter eseguire l'installazione dell'inverter e il monitoraggio locale.

Quando l'inverter è connesso alla rete WLAN con accesso a Internet, il dispositivo consente il trasferimento dei dati alla piattaforma Aurora Vision® CLOUD per il monitoraggio via Internet utilizzando Plant Portfolio Manager / Plant Viewer / Plant Viewer for Mobile (app per dispositivi mobili).

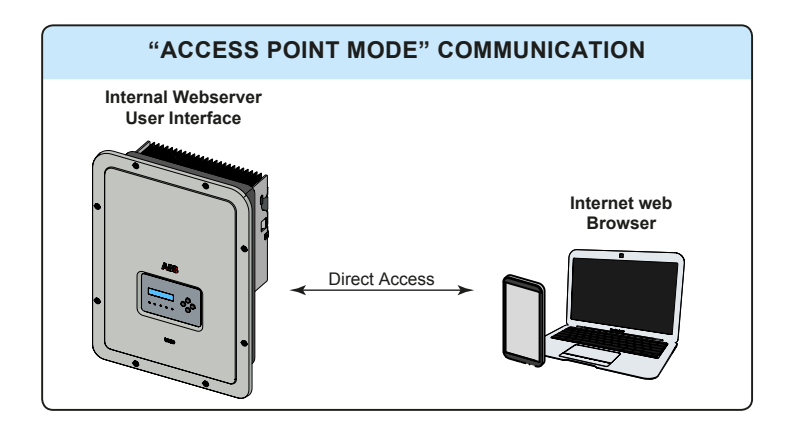

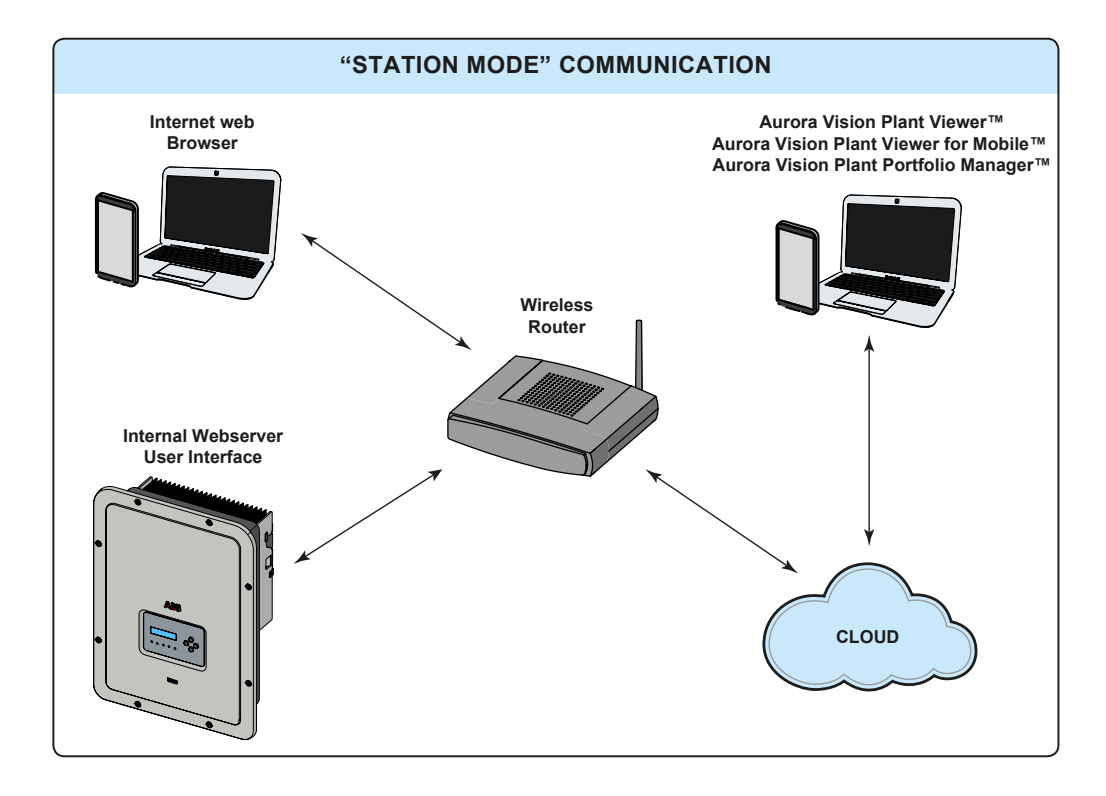

### **Funzionalità e componenti dell'apparecchiatura**

### **Server web interno avanzato**

Gli inverter UNO-DM-TL-PLUS sono dotati di una scheda WLAN IEEE802.11 b/g/n e di un server web interno che consente la messa in opera del sistema, un accesso completo alla configurazione e ai parametri dell'inverter e la possibilità di impiego come soluzione di monitoraggio locale. È accessibile tramite qualsiasi dispositivo con funzionalità wireless, come un laptop, un tablet o uno smartphone tramite un normale browser.

### **Aurora Vision Plant Management Platform**

Aurora Vision è una piattaforma basata su cloud che consente il monitoraggio e la gestione a distanza dei dispositivi ABB in una varietà di applicazioni solari.

Aurora Vision si compone di tre prodotti:

1. **Plant Portfolio Manager** è un'applicazione web dalle funzionalità complete che offre ai professionisti degli impianti solari la possibilità di monitorare e gestire un gruppo di impianti fotovoltaici utilizzando gli inverter ABB.

2. **Plant Viewer** è un'applicazione di servizio web di facile utilizzo che consente a non professionisti (proprietari di abitazioni o piccole attività commerciali) il monitoraggio dei propri impianti fotovoltaici.

3. **Plant Viewer for Mobile** è la versione per dispositivi mobili di **Plant Viewer** e consente a non professionisti il monitoraggio a distanza dei propri impianti FV tramite smart phone, tablet e iPod Touch con sistemi operativi IOS e Android.

Tutti e tre i prodotti funzionano insieme per consentire a professionisti e proprietari degli impianti di collaborare nella loro gestione.

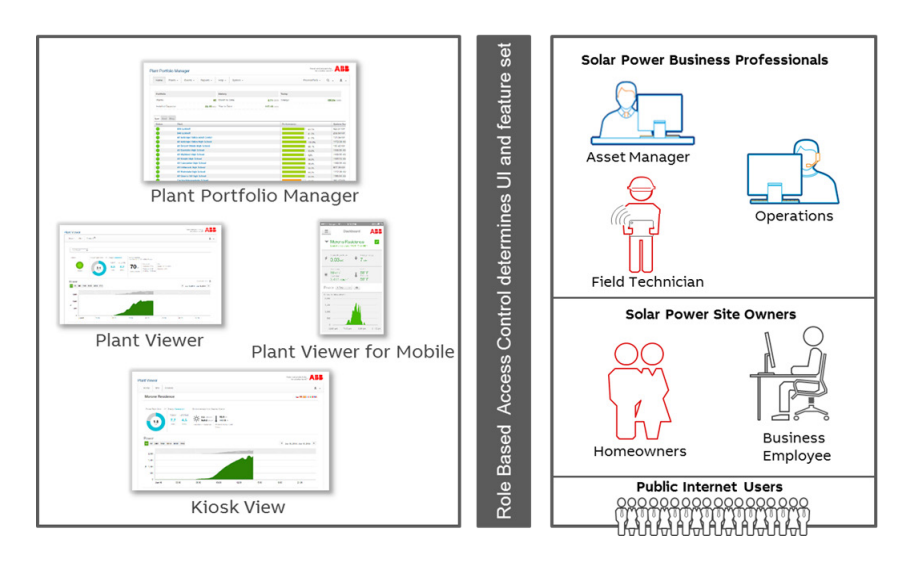

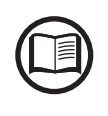

*Contattare l'assistenza tecnica ABB per ottenere un account Plant Portfolio Manager (principalmente per installatori e amministratori di impianti). Ottenere Plant Viewer e Plant Viewer for Mobile accedendo al sito web www.auroravision.net e facendo clic sul pulsante "Register with Plant Viewer" (principalmente per i proprietari di siti).*

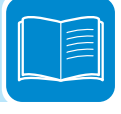

### **Integrazione del sistema**

L'inverter può essere inoltre dotato di una scheda accessoria avanzata (UNO-DM-COM KIT o UNO-DM-PLUS Ethernet COM KIT) che aggiunge un'interfaccia seriale RS-485 o un'interfaccia di comunicazione Ethernet per consentire l'utilizzo di una delle modalità dell'inverter seguenti:

- Dynamic Feed-in Control / Load Management (richiesto contatore): In combinazione con il contatore supportato (collegato alla porta di comunicazione RS485), l'inverter adatta automaticamente la potenza in uscita per ottenere il massimo autoconsumo o per evitare di immettere potenza nella rete a seconda delle impostazioni dell'impianto.

Inoltre, la scheda accessoria avanzata (UNO-DM-COM KIT o UNO-DM-PLUS Ethernet COM KIT) è dotata di un relè a commutazione configurabile, utilizzabile per gestire i carichi esterni con potenza di attivazione e soglie temporali personalizzabili (capacità base di gestione del carico).

- Interfaccia certificata Modbus Sunspec:

Grazie al protocollo di comunicazione Modbus RTU/TCP (conforme alle specifiche Sunspec), è facile integrare l'inverter con un sistema di supervisione e controllo di terze parti mediante la scheda accessoria (UNO-DM-COM KIT o UNO-DM-PLUS Ethernet COM KIT).

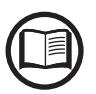

*La mappa del registro Modbus RTU/TCP è la stessa per tutte le interfacce di comunicazione (Ethernet, RS-485 e Wi-Fi) dell'inverter.*

*Fare riferimento al sito ufficiale di ABB solar o accedere al sito web di Sunspec Alliance per ottenere la mappa di registro Modbus supportata dall'inverter.*

- Relè configurabile:

L'inverter può essere dotato anche di una scheda accessoria avanzata (UNO-DM-COM KIT o UNO-DM-PLUS Ethernet COM KIT) che fornisce un relè a commutazione configurabile, utilizzabile in diverse configurazioni operative che possono essere impostate nel menu dedicato.

Un esempio tipico di applicazione è l'attivazione del relè al verificarsi di un allarme.

#### **Accensione/spegnimento a distanza**

Questo comando può essere utilizzato per spegnere/accendere l'inverter attraverso un comando esterno (a distanza).

Questa funzione deve essere abilitata nel menu; se attivata, l'accensione dell'inverter oltre ad essere determinata dalla presenza dei normali parametri che permettono all'inverter di connettersi alla rete, è subordinata anche al comando esterno di accensione/spegnimento.

#### **Aggiornamento firmware da remoto**

Il firmware inverter può essere aggiornato da remoto utilizzando la sezione dedicata del server web interno.

#### **Immissione in rete di potenza reattiva**

L'inverter è in grado di produrre potenza reattiva e può pertanto immetterla in rete tramite l'impostazione del fattore di sfasamento. La gestione dell'immissione può essere controllata direttamente dal gestore di rete attraverso un'interfaccia seriale RS485 dedicata oppure impostata da display o attraverso il software di configurazione Aurora Manager Lite.

Le modalità di immissione in rete della potenza variano a seconda del paese di installazione e delle società elettriche. Per informazioni dettagliate su parametri e caratteristiche di questa funzione, rivolgersi direttamente ad *ABB*.

### **Limitazione della potenza attiva immessa in rete**

L'inverter, se abilitato e impostato da display o tramite il software di configurazione Aurora Manager, è in grado di limitare la potenza attiva immessa in rete dall'inverter stesso al valore (espresso in percentuale) desiderato.

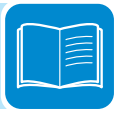

### **Schema topografico apparecchiatura**

Lo schema topografico rappresenta la struttura interna dell'inverter.

La circuiteria interna è a doppio stadio di conversione e quindi composta da: - convertitore di ingresso DC-DC (booster)

- inverter di uscita DC-AC

Il convertitore DC-DC e l'inverter DC-AC lavorano ad un'alta frequenza di commutazione consentendo di ottenere un piccolo ingombro e un peso relativamente ridotto.

Il convertitore in ingresso è dotato di:

- singolo canale di ingresso nei modelli 1.2 / 2.0 / 3.0 kW

- doppio canale di ingresso nei modelli 3.3 / 4.6 / 5.0 kW

Questa versione di inverter e' del tipo senza trasformatore, cioè senza isolamento galvanico fra l'ingresso e l'uscita, ciò permette di incrementare ulteriormente l'efficienza di conversione. L'inverter è già fornito di tutte le protezioni necessarie per un funzionamento sicuro e nel rispetto delle norme anche senza il trasformatore di isolamento.

L'allacciamento con la rete elettrica viene tenuto sotto controllo da due processori indipendenti, in piena conformità alle normative in campo elettrico sia sull'alimentazione dei sistemi che sulla sicurezza.

Il sistema operativo svolge l'operazione di comunicazione con i relativi componenti per effettuare l'analisi dei dati.

Attraverso tutto questo si garantisce un funzionamento ottimale di tutto il complesso e un rendimento elevato in tutte le condizioni di insolazione e di carico sempre nel pieno rispetto delle relative direttive, norme e disposizioni.

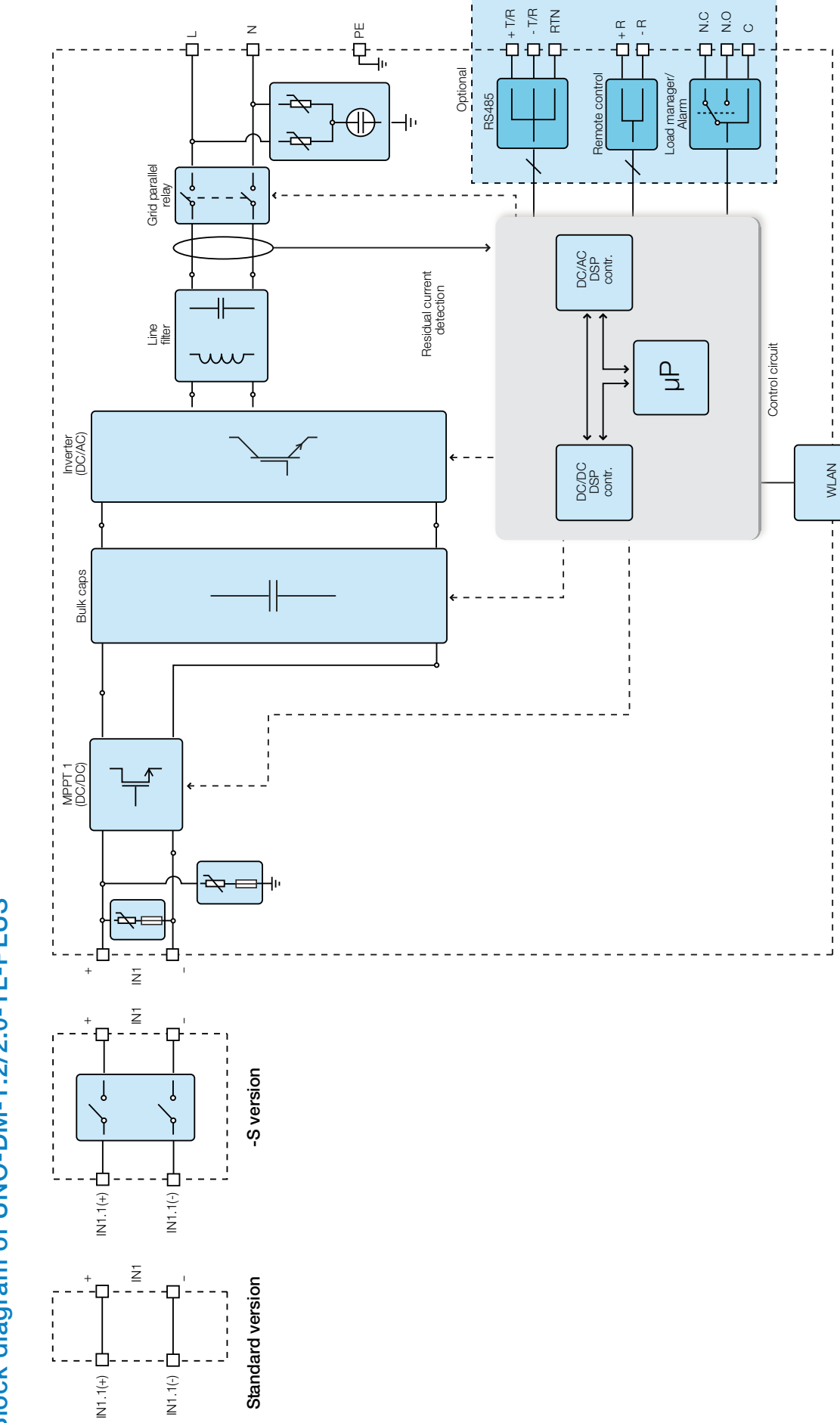

# Block diagram of UNO-DM-1.2/2.0-TL-PLUS Block diagram of UNO-DM-1.2/2.0-TL-PLUS

000683BI

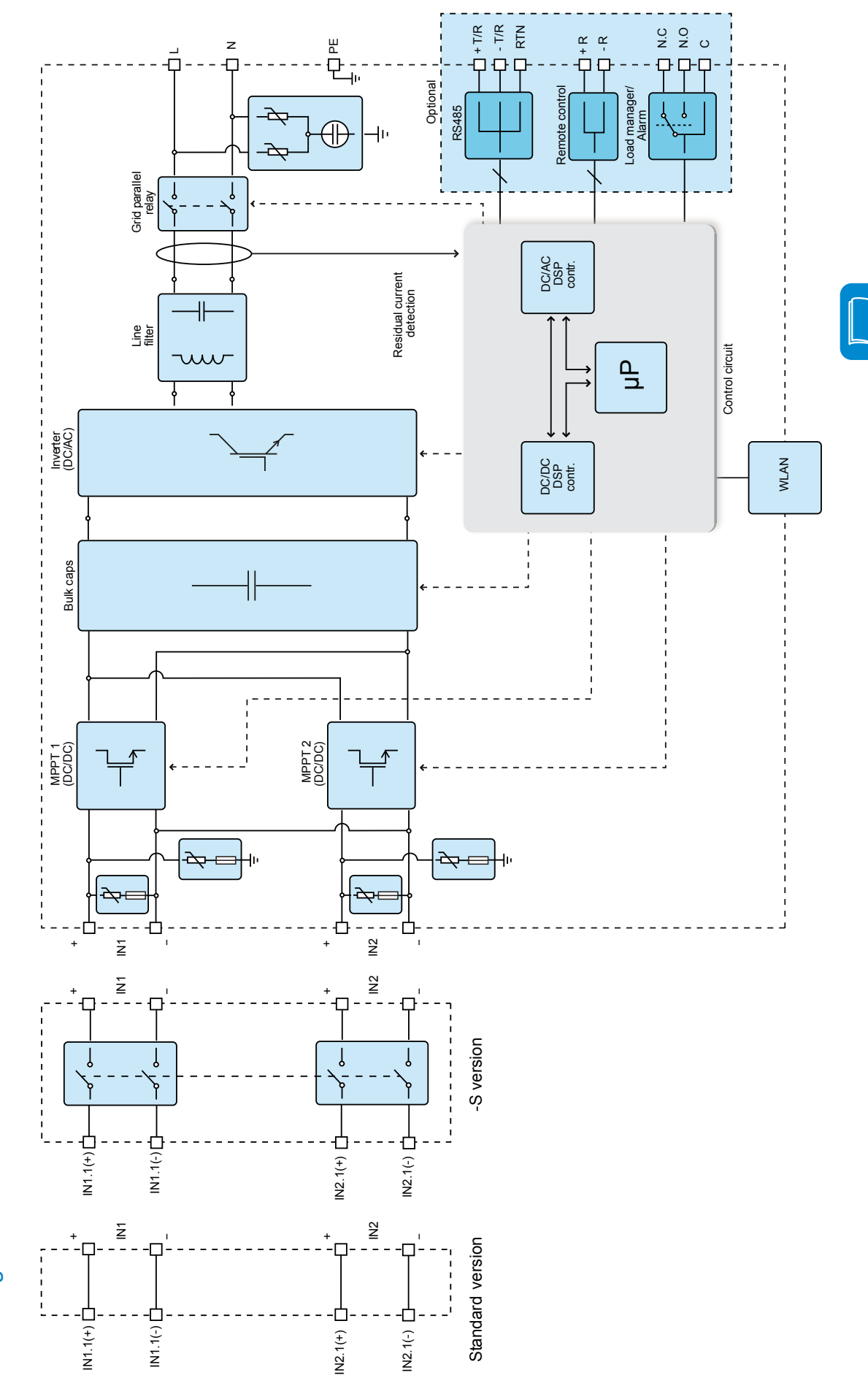

Block diagram of UNO-DM-3.3/4.0/4.6/5.0-TL-PLUS Block diagram of UNO-DM-3.3/4.0/4.6/5.0-TL-PLUS

# **Protezioni**

### **Anti-Islanding**

Nel caso di un'interruzione della rete di distribuzione locale da parte dell'azienda elettrica oppure in caso di spegnimento dell'apparecchio per operazioni di manutenzione, l'inverter deve essere fisicamente disconnesso in sicurezza, per garantire la protezione delle persone che operano sulla rete, il tutto in accordo con le norme e le leggi nazionali in materia. Per evitare un eventuale funzionamento ad isola, l'inverter è dotato di un sistema di disinserzione automatico di protezione detto "Anti-Islanding".

*I meccanismi di protezione di anti-islanding sono diversi a seconda degli standard di rete anche se tutti hanno il medesimo scopo.*

### **Guasto verso terra dei pannelli fotovoltaici**

Questo inverter deve essere usato con pannelli connessi in modo "flottante" cioè con i terminali positivo e negativo senza connessioni a terra. Un circuito di protezione guasti di terra avanzato monitorizza costantemente il collegamento di terra e disattiva l'inverter in caso venga rilevato un guasto verso terra indicando la condizione di guasto mediante il LED rosso "GFI" sul quadro frontale.

### **Ulteriori protezioni**

L'inverter è dotato di protezioni supplementari per garantire un funzionamento sicuro in qualsiasi circostanza. Queste protezioni includono: - Monitoraggio costante della tensione di rete per garantire che i valori di

tensione e frequenza rimangano entro limiti operativi;

- Controllo delle temperature interne per limitare automaticamente la potenza qualora necessario a garantire che l'unità non si surriscaldi (derating).

*I numerosi dispositivi di controllo determinano una struttura ridondante a garanzia di un funzionamento in assoluta sicurezza.*

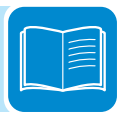

# 3 *Sicurezza e antinfortunistica*

### **Prescrizioni di sicurezza e generalità**

L'apparecchiatura è stata costruita secondo le più severe norme antinfortunistiche e corredata dei dispositivi di sicurezza idonei alla protezione di componenti e operatori.

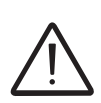

*Per ovvie ragioni non è possibile prevedere la moltitudine di installazioni e di ambienti in cui l'apparecchiatura sarà installata; per cui è necessario che il Cliente informi adeguatamente il costruttore su particolari condizioni di installazione.*

> *ABB* declina ogni responsabilità nel caso non vengano rispettate le norme per una corretta installazione e non risponde degli impianti a monte o a valle dell'apparecchiatura da essa fornita.

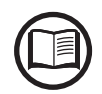

*E' indispensabile fornire una corretta informazione agli operatori. E' quindi obbligatorio che essi leggano e rispettino le informazioni tecniche riportate nel manuale e nell'allegata documentazione.*

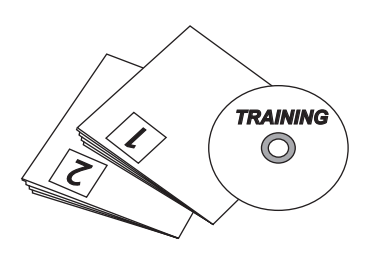

Le indicazioni riportate nel manuale non sostituiscono le disposizioni di sicurezza e i dati tecnici per l'installazione e il funzionamento riportati direttamente sul prodotto, né tantomeno le norme di sicurezza vigenti nel paese di installazione e le regole dettate dal comune buonsenso. Il costruttore è disponibile ad effettuare il training o addestramento del personale addetto, sia in sede che in loco, secondo condizioni da definire contrattualmente.

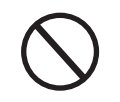

*Astenersi dall'utilizzare l'apparecchiatura se si riscontra qualsiasi anomalia di funzionamento.*

Evitare qualunque riparazione precaria, le riparazioni vanno effettuate esclusivamente con ricambi originali, che vanno installati secondo l'uso previsto.

Le responsabilità derivanti dai componenti commerciali sono delegate ai rispettivi costruttori.

# **Zone e operazioni a rischio**

# **Condizioni e rischi ambientali**

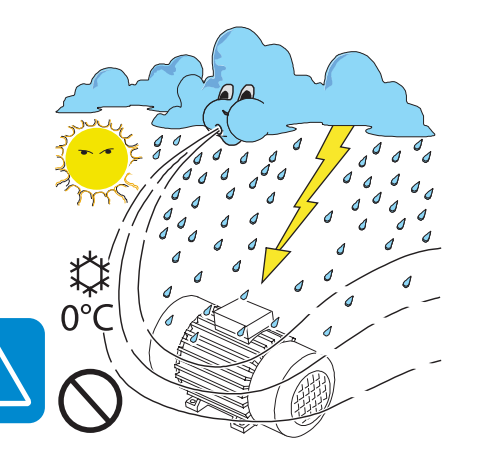

*L'apparecchiatura può essere installata all'aperto, ma in determinate condizioni ambientali, che non ne precludano il regolare funzionamento. Tali condizioni sono riportate nei dati tecnici e nel capitolo installazione.*

*ABB* NON risponde dello smaltimento dell'apparecchiatura: display, cavi, batterie, accumulatori ecc... per cui è necessario che il Cliente provveda secondo le norme vigenti nel paese di installazione, allo smaltimento di tali sostanze potenzialmente nocive all'ambiente.

*Le stesse precauzioni vanno adottate all'atto di demolizione dell'apparecchiatura.*

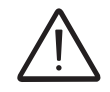

L'apparecchiatura non è equipaggiata per lavorare in ambienti che presentano particolari *condizioni di infiammabilità o esplosivi.*

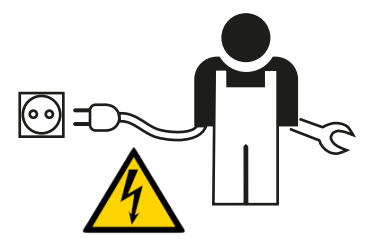

Il Cliente e/o installatore devono istruire adeguatamente gli operatori o chi può avvicinarsi all'apparecchiatura, evidenziando, se necessario con cartelli o altri mezzi, le zone o le operazioni a rischio: campi magnetici, tensioni pericolose, alte temperature, possibilità di scariche elettriche, pericolo generico, ecc....

# **Segnaletica ed etichette**

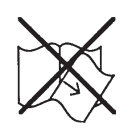

Le etichette riportate a bordo dell'apparecchiatura NON devono essere assolutamente *rimosse, danneggiate, sporcate, occultate, ecc....*

> Le etichette vanno pulite periodicamente e mantenute sempre in vista, cioè NON vanno nascoste con oggetti e pezzi estranei (stracci, scatole, attrezzature ecc..).

> I dati tecnici riportati sul presente manuale non sostituiscono comunque quelli riportati sulle etichette a bordo dell'apparecchiatura.

### **Pericolo termico ed elettrico**

*ATTENZIONE: la rimozione dei ripari o coperchi è consentita solo dopo aver tolto la tensione ed aver atteso il tempo indicato in etichetta in modo da far raffreddare i componenti e consentire che si scarichino le capacità interne.*

L'apparecchiatura appena spenta può presentare rischi di ustione, a causa di surriscaldamenti delle superfici in temperatura (es.: trasformatori, accumulatori, bobine, ecc...) per cui prestare attenzione a dove si tocca.

*In caso di incendio utilizzare estintori a CO2 ed utilizzare impianti autoaspiranti per combattere il fuoco in ambienti chiusi.*

### **Abbigliamento e protezioni del personale**

*ABB* ha eliminato spigoli vivi e taglienti, ma in alcuni casi non è possibile rimediare, per cui si consiglia di indossare l'abbigliamento e i mezzi personali di protezione messi a disposizione dal datore di lavoro.

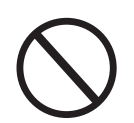

*Il personale non deve indossare indumenti o accessori che possano innescare incendi o generare cariche elettrostatiche o in generale un abbigliamento che possa precludere la sicurezza personale.*

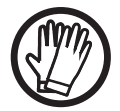

PROTECTIVECLASS: I-25 to+60 °C  $\theta$ w.<br>Wa

> Qualunque operazione sull'apparecchiatura è da effettuare con abbigliamento e strumenti adeguatamente isolati. Es: guanti isolanti classe 0 categoria RC

> Le operazioni di manutenzione vanno assolutamente eseguite con l'apparecchiatura scollegata dalla rete e dal generatore fotovoltaico.

> *Il personale NON deve accedere alle apparecchiature con piedi scalzi o mani bagnate.*

> Il manutentore deve in ogni caso accertarsi che nessun altro possa ripristinare o far funzionare l'apparecchiatura durante le fasi di manutenzione e deve segnalare qualsiasi anomalia o deterioramento dovuti a usura o invecchiamento, in modo da ripristinare le corrette condizioni di sicurezza.

> L'installatore o manutentore deve sempre prestare attenzione all'ambiente di lavoro, in modo che sia ben illuminato e con spazi adeguati a garantirgli vie di fuga.

> Nell'installazione considerare che il *rumore emesso in funzione dell'ambiente* potrebbe superare le soglie consentite per legge (inferiore a 80 dBA); in tal caso indossare dispositivi di protezione acustica.

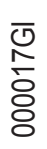

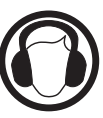

# **Rischi Residui**

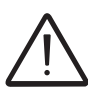

Nonostante le avvertenze e i sistemi di sicurezza restano sempre alcuni rischi residui non eliminabili.

Questi rischi vengono elencati nella tabella seguente con alcuni suggerimenti per prevenirli.

### **Tabella: rischi residui**

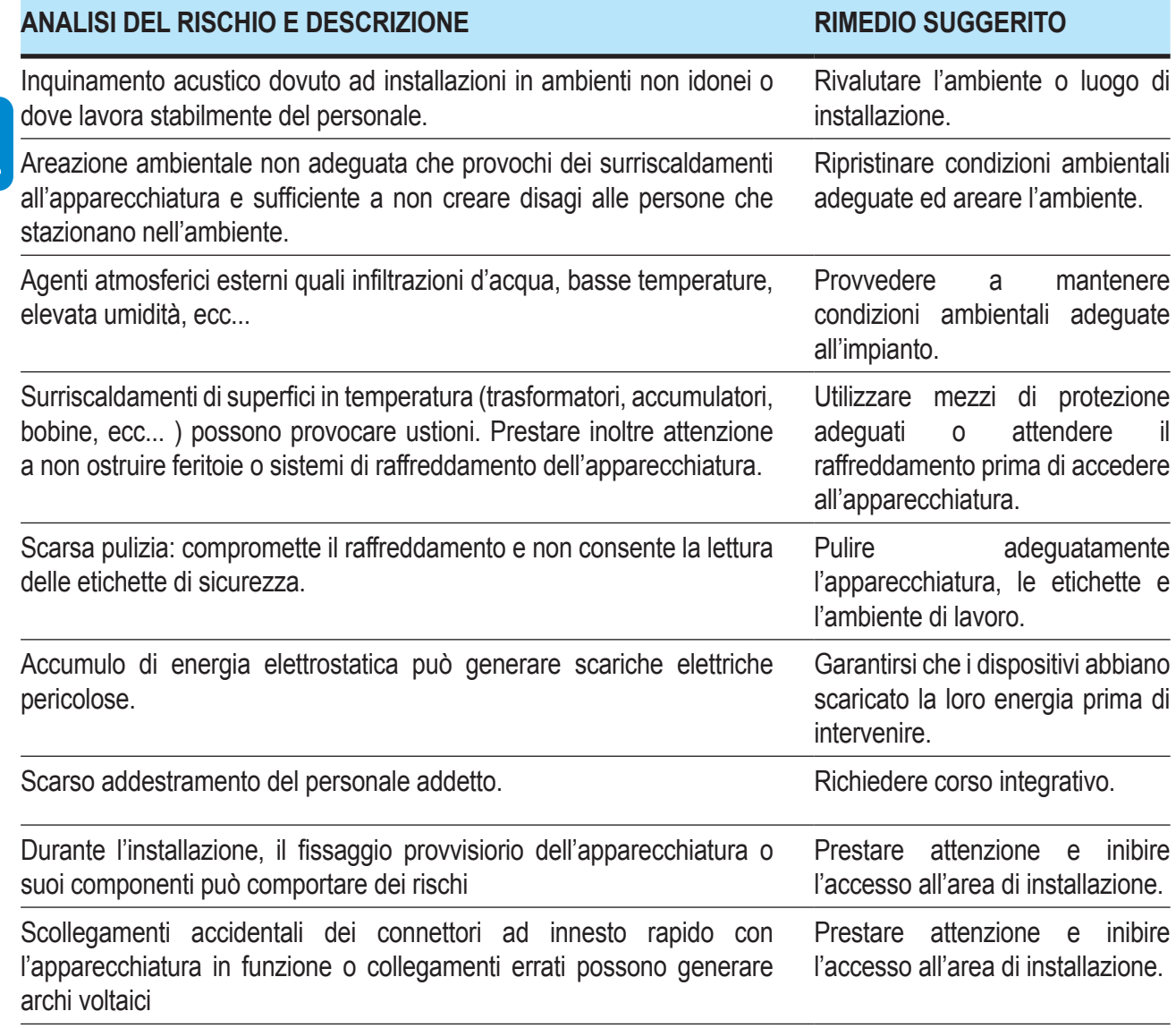

# 4 *Sollevamento e trasporto*

### **Condizioni generali**

*Alcune indicazioni valgono solo per prodotti di grosse dimensioni o imballi multipli di prodotti di piccolo taglio.*

### **Trasporto e movimentazione**

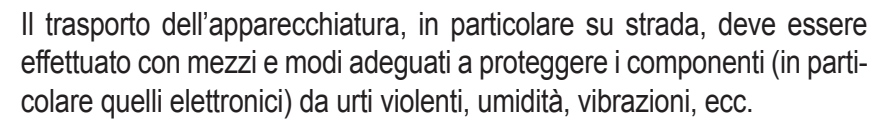

**Durante la movimentazione non compiere movimenti bruschi o spostamenti veloci che possano creare pericolosi ondeggiamenti.**

# **Sollevamento**

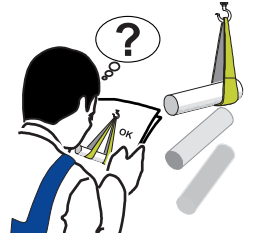

*ABB* è solita stivare e proteggere i singoli componenti prevedendo mezzi atti ad agevolarne il trasporto e la successiva movimentazione, ma in linea di massima è necessario rivolgersi all'esperienza del personale specializzato preposto al carico e scarico dei componenti.

Dove indicato e/o dove predisposto sono inseriti e/o inseribili golfari o maniglie, ai quali ci si può ancorare.

*Le funi e i mezzi utilizzati per il sollevamento devono essere idonei a sopportare il peso dell'apparecchiatura.* 

> Non sollevare contemporaneamente più gruppi o parti dell'apparecchiatura, se non diversamente indicato.

### **Disimballo e verifiche**

Rammentiamo che gli elementi dell'imballo (cartone, cellophane, punti metallici, nastro adesivo, regge, ecc...) possono tagliare e/o ferire, se non maneggiati con cura. Essi vanno rimossi con opportuni mezzi e non lasciati in balia di persone non responsabili (es. Bambini).

*I componenti dell'imballo vanno eliminati e smaltiti secondo le norme vigenti nel paese di installazione.*

> All'apertura dell'imballo controllare l'integrità dell'apparecchiatura e verificare la presenza di tutti i componenti.

> Qualora si riscontrino difetti o deterioramenti sospendere le operazioni e interpellare il vettore, nonché informare tempestivamente il Service *ABB*.

# **Elenco dei componenti forniti**

 $\left[\rule{0pt}{10pt}\right]$ 

Nella tabella seguente sono mostrati i componenti che sono forniti a corredo dell'inverter.

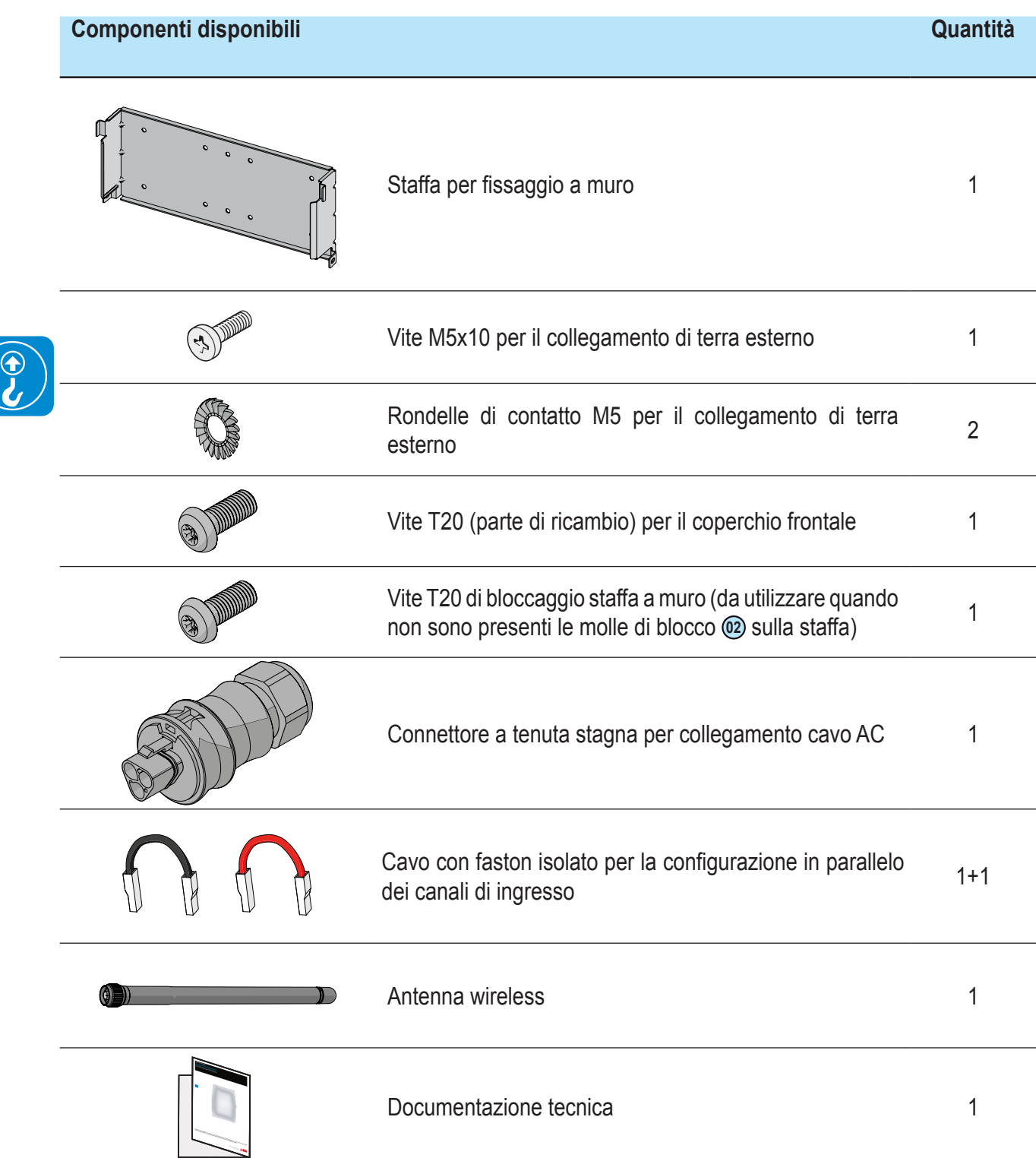

# **Peso dei moduli dell'apparecchiatura**

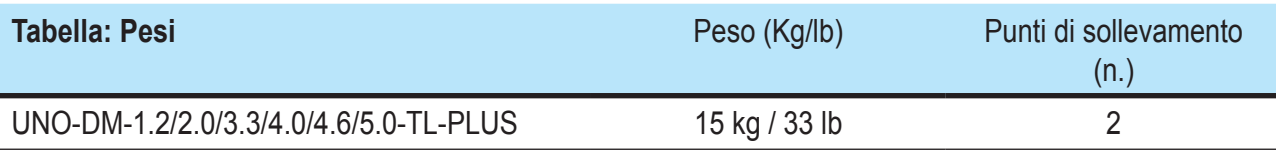

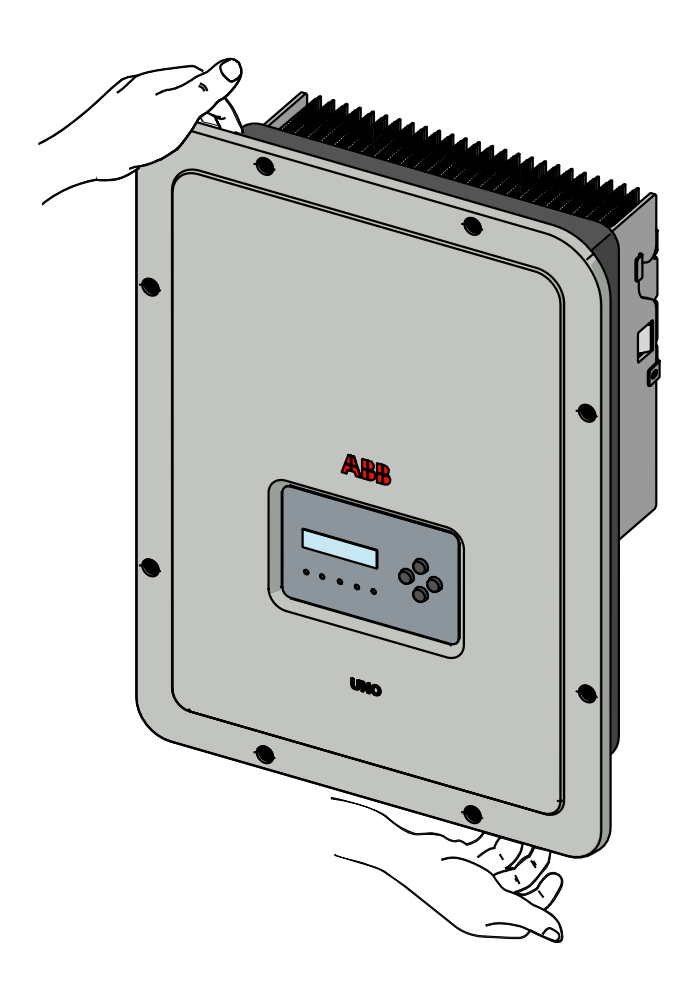

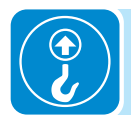

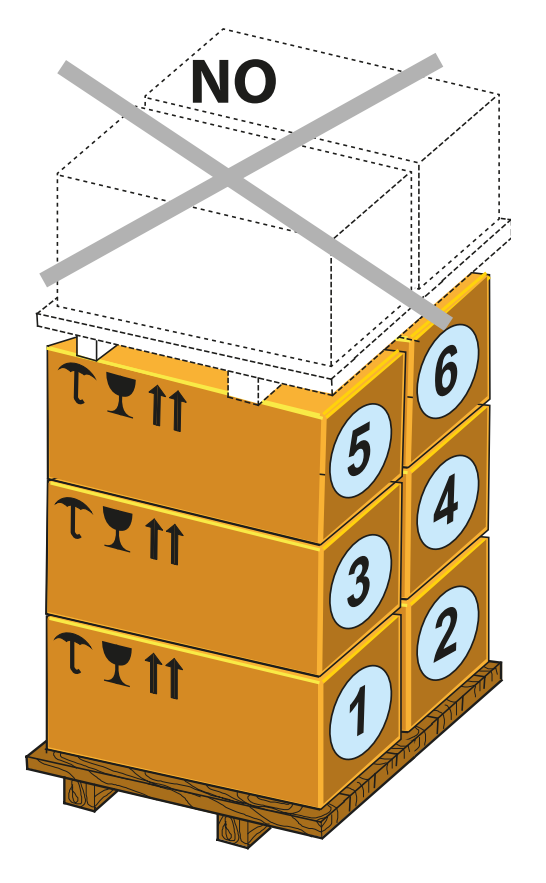

# 5 *Installazione*

# **Requisiti generali**

*L'apparecchiatura viene installata a seconda del sistema e del luogo di installazione. Le prestazioni dipendono quindi dalla correttezza dei collegamenti.*

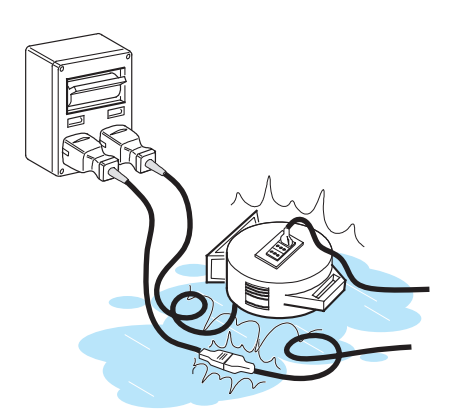

Il personale autorizzato all'installazione deve essere specializzato ed esperto nello svolgimento di questo compito; deve inoltre aver avuto una formazione adeguata su apparecchiature di questo tipo.

L'operazione è riservata a personale qualificato e si consiglia di rispettare le indicazioni fornite nel presente manuale, gli schemi e la documentazione allegata.

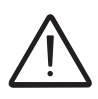

*Per ragioni di sicurezza, l'installazione dell'inverter è riservata esclusivamente a un elettricista qualificato, che abbia ricevuto formazione e/o abbia dimostrato capacità e conoscenze sulla struttura e sul funzionamento dell'unità.*

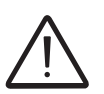

*L'installazione deve essere eseguita da installatori qualificati e/o elettricisti autorizzati in conformità alle norme vigenti nel paese di installazione.*

*La connessione dell'impianto fotovoltaico a un impianto elettrico collegato alla rete di distribuzione deve essere approvata dal distributore di energia elettrica.*

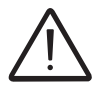

*La rimozione dei coperchi/pannelli dell'inverter permette di accedere all'area dedicata ai tecnici della manutenzione (l'operatore non è autorizzato ad accedere a quest'area).*

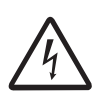

*Avvertenza! Pericolo di scosse elettriche Nessuna parte interna dell'inverter (compresi componenti esposti come la batteria di riserva, la scheda di memoria, ecc...) deve essere considerata a bassissima tensione di sicurezza (SELV).*

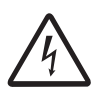

*Avvertenza! Pericolo di scosse elettriche L'installazione deve essere effettuata con l'apparecchiatura disconnessa dalla rete (sezionatore di potenza esterno aperto) e con i pannelli fotovoltaici oscurati o isolati.*

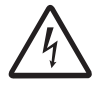

*Avvertenza! Pericolo di scosse elettriche Quando i pannelli fotovoltaici sono esposti alla luce solare forniscono una tensione continua (DC) all'inverter.*

# **Verifiche ambientali**

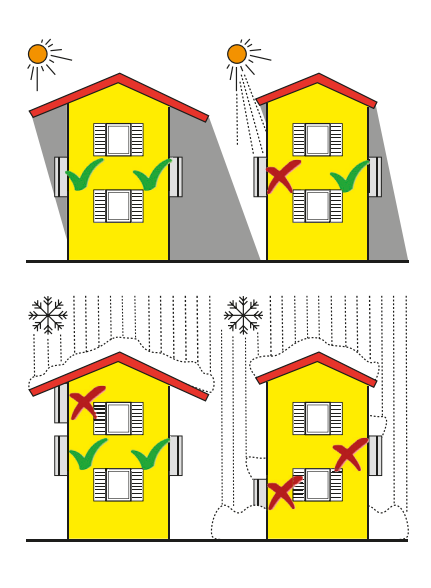

- Consultare i dati tecnici per la verifica delle condizioni ambientali da rispettare (grado di protezione, temperatura, umidità, altitudine, etc.)
- L'installazione dell'unità con esposizione diretta alla radiazione solare deve essere evitata (pena decadenza della garanzia) in quanto potrebbe causare: - fenomeni di limitazione della potenza nell'inverter (con conseguente riduzione della produzione di energia dell'impianto)
	- usura precoce dei componenti elettronici/elettromeccanici
- usura precoce dei componenti meccanici (guarnizioni) e di interfaccia utente (display)
- Non installare in locali chiusi di piccole dimensioni dove l'aria non può circolare liberamente.
- Assicurarsi sempre che il flusso d'aria intorno all'inverter non sia bloccato, per evitare surriscaldamenti.
- Non installare in prossimità di sostanze infiammabili (distanza minima 3 m)
- Non installare su pareti di legno o altre sostanze infiammabili.
- Non installare in locali ad uso abitativo o dove è prevista la presenza prolungata di persone o animali, a causa del forte rumore prodotto dall'inverter durante il funzionamento. Il livello di emissione sonora è fortemente influenzato dal luogo di installazione dell'inverter (ad esempio: il tipo di superfici attorno all'inverter, le proprietà generali del locale, ecc.) e dalla qualità della fornitura elettrica.
- Evitare interferenze elettromagnetiche che possano compromettere il corretto funzionamento delle apparecchiature elettroniche, con conseguenti situazioni di pericolo.

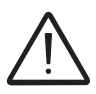

*L'installazione finale dell'apparecchiatura non deve compromettere l'accesso a eventuali dispositivi di disconnessione posizionati esternamente.*

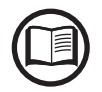

*Fare riferimento ai termini e alle condizioni di garanzia per valutare le possibili esclusioni dalla garanzia legate ad un'errata installazione.*

### **Installazioni sopra i 2000 metri**

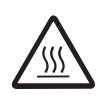

*A causa della rarefazione dell'aria (ad alte quote) possono verificarsi delle condizioni particolari da considerare durante la scelta del luogo di installazione:*

> • Raffreddamento meno efficiente e quindi maggiore probabilità di derating del dispositivo a causa di elevate temperature interne.

• Diminuzione della resistenza dielettrica dell'aria che, in presenza di elevate tensioni di esercizio (ingresso DC), può creare archi voltaici (scariche elettriche) in grado di danneggiare l'apparecchiatura. All'aumentare dell'altitudine, il tasso di guasto di alcuni componenti elettronici

aumenta in maniera esponenziale a causa delle radiazioni cosmiche.

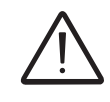

000686AI

*Tutte le installazioni a quote superiori ai 2000 metri devono essere valutate caso per caso considerando le suddette criticità.*

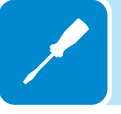

### **Controlli ambientali per il segnale wireless**

La scheda WLAN dell'inverter utilizza onde radio per trasmettere e ricevere dati, pertanto è importante valutare questo fattore ai fini di un'installazione ottimale.

- Pareti in cemento armato e superfici rivestite in metallo come porte, imposte, ecc., possono ridurre significativamente la portata del dispositivo che, anche in condizioni ottimali, deve essere di circa 50 metri in uno spazio libero.
- Pertanto, prima di installare l'inverter si consiglia di verificare la forza del segnale wireless collegando un dispositivo mobile (smartphone, tablet o notebook) al router wireless da una posizione prossima al luogo in cui verrà installato l'inverter.

Di seguito sono forniti alcuni esempi di installazione in condizioni diverse e on le massime distanze consigliate tra l'inverter e il router wireless.

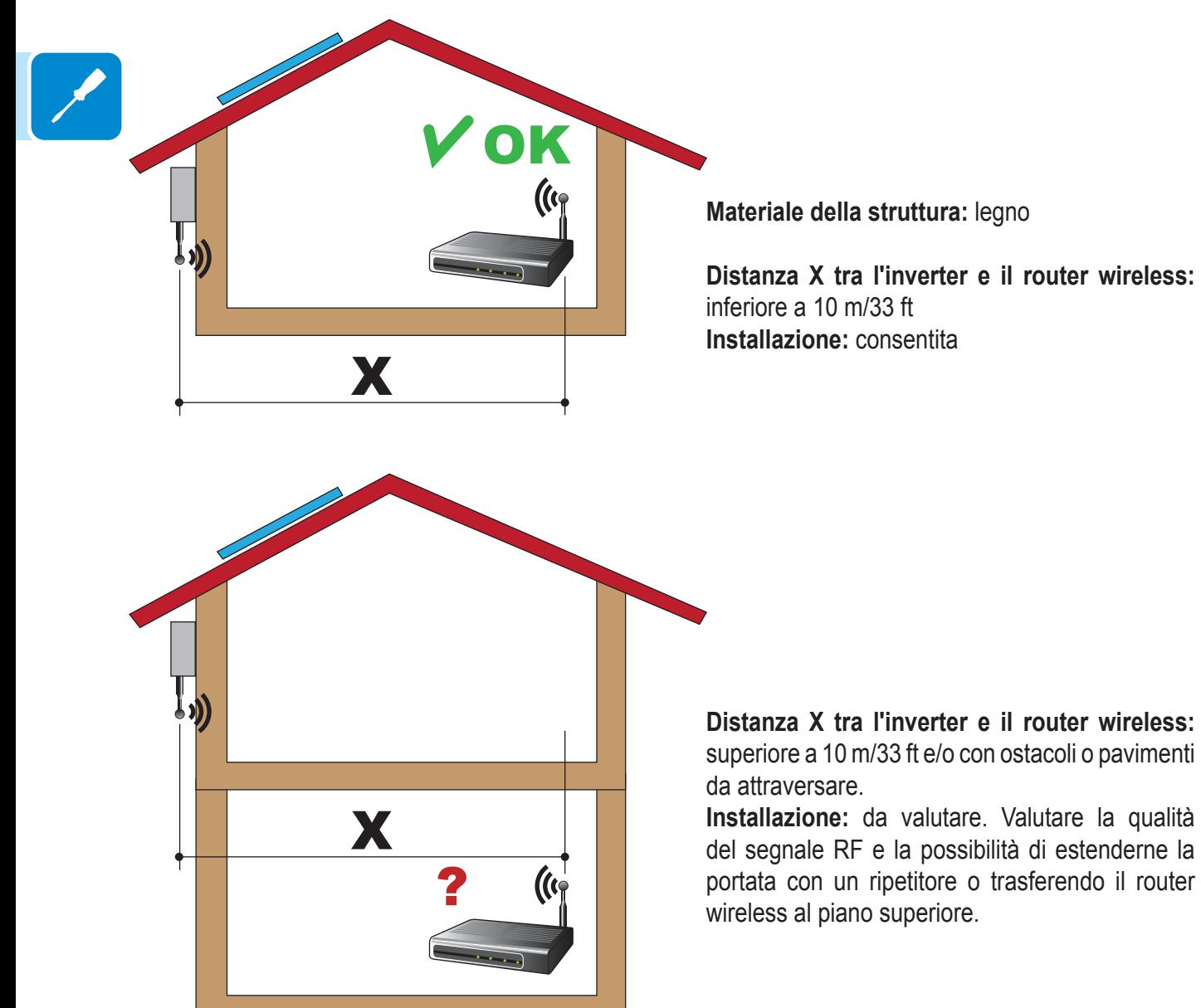

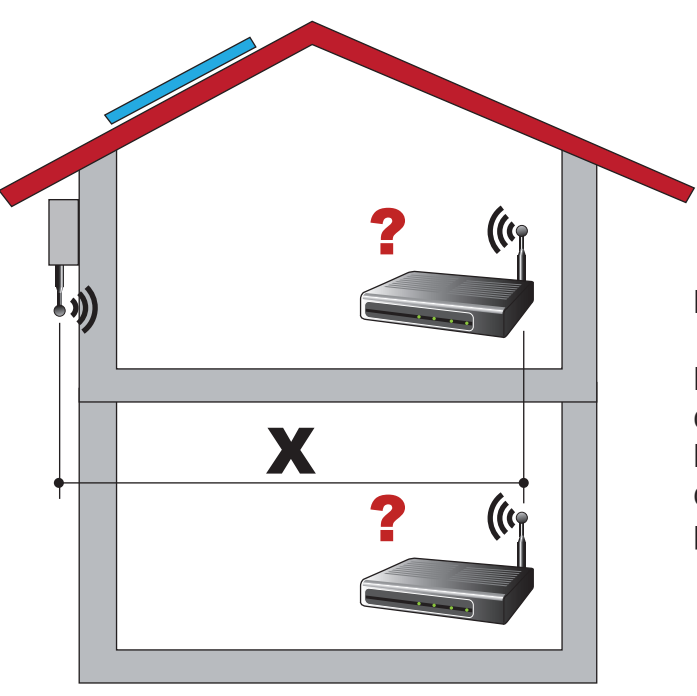

**Materiale della struttura:** cemento

### **Distanza X tra l'inverter e il router wireless:** qualsiasi distanza

**Installazione:** da valutare. Valutare la qualità del segnale RF e la possibilità di estenderne la portata con un ripetitore.

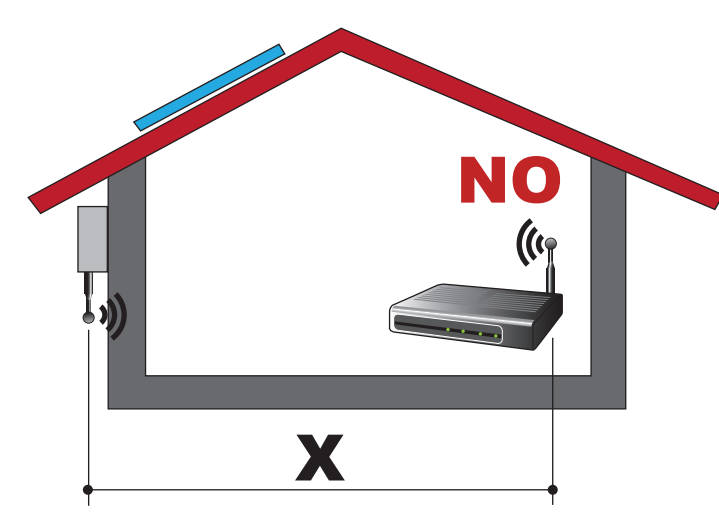

**Materiale della struttura:** metallo o cemento armato

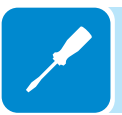

### **Distanza X tra l'inverter e il router wireless:** qualsiasi distanza

**Installazione:** non consentita. Valutare la possibilità di posizionare l'antenna del router wireless all'esterno (estensione) o il router wireless vicino a una finestra (nella linea di visuale dell'inverter).

**Materiale della struttura:** qualsiasi materiale

**Distanza X tra l'inverter e il router wireless:** inferiore a 30 m/100 ft **Installazione:** consentita a condizione che il router sia entro la linea di visuale dell'inverter (attraverso una finestra)

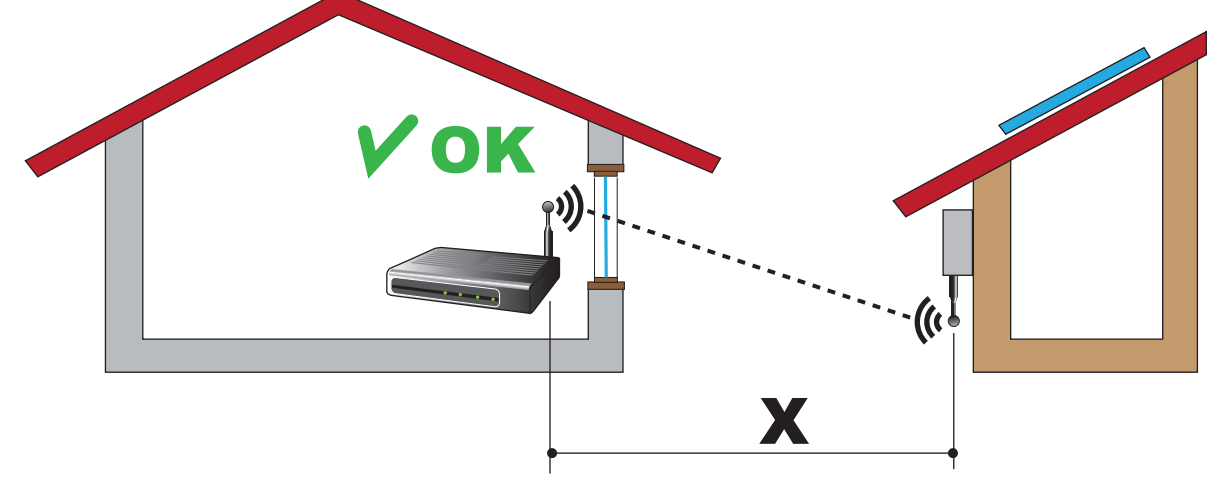

# **Raccomandazioni per la potenza del segnale wireless**

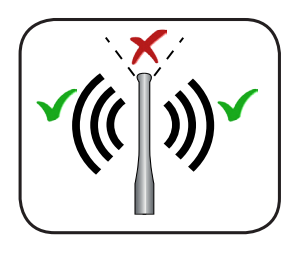

Il livello del segnale radio tra l'inverter e il router wireless può essere migliorato in diversi modi:

1. Cambiare la direzione dell'antenna.

L'antenna presenta una zona morta sulla punta, che non deve essere posizionata in direzione del router wireless, come illustrato in figura.

2. Trovare una nuova posizione per il router tenendo in considerazione i diversi tipi i materiale che dovranno essere attraversati dal segnale radio:

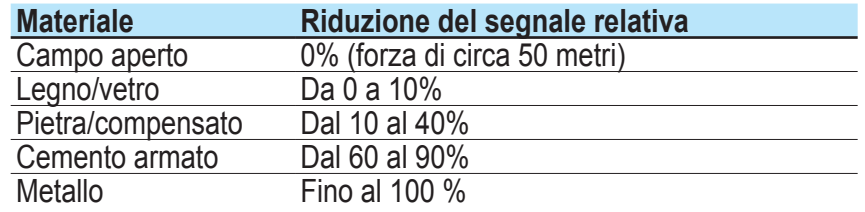

È possibile valutare la qualità del segnale RF durante la fase di installazione quando il segnale viene visualizzato in dBm.

3. Installare un ripetitore di segnale wireless e posizionarlo nell'area tra l'inverter e il router, cercando di evitare gli ostacoli più critici.

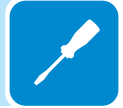

### **Posizione di installazione**

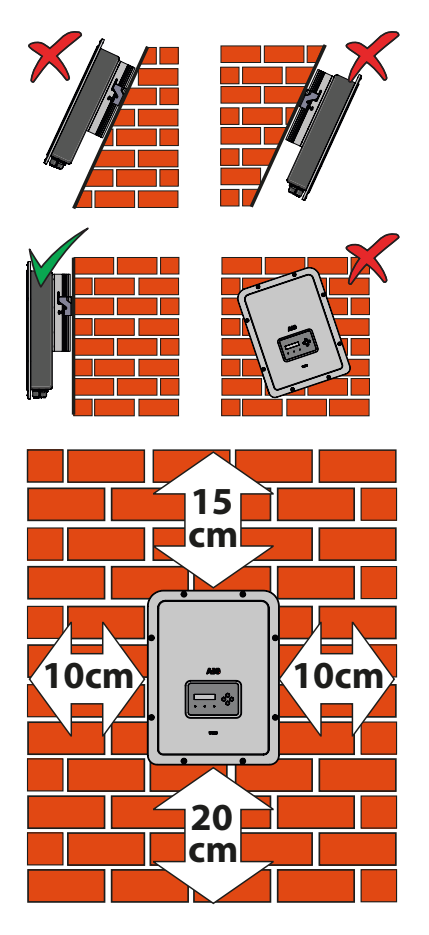

Nella scelta del luogo di installazione rispettare le seguenti condizioni:

- Installare su una parete o struttura salda e idonea a sostenere il peso.
- Installare in luoghi facilmente raggiungibili e sicuri.

• Installare possibilmente ad altezza uomo per una facile visualizzazione del display e dei LED di stato.

• Installare a un'altezza che tenga conto del peso elevato dell'apparecchiatura. Questa condizione, se non rispettata, può creare problemi durante gli interventi di assistenza, a meno che non vengano forniti i mezzi adatti per effettuare l'operazione.

• Installare in posizione verticale con una massima inclinazione (avanti o indietro) di 5°. Se non è possibile rispettare questa condizione, l'inverter potrebbe subire un derating a causa dell'alta temperatura dovuta alla scarsa dissipazione del calore.

• La manutenzione hardware e software dell'apparecchiatura viene effettuata smontando i coperchi frontali. Verificare le corrette distanze di sicurezza per l'installazione, che consentano di svolgere le normali operazione di controllo e manutenzione.

• Rispettare le distanze minime indicate.

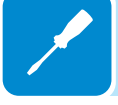

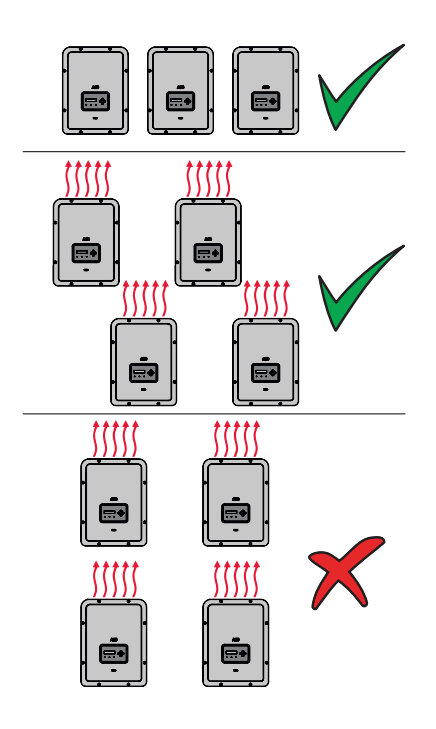

• In caso di installazione multipla, posizionare gli inverter affiancati.

• Se lo spazio a disposizione non permettesse questa disposizione, posizionare gli inverter sfalsati come in figura per fare in modo che la dissipazione termica non venga influenzata da altri inverter.

### **Montaggio a parete**

**Non aprire l'inverter in caso di pioggia, neve o elevata umidità (>95%). Durante l'installazione non posizionare l'inverter con il coperchio frontale 05 rivolto verso il pavimento.** 

Installare l'inverter facendo quanto segue:

- Posizionare la staffa **01** sul supporto verticale perfettamente a bolla ed utilizzarla come dima di foratura.
- Spetta all'installatore stabilire il numero e il posizionamento degli ancoraggi. La scelta dipende dal tipo di parete, telaio o altro supporto tenuto conto che devono poter reggere un carico complessivo pari a 4 volte il peso dell'inverter (e cioè 4x15=60 kg totali). In base al tipo di ancoraggio scelto, effettuare i fori necessari per montare la staffa **01** (Figura **A** ).
- Fissare la staffa alla parete o alla struttura
- Sollevare con cautela l'inverter ed agganciarlo alla staffa inserendo i due supporti negli alloggiamenti sull'inverter (Figura **B** ).
- Procedere a bloccare l'inverter alla staffa installando le due viti (una per lato) di fissaggio (Figura **B1** ). Se sulla staffa sono presenti due molle laterali di fissaggio, procedere a bloccare l'inverter spingendo la parte bassa verso la parete o la struttura finché le due molle sulla staffa non agganciano l'inverter in posizione (Figura **B2** ).

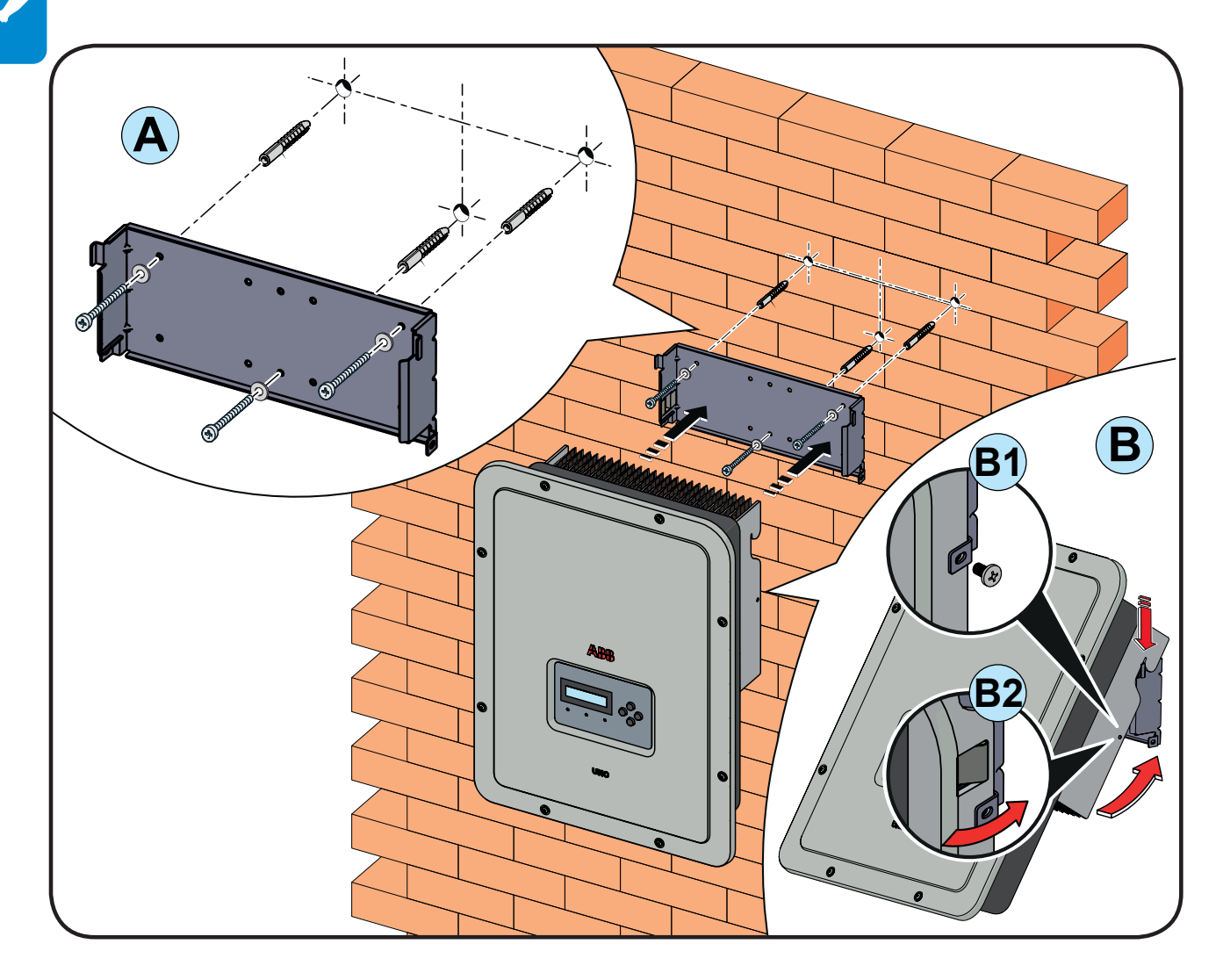

# **Montaggio dell'antenna wireless**

Installare l'antenna wireless (fornita con il kit di montaggio) procedendo come descritto di seguito:

- Rimuovere il tappo di protezione del connettore dell'antenna esterna (in rosso).
- Installare l'antenna wireless avvitandola nel connettore dedicato nella parte inferiore dell'inverter **<sup>11</sup>** .

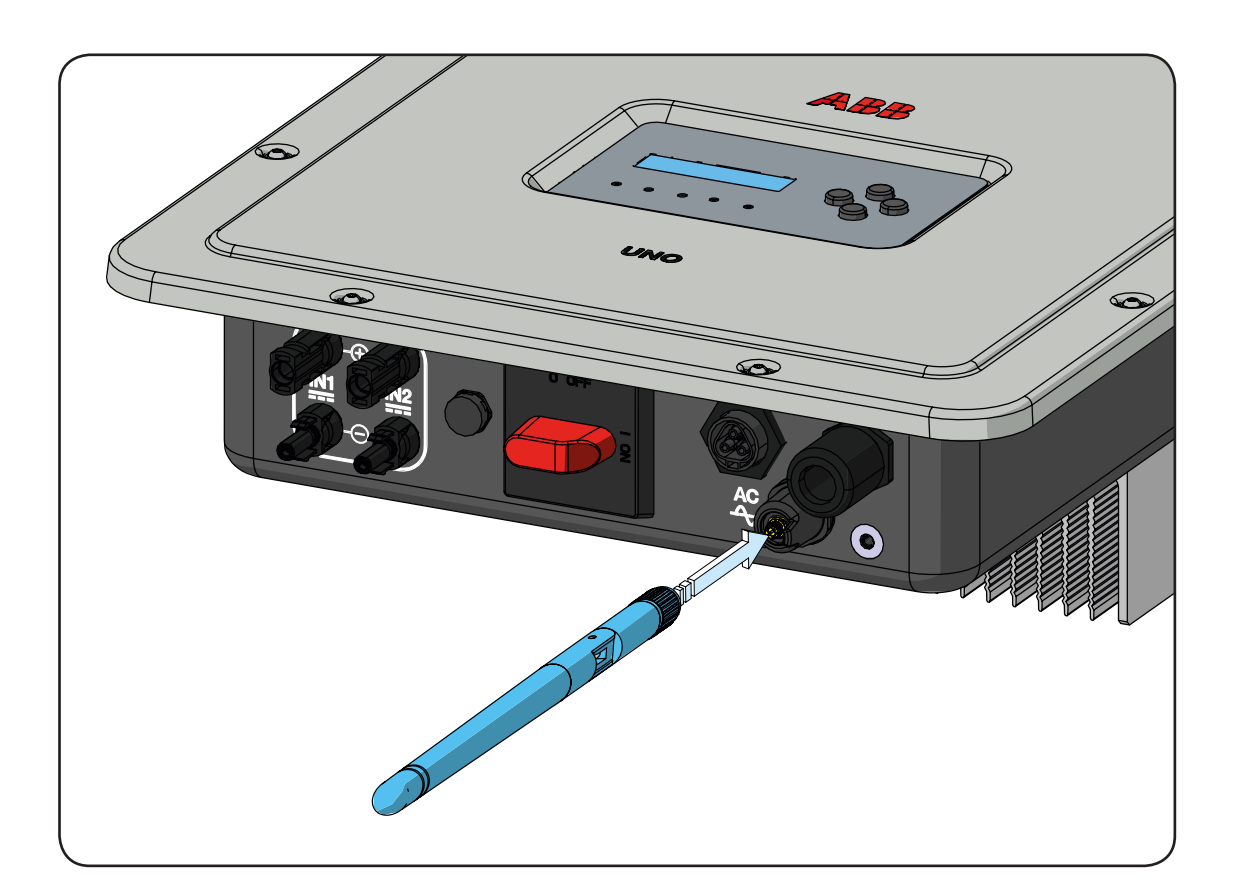

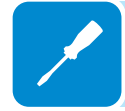

### **Apertura del coperchio frontale**

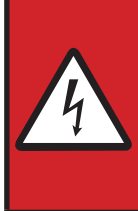

**AVVERTENZA! PERICOLO DI SCOSSE ELETTRICHE! All'interno dell'inverter potrebbero essere presenti tensioni pericolose. Prima di accedere alle parti interne dell'inverter attendere almeno 5 minuti dal momento in cui questo viene scollegato dalla rete e dal generatore fotovoltaico.**

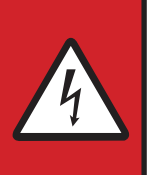

Le connessioni principali sono realizzate nella parte inferiore (all'esterno) dell'inverter. Per installare gli accessori ed eseguire i collegamenti necessari, svitare le 8 viti con una chiave TORX T20 e aprire il coperchio frontale **<sup>05</sup>** ; fare molta attenzione a non perdere le viti, perché sono le uniche in dotazione.

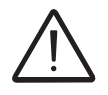

*Non aprire l'inverter in caso di pioggia, neve o elevata umidità (>95%)*

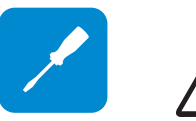

*Attenzione! Tenere fermo il coperchio frontale quando si svitano le viti per evitare che questo possa cadere (il coperchio frontale non è fissato al telaio dell'inverter).*

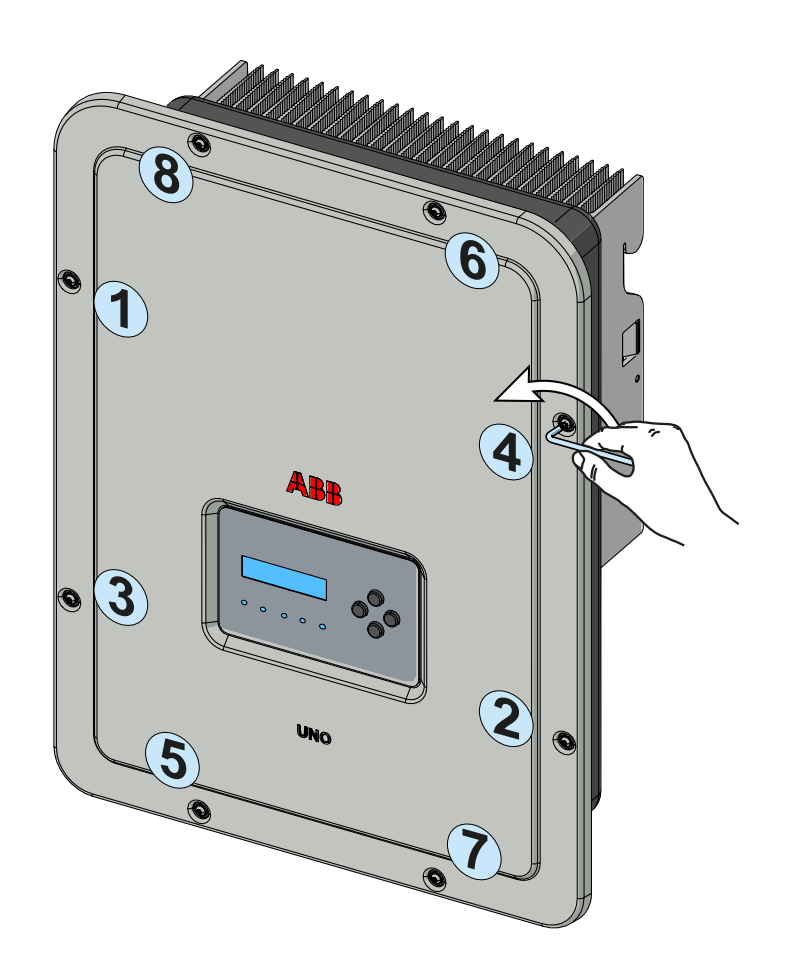

### **Operazioni preliminari al collegamento del generatore FV**

### **Controllo della corretta polarità delle stringhe**

Verificare, utilizzando un voltmetro, che la tensione di ogni stringa rispetti la corretta polarità e rientri nei limiti di tensione di ingresso accettata dall'inverter (vedi dati tecnici).

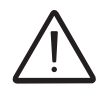

*L'inversione di polarità può causare gravi danneggiamenti.*

In caso la tensione a vuoto della stringa sia vicina al valore massimo accettato dall'inverter si deve tener conto che in presenza di temperature ambiente basse la tensione di stringa tende ad aumentare (in maniera differente a seconda del modulo fotovoltaico utilizzato). In questo caso è necessaria una verifica del dimensionamento dell'impianto e/o una verifica sulle connessioni dei moduli dell'impianto (esempio: numero di moduli in serie maggiore rispetto al progetto).

*Sul sito web http://stringsizer.abb.com di ABB è disponibile un programma di configurazione che può aiutare a dimensionare correttamente il sistema fotovoltaico.*

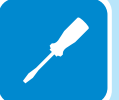

### **Controllo della dispersione a terra del generatore fotovoltaico**

Effettuare una misura della tensione presente fra polo positivo e negativo di ogni stringa rispetto a terra come descritto nel paragrafo dedicato "Verifica delle dispersioni verso terra".

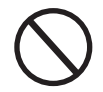

*Non connettere le stringhe se è stata riscontrata una dispersione verso terra in quanto l'inverter potrebbe non connettersi in rete.*

### **Scelta protezione differenziale a valle dell'inverter**

Tutti gli inverter di stringa ABB commercializzati in Europa sono dotati di un dispositivo di protezione contro i guasti verso terra in conformità allo standard di sicurezza IEC 62109-2, si faccia riferimento ai par. 4.8.2 & 4.8.3 della Norma (equivalente alla Norma DIN V VDE V 0126-1:2006, par 4.7). In particolare gli inverter ABB sono dotati di una ridondanza sulla lettura della corrente di dispersione a terra sensibile a tutte le componenti della corrente, sia continua che alternata. La misura della corrente di dispersione verso terra viene effettuata contemporaneamente e in modo indipendente da 2 processori diversi: e' sufficiente che uno dei due rilevi una anomalia per far scattare la protezione, con il conseguente distacco dalla rete ed arresto del processo di conversione.

Esiste una soglia assoluta di 300 mA della corrente di dispersione totale AC+DC con tempo di intervento della protezione a max. 300 msec.

In aggiunta sono presenti altri tre livelli di scatto con soglie rispettivamente a 30 mA/sec, 60 mA/sec e 150 mA/sec per coprire le variazioni "rapide"

della corrente di guasto indotte da contatti accidentali con parti attive in dispersione. I tempi di intervento limite si riducono progressivamente al crescere della velocità di variazione della corrente di guasto e, partendo dai 300 msec/max per la variazione di 30 mA/sec si riducono rispettivamente a 150 msec e 40 msec per variazioni di 60 mA e 150 mA. Da notare, comunque, che il dispositivo integrato protegge il sistema contro i soli guasti verso terra che si verificano a monte dei morsetti AC dell'inverter (cioè verso il lato DC dell'impianto fotovoltaico e quindi verso i moduli fotovoltaici). Le correnti di dispersione che possono verificarsi nel tratto AC compreso tra il punto di prelievo/immissione e l'inverter, non sono rilevate e necessitano di un dispositivo di protezione esterno.

**Per la protezione della linea in AC**, in base a quanto su esposto a riguardo della protezione differenziale integrata negli inverter *ABB*, **non è necessario installare un interruttore differenziale di tipo B**.

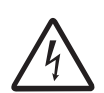

*In accordo con l'articolo 712.413.1.1.1.2 della Sezione 712 della Norma CEI 64-8/7, si dichiara che gli inverter ABB per costruzione non sono tali da iniettare correnti continue di guasto a terra.*

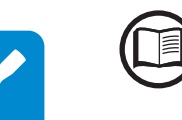

*E' consigliabile l'utilizzo di un interruttore con protezione magneto-termica differenziale di tipo AC con corrente di intervento di 300 mA in modo da evitare falsi interventi, dovuti alla normale corrente di dispersione capacitiva dei moduli fotovoltaici.*

*In caso di impianti composti da più inverter collegati ad un unico interruttore con protezione differenziale è consigliata l'installazione di un dispositivo che permetta la regolazione del valore di scatto e del tempo di intervento.*

### **Configurazione indipendente o parallela dei canali di ingresso**

I modelli di inverter da 3.3kw a 5.0kw sono dotati di due canali di ingresso (e quindi sfruttano i vantaggi di due tracciatori per tracciare il punto di massima potenza MPPT), che funzionano in modo indipendente e possono essere messi in parallelo sfruttando un singolo MPPT.

È necessario collegare stringhe di moduli fotovoltaici con lo stesso tipo e numero di pannelli in serie a ogni singolo canale; inoltre, le stringhe devono avere anche le stesse condizioni di installazione, in termini di orientamento verso SUD e inclinazione rispetto al piano orizzontale.

Per il collegamento dei due canali di ingresso in parallelo, è necessario rispettare i requisiti indicati sopra per poter godere dei vantaggi offerti dalla capacità di sfruttare la piena potenza dell'uscita dell'inverter su un unico canale.

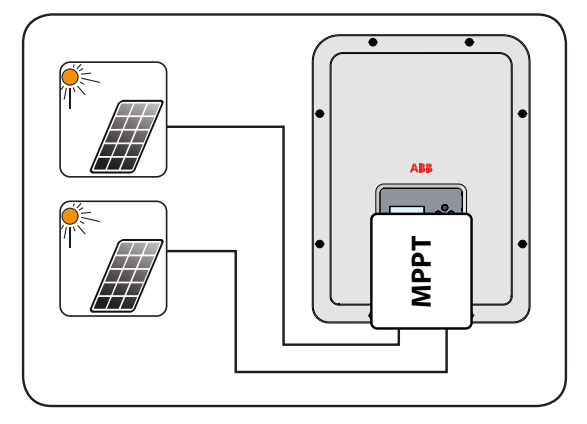

La struttura a doppio MPPT consente comunque di gestire due generatori fotovoltaici indipendenti tra loro (uno per ogni canale di ingresso), che possono variare a livello di condizioni di installazione, tipo e numero di moduli fotovoltaici collegati in serie. Una condizione necessaria per l'uso indipendente dei due MPPT consiste nel fatto che il generatore fotovoltaico collegato a ognuno degli ingressi deve avere una potenza e una corrente massima inferiori rispettivamente ai limiti di potenza e di corrente del singolo canale di ingresso.

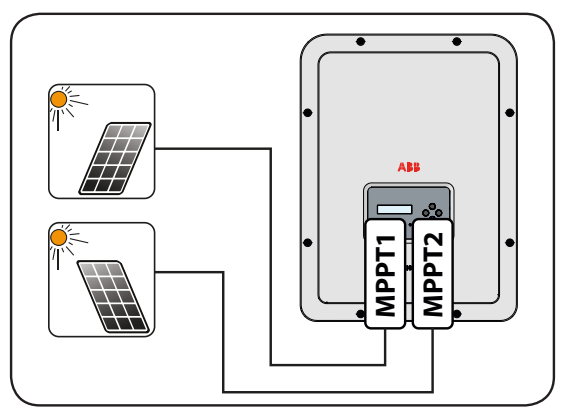

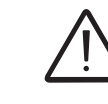

000690BI

*Tutti i parametri di ingresso da soddisfare per il corretto funzionamento dell'inverter sono riportati nella tabella "Dati tecnici".*

### **Esempi di configurazione dei canali**

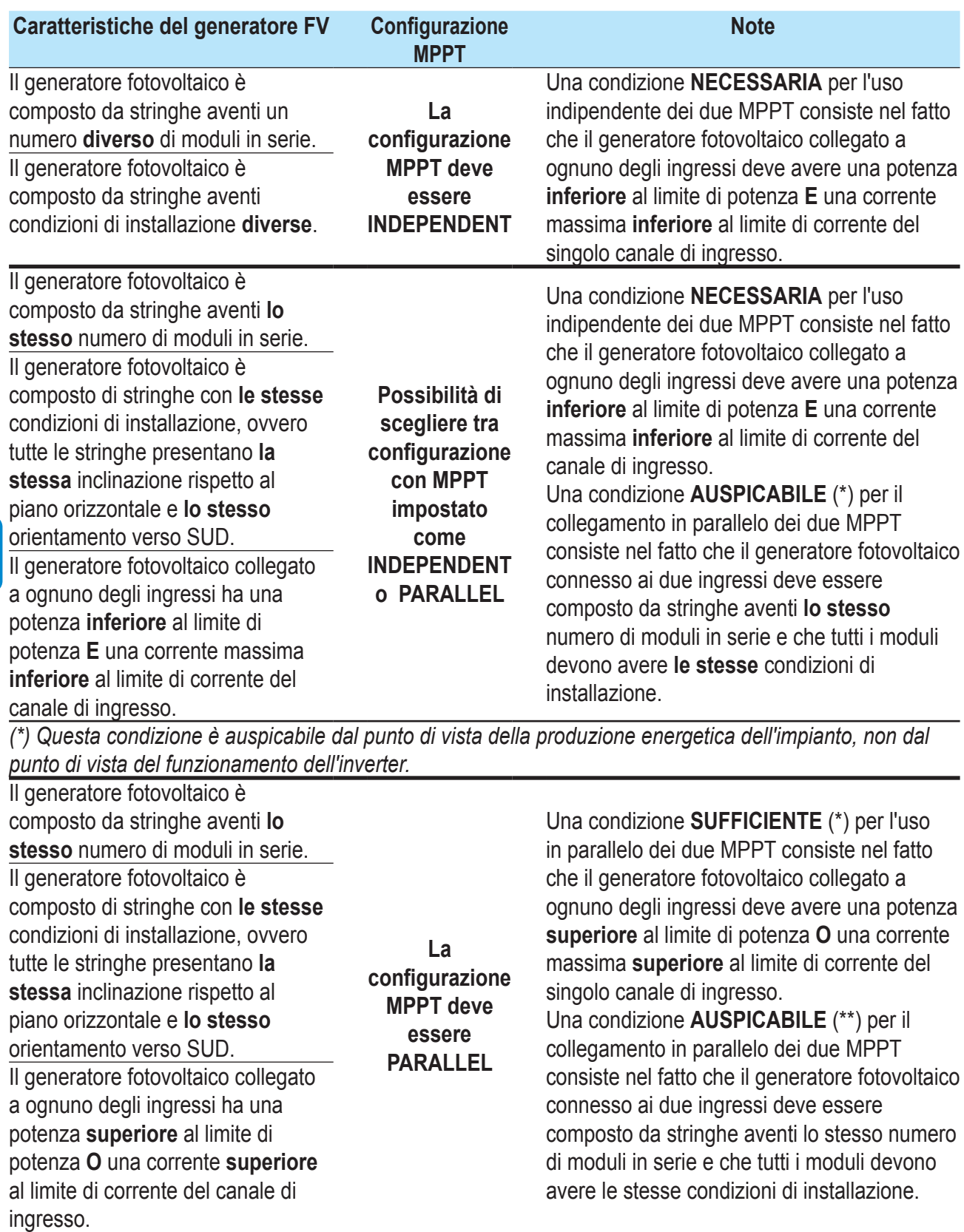

*(\*) Questa condizione è sufficiente dal punto di vista della produzione energetica dell'impianto, non dal punto di vista del funzionamento dell'inverter.*

*(\*\*) Questa condizione è auspicabile dal punto di vista della produzione energetica dell'impianto, non dal punto di vista del funzionamento dell'inverter.*

### **Configurazione dei canali indipendente (configurazione predefinita)**

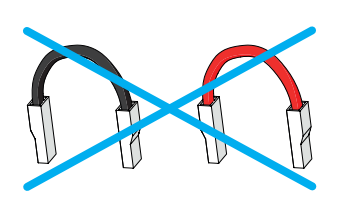

Questa configurazione viene impostata dalla fabbrica e prevede l'uso di due canali di ingresso (MPPT) in modalità indipendente. I ponticelli (in dotazione) tra i poli positivo e negativo dei due canali di ingresso DC **12** non devono essere installati e deve essere impostata la modalità canale indipendente durante la fase di messa in opera, nella sezione dedicata del server web interno "**SETTINGS > SETUP DC SIDE > INPUT MODE**" o attraverso il menu del display dell'inverter "**SETTINGS> INPUT MODE**".

### **Configurazione dei canali in parallelo**

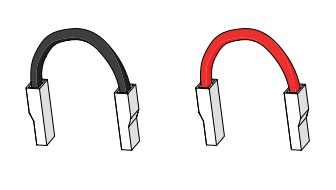

Questa configurazione prevede l'uso di due canali di ingresso (MPPT) collegati in parallelo. I ponticelli (in dotazione) tra i poli positivo e negativo dei due canali di ingresso DC **12** devono essere installati e deve essere impostata la modalità canali in parallelo durante la fase di messa in opera, nella sezione dedicata del server web interno "**SETTINGS > SETUP DC SIDE > INPUT MODE**" o attraverso il menu del display dell'inverter "**SETTINGS > INPUT MODE**".

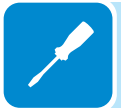

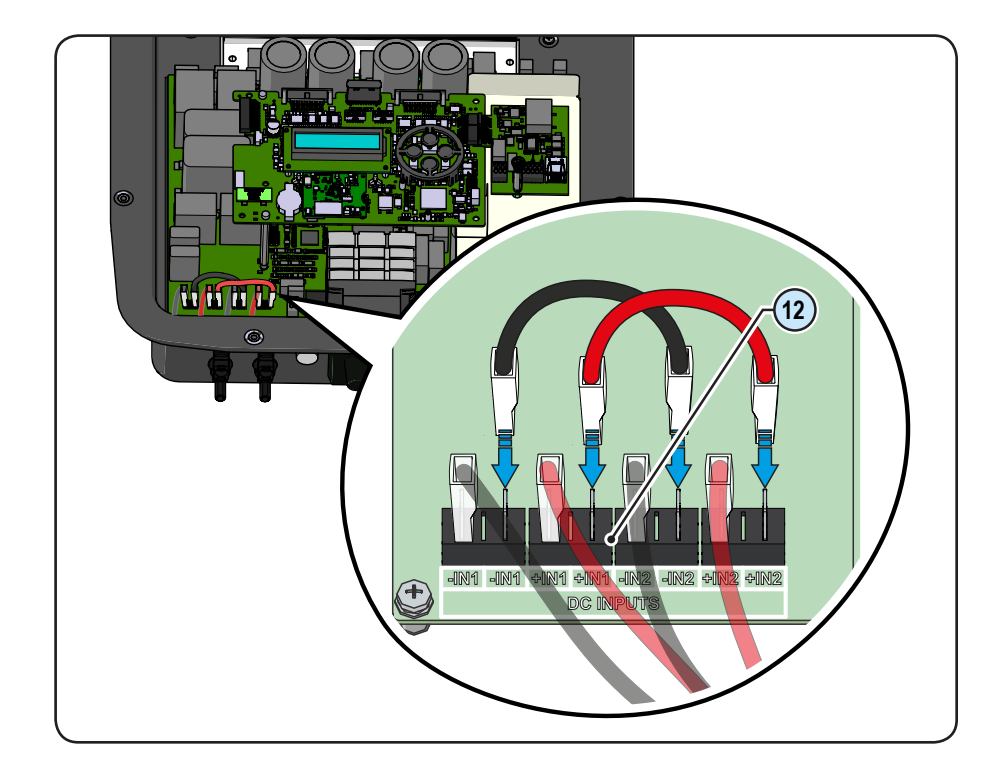

000690BI

### **Collegamento di ingresso al generatore FV (lato DC)**

Una volta effettuate le verifiche preliminari e quindi verificato che non sussistano problemi nell'impianto fotovoltaico, è possibile collegare gli ingressi all'inverter.

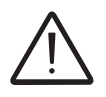

*A seconda della configurazione dell'impianto, controllare la corretta impostazione dei canali in modalità indipendente o parallela. Un'impostazione errata dei canali di ingresso può portare alla perdita di produzione di energia.*

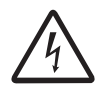

*Rispettare la massima corrente di ingresso relativa ai connettori a innesto rapido riportata nei dati tecnici.*

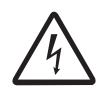

*L'inversione di polarità può causare danni gravi. Verificare la polarità prima di connettere ciascuna stringa!*

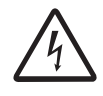

*Quando i pannelli fotovoltaici sono esposti alla luce solare forniscono una tensione continua (DC) all'inverter. Per evitare rischi di scossa elettrica, tutte le operazioni sulla cavetteria devono essere effettuate con il sezionatore DC (interno o esterno all'inverter) disarmato.*

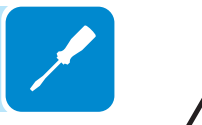

*Attenzione! Gli inverter a cui si riferisce il presente documento sono SENZA TRASFORMATORE DI ISOLAMENTO (transformerless). Questa tipologia implica l'utilizzo di pannelli fotovoltaici di tipo isolato (IEC61730 Classe A) e la necessità di mantenere il generatore fotovoltaico flottante rispetto a terra: nessun terminale del generatore deve essere collegato a terra.*

> Per i collegamenti delle stringhe è necessario utilizzare i connettori a innesto rapido (solitamente Weidmüller PV-Stick o WM4, MultiContact MC4 e Amphenol H4) sul fondo dell'apparecchiatura **<sup>09</sup>** .

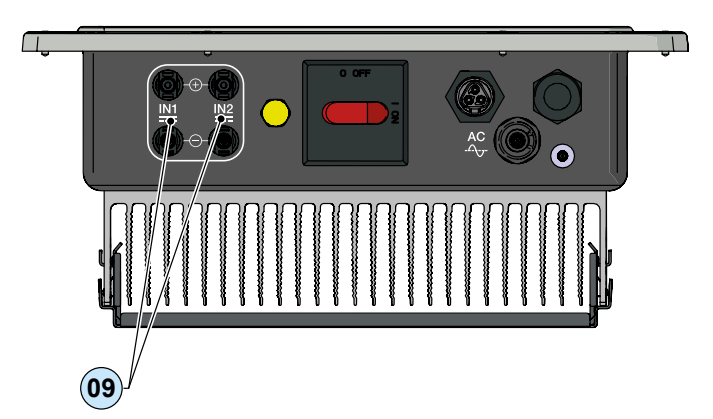

Consultare il documento "Appendice al manuale di prodotto Inverter di stringa" disponibile sul sito www.abb.com/solarinverters per conoscere marca e modello del connettore a innesto rapido. In base al modello del connettore dell'inverter, è necessario utilizzare lo stesso modello e la rispettiva controparte (verificare la controparte conforme sul sito web del produttore o di ABB)

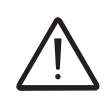

*L'uso di controparti non conformi rispetto ai modelli di connettori a innesto rapido presenti sull'inverter potrebbe provocare gravi danni all'unità e comporta la perdita immediata della garanzia.*

Connettere tutte le stringhe richieste dall'impianto, verificando sempre la tenuta dei connettori.

Nella figura sottostante è rappresentato un esempio di collegamento degli ingressi stringa su un inverter UNO-DM-3.3-TL-PLUS-SB.

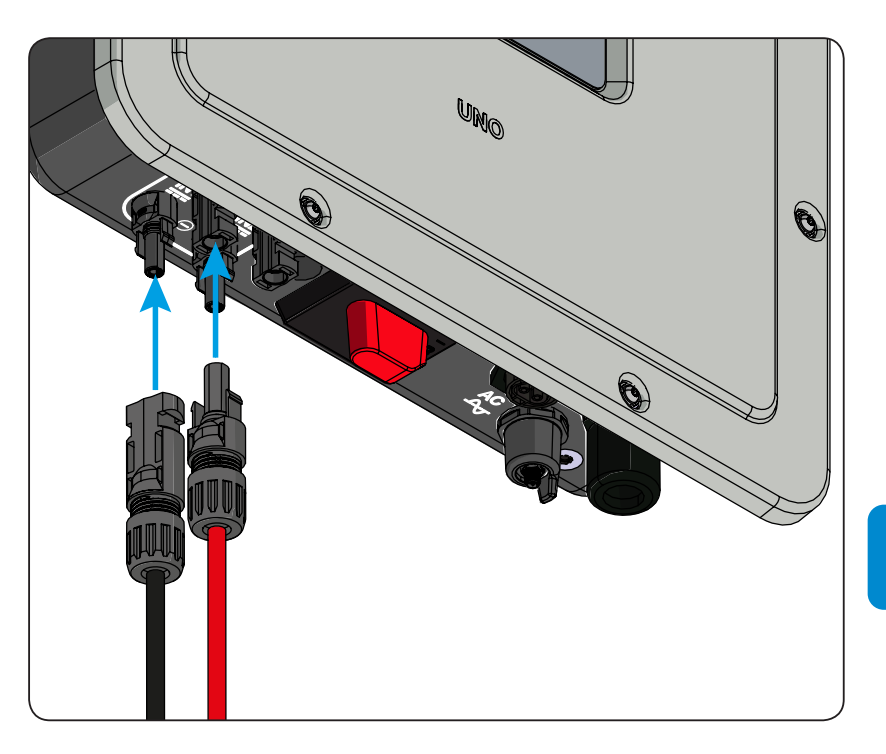

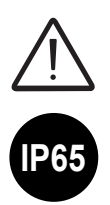

*Se alcuni ingressi delle stringhe non sono richiesti, assicurarsi che le coperture siano installate sui connettori e installare le eventuali coperture mancanti.*

*Ciò è necessario sia per la tenuta dell'inverter che per evitare danni al connettore libero che*  **IP65** *può essere utilizzato in un secondo momento.*

### **Procedura installazione connettori a innesto rapido**

I modelli di connettori ad innesto rapido utilizzati sugli inverter ABB sono tipicamente di quattro tipologie: Weidmüller PV-Stick o WM4, MultiContact MC4 e Amphenol H4.

Fare riferimento al documento "*String inverters – Product manual appendix*" disponibile sul sito *www.abb.com/solarinverters* per conoscere la marca ed il modello di connettore ad innesto rapido utilizzato sull'inverter.

Dipendentemente dal modello di connettori installati sul proprio inverter, sarà necessario utilizzare il medesimo modello per le rispettive controparti (controllando sul sito internet del costruttore o tramite ABB la controparte conforme).

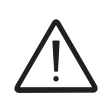

*L'uso di controparti non conformi rispetto ai modelli di connettori ad innesto rapido presenti sull'inverter potrebbe provocare gravi danni all'unità e comporta la perdita immediata della garanzia.*

*ATTENZIONE: Per evitare danni all'apparecchiatura, nel cablare i cavi prestare particolare attenzione alle polarità.*

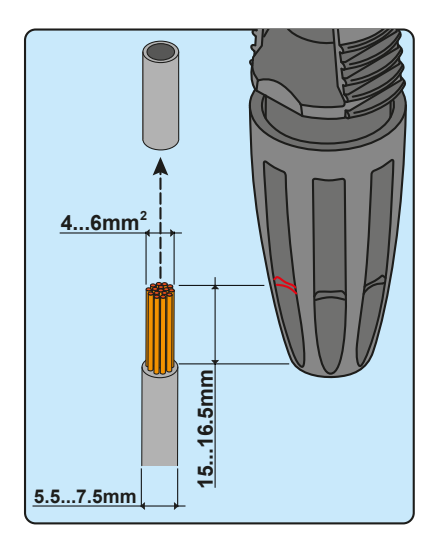

### **1. Connettori ad innesto rapido WEIDMÜLLER PV-Stick**

L'installazione dei connettori Weidmüller PV-Stick non necessita di utensili particolari.

- Spelare il cavo a cui si desidera applicare il connettore (dopo aver verificato che sia conforme ai limiti del connettore).

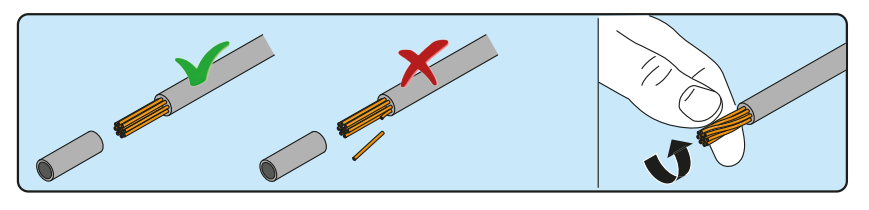

- Inserire il cavo nel connettore fino a sentire un "click" di blocco.

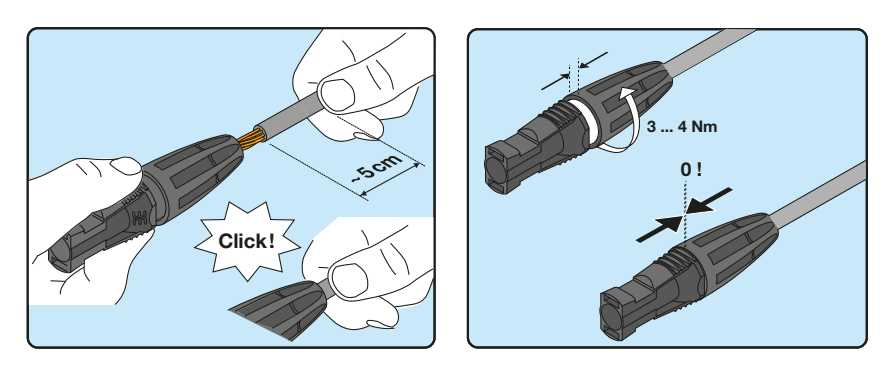

000026GI

- Serrare a fondo la ghiera godronata per un bloccaggio ottimale.

### **2. Connettori ad innesto rapido WEIDMÜLLER WM4**

L'installazione dei connettori Weidmüller WM4 necessita di crimpatura da effettuare con l'attrezzatura adeguata.

- Spelare il cavo a cui si desidera applicare il connettore (dopo aver verificato che sia conforme ai limiti del connettore).

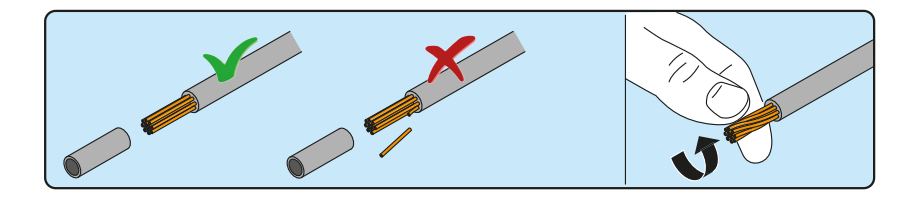

- Applicare il terminale al conduttore utilizzando l'apposita pinza.

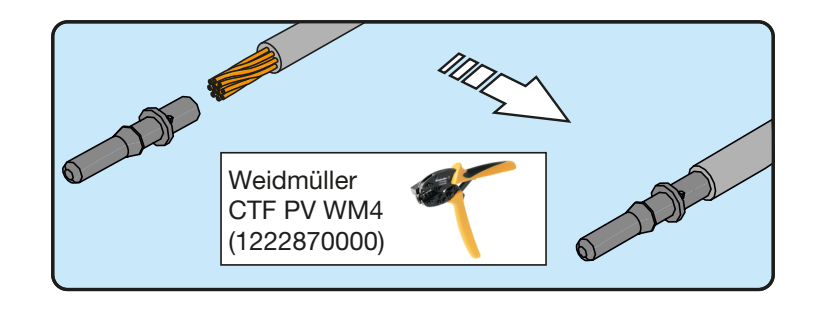

- Inserire il cavo con terminale all'interno del connettore fino a sentire lo scatto che indica che il terminale è bloccato all'interno del connettore.

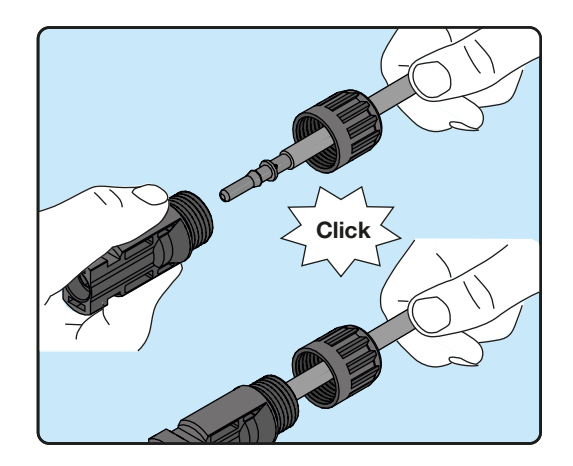

- Stringere saldamente il pressacavo utilizzando l'apposito strumento per terminare l'operazione.

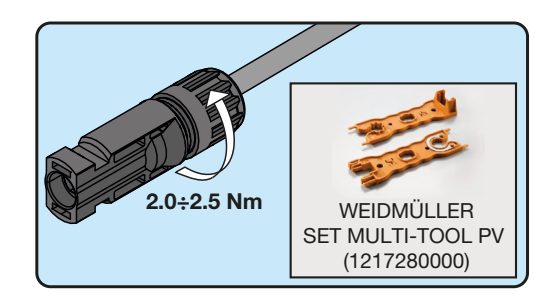

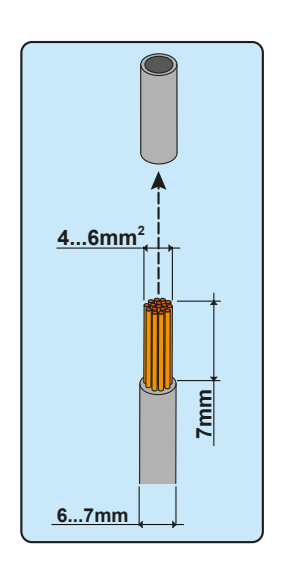

### **3. Connettori ad innesto rapido MULTICONTACT MC4**

L'installazione dei connettori Multicontact MC4 necessita di crimpatura da effettuare con l'attrezzatura adeguata.

- Spelare il cavo a cui si desidera applicare il connettore (dopo aver verificato che sia conforme ai limiti del connettore).

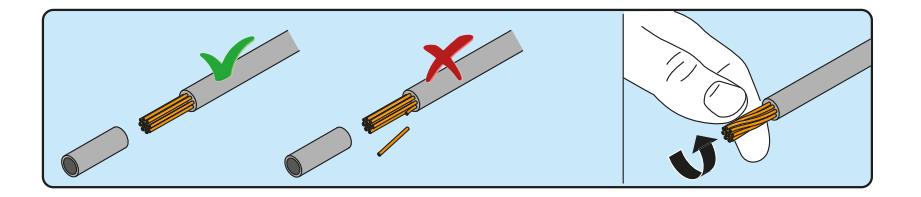

- Applicare il terminale al conduttore utilizzando l'apposita pinza.

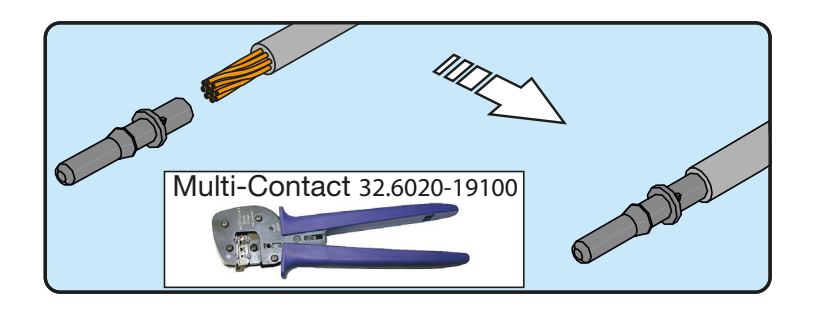

- Inserire il cavo con terminale all'interno del connettore fino a sentire lo scatto che indica che il terminale è bloccato all'interno del connettore.

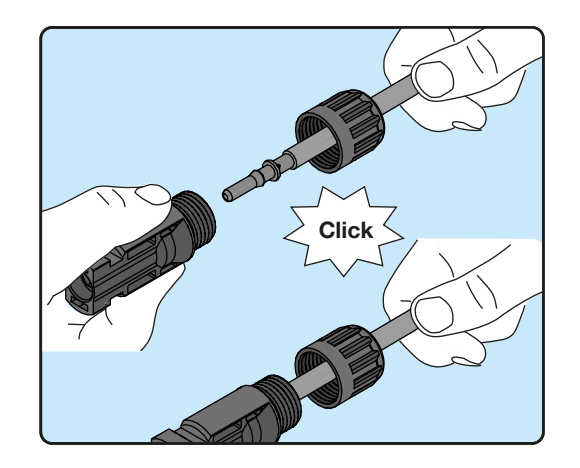

- Stringere saldamente il pressacavo utilizzando l'apposito strumento per terminare l'operazione.

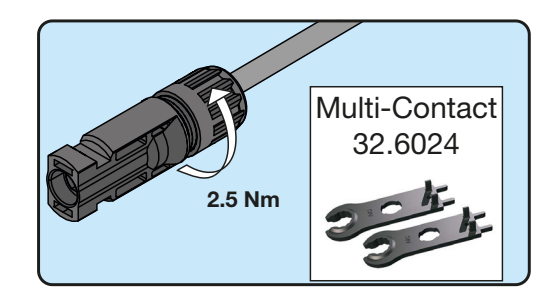

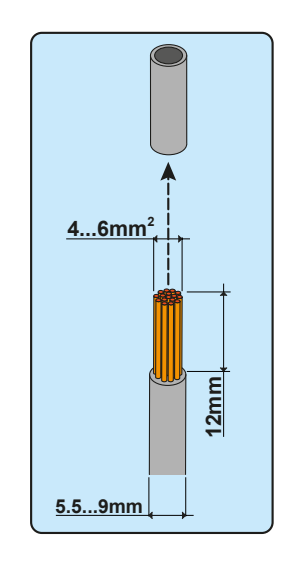

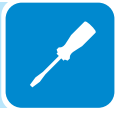

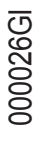

### **4. Connettori ad innesto rapido AMPHENOL H4**

L'installazione dei connettori Amphenol H4 necessita di crimpatura da effettuare con l'attrezzatura adeguata.

- Spelare il cavo a cui si desidera applicare il connettore (dopo aver verificato che sia conforme ai limiti del connettore).

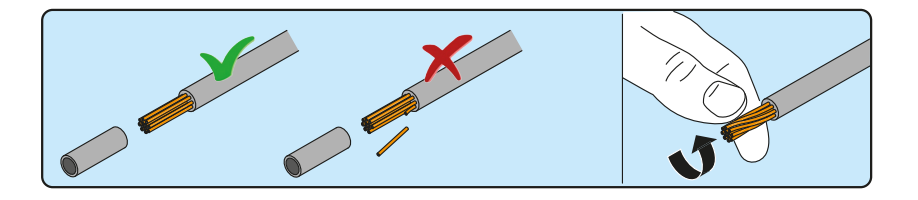

- Applicare il terminale al conduttore utilizzando l'apposita pinza.

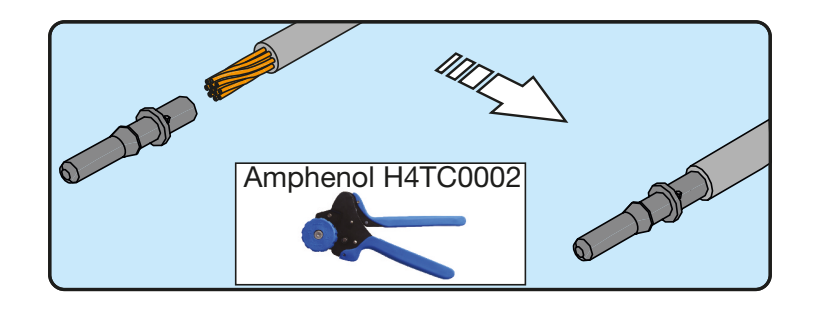

- Inserire il cavo con terminale all'interno del connettore fino a sentire lo scatto che indica che il terminale è bloccato all'interno del connettore.

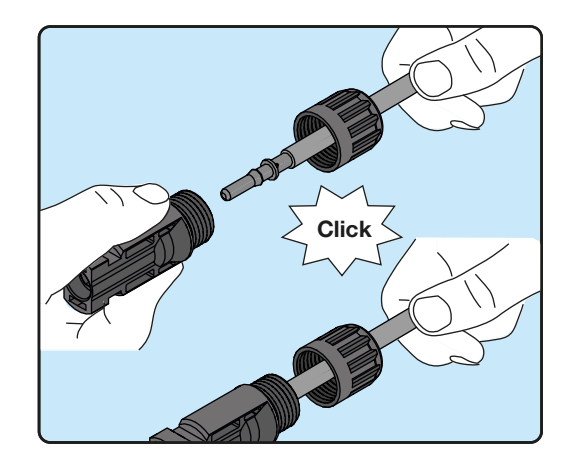

- Stringere saldamente il pressacavo utilizzando l'apposito strumento per terminare l'operazione.

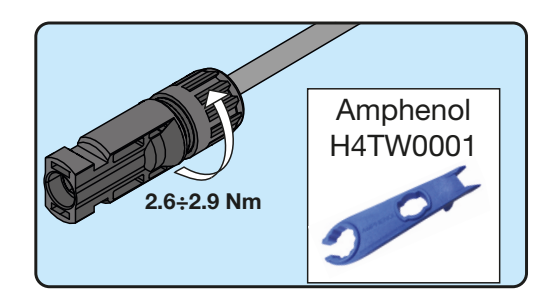

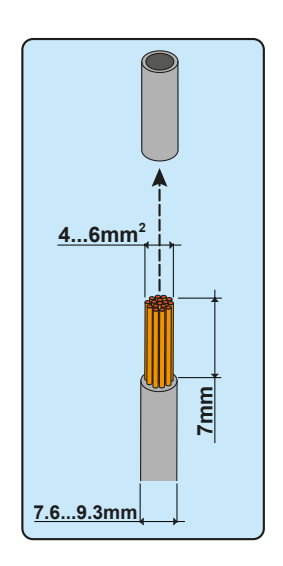

### **Collegamento uscita rete di distribuzione (lato AC)**

Per la connessione alla rete dell'inverter sono necessari 4 collegamenti: terra, neutro, fase e terra di protezione esterna. **In ogni caso la connessione a terra dell'inverter è obbligatoria.**

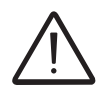

*L'eventuale guasto dell'inverter che non sia stato connesso a terra attraverso l'apposito morsetto (connettore AC) ed allo chassis metallico (terra di protezione esterna) è da considerarsi fuori garanzia.*

> La connessione del cavo di rete all'inverter è realizzata per mezzo del connettore uscita AC **10** dedicato, effettuando le seguenti operazioni:

- Caratteristiche e dimensionamento del cavo di linea
- Installazione del cavo sul connettore uscita AC **<sup>10</sup>**
- Connessione del connettore di uscita AC all'inverter

### **Caratteristiche e dimensionamento del cavo di linea**

La sezione del conduttore di linea AC deve essere dimensionato al fine di evitare indesiderate disconnessioni dell'inverter dalla rete di distribuzione dovute ad elevate impedenze della linea che collega l'inverter al punto di fornitura dell'energia elettrica; Infatti se l'impedenza è troppo alta provoca un'innalzamento della tensione AC che, raggiunto il limite imposto dalle norme del paese d'installazione,provoca il disinserimento dell'inverter.

Al fine di permettere l'installazione del cavo di rete all'interno del connettore connettore di uscita AC **10** devono essere rispettare le dimensioni riportate in figura

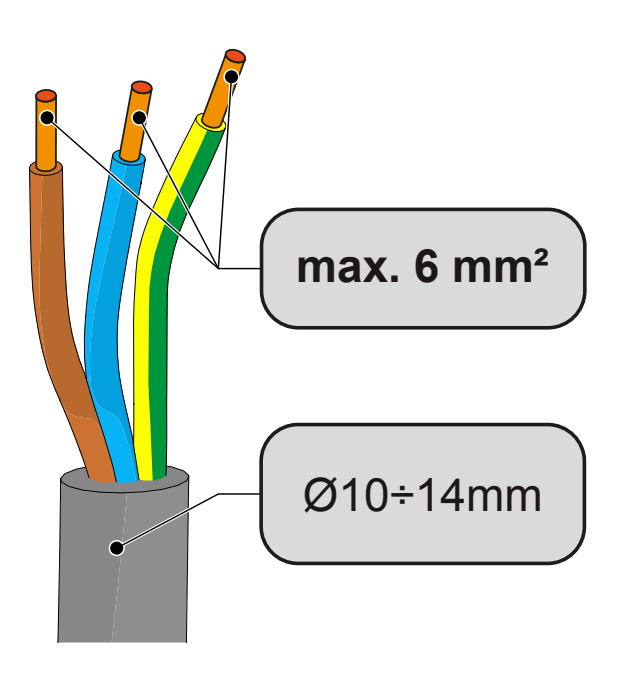

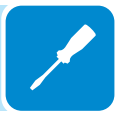
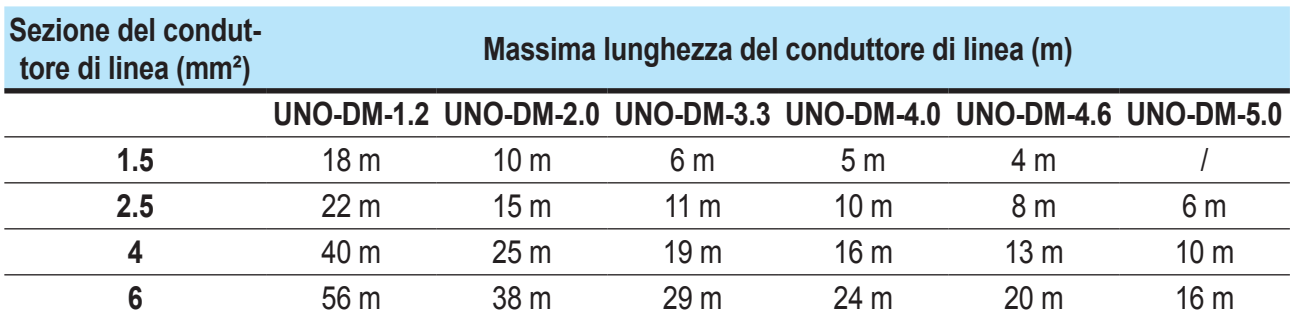

Nella tabella è riportata la massima lunghezza del conduttore di linea in funzione della sezione del conduttore stesso:

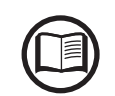

*I valori sono calcolati in condizioni di potenza nominale considerando:*

*- perdita di potenza lungo la linea non superiore all'1%*

*- cavo utilizzato in rame, con isolante in gomma HEPR e posato in aria libera*

# **Interruttore di protezione sotto carico (Sezionatore AC)**

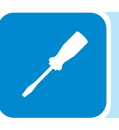

A protezione dell'inverter e della linea di collegamento AC, è richiesta l'installazione di un dispositivo di protezione contro massima corrente e dispersioni con le seguenti caratteristiche:

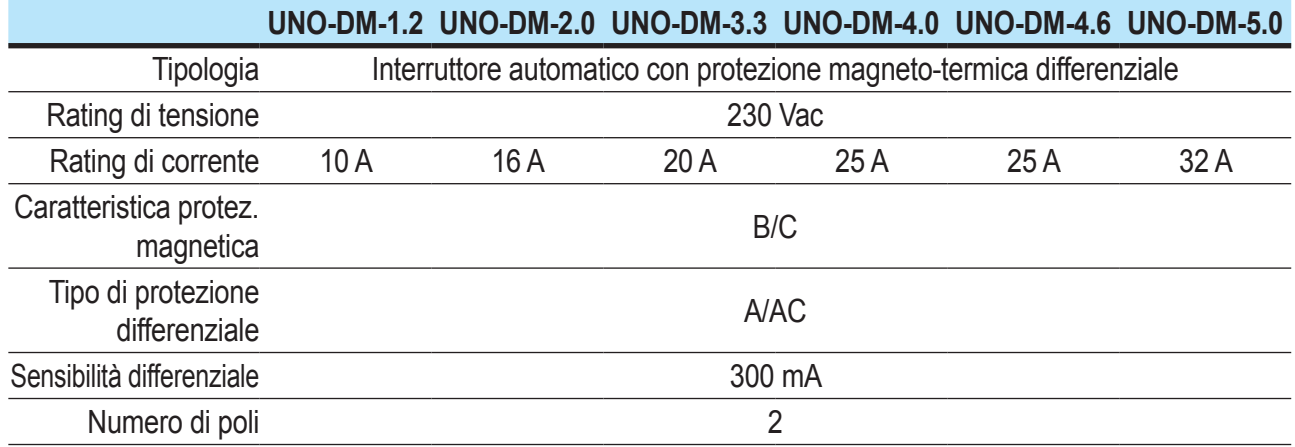

# **Installazione del cavo sul connettore uscita AC**

• Rimuovere la testa del connettore premendo sulle due clip di tenuta e successivamente allentare il pressacavo.

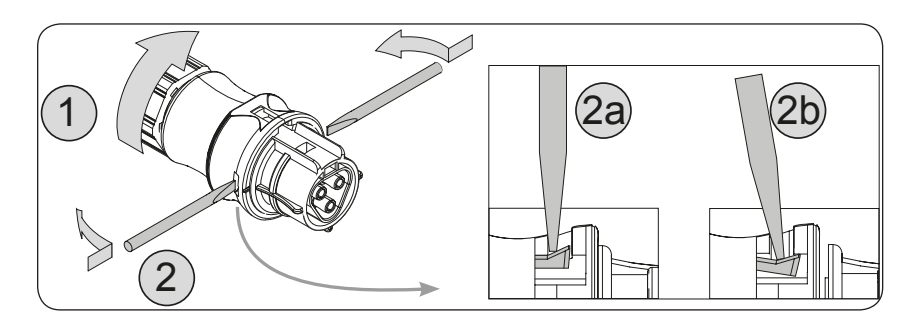

• Inserire il cavo all'interno del connettore e tagliare il cavo a misura

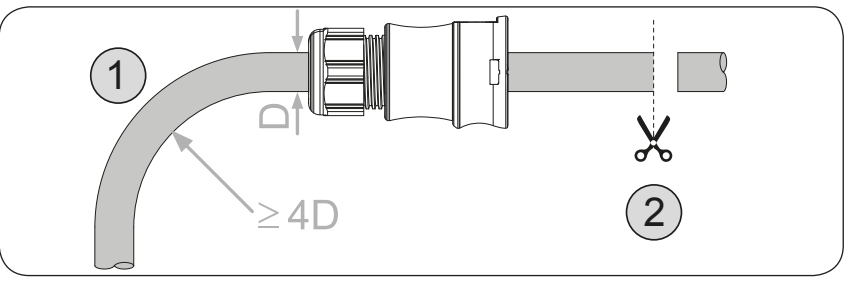

*Assicurarsi che il raggio di curvatura del cavo sia maggiore di 4 volte il diametro del cavo*

• Predisporre il cavo rispettando le seguenti misure. È possibile utilizzare sia un cavo multifilare sia un cavo rigido; i requisiti dipendono dal tipo di cavo.

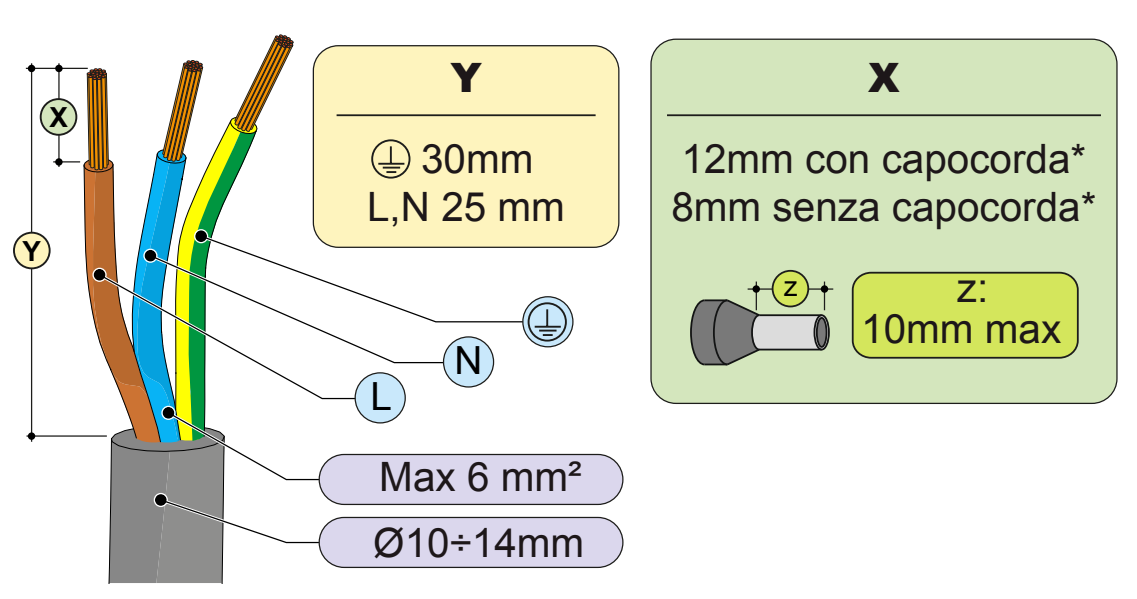

*(\*): Utilizzare capicorda opportunamente crimpati solamente su cavi multifilari con valori di sezione conduttore compresi tra 1,5 - 4 mm².*

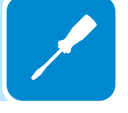

• Installare i singoli fili (fase, neutro e terra) sulla testa del connettore rispettando le indicazioni stampate su ognuno dei tre morsetti di collegamento (coppia di serraggio 0.8...1Nm)

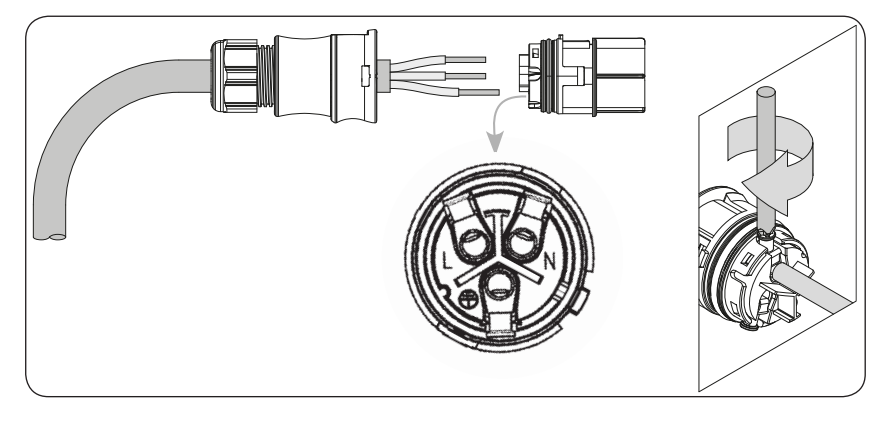

• Chiudere il connettore e serrare il pressacavo rispettando la coppia di serraggio (4+1Nm) al fine di garantire il grado di protezione IP65

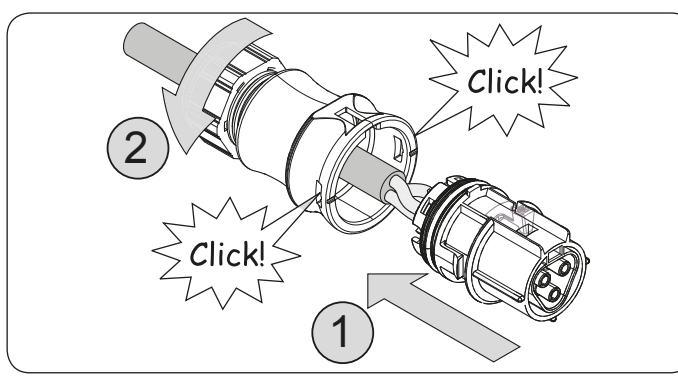

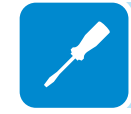

# **Connessione del connettore di uscita AC all'inverter**

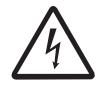

*Per evitare rischi di folgorazione, tutte le operazioni di collegamento devono essere effettuate con il sezionatore a valle dell'inverter (lato rete) disarmato.*

> Per tutti i modelli di inverter il collegamento alla rete elettrica si effettua attraverso il connettore di uscita AC **<sup>10</sup>** .

• Rimuovere il tappo protettivo pre-installato sull'inverter.

• Inserire la controparte nel connettore di uscita AC **10** facendo attenzione ad allineare i riferimenti (presenti in entrambi i connettori) che impediscono errori di connessione.

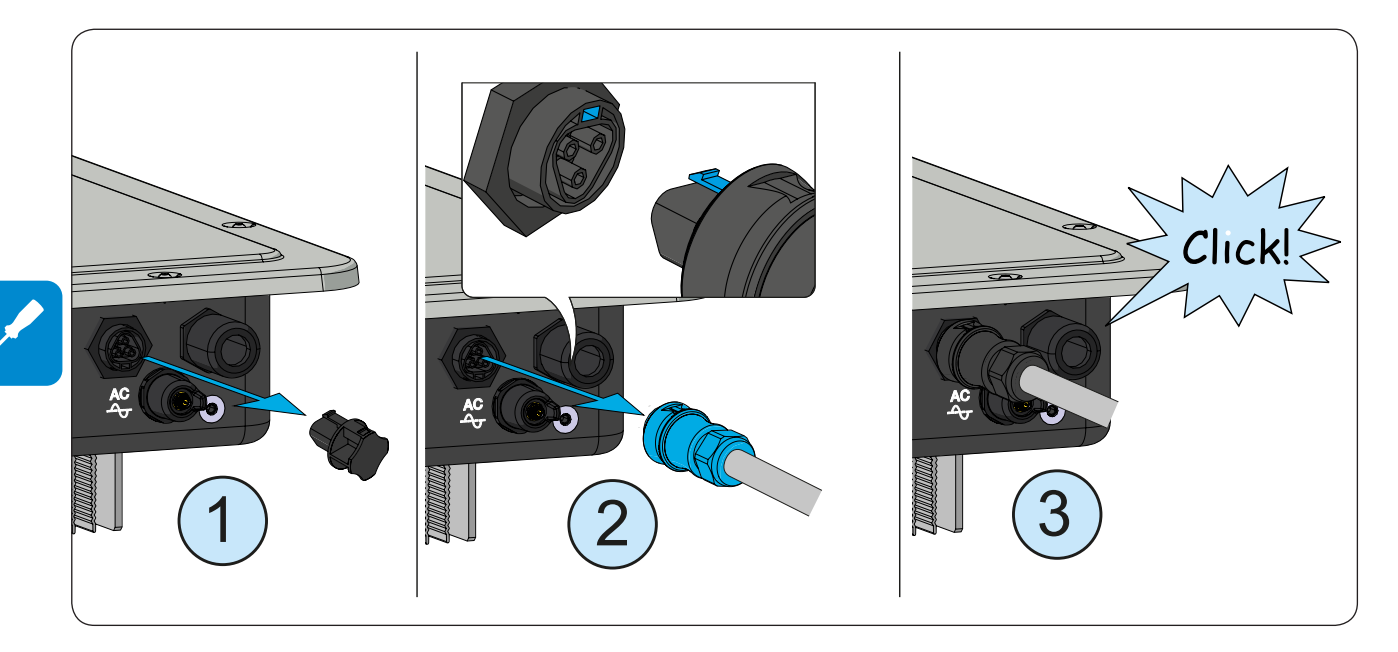

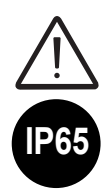

*Per mantenere il grado di protezione IP dell'inverter deve essere obbligatoriamente installata la controparte con il cavo AC collegato o il tappo protettivo, sul connettore di uscita AC. Inoltre il connettore non deve essere sottoposto a forze di trazione (esempi: non collegare pesi al cavo AC, non lasciare giri di cavo in eccesso appesi, ecc).* 

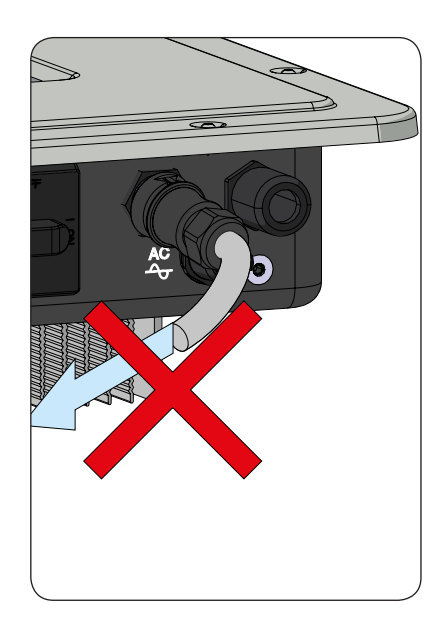

# **Installazione del cavo di terra di protezione esterno**

In aggiunta alla terra di protezione precedentemente connessa al connettore di uscita AC, è necessaria l'installazione di un secondo cavo di terra di protezione da connettere allo chassis metallico dell'inverter.

Il cavo da utilizzare dovrà essere in rame e con una sezione minima non inferiore al cavo di fase e comunque non inferiore a 4mm².

Per effettuare l'installazione del secondo cavo di terra di protezione deve essere rispettata la seguente procedura:

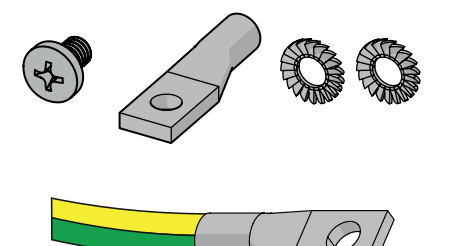

- Reperire tra i componenti forniti a corredo la vite M5x10 e le due rondelle zigrinate M5.
- Installare un capocorda correttamente dimensionato sul cavo di terra di protezione.

• Fissare il capocorda con la vite e le due rondelle rispettando la sequenza illustrata di seguito e la coppia di serraggio di 4.1Nm. Il punto di connessione **<sup>19</sup>** è posizionato sul lato inferiore dell'inverter.

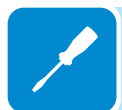

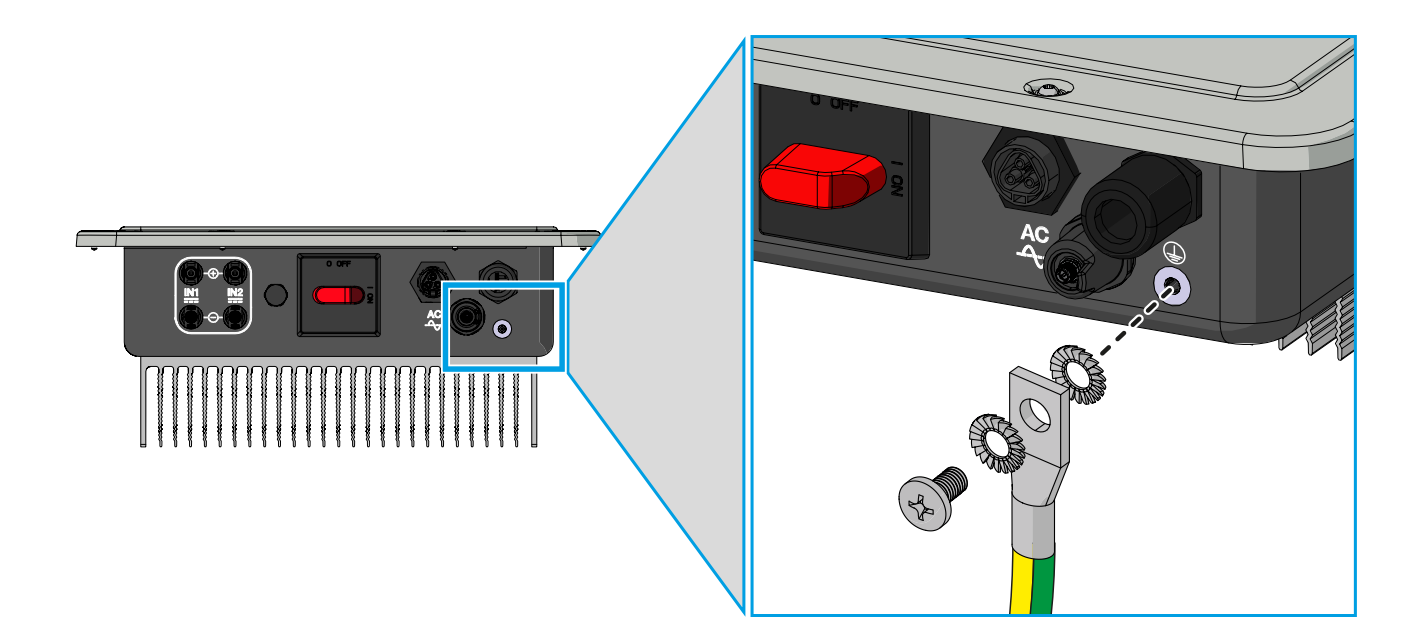

# **Collegamenti dei segnali di comunicazione e controllo alle schede UNO-DM-COM KIT e UNO-DM-PLUS-Ethernet COM KIT (solo per versione -X / -E)**

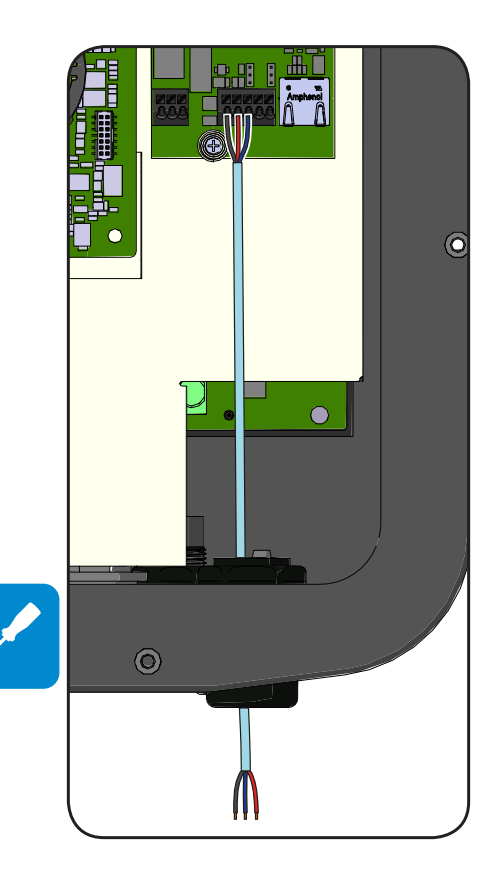

Ogni cavo che deve essere collegato ai connettori delle schede UNO-DM-COM KIT o UNO-DM-PLUS-ETHERNET COM KIT e fatto passare attraverso i pressacavi di servizio **20** presenti sul lato inferiore dell'inverter. Sono disponibili un pressacavo M25 (che accetta cavi da 10 mm a 17 mm di diametro) e una guarnizione con due fori da inserire nel pressacavo per il montaggio di due cavi separati con diametro massimo di 6 mm.

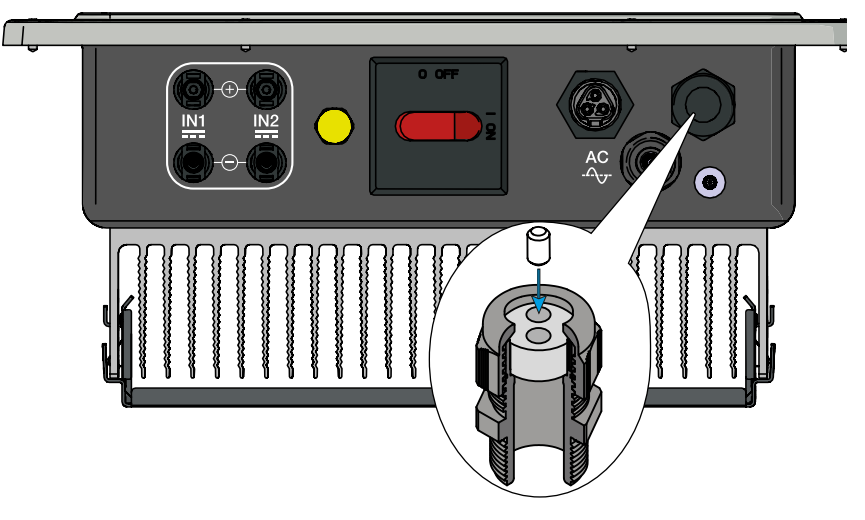

Se è necessario utilizzare un cavo Ethernet preassemblato da collegare alla scheda UNO-DM-PLUS-ETHERNET COM KIT, saranno richieste le operazioni seguenti:

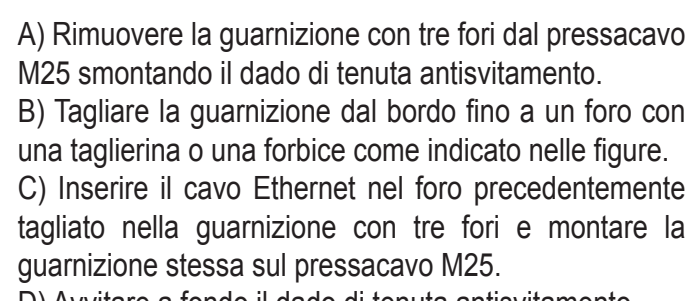

D) Avvitare a fondo il dado di tenuta antisvitamento.

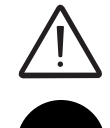

**IP65**

*Avvertenza! Per garantire la protezione ambientale IP65 è necessario fissare i pressacavi al telaio dell'inverter con una coppia di serraggio minima di 7,5 Nm.*

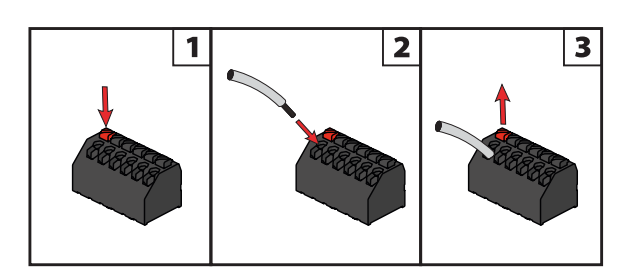

 $\Theta$   $\Theta$   $\Theta$   $\Theta$   $\Theta$ 

Per collegare i fili ai terminali procedere come indicato di seguito:

1.Premere e tenere premuto il pulsante corrispondente al terminale a cui collegare il filo.

00692B

- 2. Inserire il cavo.
- 3. Rilasciare il pulsante.
- 4. Tirare il filo e verificare la tenuta.

**Descrizione delle morsettiere sulla scheda UNO-DM-COM KIT (solo per la versione -X)**

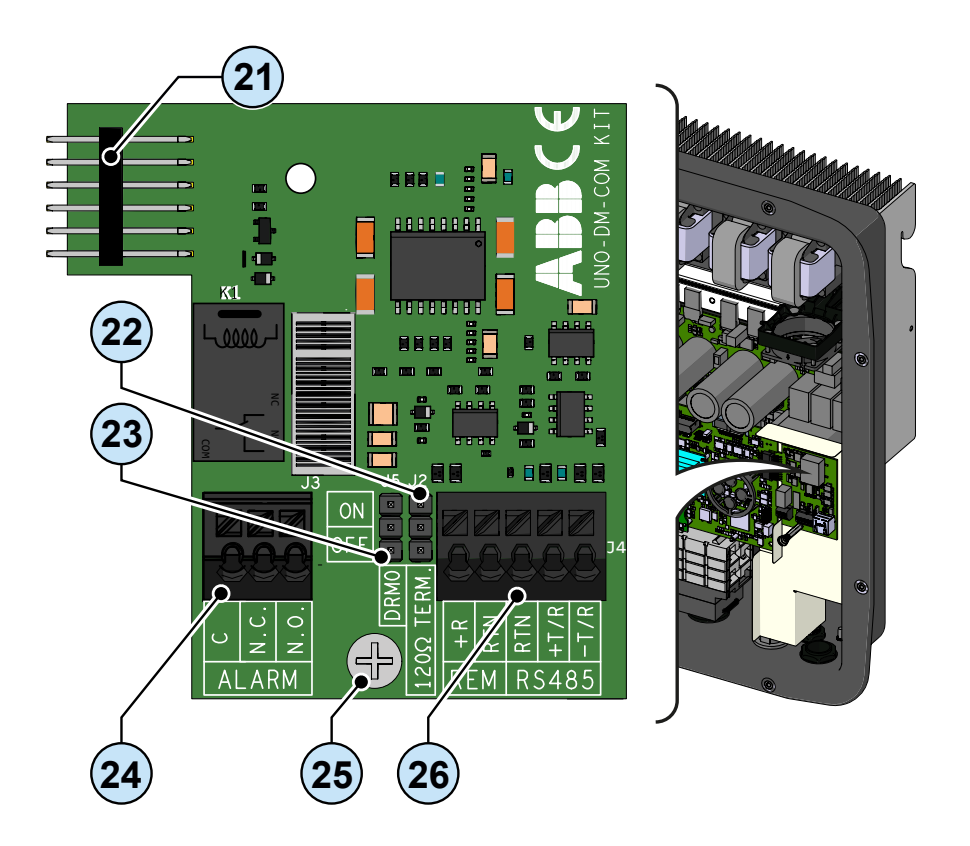

Descrizione della morsettiera del relè multifunzione **<sup>24</sup>** :

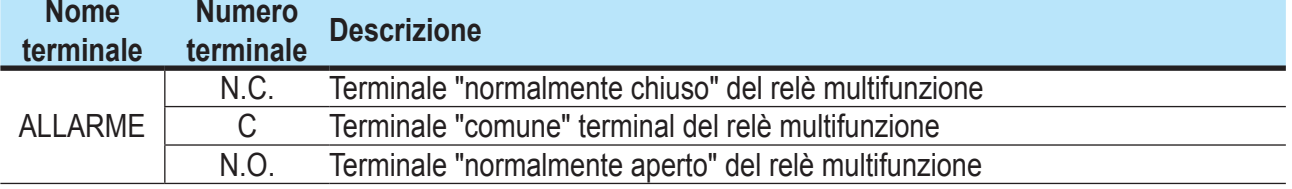

Descrizione della morsettiera dei segnali di comunicazione e controllo **<sup>26</sup>** :

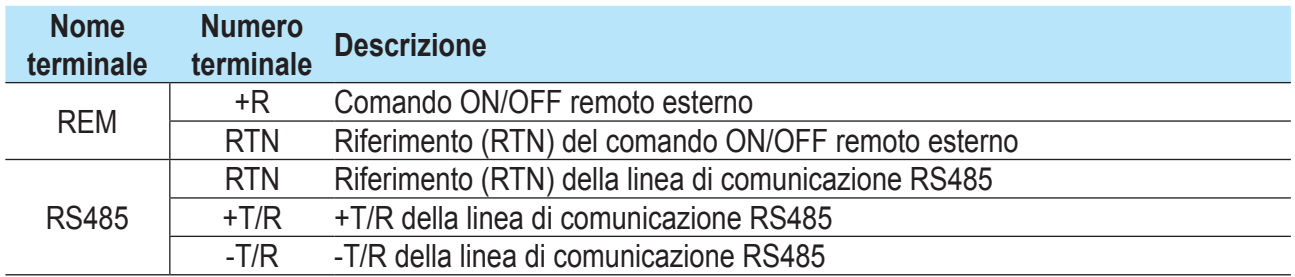

**Descrizione delle morsettiere sulla scheda UNO-DM-PLUS Ethernet COM KIT (solo per la versione -E)**

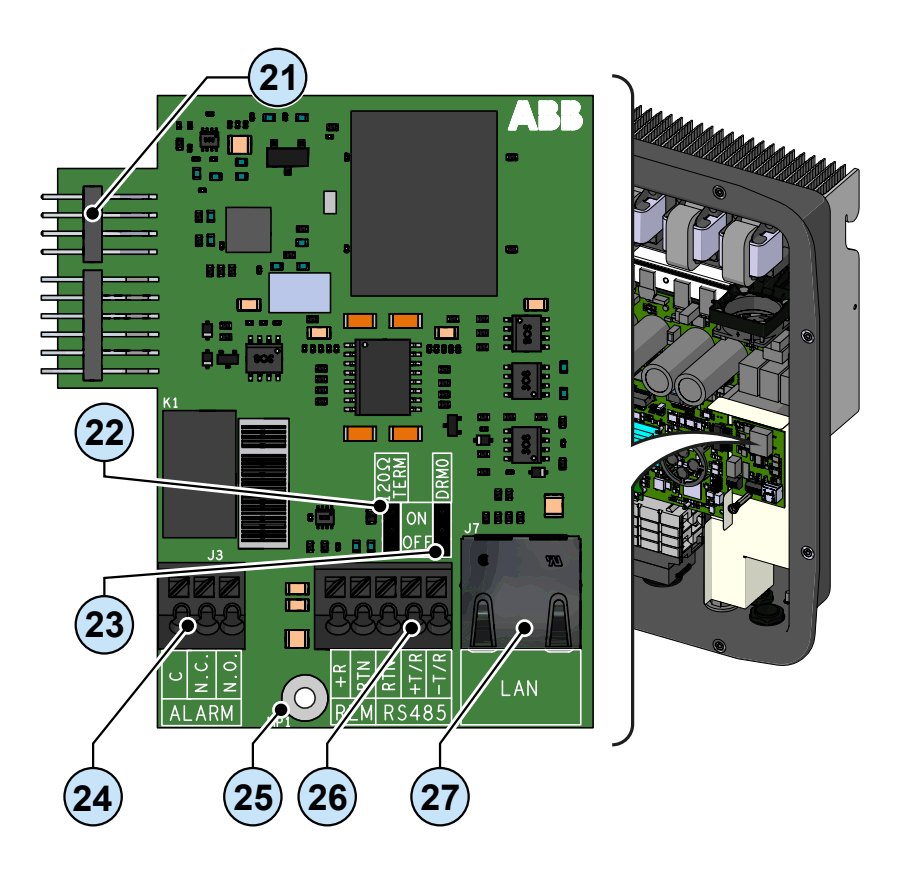

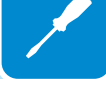

Descrizione della morsettiera del relè multifunzione **<sup>24</sup>** :

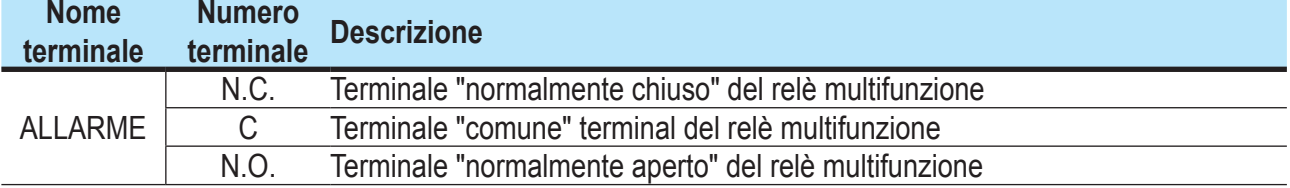

Descrizione della morsettiera dei segnali di comunicazione e controllo **<sup>26</sup>** :

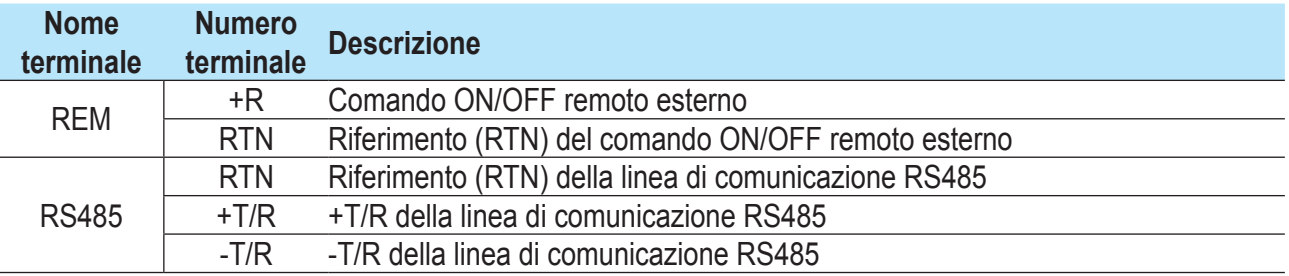

# **Collegamento della linea RS485**

Sui modelli di inverter dotati di schede UNO-DM-COM KIT e UNO-DM-PLUS Ethernet COM KIT (solo versioni -X o -E) è possibile utilizzare la porta di comunicazione RS485 per: Collegare l'inverter a un contatore di energia esterno supportato (per gestire l'energia prodotta dall'impianto fotovoltaico con la funzionalità Dynamic Feed-in Control); integrare l'inverter con sistemi di supervisione e controllo di terze parti; eseguire collegamenti "a margherita" ("ingresso-uscita") in installazioni di più inverter; impostare i parametri interni dell'inverter con il software dedicato di configurazione avanzata "Aurora Manager Lite".

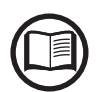

*Il protocollo di comunicazione RS458 dell'inverter deve essere configurato correttamente in base al dispositivo con cui avviene la comunicazione. È possibile modificare il protocollo RS485 nella sezione corrispondente del server web interno (vedere il capitolo specifico) o tramite il display e il tastierino (vedere il capitolo specifico).*

> Il collegamento del cavo di comunicazione seriale deve essere effettuato al connettore RS485 specifico **26** presente sulla scheda UNO-DM-COM KIT e UNO-DM-PLUS Ethernet COM KIT.

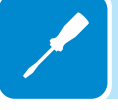

Per il collegamento della linea di comunicazione RS485 è necessario un cavo a tre fili schermato. Nella tabella seguente sono descritte le specifiche del cavo:

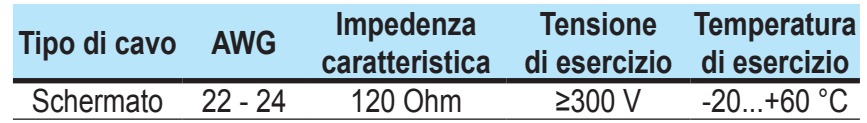

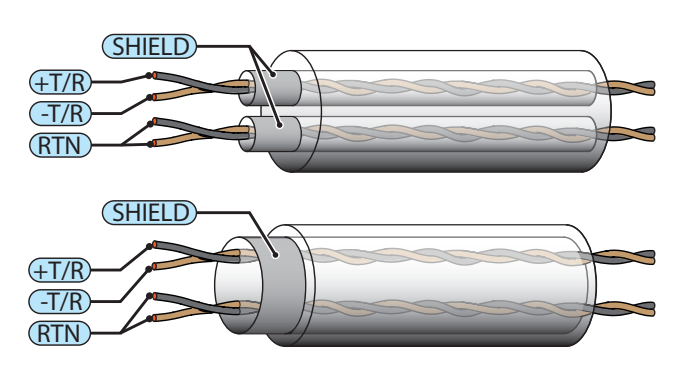

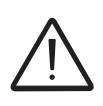

*È necessario assicurare la continuità della schermatura lungo la linea di comunicazione, che deve essere messa a terra in un unico punto. Si raccomanda di non superare i 1000 m di lunghezza per la linea di comunicazione.*

> Il cablaggio della linea RS485 deve essere avvolto intorno al toroide fornito nella confezione (1 avvolgimento); tale toroide deve essere posizionato in prossimità del pressacavo sul fondo dell'inverter.

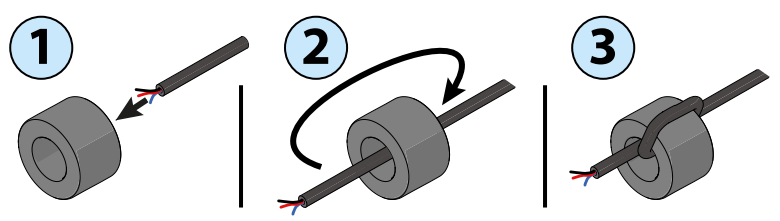

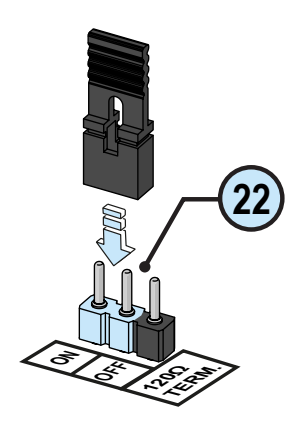

La linea di comunicazione RS485 HALF-DUPLEX è composta da due cavi di trasmissione e ricezione (+T/R e –T/R) e da un cavo di comunicazione di riferimento (RTN): tutti e tre i cavi devono essere collegati in una configurazione a margherita (si consiglia di eseguire la connessione esternamente all'inverter).

La connessione RS485 può essere realizzata mediante la morsettiera **<sup>26</sup>** . ia<br>ir

L'ultimo inverter della catena deve essere terminato nel modo seguente: entro l'ultimo inverter stesso il ponticello in dotazione sui pin contrassegnati con "120Ohm TERM." deve essere portato in posizione ON per consentire la terminazione della linea di comunicazione RS485 **<sup>22</sup>** con una resistenza presente a bordo.

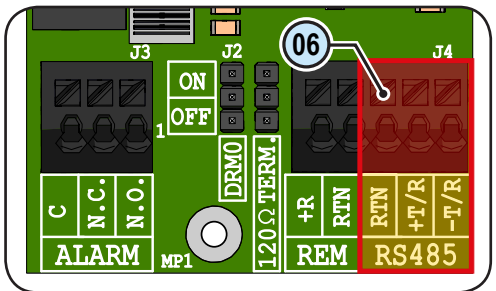

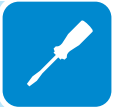

*Se la linea di comunicazione RS485 viene utilizzata per connettere un contatore di energia, non sarà possibile collegare altre unità a margherita.*

> Dopo aver completato la connessione è necessario scegliere l'indirizzo RS485 dell'inverter, tra 1 e 63.

> È possibile impostare l'indirizzo dell'inverter nella sezione corrispondente del server web interno (vedere il capitolo specifico) o tramite il display e il tastierino (vedere il capitolo specifico).

> Ogni inverter viene consegnato con l'indirizzo RS485 predefinito "2" e con il ponticello per la resistenza di terminazione **22** in posizione OFF.

## **Collegamento del telecomando**

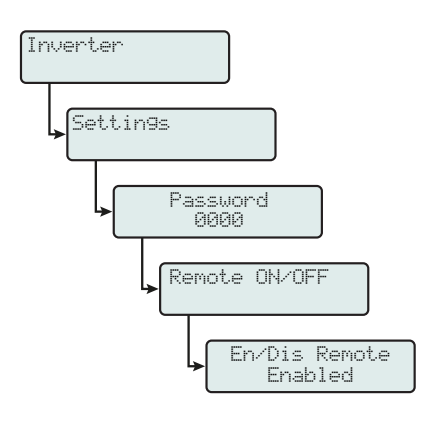

La connessione e la disconnessione dell'inverter dalla rete possono essere controllate attraverso un comando esterno.

La funzione deve essere abilitata nella sezione corrispondente del server web interno (vedere il capitolo specifico) o tramite il display e il tastierino nel menu dedicato (vedere il capitolo specifico). Se la funzione di comando a distanza è disabilitata, l'accensione dell'inverter è determinata dalla presenza dei normali parametri che permettono all'inverter di connettersi alla rete. Se la funzione di comando a distanza è attivata, l'accensione dell'inverter, oltre ad essere determinata dalla presenza dei normali parametri che permettono all'inverter di connettersi alla rete, è subordinata anche allo stato del terminale **R+** rispetto al terminale **RTN** presente sul connettore **<sup>26</sup>** .

Portando il segnale **R+** allo stesso potenziale del segnale **RTN** (ovvero realizzando un corto circuito tra i due terminali del connettore) si causa la disconnessione dell'inverter dalla rete.

La condizione di comando a distanza OFF viene visualizzata sul display.

Le connessioni di questo comando vengono effettuate tra l'ingresso "**R+**" e "**RTN**".

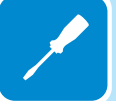

Essendo un ingresso digitale, non ci sono prescrizioni sulla sezione del cavo da rispettare: è sufficiente che rispetti il dimensionamento per il passaggio dei cavi nei pressacavi **20** e nel connettore del morsetto **<sup>26</sup>** . Nella tabella seguente sono descritte le specifiche del cavo: ur<br>Dr<br>DM-C

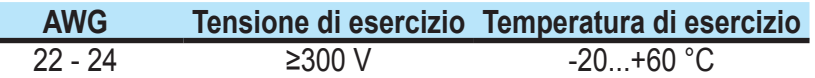

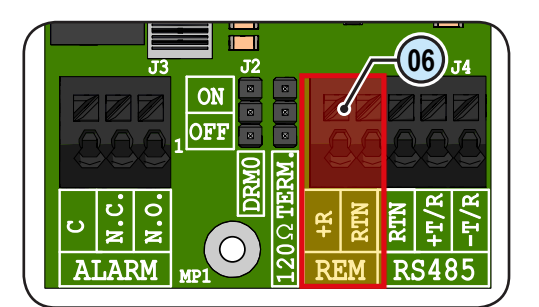

## **Demand Responce Mode 0 (richiesta da AS/NZS 4777)**

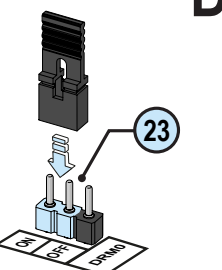

Dove richiesto dallo standard AS/NZS 4777, è possibile utilizzare la morsettiera REM **26** per la funzionalità Demand Responce Mode 0 (DRM0). La funzione può essere attivata portando il ponticello in dotazione **23** in posizione "ON".

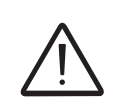

*Se la funzione DRM0 viene attivata senza adeguato collegamento della morsettiera REM*  **<sup>26</sup>** *, l'inverter non sarà più in grado di connettersi alla rete. Per ulteriori informazioni sulla funzione DRM0, consultare lo standard AS/NZS 4777.*

## **Connessione del relè configurabile (ALARM / LOAD MANAGER)**

La scheda UNO-DM-COM KIT è dotata di un relè ad attivazione configurabile, che consente di collegare dispositivi esterni, finalizzati ad esempio a segnalare malfunzionamenti per gestire i carichi con una soglia di potenza in ingresso specifica configurabile, in base alla modalità selezionata nella sezione corrispondente del server web interno (consultare il capitolo dedicato) o il menu del display "INVERTER > SETTINGS > ALARMS > SET ALARM TYPE". La connessione deve essere realizzata alla specifica morsettiera ALARM **<sup>24</sup>** . re<br>Ji<br>L

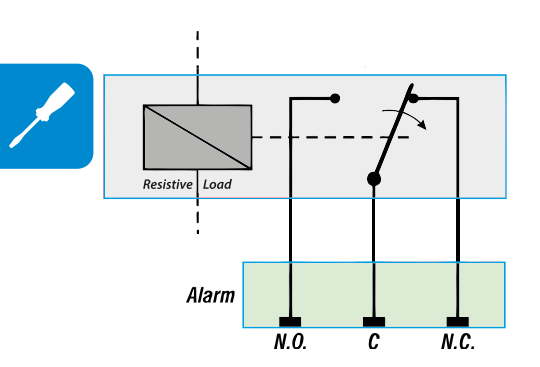

 $J3$   $\sim$   $J2$ 1 J4 MP1 RTN **RTN** -T/R  $\frac{d}{dt}$  $\frac{d}{dt}$  $\frac{d}{dt}$  $\frac{d}{dt}$  $\frac{d}{dt}$  $\frac{d}{dt}$  $\frac{d}{dt}$  $120\,\Omega$  TERM. ON OFF DRM0 .<br>¤ .<br>Z ALARM  $\mathbf C$ **04**

Il relè configurabile può essere utilizzato sia con contatto di chiusura (collegato tra il terminale NO e il contatto comune C), sia con contatto "b" (collegato tra il terminale NC e il contatto comune C).

È possibile collegare al relè dispositivi di varia natura (luminosi, acustici, ecc.), a condizione di rispettare i requisiti seguenti:

## **Valori nominali del relè:**

Tensione massima: 230 Vac Corrente massima: 1 A

Nella tabella seguente sono descritte le specifiche del cavo:

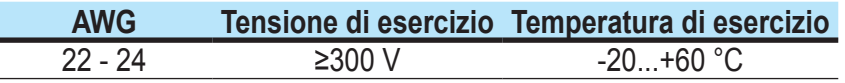

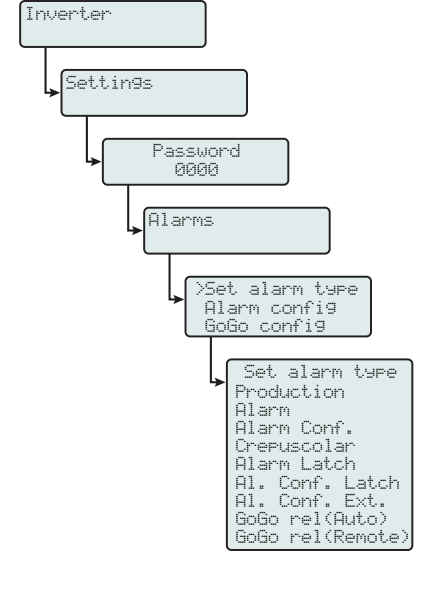

Questo contatto può essere utilizzato in diverse configurazioni operative, selezionabili accedendo alla sezione specifica del server web interno (vedere il capitolo dedicato) oppure nel menu specifico del display (vedere la figura a lato).

# **Collegamento del contatore**

Con un contatore, l'impianto può gestire automaticamente il flusso di potenza al fine di ottimizzare l'autoconsumo o evitare di alimentare potenza alla rete (tranne che durante i transitori) sulla base della lettura del contatore stesso.

A seconda del tipo di alimentazione elettrica, sono disponibili le opzioni seguenti:

- REACT-MTR-1PH **<sup>54</sup>** per alimentazioni monofase fino a 30 A.
- ABB B21 **<sup>40</sup>** per alimentazioni monofase fino a 65 A.

• ABB B23 **<sup>58</sup>** per alimentazioni trifase fino a 65 A (utilizzabile per alimentazioni monofase se installato correttamente).

• ABB B24 **58** per alimentazioni trifase con trasformatore di corrente esterno (utilizzabile per alimentazioni monofase se installato correttamente).

Il contatore comunica con l'inverter attraverso la linea seriale RS485 **<sup>26</sup>** sulla scheda accessoria **<sup>18</sup>** .

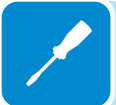

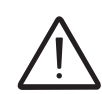

*La scheda accessoria (UNO-DM-COM KIT o UNO-DM-PLUS Ethernet COM KIT* **<sup>18</sup>** *) è obbligatoria per il corretto funzionamento del contatore.*

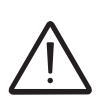

*Il contatore deve essere sempre protetto tramite fusibili o interruttori automatici sul lato di ingresso. Si consiglia di proteggere il rilevamento della tensione in ingresso mediante fusibili con capacità nominale di 6A (tipo gL–gG) o interruttori automatici da 6A (tipo B/C) installati in prossimità del contatore.*

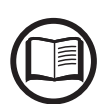

*Terminata l'installazione del contatore nell'impianto, sarà necessario impostare i parametri adeguati durante la procedura guidata nella fase di messa in opera, oppure nella sezione dedicata del server web interno, per assicurare il corretto funzionamento del contatore e abilitare la funzionalità di controllo dinamico della corrente in ingresso (consultare la sezione corrispondente di questo Manuale per l'utente).*

## **Connessione del contatore REACT-MTR-1PH (monofase)**

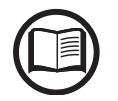

*Le indicazioni fornite di seguito sono necessarie per il collegamento del contatore REACT-MTR-1PH all'inverter. Fare sempre riferimento alla documentazione specifica fornita con il contatore REACT-MTR-1PH.*

> Il contatore REACT-MTR-1PH **54** è un dispositivo montato su guida DIN composto da 3 moduli e deve essere installato in presenza di alimentazione elettrica monofase.

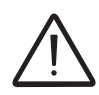

*Per evitare rischi di folgorazione, tutte le operazioni di collegamento devono essere effettuate con il sezionatore AC (o il contatore di alimentazione) a monte di REACT-MTR-1PH scollegato.*

> • Assicurarsi che la linea AC sia stata correttamente scollegata a monte del contatore REACT-MTR-1PH. Confermare l'assenza di tensione utilizzando un multimetro.

> • Spelare 8/10 mm di guaina dai cavi di collegamento dell'alimentazione CA e collegare la fase (L) e il neutro (N) alla morsettiera specifica **<sup>56</sup>** posto sul lato superiore del contatore; ciascun terminale della morsettiera accetta un cavo di sezione compresa tra 0,5 e 4 mm² (coppia di serraggio di 0,5 Nm).

> • Collegare i cavi della linea seriale (+T, -T e RTN) alla morsettiera **<sup>57</sup>** sulla parte inferiore del contatore REACT-MTR-1PH. Ciascun terminale della morsettiera accetta un cavo di sezione compresa tra 0,14 e 1,5 mm² (coppia di serraggio di 0,5 Nm).

> Successivamente, è necessario collegare il cavo all'interno dell'inverter sulla scheda accessoria **<sup>18</sup>** rispettando la corrispondenza tra i segnali della linea seriale.

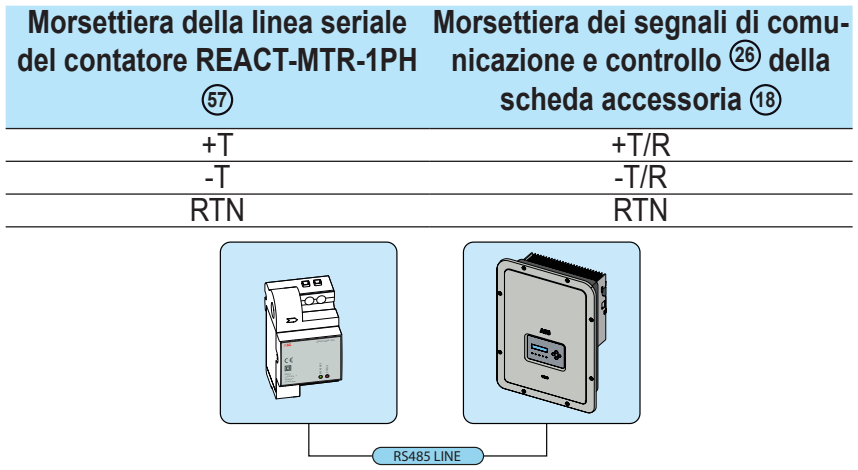

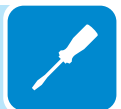

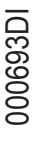

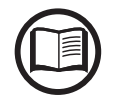

*Per collegare il cavo seriale all'interno dell'inverter, consultare il paragrafo "Collegamento della linea RS485" in questo capitolo.*

> • Installare il dispositivo sulla guida DIN e accertarsi di attivare il sistema di fissaggio su di essa

• Scollegare il cavo di fase (L) dell'alimentazione

• Inserire il cavo di fase (L) attraverso il foro (Ø8 mm) sul contatore REACT-MTR-1PH **<sup>54</sup>** . La freccia corrispondente al foro per l'inserimento del cavo di linea **55** indica la direzione di inserimento che deve essere rispettata per una corretta misura della corrente; la direzione della freccia indica il punto di fornitura dell'energia elettrica (come mostrato in figura).

• Dopo aver terminato la fase di collegamento, è necessario verificare la corretta installazione del contatore REACT-MTR-1PH<sup>(4)</sup>:

- Accendere il contatore REACT-MTR-1PH tenendo spento l'inverter

- Azionare un carico di almeno 50W nell'abitazione in modo che il contatore REACT-MTR-1PH registri l'assorbimento di corrente dalla rete

- Controllare che il LED STATUS (rosso) sia acceso fisso. Questa condizione indica che viene registrato un assorbimento dalla rete e pertanto la lettura della direzione della corrente eseguita dal contatore REACT-MTR-1PH è corretta.

Di seguito è illustrato il comportamento dei LED sul contatore REACT-MTR-1PH:

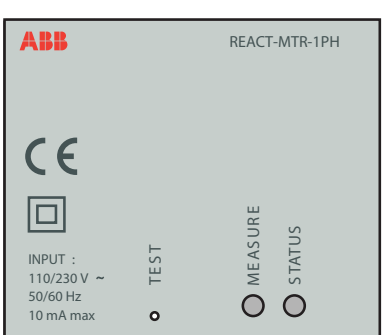

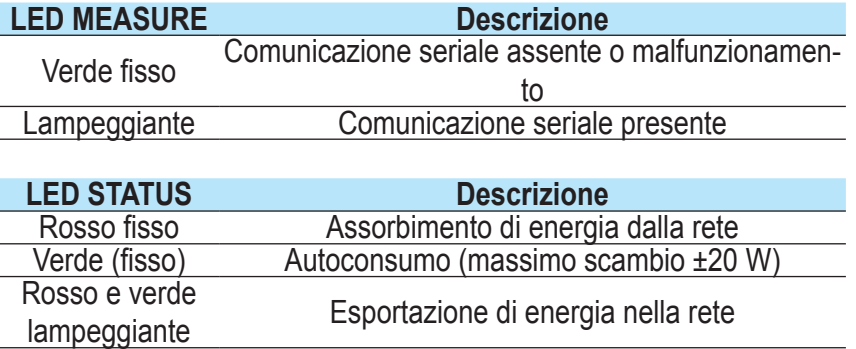

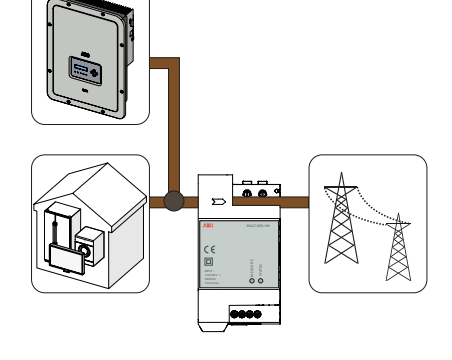

## **Collegamento e configurazione del contatore ABB B21 (monofase)**

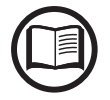

*Le indicazioni fornite di seguito sono necessarie per il collegamento del contatore all'inverter. Fare sempre riferimento alla documentazione specifica fornita con il contatore ABB B21.*

> Il contatore ABB B21 **40** è un dispositivo montato su guida DIN composto da 2 moduli e deve essere installato in presenza di alimentazione elettrica monofase.

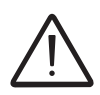

*Per evitare rischi di folgorazione, tutte le operazioni di collegamento devono essere effettuate con il sezionatore AC (o il contatore di alimentazione) a monte del misuratore scollegato.*

- Scollegare il sezionatore AC a monte del contatore.
- Spelare l'isolamento del cavo per la lunghezza indicata sul contatore (13 mm).

• Collegare i cavi della linea monofase, in conformità alla disposizione stampata sul contatore (L e N), alla morsettiera di collegamento CA **<sup>56</sup>** e serrare le viti (coppia di serraggio di 3,0 Nm).

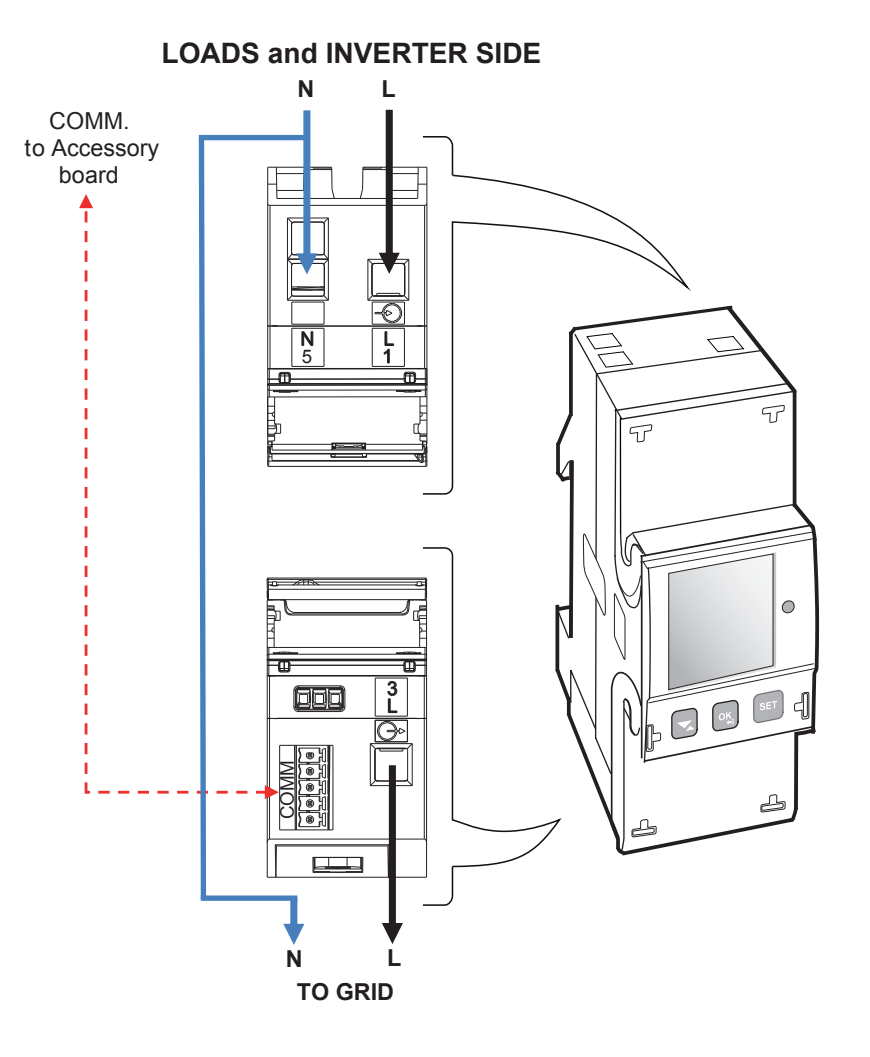

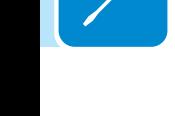

• Collegare i cavi della linea seriale A (37), B (36) e C (37) alla morsettiera **<sup>57</sup>** sulla parte posteriore del contatore ABB B21 **<sup>40</sup>** e serrare le viti (coppia di serraggio di 0,25 Nm).

Successivamente, è necessario collegare il cavo all'interno dell'inverter sulla scheda accessoria **<sup>18</sup>** rispettando la corrispondenza tra i segnali della linea seriale.

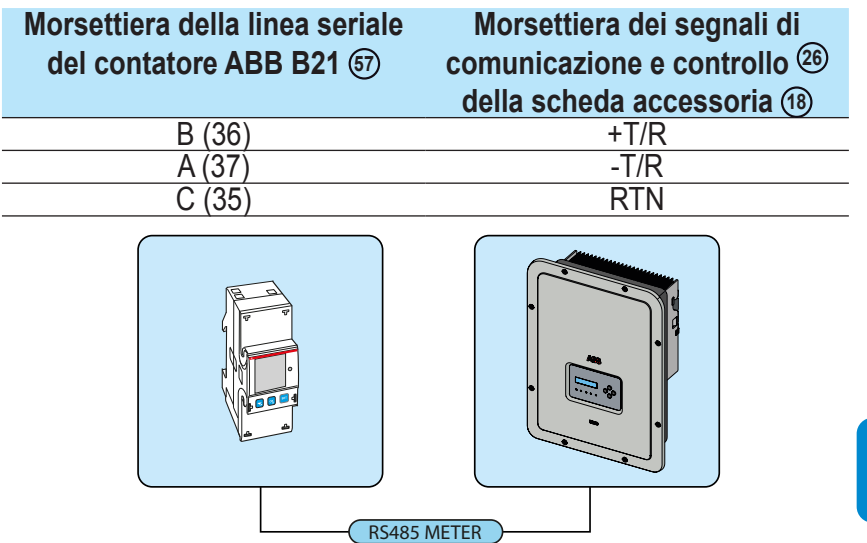

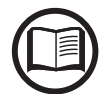

*Per collegare il cavo seriale all'interno dell'inverter, consultare il paragrafo "Collegamento della linea RS485" in questo capitolo.*

> • Installare il dispositivo sulla guida DIN e accertarsi di attivare il sistema di fissaggio su di essa

> • Dopo aver completato l'installazione meccanica, è necessario configurare il contatore per renderlo compatibile con l'inverter. Impostare i parametri del contatore come indicato nella tabella:

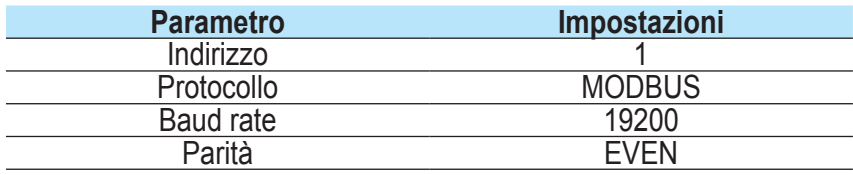

Per configurare le impostazioni, utilizzare il tastierino e il display del contatore:

1. Premere **e** per due secondi per accedere al menu di configurazione del contatore.

2. Premere ripetutamente  $\triangle$  fino a che sul display viene visualizzato "**Set**".

- Premere **ex** per confermare.

3. Premere ripetutamente  $\blacksquare$  fino a che sul display viene visualizzato "**RS-485**".

- Premere <sub>®</sub> per confermare.

4. Premere ripetutamente  $\blacksquare$  fino a che sul display viene visualizzato "**Prot**".

- Premere <sub>og</sub> per accedere.

-Premere **et per consentire la modifica del valore.** 

- Premere ripetutamente  $\blacksquare$  fino a che sul display viene visualizzato "**Modbus**".

-Premere **et** per confermare la modifica.

-Premere per due secondi **ex** per tornare al menu RS485.

5. Premere ripetutamente  $\blacksquare$  fino a che sul display viene visualizzato "**Baud**".

- Premere <sub>®</sub> per accedere.
- -Premere **SET** per consentire la modifica del valore.
- Premere ripetutamente **e** e selezionare 19200.
- -Premere <sub>s</sub> per confermare la modifica.

-Premere per due secondi  $\infty$  per tornare al menu RS485.

6. Premere ripetutamente  $\blacksquare$  fino a che sul display viene visualizzato "**Address**".

- Premere **ex** per accedere.
- -Premere **ser** per consentire la modifica del valore.
- Premere ripetutamente  $\Box$  e selezionare 1.

-Premere **et** per confermare la modifica.

-Premere per due secondi **ex** per tornare al menu RS485.

7. Premere ripetutamente  $\blacksquare$  fino a che sul display viene visualizzato "**Parity**".

- Premere <sub>of</sub> per accedere.
- -Premere **SET** per consentire la modifica del valore.
- Premere ripetutamente  $\blacksquare$  e selezionare Even.
- -Premere <sub>9</sub> per confermare la modifica.

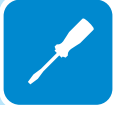

## **Collegamento e configurazione del contatore ABB B23, B24 3PH (trifase)**

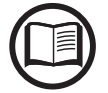

*Le indicazioni fornite di seguito sono necessarie per il collegamento del contatore all'inverter. Fare sempre riferimento alla documentazione specifica fornita con il contatore ABB B23 o B24 3PH.*

> Il contatore ABB B23, B24 3PH **58** è un dispositivo montato su guida DIN composto da 4 moduli e deve essere installato in presenza di alimentazione elettrica trifase.

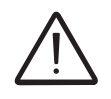

*Per evitare rischi di folgorazione, tutte le operazioni di collegamento devono essere effettuate con il sezionatore AC (o il contatore di alimentazione) a monte del contatore scollegato.*

• Scollegare il sezionatore AC a monte del contatore.

• Spelare l'isolamento del cavo per la lunghezza indicata sul contatore (13 mm).

• Collegare i cavi della linea trifase, in conformità alla disposizione stampata sul contatore (L1, L2, L3 e N), alla morsettiera di collegamento CA **59** e serrare le viti (coppia di serraggio di 2,0 Nm).

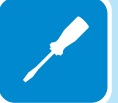

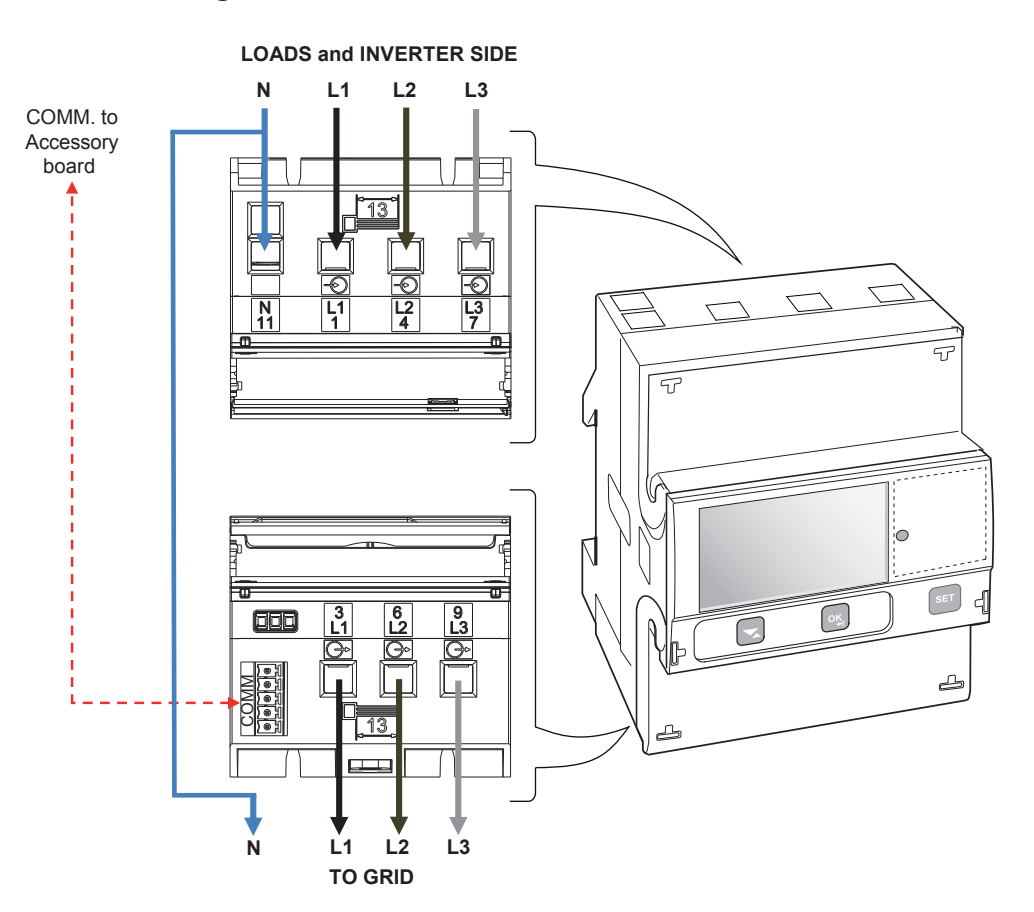

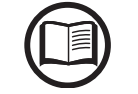

000693DI

*Prendere nota della fase alla quale è collegato l'inverter; questa informazione verrà richiesta durante la messa in opera dell'impianto.*

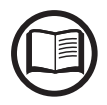

*È possibile utilizzare il contatore trifase ABB B23, B24 come monofase. Per utilizzare ABB B23, B24 come contatore monofase, collegarlo come indicato di seguito:*

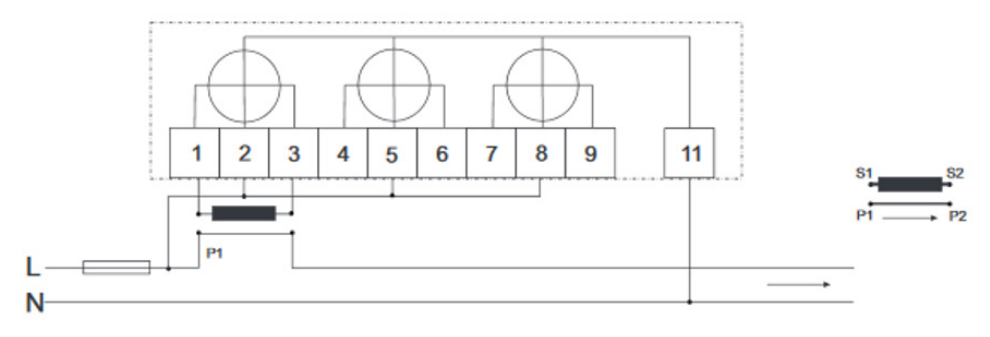

• Collegare i cavi della linea seriale A (37), B (36) e C (37) alla morsettiera **<sup>60</sup>** sulla parte posteriore del contatore ABB B23, B24 3PH **58** e serrare le viti (coppia di serraggio di 0,25 Nm).

Successivamente, è necessario collegare il cavo all'interno dell'inverter sulla scheda accessoria **<sup>18</sup>** rispettando la corrispondenza tra i segnali della linea seriale.

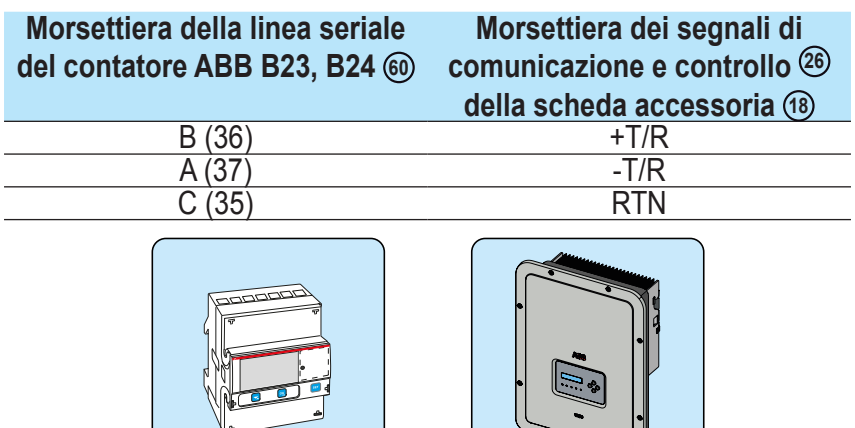

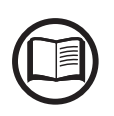

*Per collegare il cavo seriale all'interno dell'inverter, consultare il paragrafo "Collegamento della linea RS485" in questo capitolo.*

> • Installare il dispositivo sulla guida DIN e accertarsi di attivare il sistema di fissaggio su di essa

RS485 LINE

سيدا

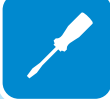

• Dopo aver completato l'installazione meccanica, è necessario configurare il contatore per renderlo compatibile con l'inverter. Impostare i parametri sul display del contatore come indicato nella tabella:

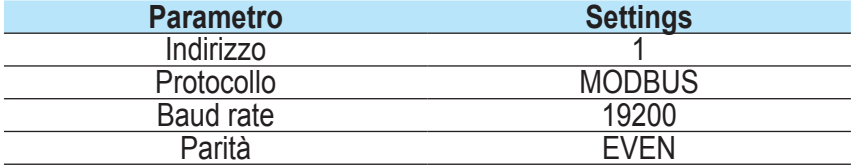

Per configurare le impostazioni, utilizzare il tastierino e il display del contatore:

1. Premere **s** per due secondi per accedere al menu di configurazione del contatore.

2. Premere ripetutamente fino a che sul display viene visualizzato "**Set**". - Premere **es** per confermare.

3. Premere ripetutamente  $\blacktriangleright$  fino a che sul display viene visualizzato "**RS-485**".

- Premere **ex** per confermare.

4. Premere ripetutamente  $\blacksquare$  fino a che sul display viene visualizzato "**Prot**".

- Premere <sub>s</sub> per accedere.

-Premere **SEET** per consentire la modifica del valore.

- Premere ripetutamente  $\Box$  fino a che sul display viene visualizzato "**Modbus**".

-Premere **et** per confermare la modifica.

-Premere per due secondi **s** per tornare al menu RS485.

5. Premere ripetutamente **s** fino a che sul display viene visualizzato "**Baud**".

- Premere <sub>®</sub> per accedere.

-Premere **FILLE** per consentire la modifica del valore.

- Premere ripetutamente  $\blacksquare$  e selezionare 19200.

-Premere **et** per confermare la modifica.

-Premere per due secondi **su** per tornare al menu RS485.

6. Premere ripetutamente  $\Box$  fino a che sul display viene visualizzato "**Address**".

- Premere **es** per accedere.

-Premere **SEET** per consentire la modifica del valore.

- Premere ripetutamente  $\bullet$  e selezionare 1.

-Premere **et** per confermare la modifica.

-Premere per due secondi **es** per tornare al menu RS485.

7. Premere ripetutamente  $\blacksquare$  fino a che sul display viene visualizzato "**Parity**".

- Premere <sub>®</sub> per accedere.
- -Premere **FILLE** per consentire la modifica del valore.
- Premere ripetutamente  $\blacksquare$  e selezionare Even.

-Premere **et** per confermare la modifica.

# **Chiusura del coperchio frontale**

Al termine della fase di collegamento e configurazione dell'inverter e prima della messa in opera, è necessario chiudere il coperchio dell'inverter **<sup>05</sup>** .

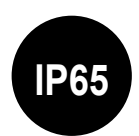

*Durante l'installazione del coperchio deve essere rispettata la sequenza di installazione e la coppia di serraggio delle 8 viti (riportata nel paragrafo dei dati tecnici) al fine di mantenere inalterato il grado IP dell'inverter*

- Inserire e dare alcuni giri alle 8 viti di fissaggio.
- Avvitare le viti rispettando la sequenza e la coppia di serraggio.

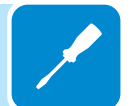

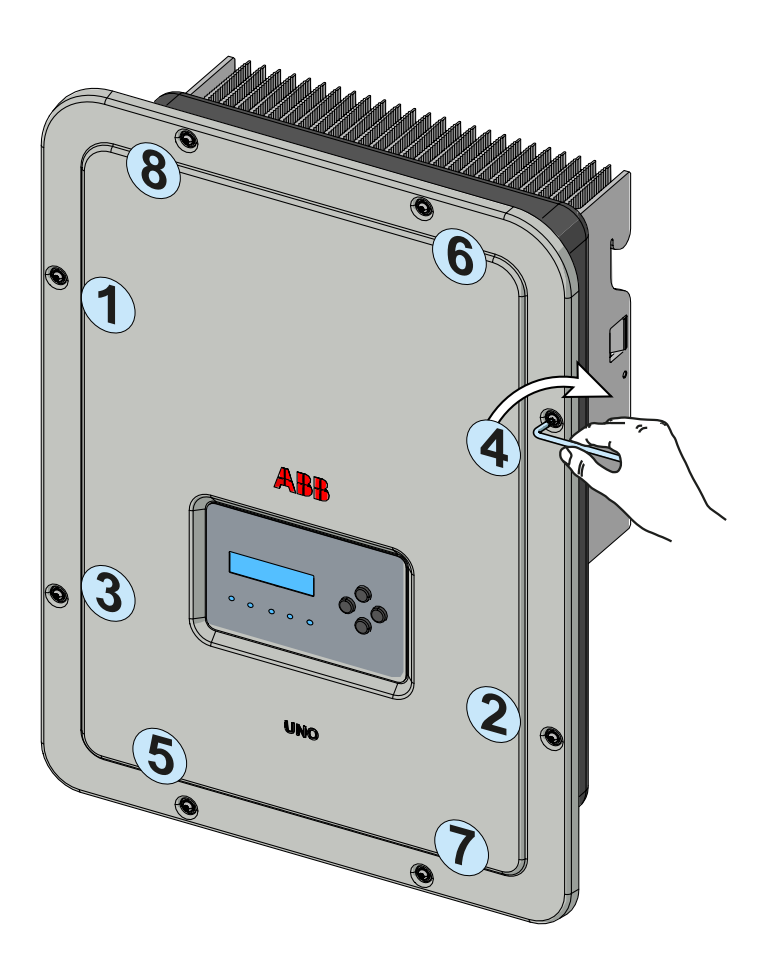

Terminata la fase di installazione del coperchio frontale, è possibile procedere alla messa in opera dell'inverter.

# Strumentazione<br>
En 1911 - Constantino del Constantino del Constantino del Constantino del Constantino del Constantino del Co<br>
Constantino del Constantino del Constantino del Constantino del Constantino del Constantino del

# **Condizioni generali**

Conoscere a fondo la STRUMENTAZIONE è una delle prime regole per evitare danni all'apparecchiatura e all'operatore. Pertanto si consiglia di leggere attentamente quanto descritto nel manuale e in caso di incertezza o discordanza di informazioni richiedere notizie più particolareggiate.

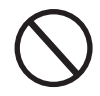

*Astenersi dall'utilizzare l'apparecchiatura se:*

- *Non si ha una preparazione adeguata su questa apparecchiatura o prodotti similari;*
- *Non si è in grado di comprendere il funzionamento;*
- *Non si è certi delle conseguenze che si generano nell'azionare pulsanti o interruttori;*
- *Si riscontra qualsiasi anomalia di funzionamento;*
- *Si manifestano dubbi o contraddizioni fra le proprie esperienze, il manuale e/o altri operatori.*

ABB non risponde dei danni causati all'apparecchiatura e all'operatore se generati da incompetenza, scarsa preparazione o mancanza di addestramento.

# **Descrizione della tastiera e del pannello LED**

Tramite la combinazione dei tasti della tastiera sotto il display, è possibile impostare i valori o visualizzare i dati scorrendoli.

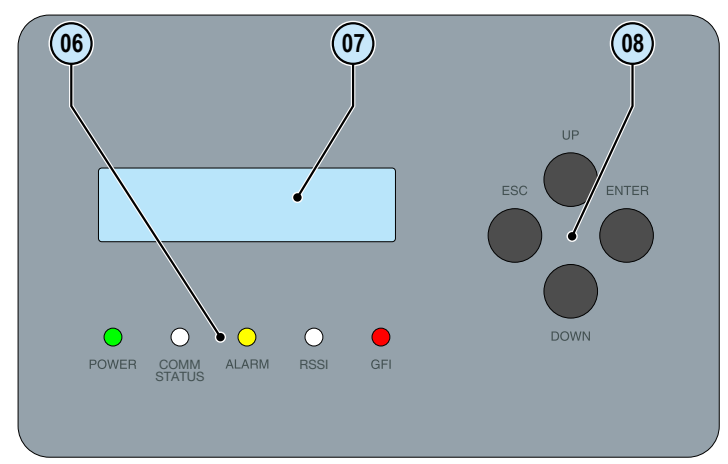

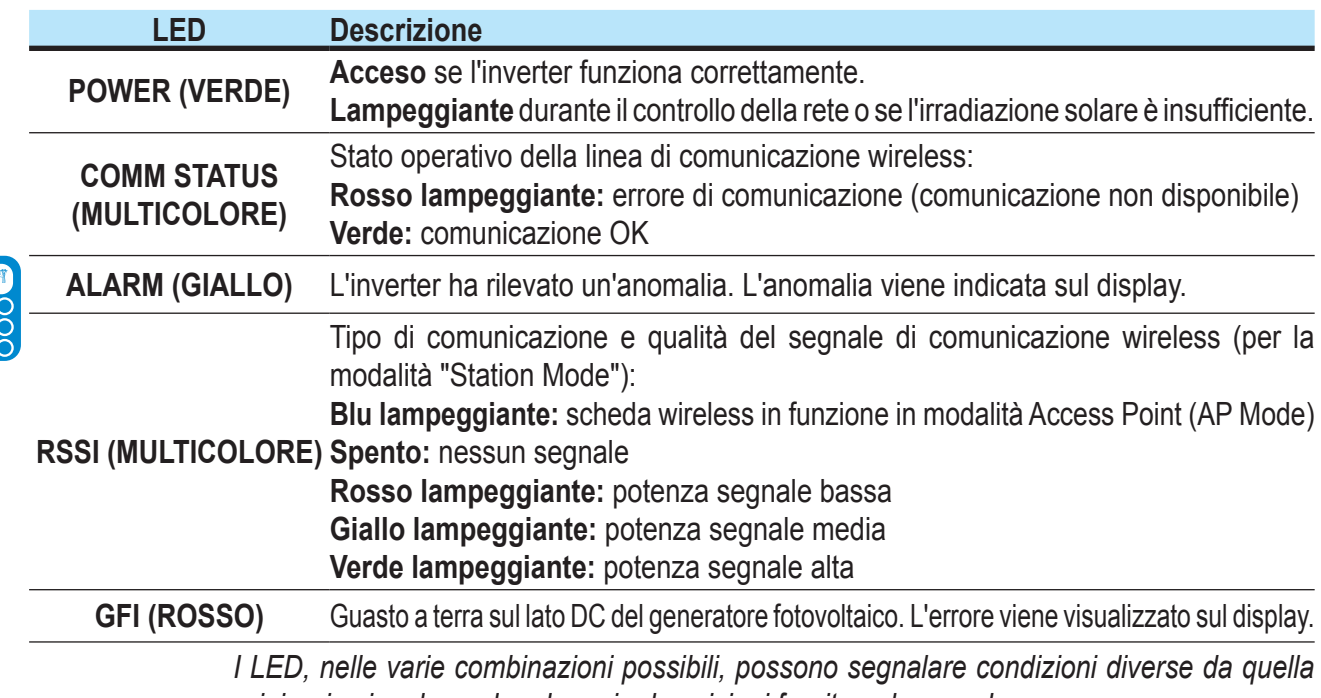

*originaria singola; vedere le varie descrizioni fornite nel manuale.*

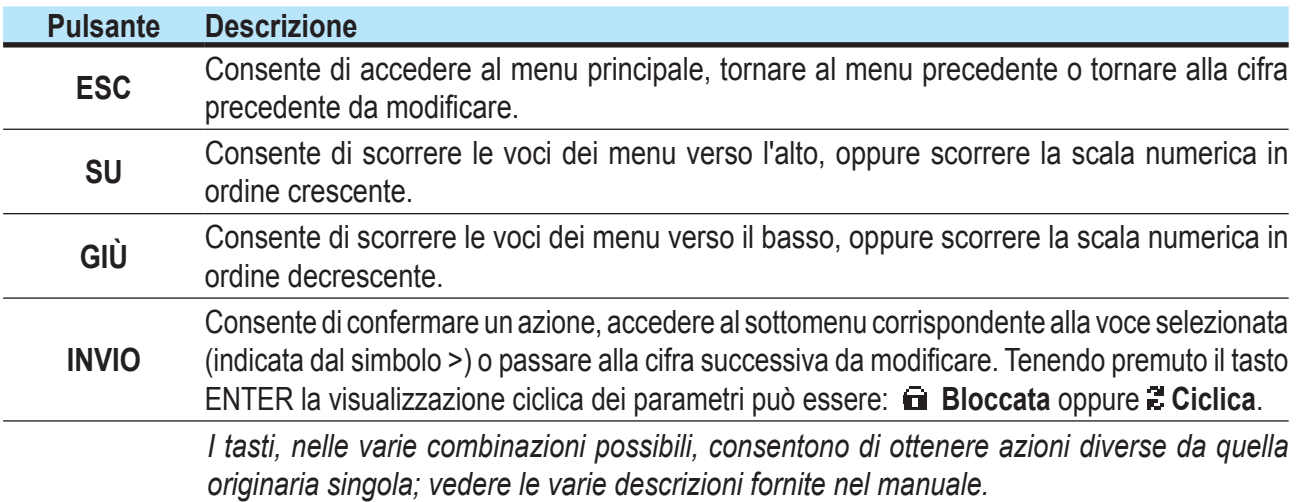

# 7 *Funzionamento*

# **Condizioni generali**

Prima di procedere al controllo del funzionamento dell'apparecchiatura, è necessario conoscere a fondo il capitolo STRUMENTAZIONE e le funzioni che sono state abilitate nell'installazione.

L'apparecchiatura funziona automaticamente senza l'ausilio di alcun operatore; il controllo dello stato di funzionamento avviene tramite la strumentazione.

*L'interpretazione o la variazione di alcuni dati è riservata esclusivamente a personale specializzato e qualificato.*

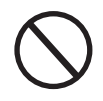

*La tensione in ingresso non deve superare i valori massimi riportati nei dati tecnici per evitare danneggiamenti all'apparecchiatura. Consultare i dati tecnici per maggiori approfondimenti.*

> Anche durante il funzionamento verificare le corrette condizioni ambientali e logistiche (vedi capitolo installazione).

> Verificare che dette condizioni non siano mutate nel tempo e che l'apparecchiatura non sia esposta ad agenti atmosferici avversi o sia stata segregata con corpi estranei.

# **Monitoraggio e trasmissione dati**

# **Interfaccia utente**

L'inverter è in grado di fornire informazioni sul suo funzionamento attraverso i seguenti strumenti:

- Luci di segnalazione (LED luminosi)
- Display LCD di visualizzazione dati operativi
- Mobile app e webserver

• Trasmissione dati su linea seriale RS-485 dedicata. I dati possono essere raccolti da un PC o un data logger provvisto di una porta RS-485. Contattare l'assistenza ABB per eventuali dubbi sulla compatibilità dei dispositivi.

# **Tolleranza delle misure**

I dati forniti dall'inverter possono discostare da misurazioni effettuate da strumenti di misura certificati (es: contatori di produzione, multimetri, analizzatori di rete) in quanto l'inverter non essedo uno strumento di misura risulta avere tolleranze più estese sulle misure effettuate. In generale le tolleranze sono:

±5% per le misure in tempo reale con potenza di uscita inferiore al 20% ±3% per le misure in tempo reale con potenza di uscita superiore al 20% ±4% per tutti i dati statistici.

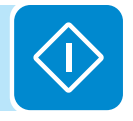

# **Messa in opera (tramite server web interno)**

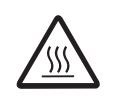

*Non appoggiare oggetti di alcun genere sopra l'inverter durante il funzionamento! Non toccare il dissipatore durante il funzionamento dell'inverter! Alcune parti potrebbero essere molto calde e causare ustioni.*

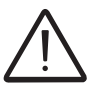

*Prima di procedere con la messa in opera, accertarsi di avere effettuato tutti i controlli e le verifiche indicati nella sezione dedicata ai controlli preliminari.*

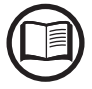

*Le schermate illustrate nei procedimenti di seguito sono indicative e potrebbero cambiare senza preavviso.*

> È possibile eseguire la messa in opera tramite connessione wireless al server web interno dell'inverter. Pertanto, la configurazione iniziale dell'impianto deve essere eseguita mediante tablet, notebook o smartphone con una connessione wireless.

> • Armare il sezionatore DC per fornire la tensione in ingresso dal generatore fotovoltaico all'inverter.

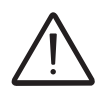

*Accertarsi che l'irraggiamento sia stabile e adeguato per l'esecuzione completa del procedimento di messa in opera dell'inverter.*

> • Una volta alimentato, l'inverter crea automaticamente una rete wireless (circa 60 secondi dopo l'accensione), che sarà visibile come Access Point per i dispositivi precedentemente citati (tablet, smartphone, ecc).

> • Abilitare la connessione wireless sul dispositivo utilizzato per la configurazione della scheda (tablet, smartphone o PC) e collegarlo all'Access Point creato dal sistema dell'inverter: il nome della rete wireless creata dal sistema con cui stabilire la connessione sarà:

#### **ABB-XX-XX-XX-XX-XX-XX**

dove le **X** corrispondono alle cifre esadecimali dell'indirizzo MAC wireless dell'inverter, indicato sull'etichetta di identificazione wireless presente sul lato dell'inverter o applicata sulla copertina della guida rapida di installazione durante la fase di messa in opera.

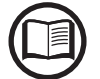

*Le schermate mostrate di seguito sono relative a un tablet con sistema operativo Android. Le schermate su altri dispositivi o sistemi operativi possono variare.*

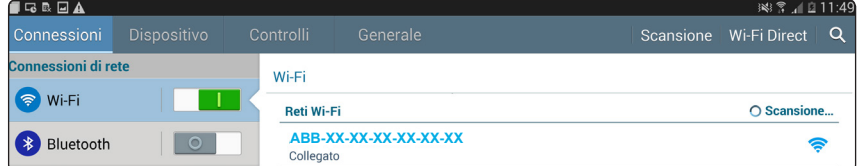

• Quando richiesto, digitare la "product key" (includendo i trattini. Esempio: 1234-1234-1234-1234) come password di rete per accedere all'access point dell'inverter. La product key è stampata sul "etichetta di identificazione wireless" situata sul lato dell'inverter.

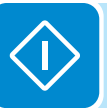

• Aprire il browser Internet (browser consigliati: Chrome v.55 e successive, Firefox v.50 e successive) e immettere l'indirizzo IP preimpostato **192.168.117.1** per visualizzare le pagine di configurazione (interfaccia utente web):

Viene visualizzata una procedura di configurazione guidata che consente di specificare le impostazioni necessarie per la corretta messa in opera dell'inverter.

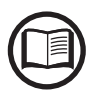

*È possibile cambiare la lingua della procedura guidata facendo clic sulla barra di stato in alto* **ABB** UNO-DM - Wizard 厺 English (US)

Le informazioni obbligatorie in questo procedimento sono:

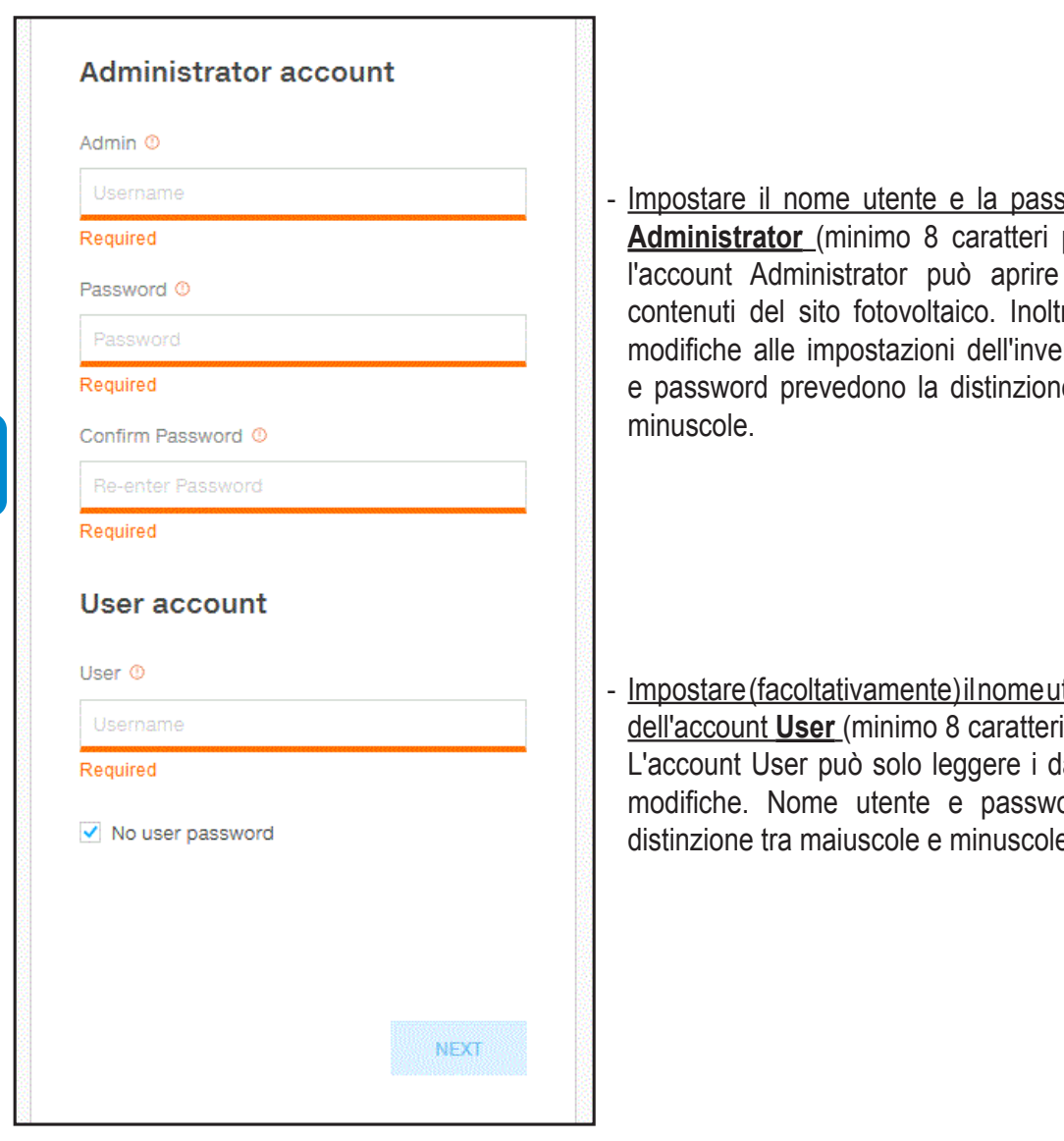

## **FASE 1 - Credenziali di accesso Administrator/User**

word dell'account per la password): e visualizzare i re, può apportare erter. Nome utente le tra maiuscole e

tente e la password per la password): lati, non apportare ord prevedono la distinzione tra maiuscole e minuscole.

## **FASE 2 (Opzionale) - Connessione alla rete wireless residenziale**

La scheda WLAN dell'inverter può funzionare in due modalità: "Station Mode" o "Access Point Mode" (detta anche "AP Mode")

• "AP mode": in questa modalità è abilitata solo la comunicazione locale; in particolare, la scheda WLAN agisce come un "Access Point" generando una rete wireless a cui l'utente può collegarsi localmente, per supervisionare o configurare l'inverter/impianto fotovoltaico, mediante accesso diretto al server web interno integrato nella scheda WLAN.

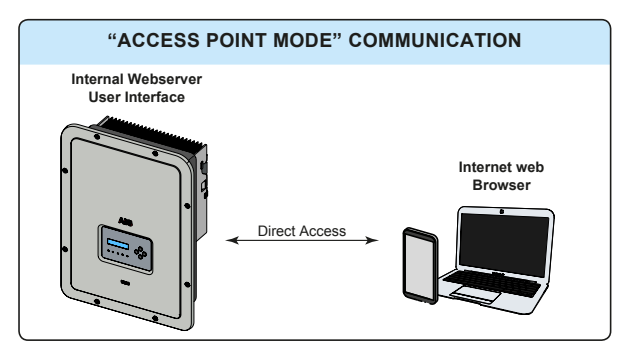

• "Station Mode": in questa modalità operativa, oltre al monitoraggio locale è abilitato anche quello remoto mediante l'accesso alla connessione LAN o attraverso la piattaforma Aurora Vision® CLOUD.

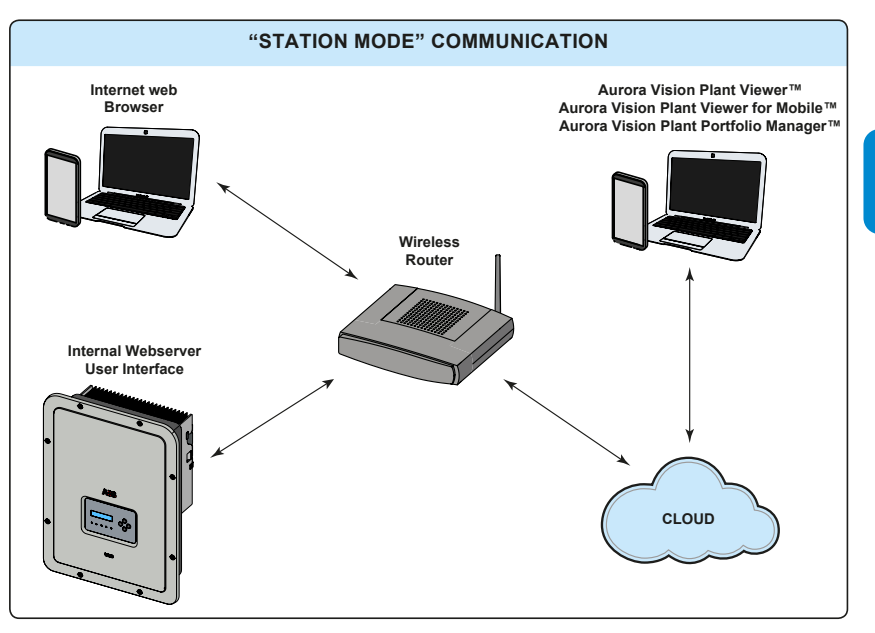

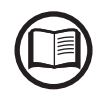

*Dove possibile, è sempre preferibile collegare l'inverter in modalità "Station". Grazie alla connessione a Internet, questa modalità assicura il migliore funzionamento.*

> Questa fase di configurazione riguarda la connessione dell'inverter alla propria rete wireless residenziale.

> Se non è possibile collegare l'inverter alla rete wireless o non si desidera eseguire questa operazione, selezionare il pulsante "Skip this step". In tal caso, la comunicazione tra l'inverter e il tablet/smartphone/ PC è possibile solo tramite una connessione punto-punto ("AP Mode").

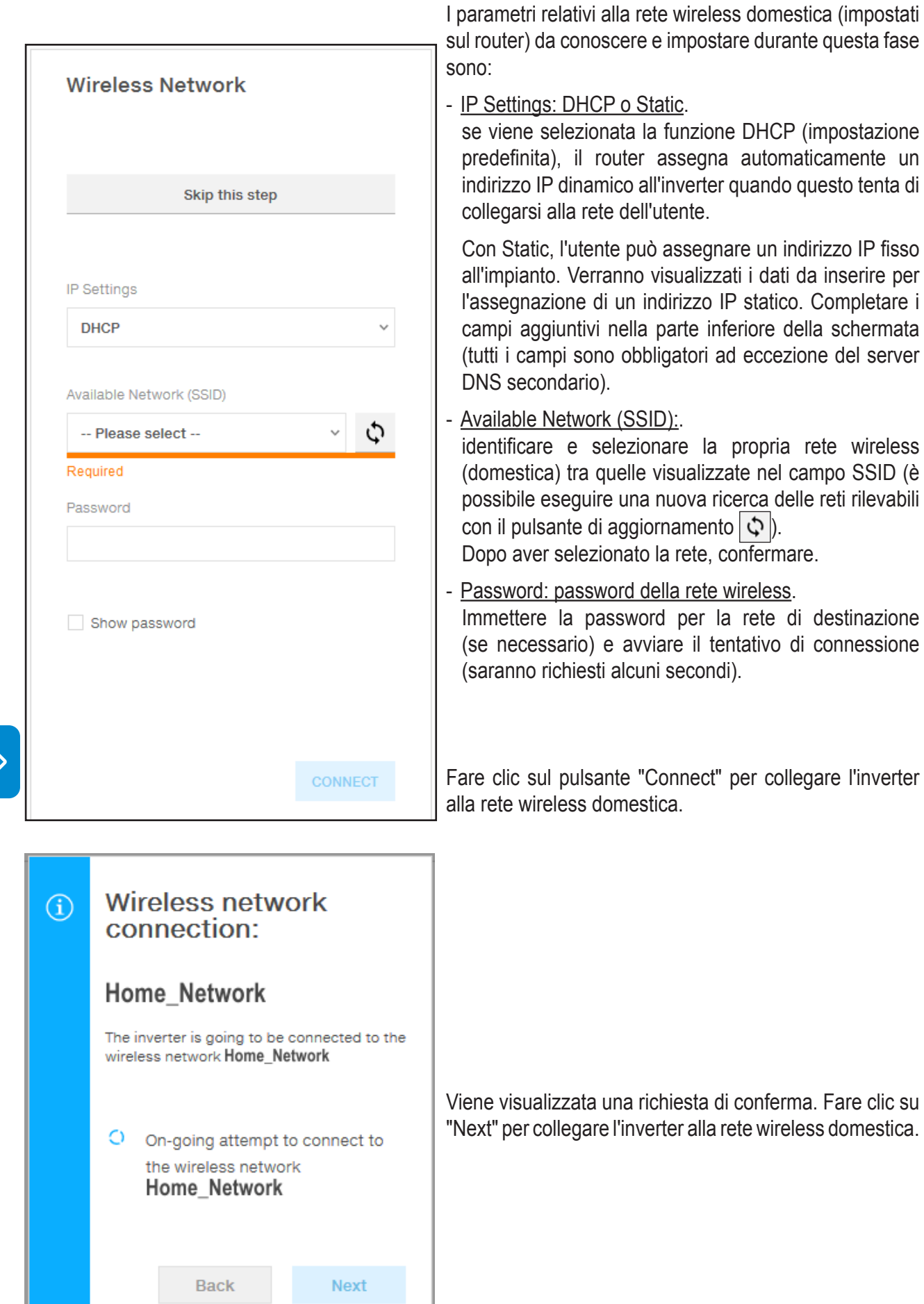

 $\Diamond$ 

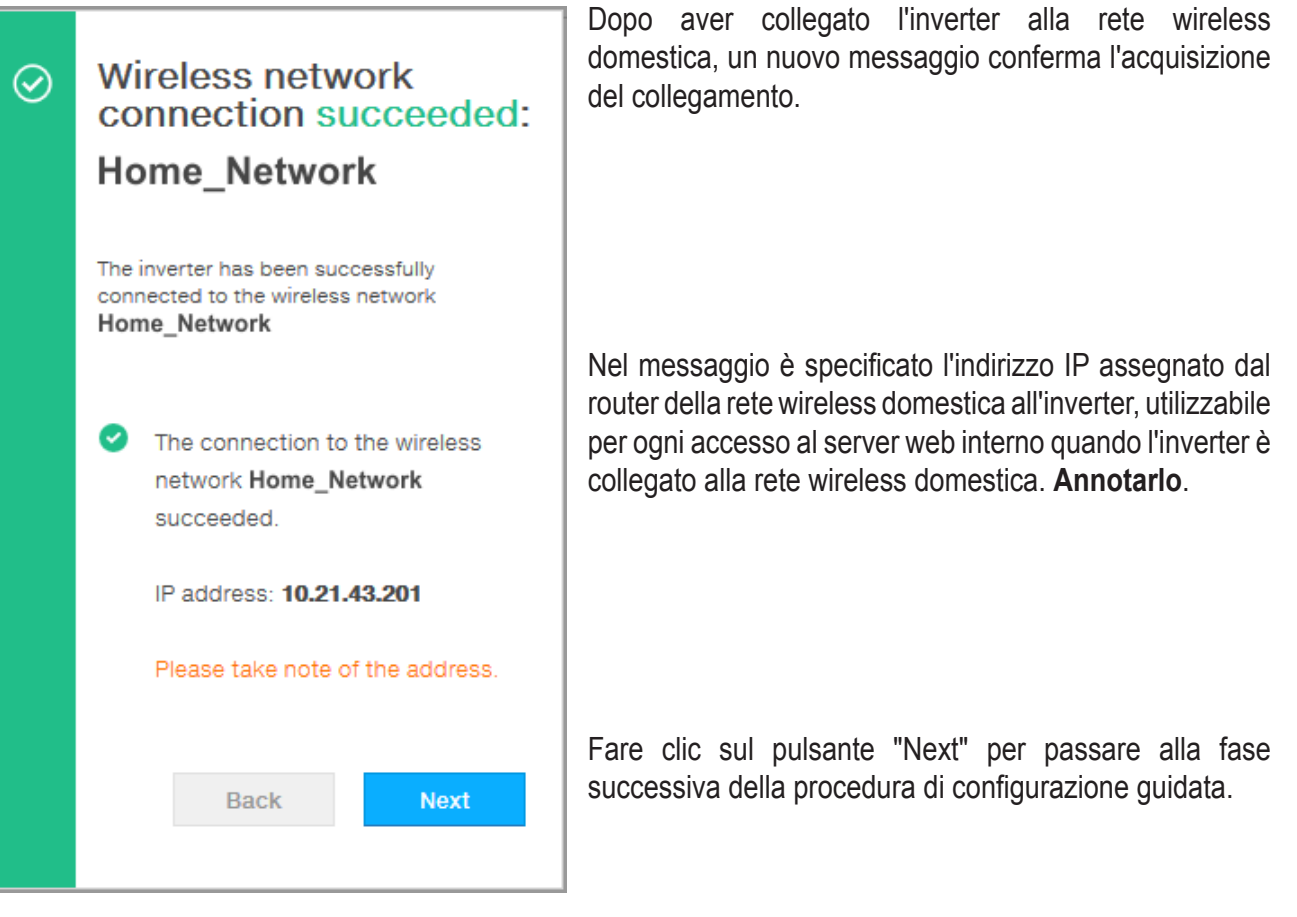

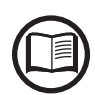

*L'indirizzo IP assegnato può variare per motivi connessi alla configurazione del router della rete wireless domestica, ad esempio un tempo di lease DHCP particolarmente breve. Se è richiesta la verifica dell'indirizzo, di norma è possibile ottenere l'elenco dei client e degli indirizzi IP corrispondenti dal pannello di amministrazione del router wireless.*

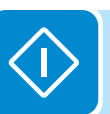

Se l'inverter perde la connessione alla rete wireless domestica, e di conseguenza anche la connessione a Internet, abilita nuovamente il proprio Access Point.

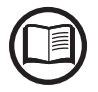

*Le cause più comuni per una perdita di connettività sono: password della rete wireless cambiata, router difettoso o non raggiungibile, sostituzione del router (SSID diverso) senza i necessari aggiornamenti delle impostazioni.*

### **FASE 3 - Data, ora e fuso orario**

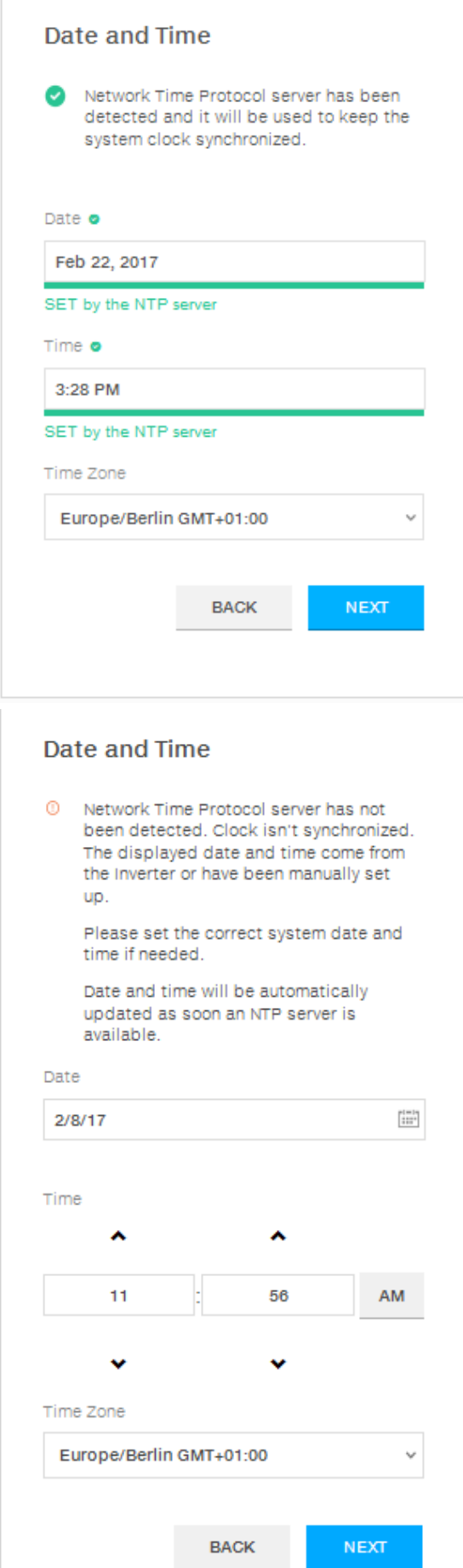

Impostare data, ora e fuso orario (l'inverter compila automaticamente queste informazioni se disponibili).

Quando l'inverter non è in grado di rilevare il protocollo NTP, è necessario compilare i campi manualmente.

Fare clic sul pulsante "Next" per passare alla fase successiva della procedura di configurazione guidata.

#### **FASE 4 - Standard del paese dell'inverter, configurazione degli ingressi e del contatore (Dynamic Feed-in Control)**

### - **Standard del paese: selezione dello standard di rete**:

impostare lo standard di rete del paese in cui è installato l'inverter.

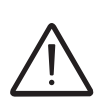

*Dal momento in cui viene impostato lo standard di rete, saranno disponibili 24 ore per effettuare eventuali variazioni, dopodiché la funzionalità "Country Select > Set Std." verrà bloccata e sarà necessario effettuare il reset del tempo residuo per avere nuovamente a disposizione 24 ore di funzionamento per selezionare un nuovo standard di rete (seguire il procedimento "Reset del tempo residuo per la variazione dello standard di rete" descritto nel paragrafo dedicato).*

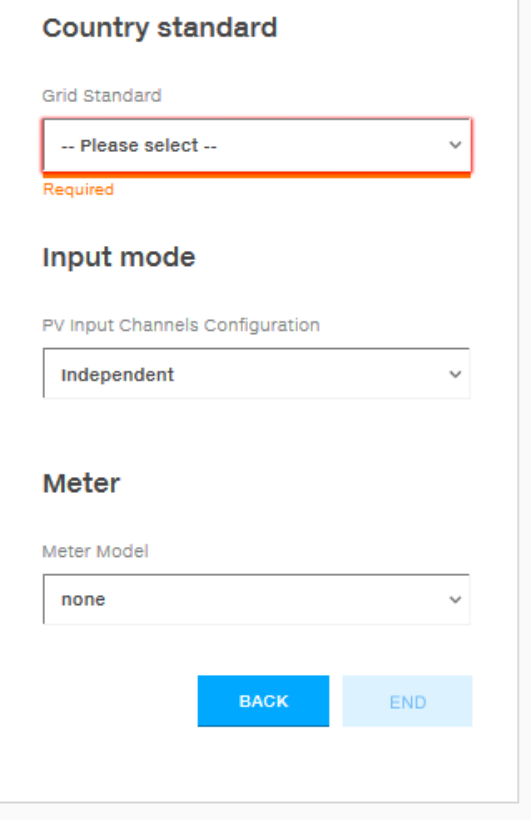

## - **Input mode**:

(vedere la sezione corrispondente del presente manuale per informazioni su come impostare la modalità di ingresso)

- 1. **Independent**
- 2. **Parallel**

## - **Meter**:

quando all'inverter viene collegato un contatore, è obbligatorio selezionare il modello del contatore: 1. **None** (quando l'impianto è installato senza contatore)

- 2. **REACT-MTR-1PH** (monofase)
- 3. **ABB 1PH** (monofase)
- 4. **ABB 3PH** (trifase)

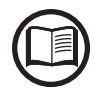

*Se nell'impianto viene utilizzato un contatore trifase (ABB B23, B24) come inverter monofase, sarà necessario selezionare* **ABB 3PH** *e la fase a cui è collegato l'inverter.*

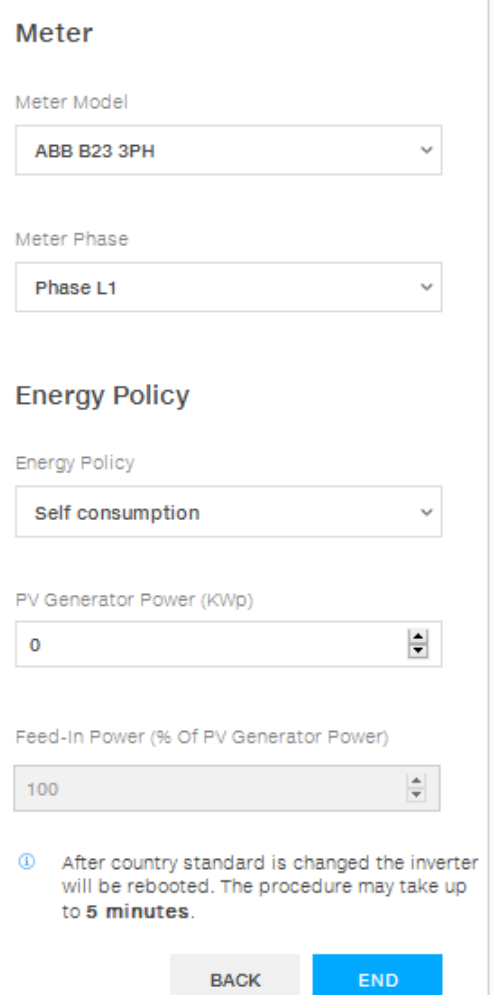

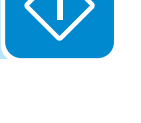

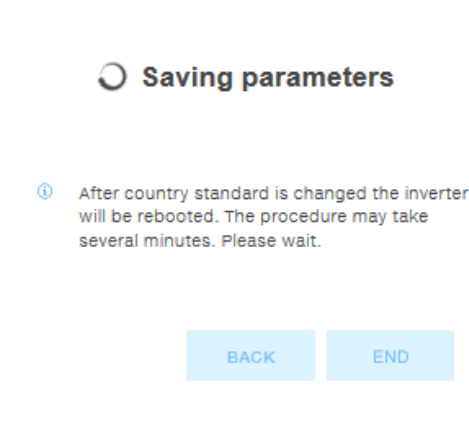

Dopo aver selezionato il modello del contatore, vengono visualizzati ulteriori campi obbligatori:

- METER PHASE: se il contatore è trifase, è necessario selezionare la fase a cui è connesso l'inverter. (Questo campo viene visualizzato solo se è stato selezionato il modello di contatore ABB B23 3PH)
	- ENERGY POLICY: impostare il modo in cui gestire l'energia prodotta the dall'impianto FV, scegliendo tra le opzioni seguenti:

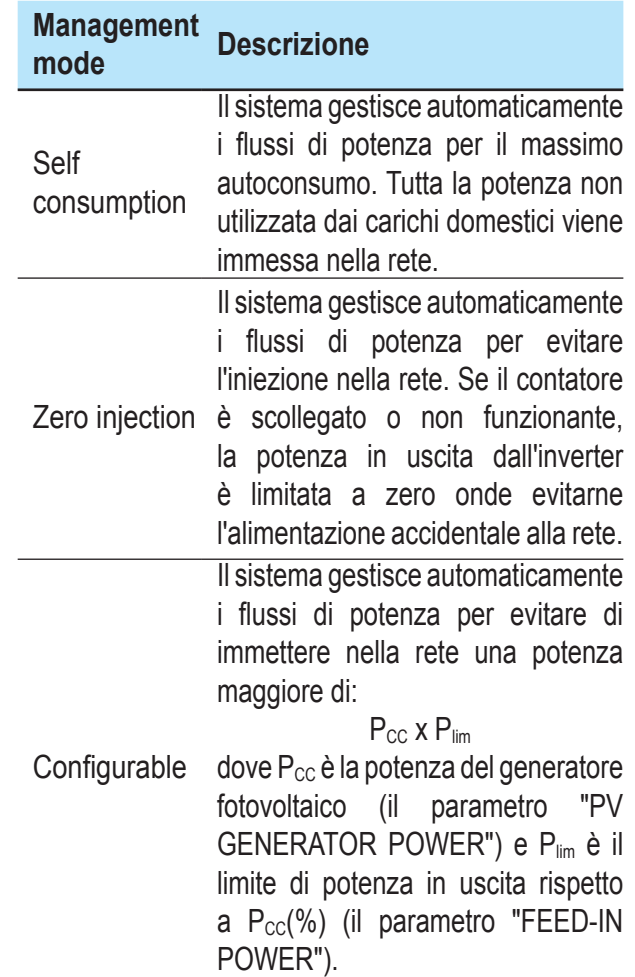

- PV GENERATOR POWER: immettere il valore di potenza dell'impianto fotovoltaico (kWp) installato.
- FEED-IN POWER: impostare la percentuale di limitazione della potenza AC (rispetto al valore kWp dell'impianto fotovoltaico installato) da alimentare alla rete. Questo campo è modificabile solo se per Energy Policy è selezionato "Configurable".

Confermare le impostazioni facendo clic su "END"; l'inverter verifica il funzionamento del contatore (se è stato selezionato un contatore) e si riavvia alla fine della fase di test.

Il completamento della procedura guidata è confermato da una notifica.

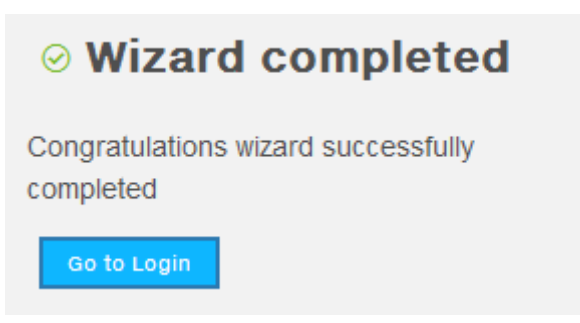

• Al termine della procedura guidata, sul display dell'inverter viene visualizzato il messaggio "Initializing...Please Wait". A prescindere dal valore della tensione in ingresso, sul display dell'inverter vengono visualizzati vari messaggi e i LED "Power" e "Alarm" **<sup>06</sup>** cambiano comportamento:

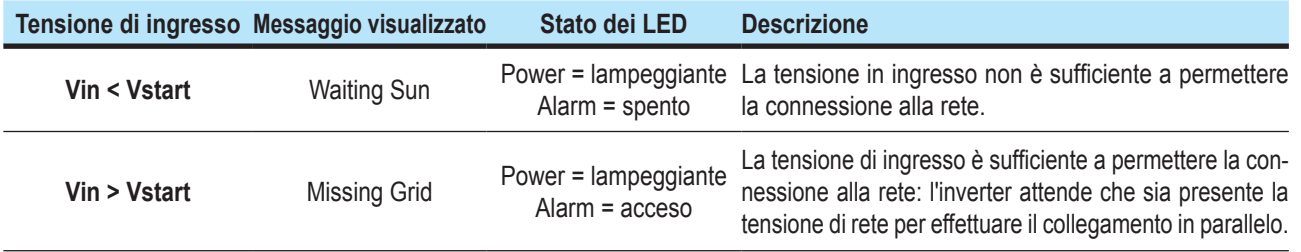

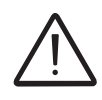

L'inverter è alimentato UNICAMENTE attraverso la tensione proveniente dal generatore *fotovoltaico: la presenza della sola tensione di rete NON È SUFFICIENTE a permettere l'accensione dell'inverter.*

> • Con l'inverter nello stato "Missing Grid", chiudere l'interruttore AC a valle in modo da fornire la tensione di rete all'inverter: l'inverter effettua il controllo della tensione di rete, la misura della resistenza di isolamento del campo fotovoltaico rispetto a terra e altri controlli di autodiagnostica. Durante questi controlli preliminari alla connessione alla rete, il LED "Power" continua a lampeggiare e i LED "Alarm" e "GFI" sono spenti.

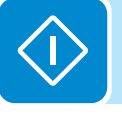

• Durante il controllo della tensione di rete e la misura della resistenza di isolamento, sul display vengono visualizzati i valori di tensione, frequenza di rete e resistenza di isolamento misurati dall'inverter. L'inverter realizza il parallelo con la rete ESCLUSIVAMENTE se i parametri di rete e della resistenza di isolamento rientrano nelle gamme previste dalla normativa vigente.

• Se l'esito dei controlli preliminari al parallelo rete è positivo, l'inverter si connette alla rete e inizia a esportare potenza in rete. Il LED "Power" rimane accesso mentre saranno spenti i LED "Alarm" e "GFI".

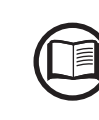

000696CI

00696C

*A fronte di eventuali problematiche riscontrate durante le prime fasi di funzionamento dell'impianto e al fine di mantenere l'inverter aggiornato in tutte le sue funzionalità si consiglia di verificare la presenza di versioni firmware aggiornate nell'area download del sito www.abb. com/solarinverters o sul sito https://registration.abbsolarinverters.com (istruzioni per la registrazione al sito e per l'esecuzione dell'aggiornamento firmware sono riportate all'interno di questo manuale).*

# **Messa in opera (tramite il display dell'inverter)**

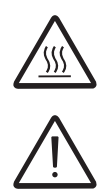

Config. Wizard ENTER to START

Date DD MMM YYYY

ENTER

ENTER

ENTER

INPUT MODE Independent

GRID=Xxxxxxxxx

Time hh:mm

*Non appoggiare oggetti di alcun genere sopra l'inverter durante il funzionamento! Non toccare il dissipatore durante il funzionamento dell'inverter! Alcune parti potrebbero essere molto calde e causare ustioni.*

*Prima di procedere con la messa in opera, accertarsi di avere effettuato tutti i controlli e le verifiche indicati nella sezione dedicata ai controlli preliminari.*

Il procedimento di messa in opera dell'inverter prevede i seguenti passi:

• Chiudere il sezionatore DC per fornire la tensione proveniente dal generatore fotovoltaico all'inverter.

Se l'inverter è dotato di sezionatore DC (modelli -S) portare tale sezionatore **16** in posizione ON.

• Quando l'inverter è connesso all'alimentazione, sul display viene visualizzata una procedura di configurazione guidata e il LED giallo ALARM lampeggia rapidamente. Premere ENTER per impostare quanto segue:

- Data e ora dell'inverter

- Selezione della modalità di ingresso corrente: Independent o Parallel (vedere la sezione corrispondente del presente manuale per informazioni su come impostare la modalità di ingresso corretta)

- Selezione dello standard di rete e relativa lingua del display.

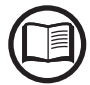

*Contattare ABB per l'elenco degli standard di rete disponibili e i relativi dettagli.*

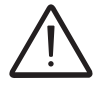

*Dal momento in cui viene impostato lo standard di rete, saranno disponibili 24 ore per effettuare eventuali variazioni, dopodiché la funzionalità "System > Settings > Country Select > Set Std." verrà bloccata e sarà necessario effettuare il reset del tempo residuo per avere nuovamente a disposizione 24 ore di funzionamento per selezionare un nuovo standard di rete (seguire il procedimento "Reset del tempo residuo per la variazione dello standard di rete" descritto nel paragrafo dedicato).*

> • Dopo aver impostato la voce Country Standard (lo standard di rete), sul display viene visualizzato il messaggio "Initializing...Please Wait". A prescindere dal valore della tensione in ingresso, sul display dell'inverter vengono visualizzati vari messaggi e i LED "Power" e "Alarm" **06** cambiano comportamento:

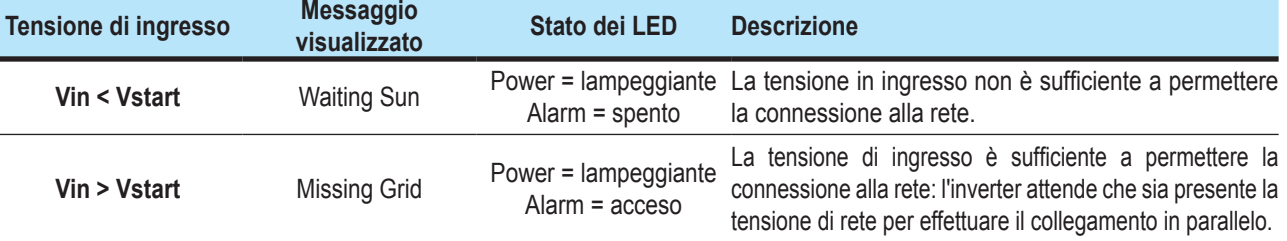

000696CI **D96900**
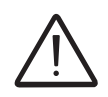

*L'inverter è alimentato UNICAMENTE attraverso la tensione proveniente dal generatore fotovoltaico: la presenza della sola tensione di rete NON È SUFFICIENTE a permettere l'accensione dell'inverter.*

> • Con l'inverter nello stato "Missing Grid", chiudere l'interruttore AC a valle in modo da fornire la tensione di rete all'inverter: l'inverter effettua il controllo della tensione di rete, la misura della resistenza di isolamento del campo fotovoltaico rispetto a terra e altri controlli di autodiagnostica. Durante questi controlli preliminari alla connessione alla rete, il LED "Power" continua a lampeggiare e i LED "Alarm" e "GFI" sono spenti.

> • Durante il controllo della tensione di rete e la misura della resistenza di isolamento, sul display vengono visualizzati i valori di tensione, frequenza di rete e resistenza di isolamento misurati dall'inverter. L'inverter realizza il parallelo con la rete ESCLUSIVAMENTE se i parametri di rete e della resistenza di isolamento rientrano nelle gamme previste dalla normativa vigente.

> • Se l'esito dei controlli preliminari al parallelo rete è positivo, l'inverter si connette alla rete e inizia a esportare potenza in rete. Il LED "Power" rimane accesso mentre saranno spenti i LED "Alarm" e "GFI".

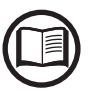

*A fronte di eventuali problematiche riscontrate durante le prime fasi di funzionamento dell'impianto e al fine di mantenere l'inverter aggiornato in tutte le sue funzionalità si consiglia di verificare la presenza di versioni firmware aggiornate nell'area download del sito www. abb.com/solarinverters o sul sito https://registration.abbsolarinverters.com (istruzioni per la registrazione al sito e per l'esecuzione dell'aggiornamento firmware sono riportate all'interno di questo manuale).*

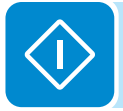

# **Comportamento dei LED Power, Alarm e GFI**

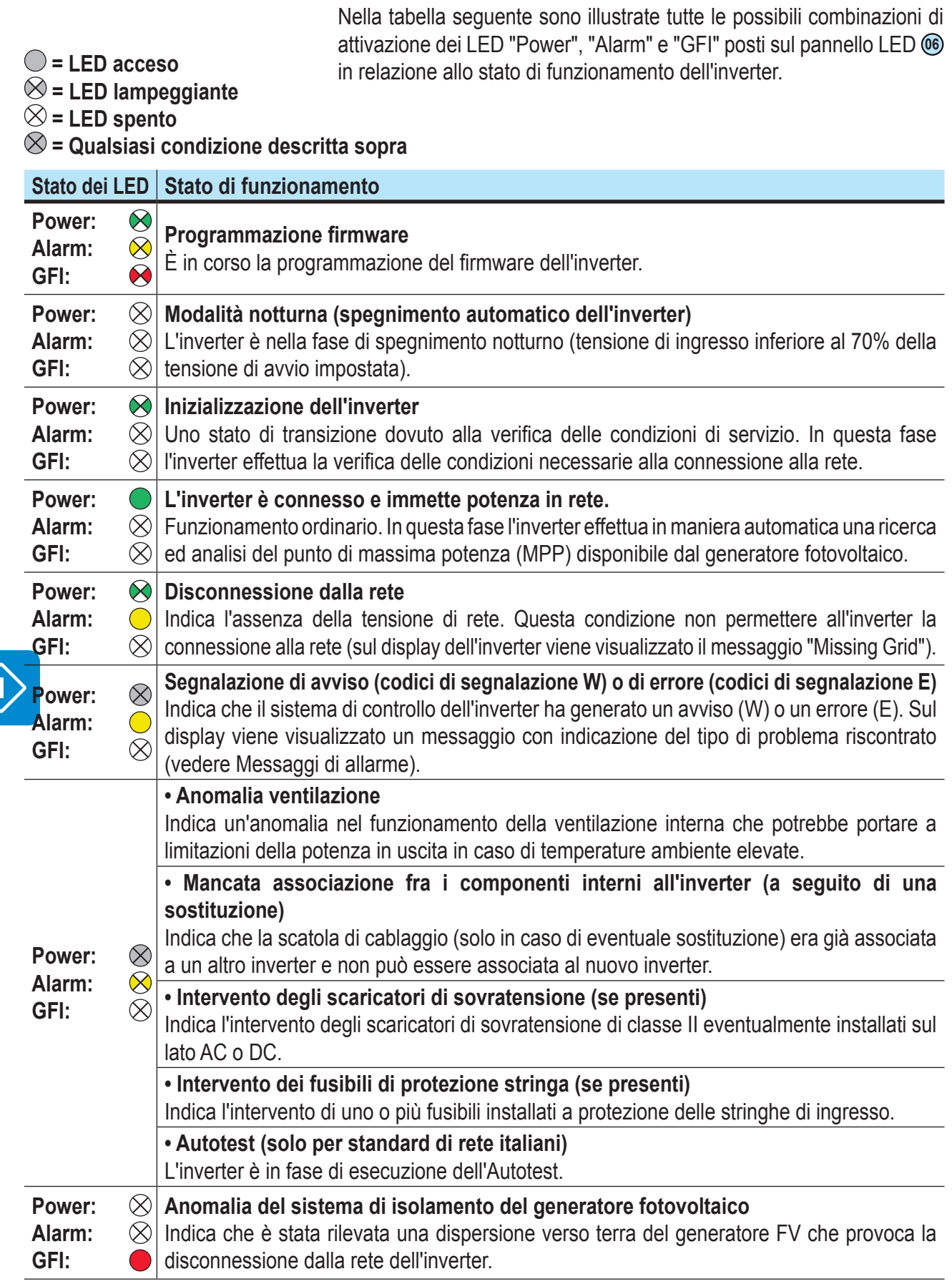

 $\prec$ 

## **Specifiche sul comportamento dei LED**

In corrispondenza di ogni stato dell'inverter indicato dall'illuminazione costante o intermittente di uno specifico LED, sul display **<sup>07</sup>** viene inoltre visualizzato un messaggio che identifica l'operazione in corso o il difetto/l'anomalia registrati (vedere il capitolo specifico).

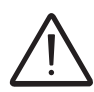

*In caso di malfunzionamenti è estremamente pericoloso intervenire personalmente cercando di eliminare il difetto. Le istruzioni sotto riportate devono essere seguite in maniera scrupolosa; qualora non si possieda l'esperienza e la qualifica necessaria per operare in sicurezza, si prega di contattare un tecnico specializzato.*

### **LED difetto di isolamento**

**Interventi dopo una segnalazione di difetto di isolamento**  All'accensione del LED GFI, tentare innanzitutto di annullare la segnalazione tramite il pulsante multifunzione ESC sulla tastiera **<sup>08</sup>** . Se l'inverter si riconnette regolarmente alla rete il guasto era imputabile a fenomeni temporanei.

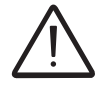

*Si consiglia di far ispezionare l'impianto all'installatore o a un tecnico specializzato se questo malfunzionamento si ripresenta periodicamente.*

> Se l'inverter non si riconnette alla rete, è necessario porlo in sicurezza isolandolo (attraverso i sezionatori) sia sul lato DC che sul lato AC, dopodiché contattare l'installatore o un centro autorizzato per effettuare la riparazione del guasto del generatore fotovoltaico.

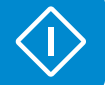

### **Comportamento dei LED COMM Status e RSSI**

Nella tabella seguente sono illustrati tutti i possibili stati dei LED "COMM Status" e "RSSI" sul pannello LED **06** in relazione allo stato di funzionamento della scheda wireless.

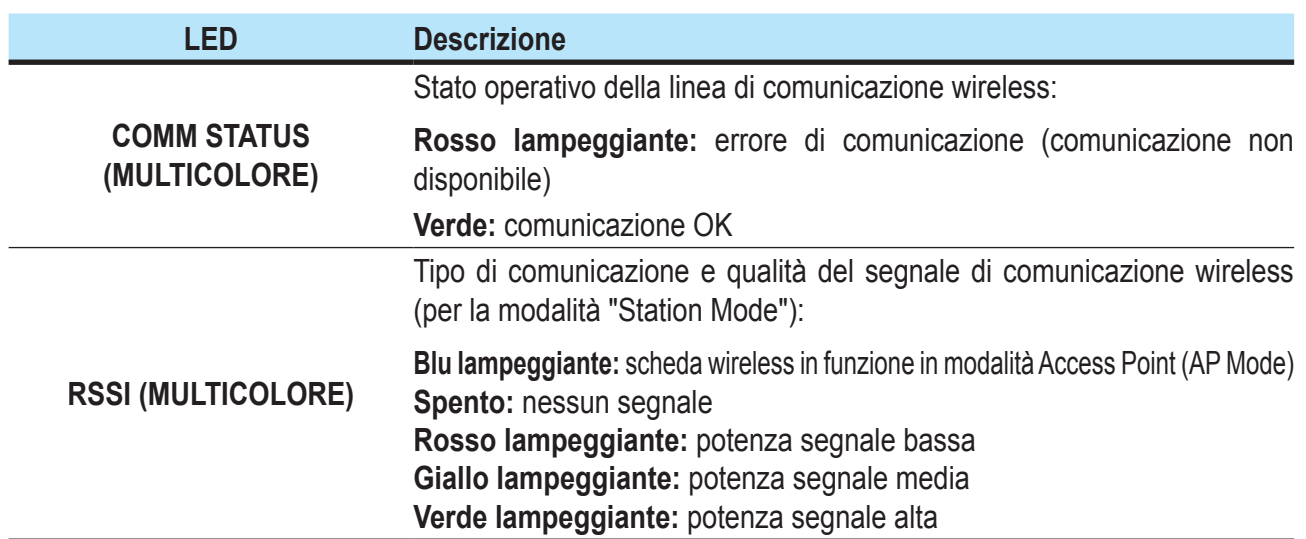

# **Descrizione del server web interno**

Gli inverter UNO-DM-TL-PLUS sono dotati di un server web integrato avanzato e di un'interfaccia utente, che consentono un accesso completo a tutti i parametri di configurazione e messa in opera da qualsiasi dispositivo elettronico (notebook, tablet e smartphone).

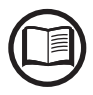

*Le schermate illustrate in questo capitolo sono indicative e potrebbero cambiare senza preavviso.*

### **Accesso al server web interno**

Per accedere al server web interno è necessario collegare un dispositivo dotato di connessione wireless, come un tablet, un laptop o uno smartphone.

A seconda di come è stato completato il passaggio 2 della fase di messa in opera della procedura guidata, ovvero se l'inverter è stato collegato alla rete wireless domestica ("Station Mode") o questo passaggio è stato saltato, sarà necessario seguire uno dei due procedimenti descritti di seguito:

#### **Connessione all'inverter in modalità "Station Mode"**

Se l'inverter è stato collegato alla rete wireless domestica, seguire questo procedimento:

• Abilitare la connessione wireless del dispositivo (tablet, smartphone o laptop) e collegarlo alla stessa rete wireless alla quale è collegato l'inverter.

• Aprire il browser Internet (browser consigliati: Chrome v.55 e successive, Firefox v.50 e successive) e immettere l'indirizzo IP assegnato dal router all'inverter, oppure il nome host, "Host Name", che può essere ottenuto immettendo l'URL: **http://ABB-XX-XX-XX-XX-XX-XX.local** sostituendo le "**X**" con le cifre esadecimali dell'indirizzo MAC wireless dell'inverter, indicato sull'etichetta di identificazione wireless presente sul lato dell'inverter o applicata sulla copertina della guida rapida di installazione durante la fase di messa in opera. Questo consente di visualizzare la pagina di accesso.

*Per utilizzare il nome host come alternativa all'indirizzo IP dinamico, il router Wi-Fi a cui è collegata la scheda (durante il funzionamento in modalità "Station Mode") deve fornire il servizio DNS (Domain Name System). Per ulteriori informazioni sulla presenza o assenza del servizio DNS nel router Wi-Fi o su come abilitarlo, contattare l'amministratore di rete. In questo modo, anche se l'indirizzo IP assegnato all'inverter dovesse cambiare (IP dinamico), sarà sempre possibile utilizzare lo stesso nome host, che rimane invariato nel tempo. I dispositivi Android non consentono l'uso del nome host per accedere al server web interno!*

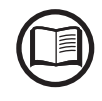

*L'indirizzo IP assegnato può variare per motivi connessi alla configurazione del router della rete wireless domestica, ad esempio un tempo di lease DHCP particolarmente breve. Se è richiesta la verifica dell'indirizzo, di norma è possibile ottenere l'elenco dei client e degli indirizzi IP corrispondenti dal pannello di amministrazione del router wireless.*

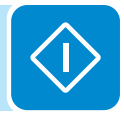

#### **Collegamento all'inverter in modalità "AP Mode"**

Se l'inverter non è stato collegato alla rete wireless domestica, seguire questo procedimento:

• Abilitare la connessione wireless sul dispositivo utilizzato per la configurazione della scheda (tablet, smartphone o PC) e collegarlo all'Access Point creato dal sistema dell'inverter: il nome della rete wireless creata dal sistema con cui stabilire la connessione sarà:

#### **ABB-XX-XX-XX-XX-XX-XX**

dove le **X** corrispondono alle cifre esadecimali dell'indirizzo MAC wireless dell'inverter, indicato sull'etichetta di identificazione wireless presente sul lato dell'inverter o applicata sulla copertina della guida rapida di installazione durante la fase di messa in opera.

• Quando richiesto, digitare la password per la rete **PRODUCT KEY**

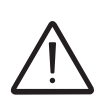

*Quando richiesto, digitare la "product key" (includendo i trattini. Esempio: 1234-1234-1234- 1234) come password di rete per accedere all'access point dell'inverter. La PRODUCT KEY è stampata sul "etichetta di identificazione wireless" situata sul lato dell'inverter.*

> • Aprire il browser Internet (browser consigliati: Chrome v.55 e successive, Firefox v.50 e successive) e immettere l'indirizzo IP preimpostato **192.168.117.1** per visualizzare la pagina di accesso:

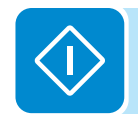

#### **Pagina di accesso**

Dopo aver collegato il dispositivo all'inverter e aver visualizzato la pagina di accesso, effettuare il login con il nome utente e la password creati durante la fase di messa in opera.

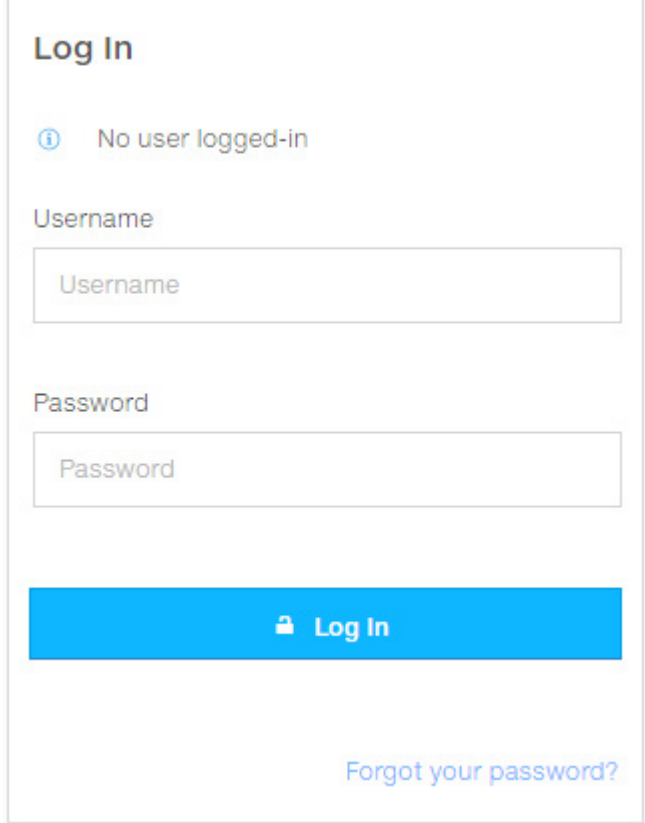

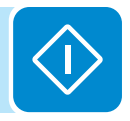

*Nome utente e password prevedono la distinzione tra maiuscole e minuscole.*

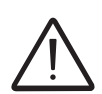

*Se la password è stata smarrita, fare clic su "Forgot your password?" per ottenere l'accesso al server web (e poter cambiare la password) immettendo il codice PRODUCT KEY stampato sull'etichetta di identificazione wireless, applicata sulla copertina della guida rapida di installazione durante la fase di messa in opera.*

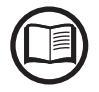

*È possibile cambiare la lingua del server web interno in qualsiasi momento facendo clic sulla barra di stato destra:*

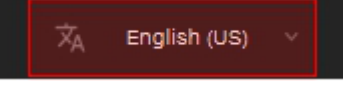

# **Struttura dei menu del server web**

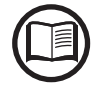

*Le schermate riportate di seguito riproducono la visualizzazione con un laptop, che può risultare diversa rispetto a smartphone o tablet.*

> Il server web è suddiviso in sei sezioni principali, disponibili sulla barra laterale sinistra:

> **MAIN:** sezione principale del server web, dedicata alla visualizzazione delle informazioni riepilogative sullo stato e delle informazioni sulla produzione dell'inverter e dell'impianto fotovoltaico.

> **SETUP:** sezione dedicata alle configurazioni dei parametri di linea AC e DC.

> **EVENTS:** sezione dedicata alla visualizzazione del registro degli eventi di allarme e avviso.

**USER:** sezione dedicata alla gestione degli utenti.

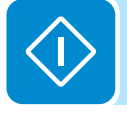

**NETWORK:** sezione dedicata alle impostazioni e configurazioni di comunicazione dell'inverter.

**TOOLS:** sezione dedicata alle configurazioni dei principali strumenti di servizio.

**INFORMATION:** sezione dedicata a informazioni generali sul server web integrato.

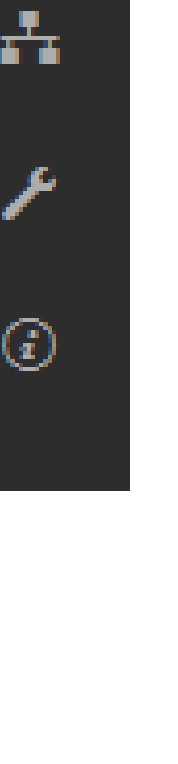

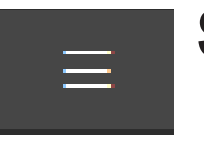

# **Sezione MAIN**

Nella sezione **MAIN** è possibile accedere ai sottomenu seguenti:

- **Dashboard**
- **Status Summary**

#### **Dashboard**

Nel sottomenu **Dashboard** è possibile visualizzare le informazioni principali relative allo stato e alla produzione dell'inverter e dell'impianto fotovoltaico, nonché gli eventi di allarme/avviso attivi.

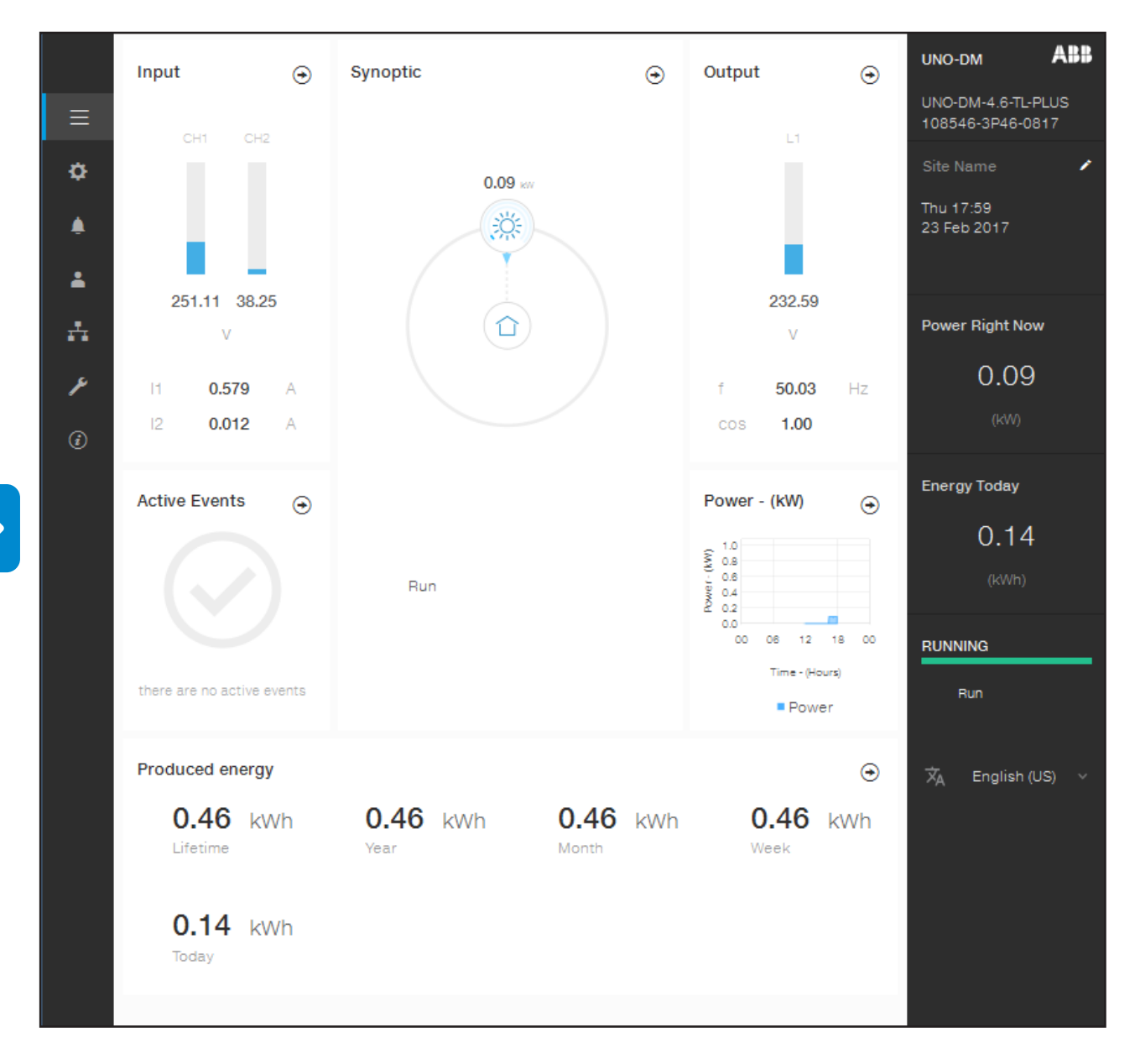

#### **Status Summary**

Nel sottomenu **Status Summary** è possibile visualizzare informazioni dettagliate relative allo stato e alla produzione dell'impianto.

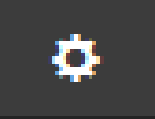

### **Sezione SETUP**

Nella sezione **SETUP** è possibile accedere ai sottomenu seguenti:

- **Setup DC Side**
- **Setup AC Side (visibile e modificabile solo con privilegi Admin Plus)**
- **Ground Fault Interface**

#### **Setup DC Side**

Nel sottomenu **Setup DC Side** è possibile impostare i parametri relativi al lato di ingresso DC:

#### **1. VStart1**

Questo parametro viene utilizzato per impostare la tensione di attivazione Vstart per il canale di ingresso 1 in caso di configurazione indipendente (se in parallelo, verrà visualizzato un unico parametro "Vstart" per entrambi i canali). Tale tensione impone all'inverter la tensione minima in ingresso al di sopra della quale viene tentata la connessione alla rete.

#### **2. VStart2**

Questo parametro viene utilizzato per impostare la tensione di attivazione Vstart per il canale di ingresso 2 in caso di configurazione indipendente (se in parallelo, verrà visualizzato un unico parametro "Vstart" per entrambi i canali). Tale tensione impone all'inverter la tensione minima in ingresso al di sopra della quale viene tentata la connessione alla rete.

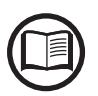

*Si raccomanda di modificare la tensione di attivazione solo in caso di effettiva necessità e di impostarla al valore corretto: lo strumento di dimensionamento del generatore fotovoltaico disponibile sul sito internet di ABB indica l'eventuale necessità di modifica della Vstart e il valore da impostare.*

#### **3. Input Mode**

Queste impostazioni consentono di specificare la modalità di configurazione degli ingressi.

In particolare:

- **Independent:** configurazione indipendente dei due canali di ingresso. Questa configurazione rappresenta l'impostazione predefinita.
- **Parallel:** configurazione parallela dei canali di ingresso (canale di ingresso singolo). Per impostare questa modalità sono richieste ulteriori impostazioni hardware sull'inverter. Fare riferimento al paragrafo "Configurazione dei canali in parallelo".

#### **4. UV Protection Time**

In questa sezione del menu è possibile impostare il tempo in cui l'inverter rimane connesso alla rete dopo che la tensione di ingresso è scesa sotto il limite di sottotensione (fissato al 70% della Vstart).

Tale valore è impostabile da 1 a 3600 secondi (60 secondi per impostazione predefinita).

#### **5. Multiple Max Scan Enable**

Questa impostazione consente di attivare/disattivare la scansione per identificare il punto di massima potenza dell'impianto.

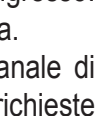

#### **6. Multiple Max Scan Period**

Queste impostazioni consentono di impostare l'intervallo di tempo tra le scansioni. Tenere presente che più è breve l'intervallo tra le scansioni, maggiore sarà la perdita di produzione dovuta al fatto che durante la scansione viene trasferita energia alla rete ma non nel punto di massima potenza. Ogni scansione dura circa 2 secondi.

**7. MPPT Noise amplitude (visibile e modificabile solo con privilegi Admin Plus)**

La modifica di queste impostazioni consente di scegliere l'ampiezza della perturbazione DC introdotta per stabilire il punto di funzionamento ottimale.

#### **Setup AC Side (visibile e modificabile solo con privilegi Admin Plus)**

Nel sottomenu **Setup AC Side** è possibile impostare i parametri relativi al lato di uscita AC:

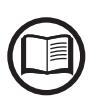

*La variazione dei suddetti parametri può comportare il non distacco dalla rete in caso di superamento dei valori riportati nelle norme del paese di installazione. In caso di variazione di tali parametri al di fuori della gamma standard, è necessario installare una protezione di interfaccia esterna all'inverter conforme ai requisiti del paese di installazione.*

#### **1. Grid Protection**

Modificando queste impostazioni è possibile attivare/disattivare e modificare i parametri delle soglie di intervento della protezione della rete.

#### **2. Grid Connection**

Modificando queste impostazioni è possibile modificare i parametri delle soglie di connessione alla rete che regolano la connessione dell'inverter.

#### **3. High Frequency Derating**

Impostando questi parametri è possibile modificare il comportamento di derating dell'uscita dell'inverter in relazione ai parametri di frequenza della rete.

#### **4. Setup Average Vgrid Derating**

Impostando questi parametri è possibile modificare il comportamento di derating dell'uscita dell'inverter in relazione ai parametri di tensione elettrica media della rete.

#### **Ground Fault Interface**

Nel sottomenu **Ground Fault Interface** è possibile impostare i parametri relativi all'interfaccia guasti verso terra:

#### **1. Minimum Riso (sola lettura)**

In questo campo di sola lettura è mostrata la misura della resistenza di isolamento del generatore FV rispetto alla terra.

#### **2. Minimum time for Riso check**

Modificando queste impostazioni è possibile cambiare il tempo necessario per il controllo del valore della Riso.

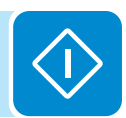

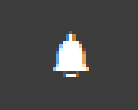

# **Sezione EVENTS**

Nella sezione **EVENTS** è possibile visualizzare l'elenco degli eventi di allarme e avviso e applicarvi filtri personalizzati per tipo o per parola chiave.

Fare clic su un evento per visualizzare i dettagli corrispondenti.

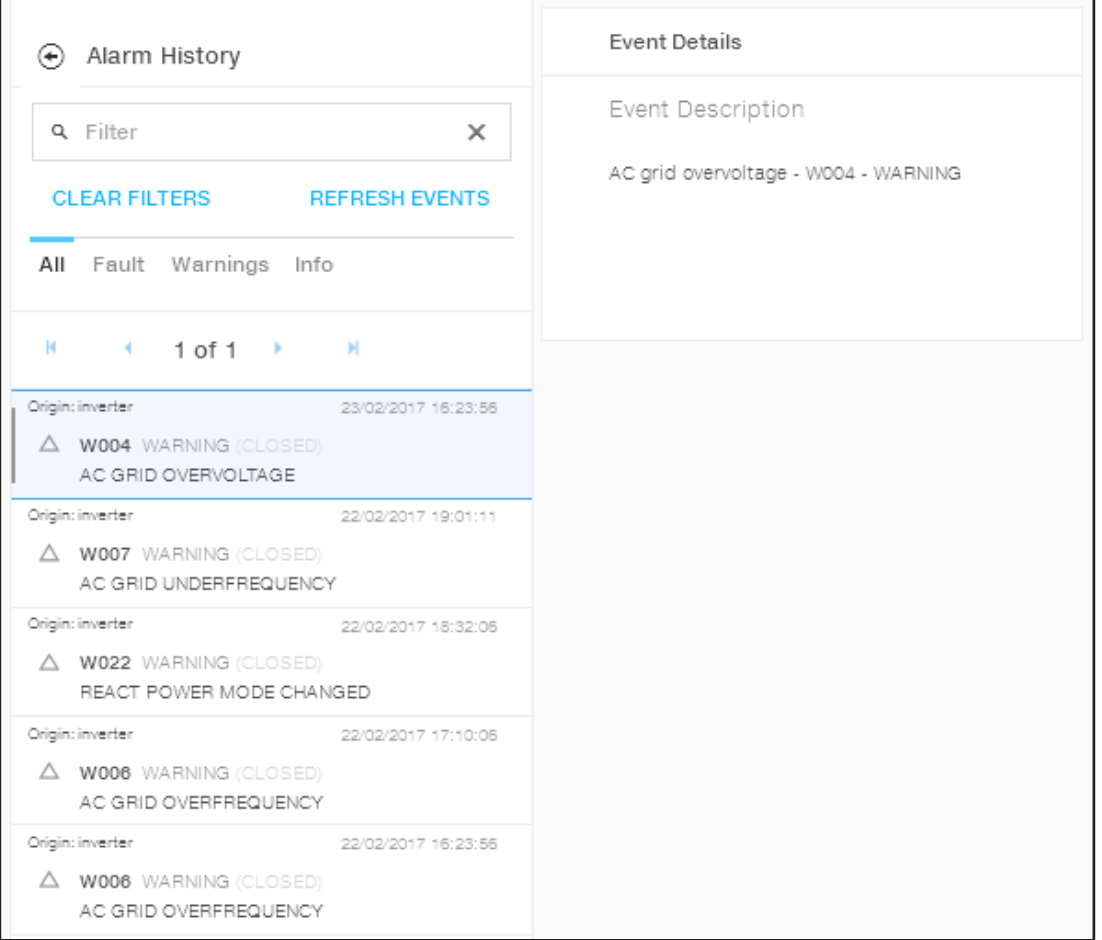

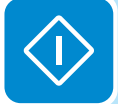

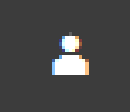

## **Sezione USER**

Nella sezione **USER** è possibile disconnettersi dal server web e tornare alla pagina di accesso oppure accedere ai sottomenu seguenti:

- **Edit Email and Password**
- **Admin Plus**
- **User Management**

#### **Edit Email and Password**

Nel sottomenu **Edit Email and Password** è possibile modificare l'email e la password associate all'utente utilizzato per accedere al server web:

#### **Admin Plus**

Nel sottomenu **Admin Plus** è possibile ottenere i privilegi utente "Admin Plus", che consentono di eseguire quanto segue:

- Cambiare lo standard di rete dell'inverter trascorse 24 ore dalla messa in funzione (quando il sottomenu **Country Standard** nella sezione **TOOLS** viene bloccato).

- Visualizzare e modificare il sottomenu **Setup AC** nella sezione **SETUP**.

- Visualizzare e modificare il campo "**MPPT Noise amplitude**" in **Setup DC** nella sezione **SETUP**.

Per accedere al server web interno con i privilegi utente "Admin Plus" è necessario immettere un token di protezione, che può essere ottenuto con la registrazione sul sito web https://registration.abbsolarinverters. com. Vedere il paragrafo dedicato all'interno del manuale.

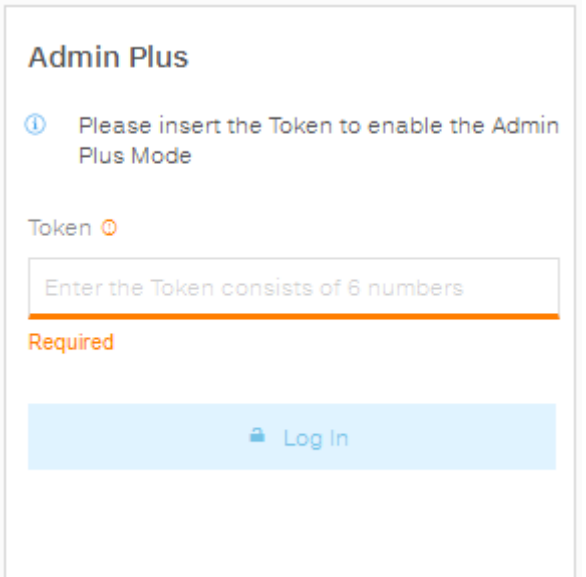

#### **User Management**

Nel sottomenu **User Management** è possibile modificare tutti gli utenti già creati e crearne di nuovi (con privilegi Admin o User).

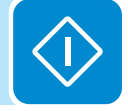

000698CI

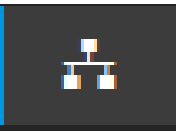

# **Sezione NETWORK**

Nella sezione **NETWORK** è possibile accedere ai sottomenu seguenti:

- **RS485**
- **WLAN Status**
- **Modbus TCP**
- **Debug Settings**

#### **RS485**

Nel sottomenu **RS485** è possibile modificare le impostazioni relative alla linea di comunicazione seriale RS485.

- RS485 Node Address: consente di impostare l'indirizzo per la comunicazione seriale dei singoli inverter collegati alla linea RS485. I tasti UP e DOWN consentono di scorrere la scala numerica. È possibile assegnare indirizzi da 2 a 63.
- RS485 Baud Rate: consente di impostare il Baud Rate (2400/4800/9600/19200/34800/57600/115200).
- RS485 Protocol Type: consente di impostare il tipo di protocollo da utilizzare per la linea RS485.
	- "Protocol Aurora Server": il protocollo seriale proprietario di ABB utilizzato di norma ai fini della retrocompatibilità o da parte del personale dell'assistenza.
	- "Modbus Sunspec Server": protocollo di comunicazione generico da selezionare per abilitare supervisione e controllo.

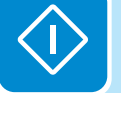

- "Modbus Meter Interface": protocollo di comunicazione da selezionare per abilitare la comunicazione con il contatore esterno supportato.
- RS485 Parity Mode: consente di impostare il bit di parità (None, Even, Odd).

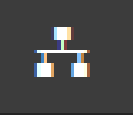

#### **WLAN Status**

Nel sottomenu **WLAN Status** è possibile visualizzare lo stato di funzionamento e le informazioni della scheda WLAN per entrambi i canali wireless e alternare le due modalità di funzionamento, "Station Mode" o "AP Mode".

#### **Stato WLAN**

#### **Canale wireless 1**

#### sei connesso attraverso il canale 1 (Access Point)

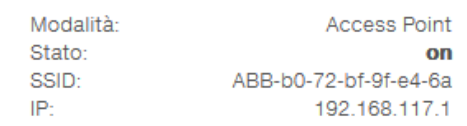

#### **Canale wireless 2**

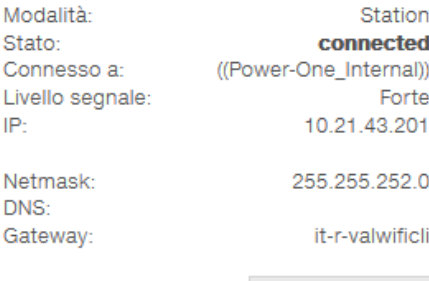

**DISCONNECT** 

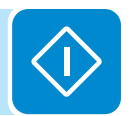

#### Configurazione canale wireless 2

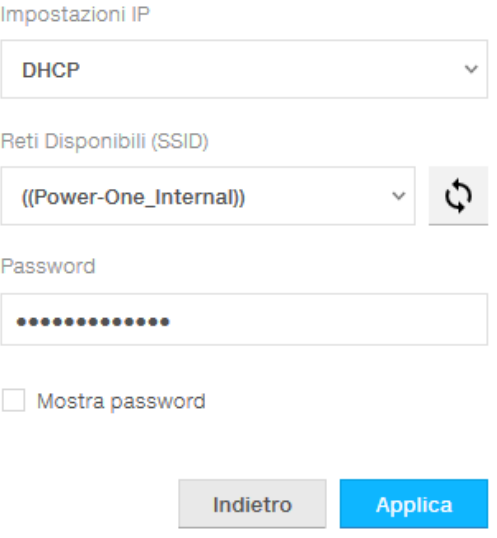

Il canale wireless 1 è sempre attivo ed è dedicato al funzionamento solo in modalità AP (Access Point).

Il canale wireless 2 è dedicato al funzionamento in modalità "Station Mode". Se l'inverter è collegato al canale 2, verranno visualizzate tutte le informazioni relative ai parametri wireless.

Sarà possibile modificare la configurazione del canale wireless 2 solo eseguendo il collegamento al canale 1.

Se il collegamento viene eseguito tramite il canale 2, è possibile passare alla modalità Access Point e scollegare l'inverter dalla rete wireless domestica facendo clic sul pulsante "Switch to AP mode".

Se l'inverter non è stato collegato al router in precedenza, sarà ora possibile collegarlo immettendo i parametri seguenti per la rete wireless (impostati sul router):

#### - IP Selection Mode: DHCP o Static:

se viene selezionata la funzione DHCP (impostazione predefinita), il router assegna automaticamente un indirizzo IP dinamico all'inverter quando questo tenta di collegarsi alla rete dell'utente.

Con Static, l'utente può assegnare un indirizzo IP fisso all'impianto. Verranno visualizzati i dati da inserire per l'assegnazione di un indirizzo IP statico. Completare i campi aggiuntivi nella parte inferiore della schermata (tutti i campi sono obbligatori ad eccezione del server DNS secondario).

- Available Network (SSID):

identificare e selezionare la propria rete wireless (domestica) tra quelle visualizzate nel campo SSID (è possibile eseguire una nuova ricerca delle reti rilevabili con il pulsante di aggiornamento  $\Diamond$ ). Dopo aver selezionato la rete, confermare.

- Password (password della rete wireless):

immettere la password per la rete di destinazione (se necessario) e avviare il tentativo di connessione (saranno richiesti alcuni secondi).

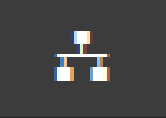

Fare clic sul pulsante "Connect" per commutare la connessione wireless dell'inverter da punto a punto alla rete wireless domestica.

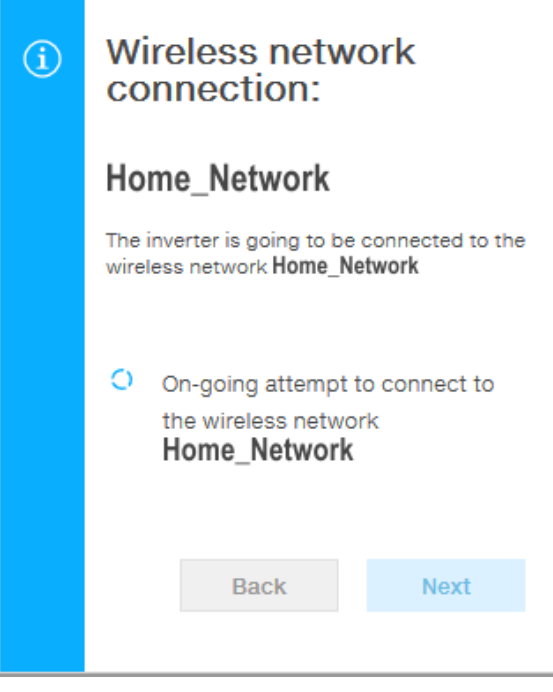

Dopo aver collegato l'inverter alla rete wireless domestica, un nuovo messaggio conferma l'acquisizione del collegamento.

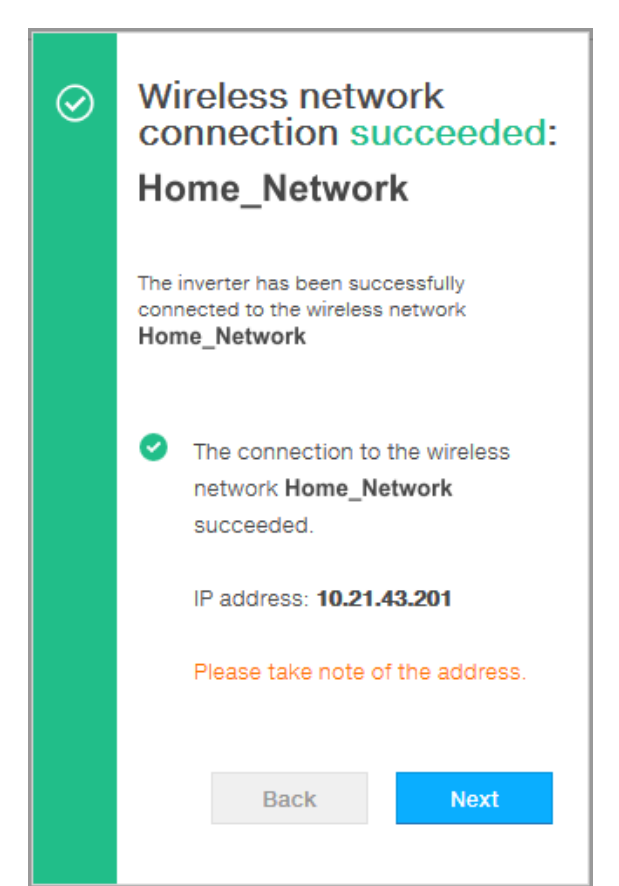

Nel messaggio è specificato l'indirizzo IP assegnato dal router della rete wireless domestica all'inverter, utilizzabile per ogni accesso al server web interno quando l'inverter è collegato alla rete wireless domestica. **Annotarlo**.

Fare clic sul pulsante "Next" per completare la configurazione della connessione in modalità "Station Mode".

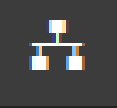

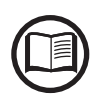

*L'indirizzo IP assegnato può variare per motivi connessi alla configurazione del router della rete wireless domestica, ad esempio un tempo di lease DHCP particolarmente breve. Se è richiesta la verifica dell'indirizzo, di norma è possibile ottenere l'elenco dei client e degli indirizzi IP corrispondenti dal pannello di amministrazione del router wireless.*

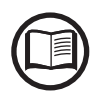

*Le cause più comuni per una perdita di connettività sono: password della rete wireless cambiata, router difettoso o non raggiungibile, sostituzione del router (SSID diverso) senza i necessari aggiornamenti delle impostazioni.*

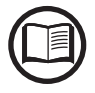

*Dove possibile, la modalità "Station Mode" è sempre preferibile. Grazie alla connessione a Internet, questa modalità assicura il migliore funzionamento.*

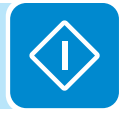

#### **Modbus TCP**

Nel sottomenu **Modbus TCP** è possibile abilitare lo scambio di dati con sistemi di supervisione e controllo di terze parti tramite il canale wireless, in conformità alla mappa di registro Sunspec, impostando il parametro "Modbus TCP Server" su "ON".

Modificando l'impostazione del parametro "Modbus Power Control" su "OFF" viene abilitata la sola lettura del registro.

#### **Debug Settings**

Nel sottomenu **Debug Settings** è possibile abilitare o disabilitare l'accesso a scopo di debug ai fini dell'Assistenza ABB.

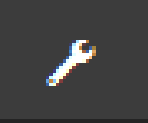

# **Sezione TOOLS**

Nella sezione **TOOLS** è possibile accedere ai sottomenu seguenti:

- **Dynamic Feed-in Control**
- **Local I/O Manager**
- **Country Standard**
- **Autotest CEI 0-21**
- **Firmware Update**
- **Date/Time**

#### **Dynamic Feed-in Control**

Nel sottomenu **Dynamic Feed-in Control** è possibile abilitare la gestione del flusso di potenza al fine di ottimizzare l'autoconsumo o evitare di alimentare potenza alla rete (tranne che durante i transitori) sulla base della lettura del contatore:

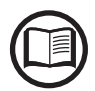

*L'installazione del contatore è obbligatoria. Consultare il paragrafo "Collegamento del contatore" nel manuale per il collegamento del contatore.*

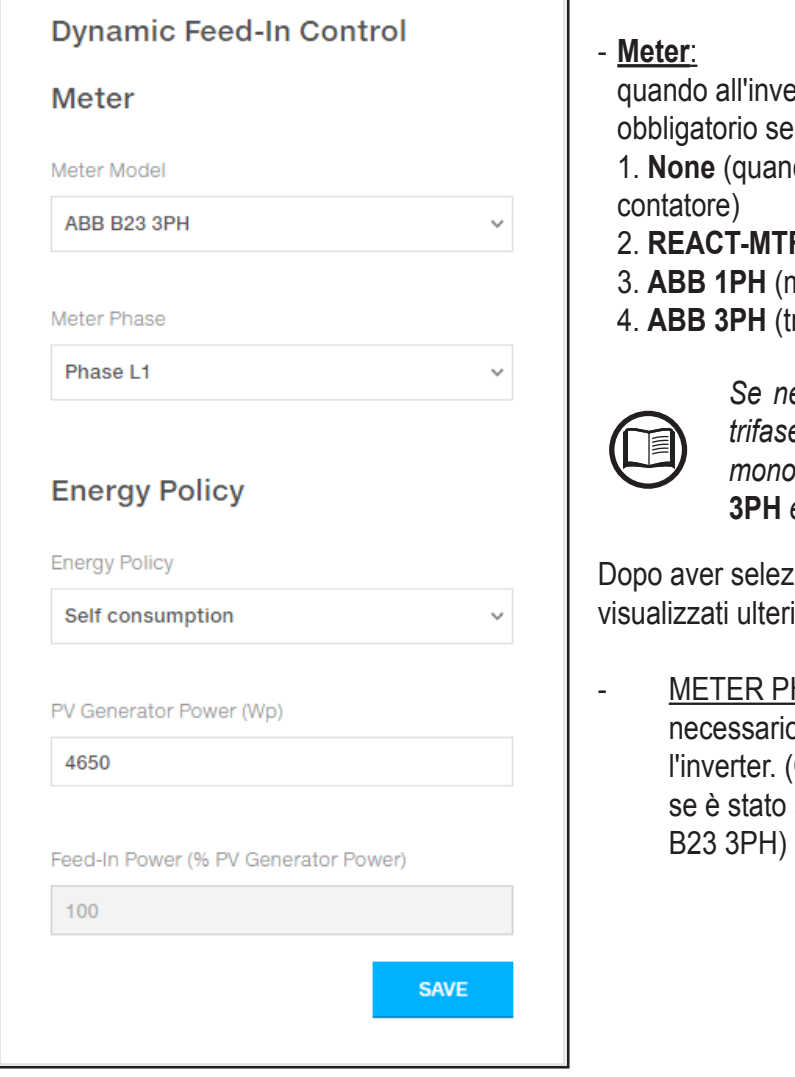

erter viene collegato un contatore, è lezionare il modello del contatore: do l'impianto è installato senza

- **R-1PH** (monofase)
- monofase)
- rifase)

*Se nell'impianto viene utilizzato un contatore trifase (ABB B23, B24) come inverter monofase, sarà necessario selezionare* **ABB 3PH** *e la fase a cui è collegato l'inverter.*

ionato il modello del contatore, vengono iori campi obbligatori:

HASE: se il contatore è trifase, è p selezionare la fase a cui è connesso Questo campo viene visualizzato solo selezionato il modello di contatore ABB

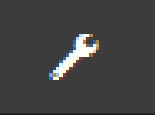

- ENERGY POLICY: impostare il modo in cui gestire l'energia prodotta the dall'impianto FV, scegliendo tra le opzioni seguenti:

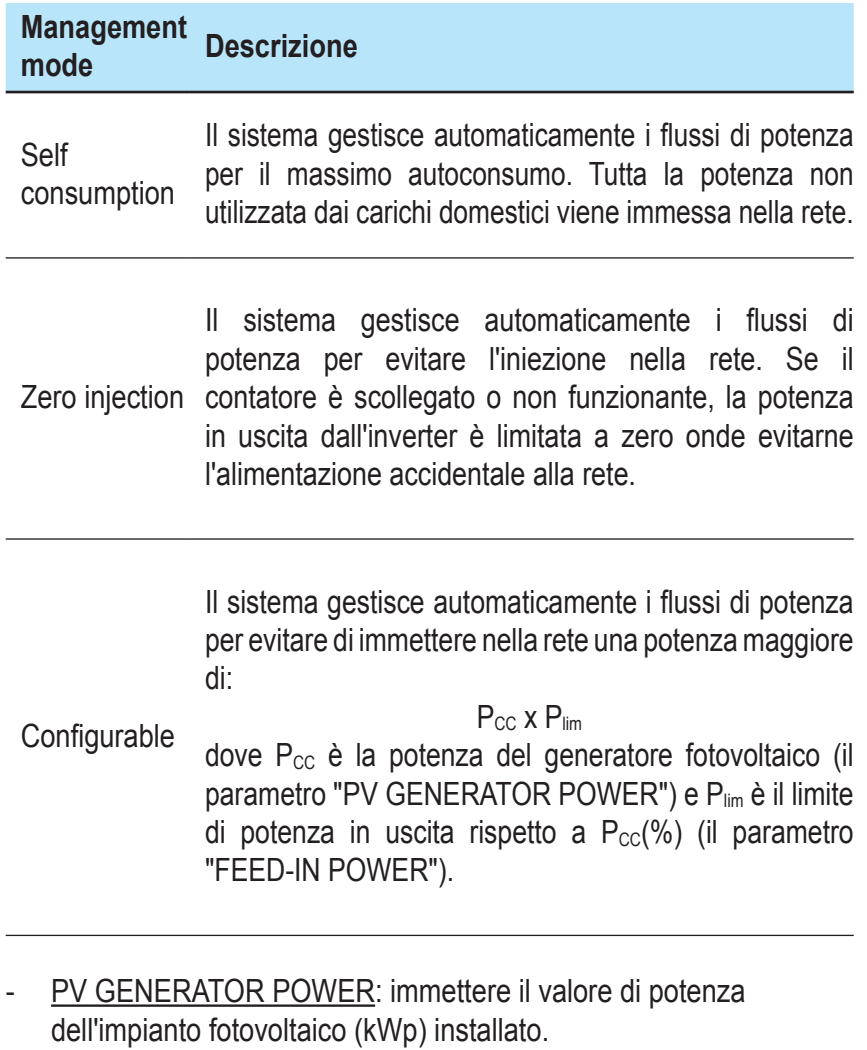

- FEED-IN POWER: impostare la percentuale di limitazione della potenza AC (rispetto al valore kWp dell'impianto fotovoltaico installato) da alimentare alla rete. Questo campo è modificabile solo se per Energy Policy è selezionato "Configurable".

Confermare le impostazioni facendo clic su "END". L'inverter eseguirà un test del funzionamento del contatore.

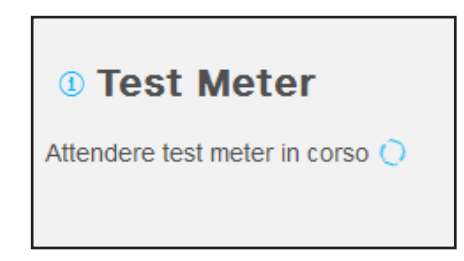

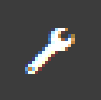

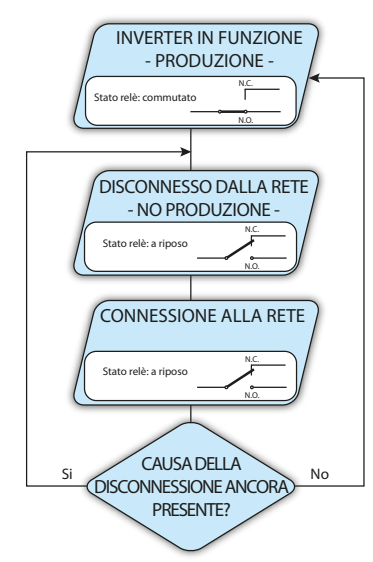

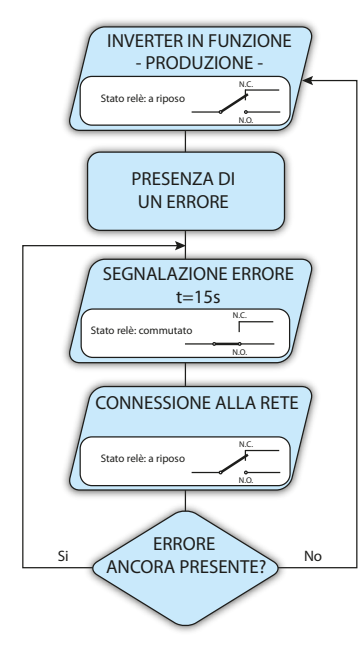

#### **Local I/O Manager**

Nel sottomenu **Local I/O Manager** è possibile abilitare la gestione dei flussi di potenza per ottimizzare l'autoconsumo o per evitare di immettere potenza nella rete. Questa funzionalità è disponibile solo su inverter dotati di UNO-DM-COM KIT (modelli -X) o UNO-DM-PLUS-COM ETHERNET KIT (modelli -E).

In questa sezione del menu è possibile impostare lo stato di attivazione di un relè (disponibile sia come contatto di chiusura, N.O., sia come contatto "b", N.C.) e di configurare condizioni di allarme personalizzate.

Questo contatto può essere utilizzato ad esempio per attivare una sirena o un allarme visivo, comandare il dispositivo di sezionamento di un eventuale trasformatore esterno o comandare un eventuale dispositivo esterno. È richiesta una breve descrizione del tipo di allarme (ad esempio "spia di allarme").

La commutazione del relè può essere impostata in 9 diverse modalità utilizzando il sottomenu **Set Alarm Type** . Per le modalità "Alarm Conf.", "Al. Conf. Latch", "Al. Conf. Ext.", "GoGo Rel(Auto)" e "GoGo Rel(Slave)" è possibile configurare condizioni di allarme personalizzate attraverso i sottomenu **Alarm Config**:

**• Produzione allarme - testo visualizzato "Alarm-Contact (Production)"** Il relè viene attivato (stato: commutato) ogni volta che l'inverter si connette alla rete; non appena l'inverter si disconnette dalla rete (qualunque sia la causa della disconnessione), il relè torna nella posizione di riposo.

#### **• Allarme con ripristino al termine della segnalazione di allarme - testo visualizzato "Alarm-Contact (alarm ALL - no-latch)":**

Il relè viene attivato (stato: commutato) ogni volta che si presenta un errore (codice Exxx) o un avviso relativo a parametri di rete fuori tolleranza (codici di avviso W003, W004, W005, W006, W007) sull'inverter. Il relè torna alla posizione di riposo quando il segnale di allarme termina, ovvero prima che l'inverter controlli i parametri di rete dopo lo stato di allarme. Questo avviene perché lo stato di controllo della rete non è uno stato di allarme ma di funzionamento ordinario.

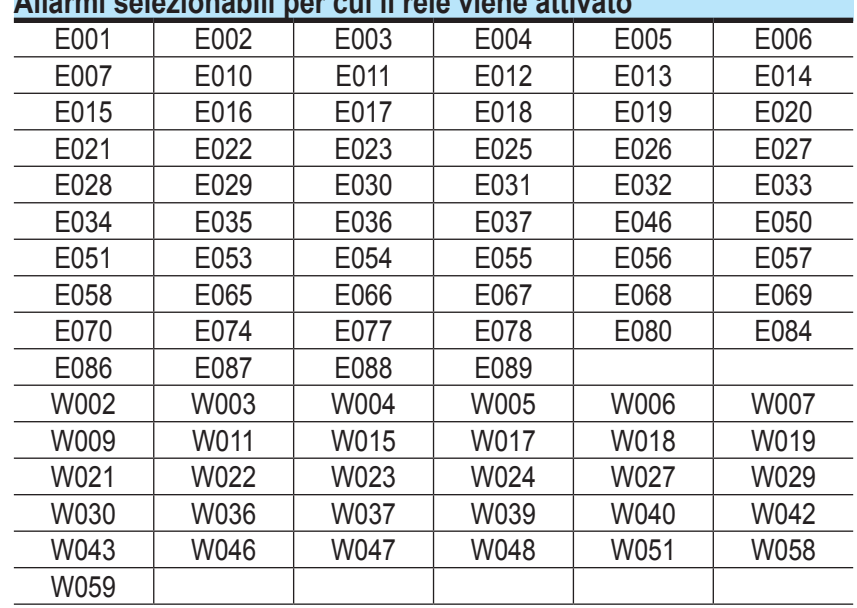

**Allarmi selezionabili per cui il relè viene attivato**

*In presenza di segnalazione di W003, W004, W005, W006, W007, il contatto di allarme viene commutato per poi ripristinarsi al termine della segnalazione di allarme. Questo significa che durante la fase di assenza di tensione di rete (messaggio visualizzato "Missing Grid") il contatto di allarme rimane nella posizione di riposo.*

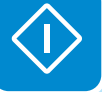

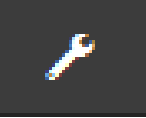

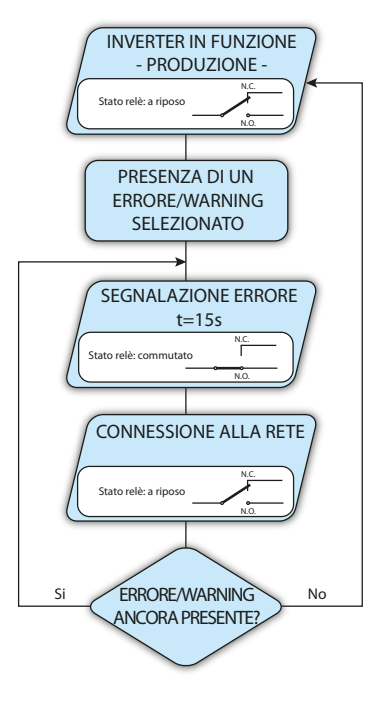

#### **• Allarme configurabile con ripristino al termine della segnalazione di allarme - testo visualizzato "Alarm-Contact (alarm configurable - no-latch)"**

Il relè viene attivato (stato: commutato) ogni volta che si presenta un errore (codice Exxx) oppure un avviso (codice Wxxx) tra quelli selezionati dall'elenco nel sottomenu dedicato **Alarm Config** del display dell'inverter. Il contatto torna alla posizione di riposo quando il segnale di allarme termina, ovvero prima che l'inverter controlli la rete dopo lo stato di allarme. Questo avviene perché lo stato di controllo della rete non è uno stato di allarme ma di funzionamento ordinario.

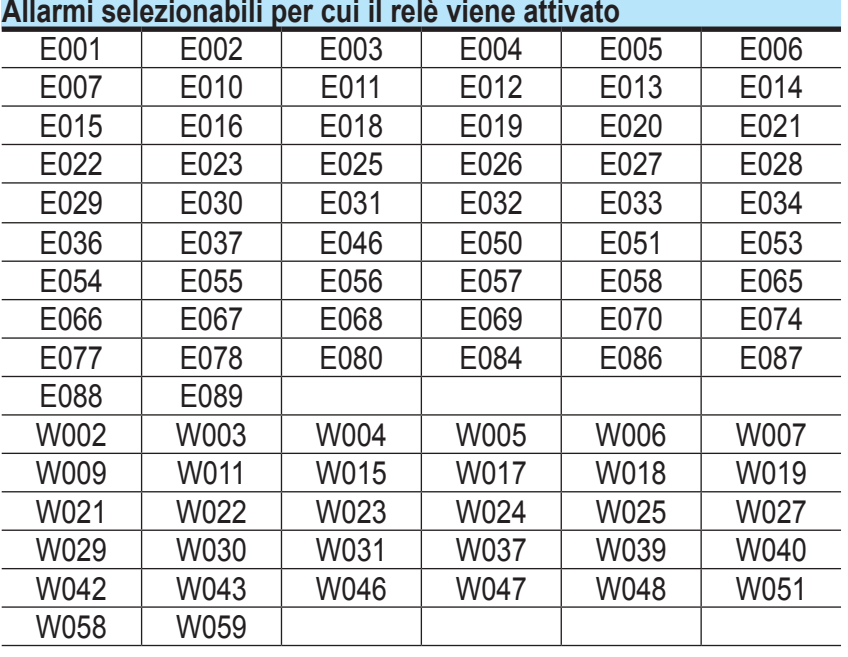

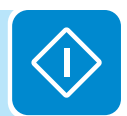

*Per la modalità di funzionamento del relè configurabile "Alarm Conf." valgono le seguenti considerazioni:*

*Se la condizione di allarme è persistente, il contatto di allarme commuta ciclicamente dallo stato di riposo allo stato di attivazione.*

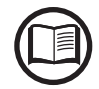

*In presenza di segnalazione di W002 (Input UV – Tensione di ingresso al di sotto del limite di funzionamento), il contatto di allarme viene commutato per poi ripristinarsi al termine della segnalazione di allarme. Questo significa che durante la fase di tensione di ingresso ridotta (messaggio visualizzato "Waiting Sun") il contatto di allarme rimane nella posizione di riposo.*

*In presenza di segnalazione di W003, W004, W005, W006, W007, il contatto di allarme viene commutato per poi ripristinarsi al termine della segnalazione di allarme. Questo significa che durante la fase di assenza di tensione di rete (messaggio visualizzato "Missing Grid") il contatto di allarme rimane nella posizione di riposo.*

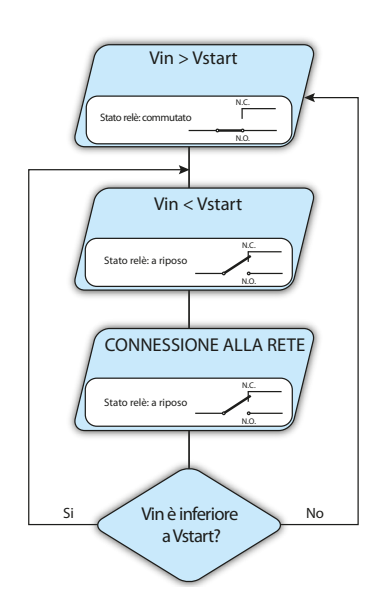

**• Crepuscolare - testo visualizzato "Alarm-Contact (crepuscolar)":** Il relè viene attivato (stato: commutato) non appena la tensione di ingresso dell'inverter supera la tensione di attivazione impostata.

Il relè torna nella condizione di riposo quando la tensione di ingresso scende al di sotto del 70% della tensione di attivazione impostata.

Questa modalità è utile per scollegare eventuali trasformatori in uscita che potrebbero avere inutili consumi durante la notte.

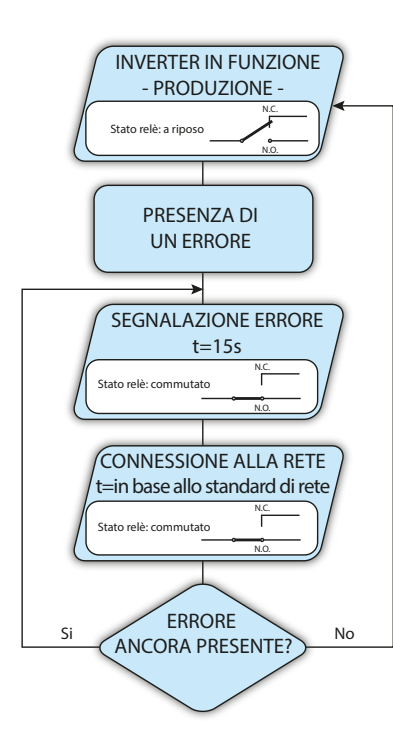

#### **• Allarme Latch - testo visualizzato "Alarm-Contact (alarm ALL latch)":**

Il relè viene attivato (stato: commutato) ogni volta che si presenta un errore (codice Exxx) oppure un avviso (codice Wxxx) (vedere la tabella di seguito). Il contatto si riporta in posizione di riposo quando l'inverter torna allo stato di funzionamento ordinario ed è riconnesso alla rete.

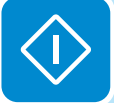

#### **Allarmi selezionabili per cui il relè viene attivato**

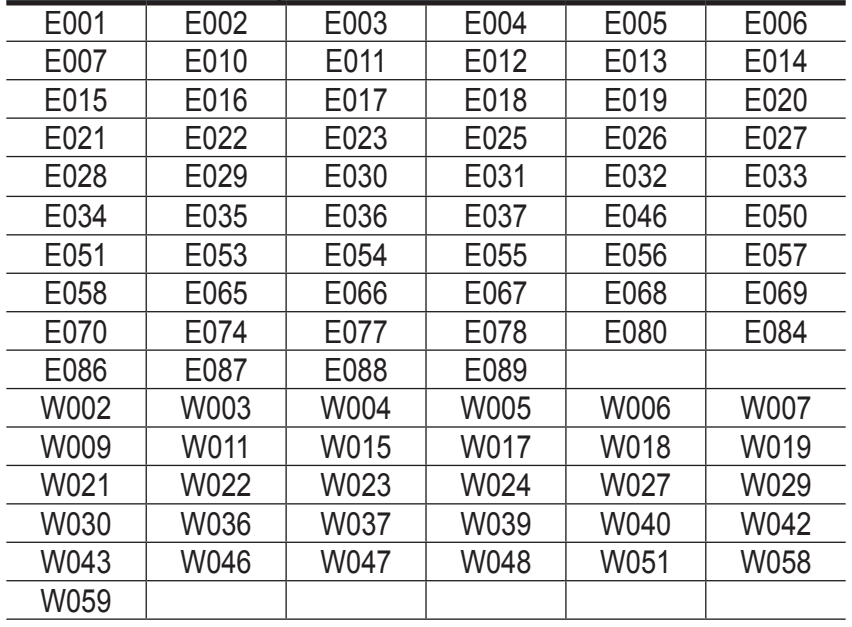

*Se la condizione di allarme è persistente, il relè rimarrà attivato (stato:commutato)*

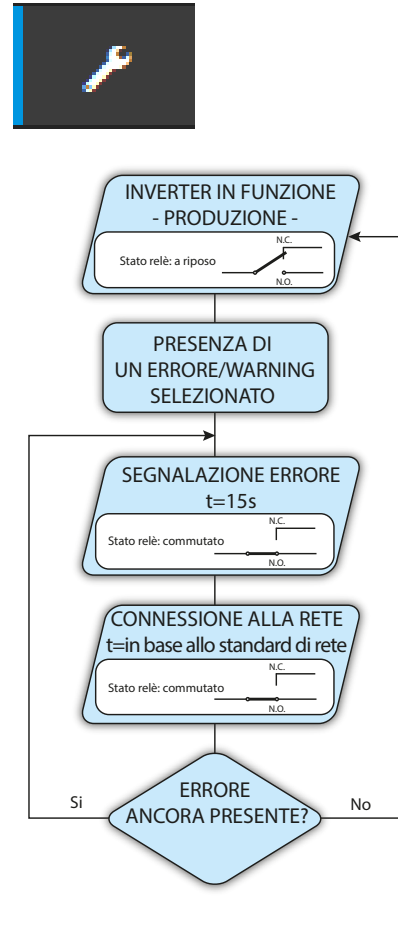

#### **• Allarme configurabile Latch - testo visualizzato "Alarm-Contact (alarm configuable - latch)":**

Il relè viene attivato (stato: commutato) ogni volta che si presenta un errore (codice Exxx) oppure un avviso (codice Wxxx) tra quelli selezionati dall'elenco nel sottomenu dedicato **Alarm Config** del display dell'inverter (vedere la tabella di seguito). Il contatto si riporta in posizione di riposo quando l'inverter torna allo stato di funzionamento ordinario ed è riconnesso alla rete.

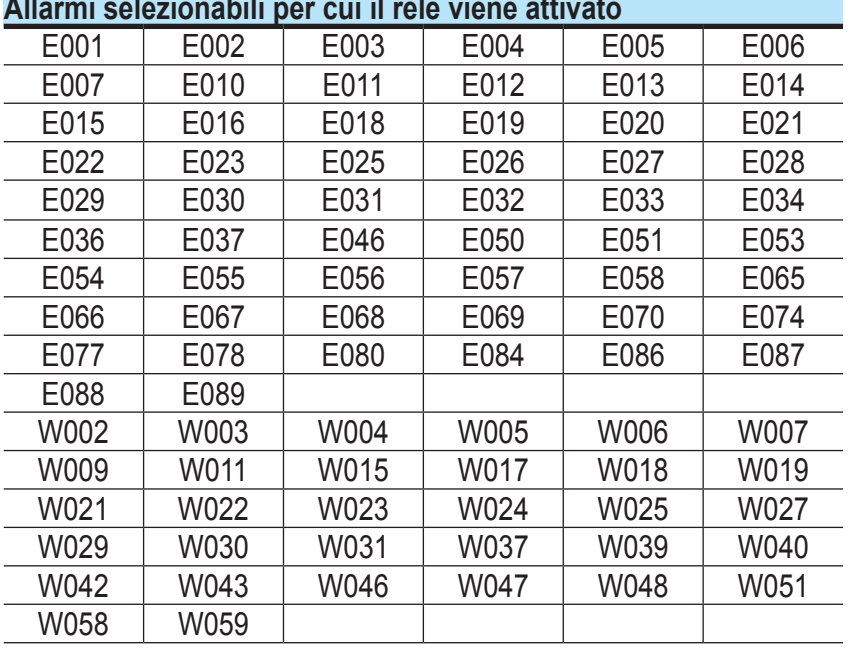

#### **Allarmi selezionabili per cui il relè viene attivato**

*Se la condizione di allarme è persistente, il relè rimarrà attivato (stato:commutato)*

#### **• Allarme configurabile Ext - testo visualizzato "Alarm-Contact (alarm configuable - matrix)":**

In questa modalità è possibile configurare il comportamento del relè di allarme in base a una tabella di errori esterna predisposta con il software Aurora Manager LITE. Nella tabella è possibile selezionare per quali allarmi o avvisi viene attivato il relè di allarme (stato: commutato); per ogni singolo allarme è inoltre possibile selezionare la modalità "Latch" o "No Latch".

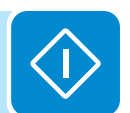

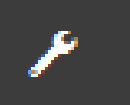

#### **• Load Manager - testo visualizzato "Load Management":**

La funzionalità Load Manager consente di definire soglie di potenza configurabili per cui attivare il relè (stato: commutato).

Dopo aver selezionato questa modalità, è necessario impostare i parametri per l'attivazione e la disattivazione del relè.

Se nell'impianto è installato il contatore, le soglie di potenza "Power Threshold On" e "Power Threshold Off" si riferiscono alla potenza immessa in rete (Pgrid); se non è installato, si riferiscono alla potenza in uscita dell'inverter (Pout).

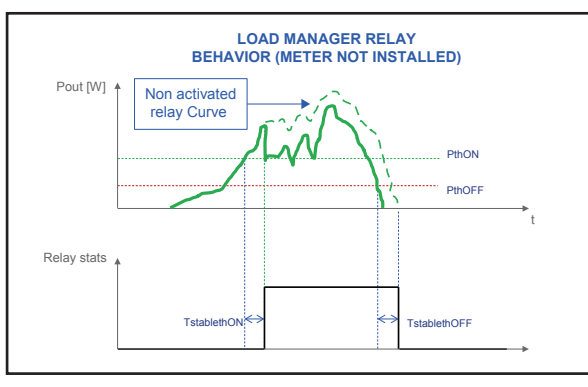

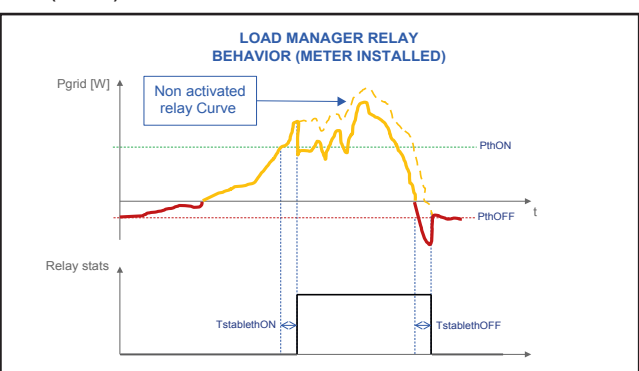

- Mode: è possibile selezionare AUTO (valori predefiniti per la gestione del carico), ON (blocco del relè in stato commutato), OFF (blocco del relè in stato di riposo).

- Power Threshold On [W]: soglia di potenza superiore (Pgrid/Pout) per cui viene attivato il relè (stato: commutato).

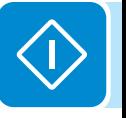

- Power Threshold Off [W]: soglia di potenza inferiore (Pgrid/Pout) per cui viene disattivato il relè (stato: posizione di riposo).

- TStableThOnM (Minutes): Tempo minimo per cui il valore di Pgrid/Pout deve rimanere al di sopra del valore "Power Threshold On" prima dell'attivazione del relè (stato: commutato).

- TStableThOffM (Minutes): Tempo minimo per cui il valore di Pgrid/Pout deve rimanere al di sotto del valore "Power Threshold Off" prima della disattivazione del relè (stato: posizione di riposo).

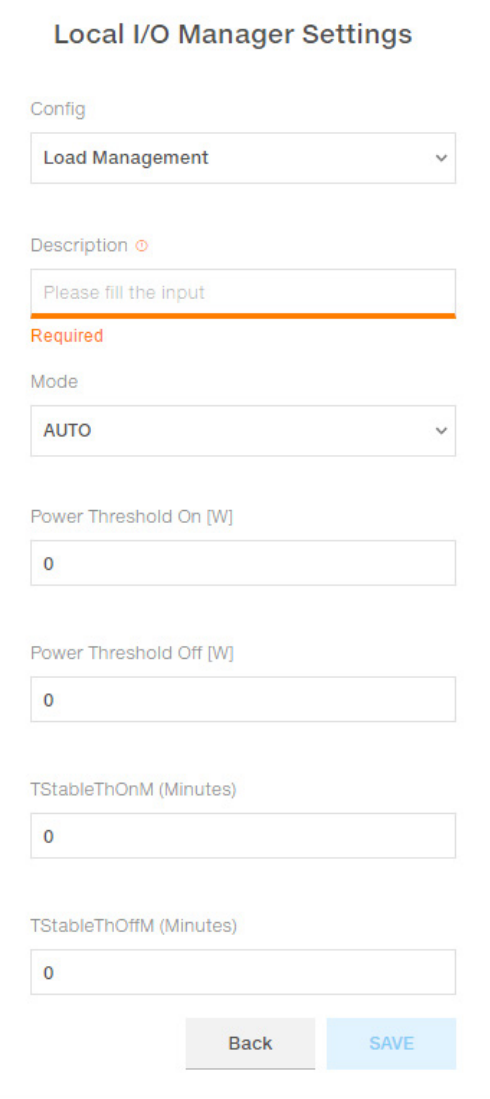

000698CI

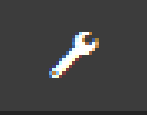

### **Country Standard**

Nel sottomenu **Country Standard** è possibile modificare lo standard di rete entro 24 ore dalla messa in funzione dell'inverter.

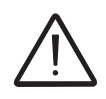

*Dopo l'impostazione dello standard di rete, è previsto un termine di 24 ore entro cui apportare eventuali modifiche al valore impostato. Trascorso questo tempo, il sottomenu Country Standard viene bloccato ed eventuali ulteriori modifiche richiedono i privilegi Adim Plus. Fare riferimento alla sezione dedicata all'argomento nel manuale per istruzioni su come sbloccare il sottomenu Country Standard.*

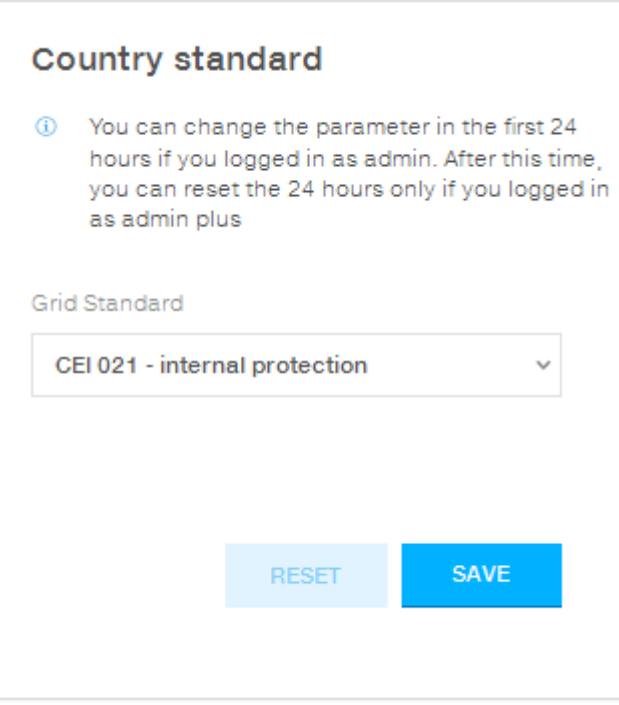

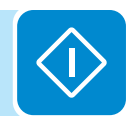

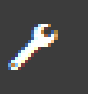

#### **Autotest CEI 0-21**

Nel sottomenu **Autotest CEI 0-21** è possibile avviare procedimenti di autotest in base allo standard di rete CEI-021.

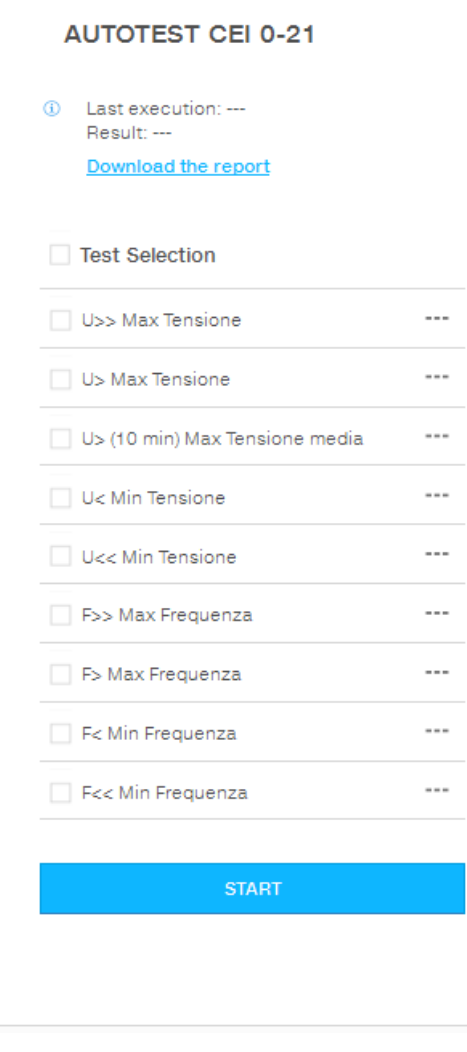

Le condizioni necessarie per l'esecuzione dell'Autotest sono le seguenti:

• Aver impostato lo standard di rete CEI-021.

• Non effettuare nessun intervento durante l'esecuzione del test.

• Verificare che l'apparecchiatura sia connessa alla rete in modo stabile.

Selezionare il tipo di test richiesto dall'elenco e fare clic sul pulsante "START". Viene visualizzata una notifica con richiesta di conferma.

Durante l'esecuzione di uno dei test, i limiti impostati vengono incrementati/ridotti (a seconda del tipo di test) in maniera graduale fino al raggiungimento della soglia per cui avviene la disconnessione dell'inverter dalla rete. I procedimenti per l'esecuzione dell'Autotest sono conformi a quanto previsto dalla norma vigente.

Al termine dei test verrà visualizzato un messaggio di conferma dei risultati e sarà possibile scaricare un report in formato file pdf del test eseguito.

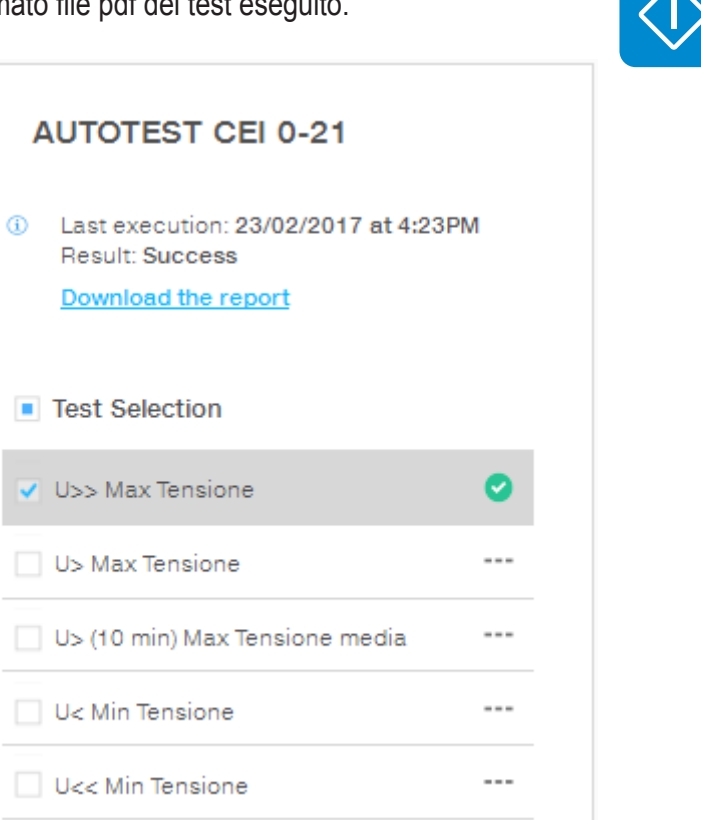

 $\overline{\phantom{a}}$ 

**Exis May Francianza** 

#### **Firmware Update**

Nel sottomenu **Firmware Update** è possibile aggiornare il firmware dell'inverter e dei relativi componenti selezionando l'aggiornamento remoto o locale.

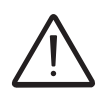

*Effettuare la procedura di aggiornamento in condizioni di buon irraggiamento (evitare le ore di alba e tramonto). Un'interruzione nel processo di aggiornamento può danneggiare l'inverter!*

- **Remote firmware Update:**
	- In modalità remota, il firmware viene aggiornato automaticamente dopo la ricerca della versione più recente sui server ABB, eseguita facendo clic sul inte "CHECK".

1) Checking Available Firmware This operation may take a few minutes.

(i) Firmware update for Logger

After the system will reboot

clic sul pulsante "UPDATE" per avviare il

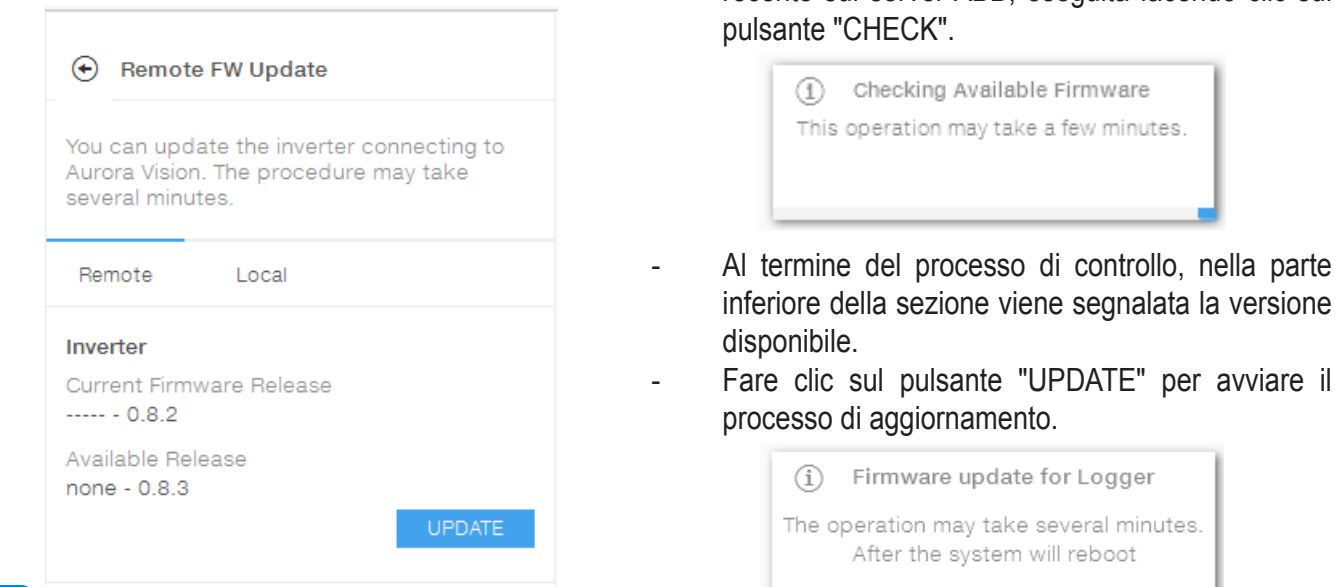

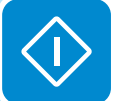

#### **• Local firmware Update:**

Nell'aggiornamento in modalità locale, il firmware deve essere selezionato e caricato dalla cartella locale dei dispositivi utilizzati per accedere al server web.

L'ultima versione del firmware è disponibile nell'area download del sito *www.abb.com/solarinverters* o sul sito *https://registration. abbsolarinverters.com*.

> - Fare clic su "FW SELECT" e selezionare il pacchetto firmware scaricato in precedenza.

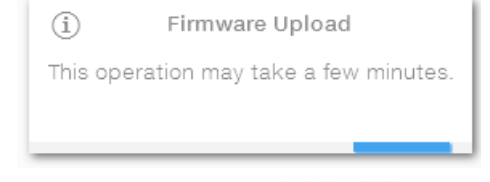

Fare clic sul pulsante "UPDATE" per avviare il processo di aggiornamento.

> Firmware update for Logger  $(i)$

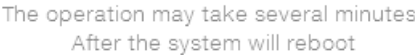

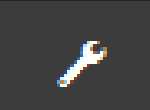

### **Date and Time**

Nel sottomenu **Date and Time** è possibile impostare la data, l'ora e il fuso orario.

L'inverter propone questi campi quando è disponibile il protocollo NTP.

Quando l'inverter non è in grado di rilevare il protocollo NTP, è necessario compilare i campi manualmente.

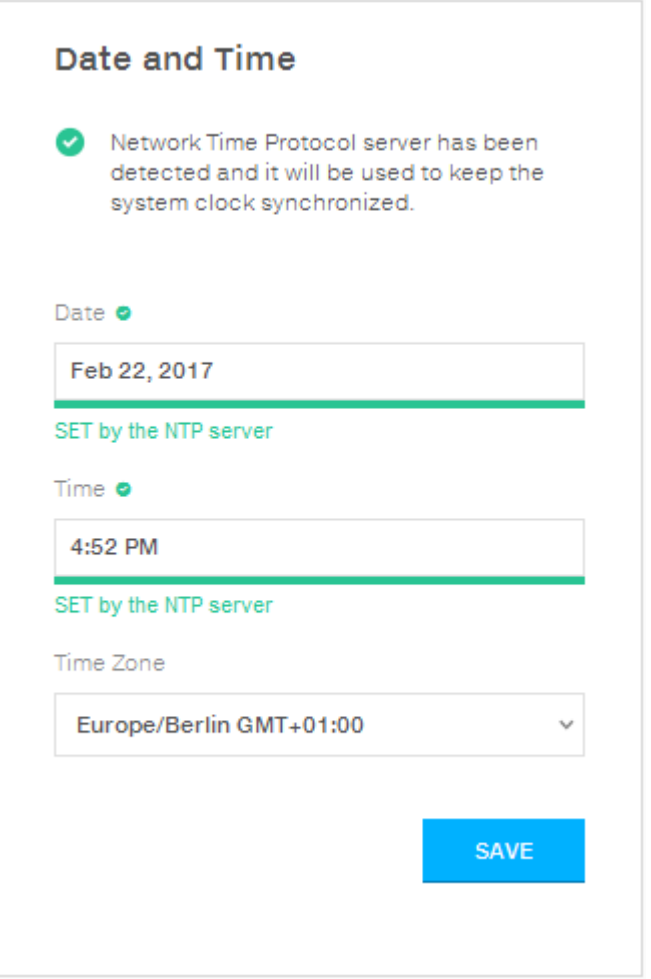

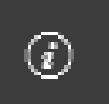

# **Sezione INFORMATION**

Nella sezione **INFORMATION** è possibile visualizzare informazioni generali sul server web incorporato.

È possibile accedere ai sottomenu seguenti:

- **Privacy Policy**
- **Provider Information/Impressum**
- **Acknowledgments**
- **Relase Notes**

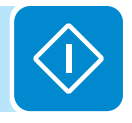

### **Descrizione dei menu del display**

Gli inverter ABB sono dotati di un display grafico **07** che presenta 2 righe da 16 caratteri ciascuna, utilizzabili per:

- visualizzare lo stato di funzionamento dell'inverter e i dati statistici;
- visualizzare i messaggi di servizio per l'operatore;
- visualizzare i messaggi di allarme e di guasto;
- modificare le impostazioni dell'inverter.

### **Informazioni generali**

Durante il funzionamento dell'inverter sul display vengono visualizzate numerose informazioni relative ai parametri principali misurati, alle condizioni di servizio e allo stato di funzionamento dell'inverter.

Quando sul display è visualizzata l'icona ..., le informazioni vengono mostrate ciclicamente; la presenza dell'icona del lucchetto in indica che la visualizzazione delle informazioni è bloccata ed è possibile utilizzare i pulsanti UP e DOWN per scorrere le schermate informative.

Di seguito è riportata la sequenza grafica delle schermate visualizzate, con la descrizione dei parametri monitorati.

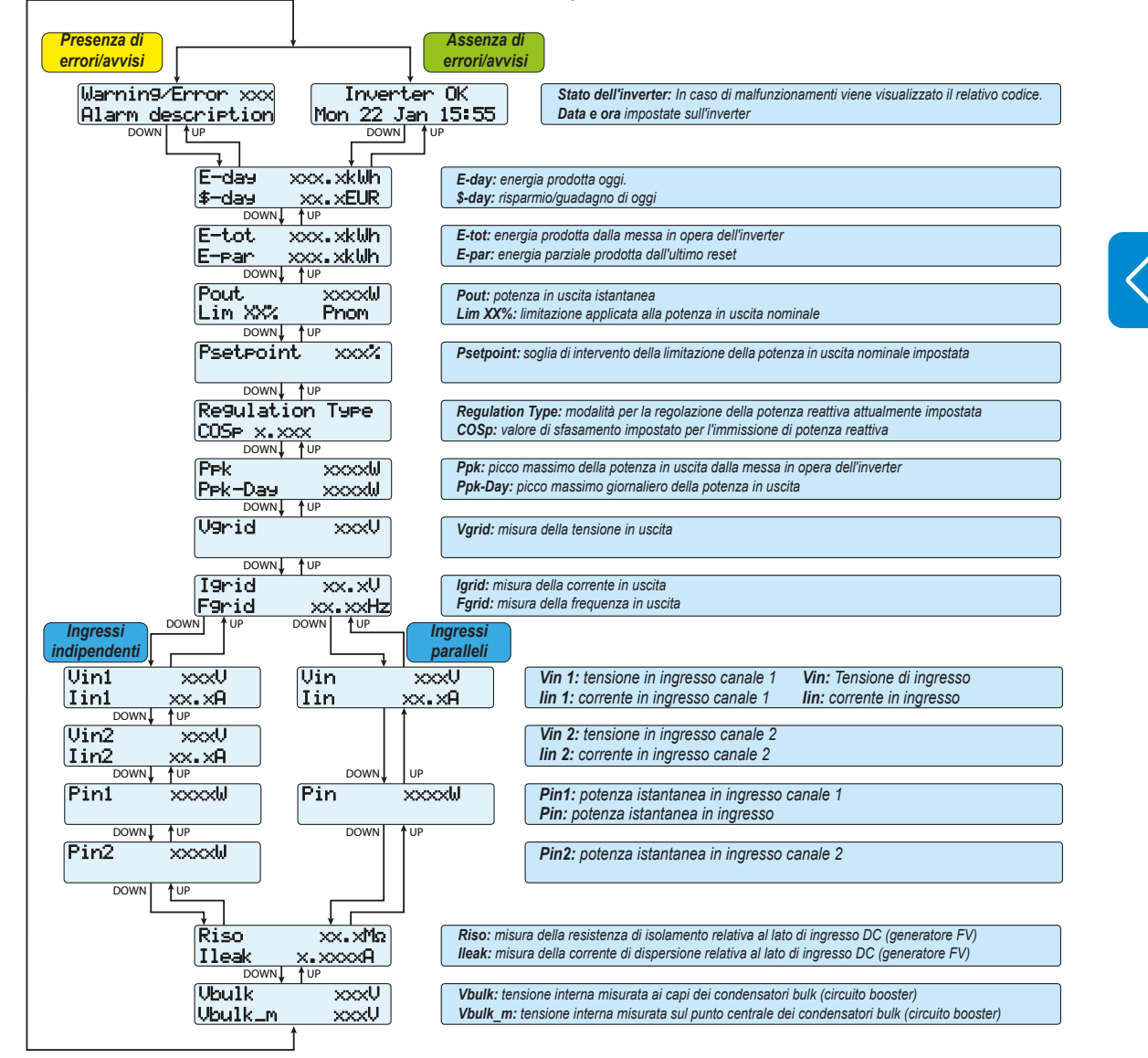

000699BI

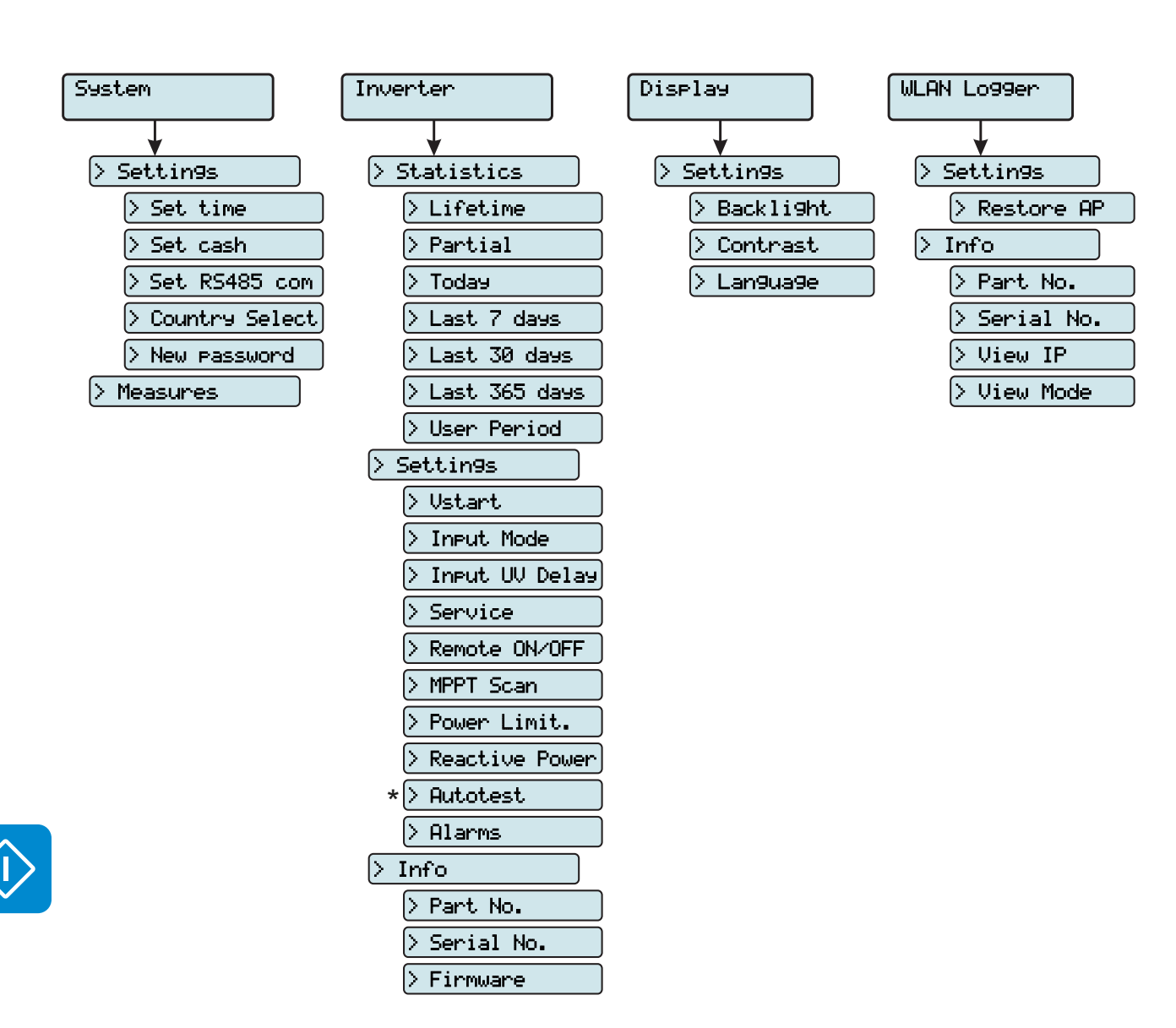

# **Struttura del menu**

(\*): *disponibile solo per lo standard del paese Italiano.*

# **Menu System**

Selezionando il menu **System** è possibile accedere ai menu seguenti:

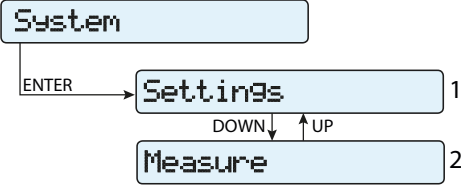

#### **Settings**

Selezionando **Settings** viene visualizzata la prima schermata relativa alla password.

#### **La password predefinita è "0000".**

Questa può essere modificata usando i tasti del display sempre con lo stesso procedimento:

- ENTER consente di scorrere da una cifra all'altra (da sinistra verso destra).
- ESC consente di tornare alla cifra precedente (da destra verso sinistra).
- Premendo più volte ESC è possibile tornare ai menu precedenti.
- DOWN consente di scorrere progressivamente la scala numerica verso il basso (da 9 a 0).
- UP consente di scorrere progressivamente la scala numerica verso l'alto (da 0 a 9).

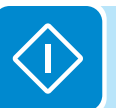

Dopo aver immesso la password, premere ENTER per accedere alle informazioni in questa sezione:

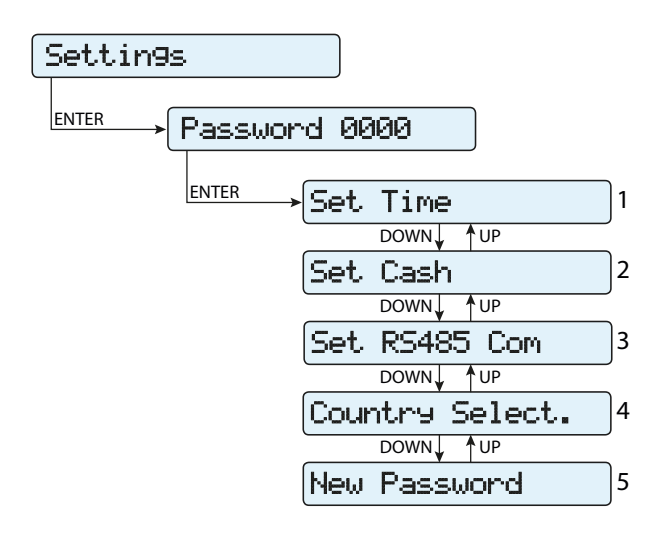

000699BI

Consente di regolare data e ora corrente (senza contare l'ora legale)

#### **2. Set Cash**

In questa sezione del menu è possibile impostare il nome della valuta e il valore attribuito a 1 kWh di energia prodotta. L'impostazione corretta di questi parametri consente di visualizzare l'effettivo guadagno/risparmio dato dall'impianto.

- **Currency:** consente di impostare la valuta desiderata (EUR è l'impostazione predefinita).
- **Val/KWh:** indica il costo/incentivazione di 1 kWh espresso nella valuta prescelta (il valore predefinito è 0,50).
- **3. Set RS485 Com**

In questa sezione del menu è possibile modificare le impostazioni relative alla linea di comunicazione seriale RS485:

- **Set Port 1:**
- **Address RS485:** consente di impostare l'indirizzo per la comunicazione seriale dei singoli inverter collegati alla linea RS485. I tasti UP e DOWN consentono di scorrere la scala numerica. È possibile assegnare indirizzi da 2 a 63.
- **Protocol:** consente di impostare il tipo di protocollo da utilizzare per la linea RS485. È possibile selezionare il protocollo proprietario "Aurora- (Slave)" ,"ModBusRTU-ABB", "ModBusRTU-Sunsp" o "ModBusRTU-Meter" a seconda del dispositivo con cui comunica l'inverter.
- **Parity:** consente di impostare il bit di parità (None, Even, Odd).
- **Baud Rate:** consente di impostare il Baud Rate (2400/4800/9600/19 200/34800/57600/115200).

#### **4. Country Select.**

Consente di modificare lo standard della rete (opzione selezionata alla prima accensione dell'inverter) entro 24 ore dall'entrata in funzione dell'inverter.

- **Set Std:** consente di impostare lo standard della rete desiderato.
- **Residual Time:** indica il tempo residuo prima che la funzione "Country Select" sia bloccata.
- **Reset Country:** consente di sbloccare la selezione dello standard di rete (riavvia il conto delle 24 ore disponibili per cambiare lo standard di rete).

*Dopo l'impostazione dello standard di rete, è previsto un termine di 24 ore entro cui apportare eventuali modifiche al valore impostato. Trascorso questo tempo, la funzionalità "Country Select" viene bloccata ed eventuali ulteriori modifiche richiedono l'uso di una password fornita su richiesta da ABB (fare riferimento al capitolo dedicato nel presente manuale).*

#### **5. New Password**

In questa sezione del menu è possibile cambiare la password di accesso al menu impostazioni (il valore predefinito è 0000).

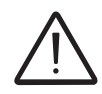

*Si consiglia la massima cautela nella memorizzazione della nuova password. Lo smarrimento della password comporta l'inaccessibilità dell'inverter, in quanto non è prevista una funzionalità di reset per motivi di sicurezza.*

#### **Measures**

Selezionando **Measures** è possibile visualizzare il valore istantaneo della potenza in ingresso (PV Pw) e della potenza di uscita (Pinv).

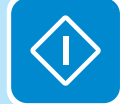

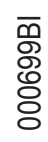

# **Menu Inverter**

Selezionando il menu **Inverter** è possibile accedere ai sottomenu seguenti:

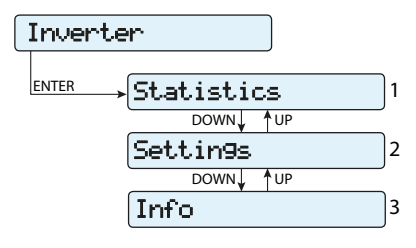

#### **Statistics**

Selezionando **Statistics** è possibile accedere ai sottomenu seguenti:

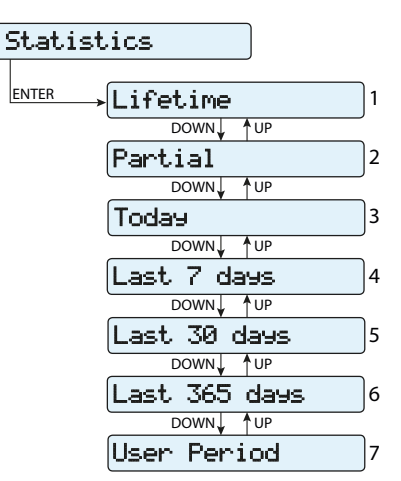

#### **1. Total**

In questa sezione del menu sono visualizzate le statistiche totali:

- **Time:** tempo totale di funzionamento.
- **E-tot:** energia totale prodotta.
- **P-Peak:** valore della potenza di picco.
- **Val. :** valore totale della produzione, calcolato con la valuta e il coefficiente di conversione impostati nell'apposita sezione del menu SETTINGS.
- $\bullet$  **CO**<sub>2</sub>: quantità di CO<sub>2</sub> risparmiata rispetto ai combustibili fossili.

#### **2. Partial**

In questa sezione del menu sono visualizzate le statistiche parziali:

- **Time:** tempo parziale di funzionamento.
- **E-par:** energia parziale prodotta.
- **Val. :** valore parziale della produzione, calcolato con la valuta ed il coefficiente di conversione impostato nell'apposita sezione del menu SETTINGS.
- $\bullet$  **CO**<sub>2</sub>: quantità parziale di CO<sub>2</sub> risparmiata.

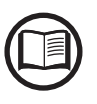

000699BI

*Per azzerare tutti i contatori di questo sottomenu, tenere premuto il tasto ENTER per più di 3 secondi. Alla fine di questo tempo si avvertirà un suono ripetuto per 3 volte.*

#### **3. Today**

- In questa sezione del menu sono visualizzate le statistiche del giorno:
- **E-day:** energia prodotta oggi.
- **P-Peak:** valore della potenza di picco odierna.
- **Val. :** valore della produzione odierna, calcolato con la valuta ed il coefficiente di conversione impostato nell'apposita sezione del menu SETTINGS.
- $\bullet$  **CO**<sub>2</sub>: quantità di CO<sub>2</sub> risparmiata oggi.

#### **4. Last 7 days**

In questa sezione del menu sono visualizzate le statistiche degli ultimi 7 giorni:

- **E-7d:** energia prodotta durante gli ultimi 7 giorni.
- **Val. :** valore della produzione degli ultimi 7 giorni, calcolato con la valuta ed il coefficiente di conversione impostati nell'apposita sezione del menu SETTINGS.
- $\bullet$  **CO**<sub>2</sub>: quantità di CO<sub>2</sub> risparmiata negli ultimi 7 giorni.

#### **5. Last 30 days**

In questa sezione del menu sono visualizzate le statistiche degli ultimi 30 giorni:

- **E-30d:** energia prodotta durante gli ultimi 30 giorni.
- **Val. :** valore della produzione degli ultimi 30 giorni, calcolato con la valuta ed il coefficiente di conversione impostati nell'apposita sezione del menu SETTINGS.
- **CO<sub>2</sub>:** quantità di CO<sub>2</sub> risparmiata negli ultimi 30 giorni.

#### **6. Last 365 days**

In questa sezione del menu sono visualizzate le statistiche degli ultimi 365 giorni:

- **E-365d:** energia prodotta durante gli ultimi 365 giorni.
- **Val. :** valore della produzione degli ultimi 365 giorni, calcolato con la valuta ed il coefficiente di conversione impostati nell'apposita sezione del menu SETTINGS.
- **CO<sub>2</sub>:** quantità di CO<sub>2</sub> risparmiata negli ultimi 365 giorni.

#### **7. User period**

In questa sezione del menu sono visualizzate le statistiche di un periodo selezionato dall'utente.

Dopo aver impostato la data di inizio e fine periodo sono disponibili i seguenti dati:

- **E-user:** energia prodotta nel periodo selezionato.
- **Val. :** valore della produzione del periodo selezionato, calcolato con la valuta e il coefficiente di conversione impostati nell'apposita sezione del menu SETTINGS.
- $\bullet$  CO<sub>2</sub>: quantità di CO<sub>2</sub> risparmiata nel periodo selezionato.

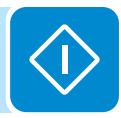

#### **Settings**

Selezionando **Settings** viene visualizzata la prima schermata relativa alla password.

**La password predefinita è "0000".**

Questa può essere modificata usando i tasti del display sempre con lo stesso procedimento:

• ENTER consente di scorrere da una cifra all'altra (da sinistra verso destra).

• ESC consente di tornare alla cifra precedente (da destra verso sinistra).

• Premendo più volte ESC è possibile tornare ai menu precedenti.

• DOWN consente di scorrere progressivamente la scala numerica verso il basso (da 9 a 0).

• UP consente di scorrere progressivamente la scala numerica verso l'alto (da 0 a 9).

Dopo aver immesso la password, premere ENTER per accedere alle informazioni in questa sezione:

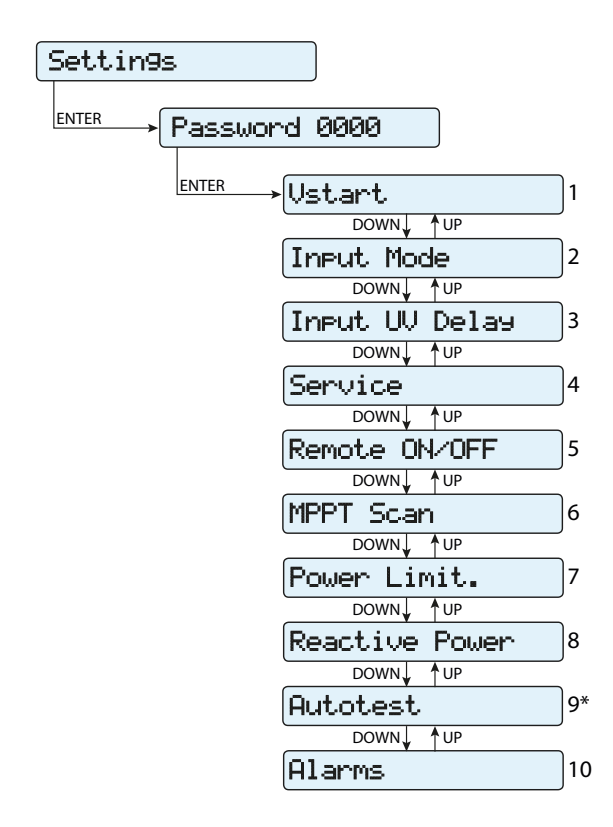

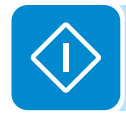

000699BI

*(\*) Disponibile solo per lo standard del paese Italiano. Vedere il paragrafo dedicato all'argomento* 

*nel manuale.*

#### **1. Vstart**

In questa sezione del menu è possibile impostare la tensione di attivazione Vstart (separatamente per i due canali, se configurati in modo indipendente) per adeguarla alle esigenze dell'impianto. Tale tensione impone all'inverter la tensione minima in ingresso al di sopra della quale viene tentata la connessione alla rete.

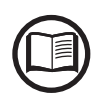

*Si raccomanda di modificare la tensione di attivazione solo in caso di effettiva necessità e di impostarla al valore corretto: lo strumento di dimensionamento del generatore fotovoltaico disponibile sul sito internet di ABB indica l'eventuale necessità di modifica della Vstart e il valore da impostare.*

#### **2. Input Mode**

In questa sezione del menu è possibile impostare la modalità di configurazione dell'ingresso.

In particolare:

- **Independent:** configurazione indipendente dei due canali di ingresso. Questa configurazione rappresenta l'impostazione predefinita.
- **Parallel:** configurazione parallela dei canali di ingresso (canale di ingresso singolo). Per impostare questa modalità sono richieste ulteriori impostazioni hardware sull'inverter. Fare riferimento al paragrafo "Configurazione dei canali in parallelo".

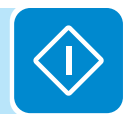

#### **3. Input UV Delay**

In questa sezione del menu è possibile impostare il tempo in cui l'inverter rimane connesso alla rete dopo che la tensione di ingresso è scesa sotto il limite di sottotensione (fissato al 70% della Vstart).

Tale valore è impostabile da 1 a 3600 secondi (60 secondi per impostazione predefinita).

*Esempio: con Input UV Delay impostato a 60 secondi, se la tensione Vin scende al di sotto del 70% della Vstart alle ore 9:00, l'inverter resta connesso alla rete (prelevando potenza da quest'ultima) fino alle 9:01.*
#### **4. Service**

Questa sezione del menu è riservata agli installatori.

Per accedervi è richiesta una speciale password dedicata, che può essere ottenuta collegandosi al sito https://registration.ABBsolarinverters.com. Prima di connettersi al sito è necessario raccogliere tutte le informazioni necessarie per il calcolo della password: modello, numero di serie e settimana di produzione dell'inverter.

Una volta in possesso della password è possibile effettuare l'impostazione dei parametri presenti nel menu.

*La variazione dei suddetti parametri può comportare il non distacco dalla rete in caso di superamento dei valori riportati nelle norme del paese di installazione. In caso di variazione di tali parametri al di fuori della gamma standard, è necessario installare una protezione di interfaccia esterna all'inverter conforme ai requisiti del paese di installazione.*

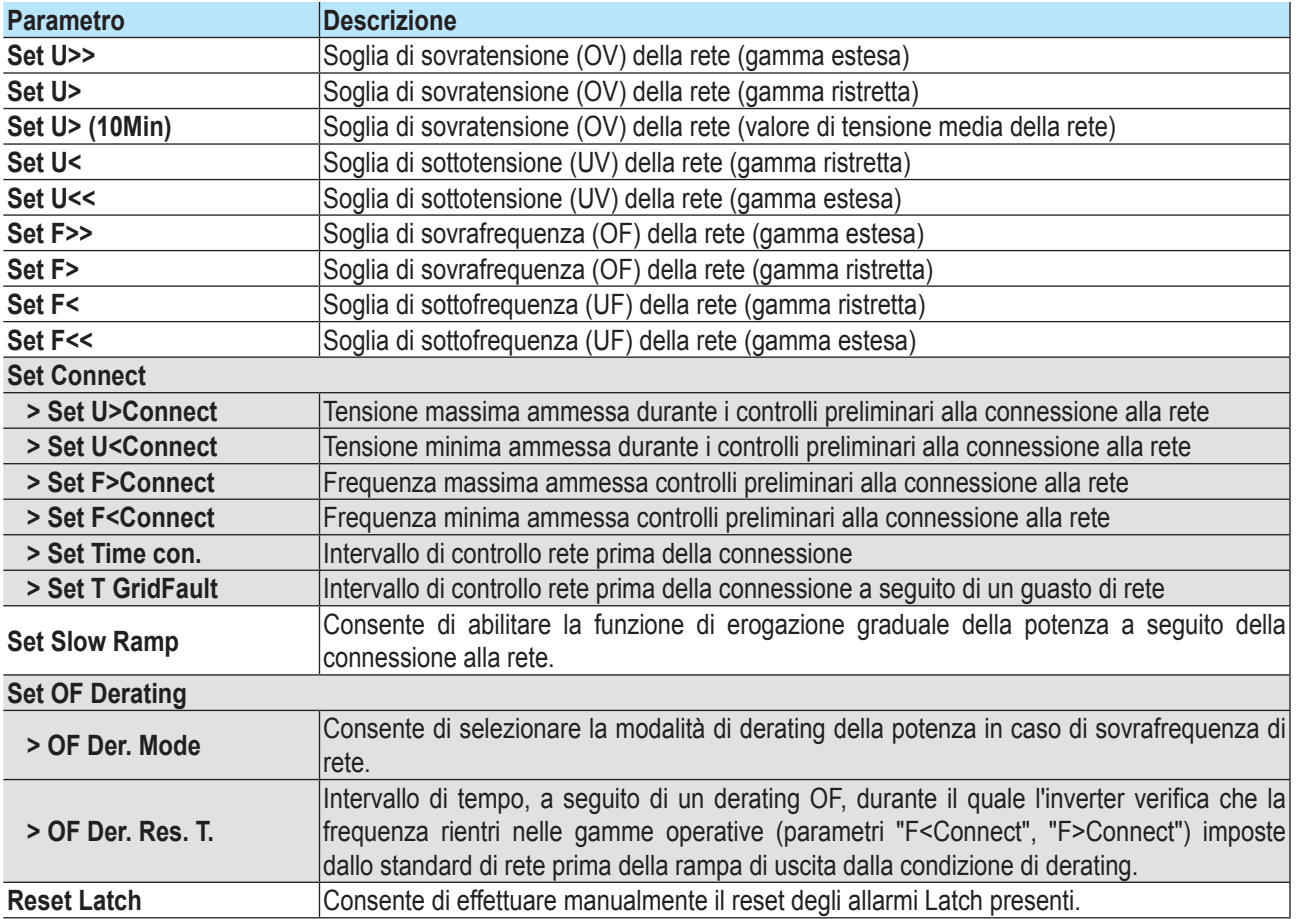

Nella tabella di seguito sono elencati i parametri non modificabili.

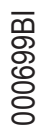

#### **5. Remote ON/OFF**

In questa sezione del menu è possibile abilitare/disabilitare la connessione/disconnessione dell'inverter alla/dalla rete utilizzando lo speciale spegnale di controllo (**R+**) per inverter dotati di UNO-DM-COM KIT (modelli -X) o UNO-DM-PLUS-COM ETHERNET KIT (modelli -E).

- **Disabled:** la connessione/disconnessione dell'inverter alla rete è dettata dai parametri di ingresso (tensione dal generatore fotovoltaico) e di uscita (tensione di rete) dell'inverter.
- **Enable:** oltre che dai parametri di ingresso (tensione dal generatore fotovoltaico) e di uscita (tensione di rete) dell'inverter, la connessione/ disconnessione alla rete è dettata dallo stato del segnale **R+** rispetto al segnale **RTN**.

#### **6. MPPT Scan**

In questa sezione del menu è possibile impostare i parametri della funzione di ricerca del punto di massima potenza (MPPT). Questa funzione risulta utile in presenza di ombreggiature sul generatore FV che possono creare diversi punti di massima potenza nella curva di lavoro.

- **E/D MPPT Scan:** consente di abilitare/disabilitare la scansione per l'individuazione del punto di massima potenza dell'impianto.
- **Scan Interval:** in questa sezione è possibile impostare l'intervallo di tempo tra le scansioni. Tenere presente che più è breve l'intervallo tra le scansioni, maggiore sarà la perdita di produzione dovuta al fatto che durante la scansione viene trasferita energia alla rete ma non nel punto di massima potenza. Ogni scansione dura circa 2 secondi.

#### **7. Power Limit.**

In questa sezione del menu è possibile regolare la limitazione della potenza attiva che l'inverter immette in rete impostando il valore percentuale della potenza nominale a cui la limitazione deve intervenire. Impostando il 100% si ripristina il valore di potenza massima predefinito, che in alcuni standard del paese di installazione può essere il 110% del potenza nominale

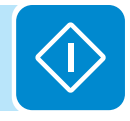

#### **8. Reactive Power**

In questa sezione del menu è possibile gestire l'immissione di potenza reattiva in rete. Esistono 5 possibili tipologie di gestione:

- **Q: No Regulation:** nessuna regolazione della potenza reattiva. Per attivare questa modalità, premere **ENTER**, quindi premere **ENTER**  per confermare.
- **Cos-phi fixed:** consente di impostare il fattore di potenza a un valore fisso. Per attivare questa modalità, premere **ENTER** e impostare il valore Cos-Phi su Over excited o Under excited, da 1,000 a 0,8000; premere **ENTER** per confermare.
- **Q Fixed:** consente di impostare la potenza reattiva a un valore fisso. Per abilitare questa modalità selezionare **Enable** e successivamente **OK** (utilizzando le frecce UP/DOWN). Una volta abilitato, sul display viene visualizzato **Set value**, che consente di regolare il valore della potenza reattiva (Over excited o Under excited, da 1,000 a 0,001)
- **Cos-phi = f(P):** fattore di potenza come funzione dalla potenza attiva erogata dall'inverter. Per abilitare questa modalità selezionare **Enable** e successivamente **OK** (utilizzando le frecce UP/DOWN). Una volta abilitato, sul display viene visualizzato **Load std curve** che consente di impostare la curva di regolazione seguente:

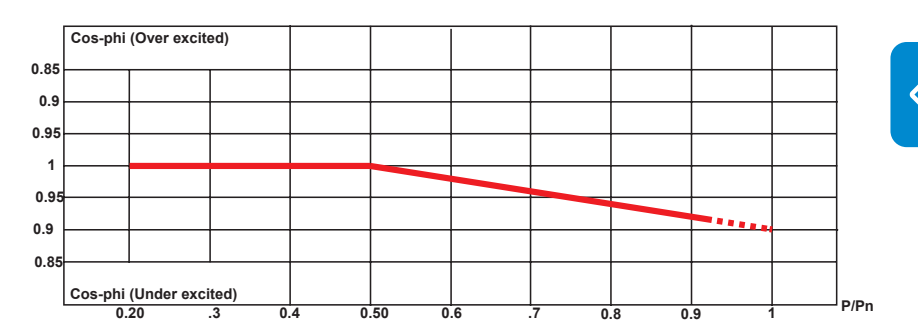

**• Q = f(U):** potenza reattiva come funzione della tensione di rete misurata dall'inverter. Per abilitare questa modalità selezionare **Enable** e successivamente **OK** (utilizzando le frecce UP/DOWN). Una volta abilitato, sul display viene visualizzato **Load std curve** che consente di impostare la curva di regolazione seguente:

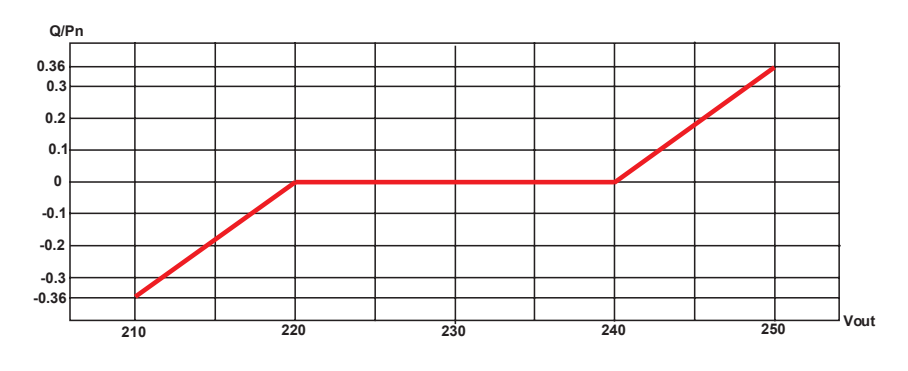

La curva può essere modificata attraverso il software configurazione Aurora Manager Lite.

La curva può essere modificata attraverso il software configurazione Aurora Manager Lite.

#### **9. Autotest**

Questa sezione del menu è disponibile solo per lo standard del paese Italiano.

L'autotest secondo lo standard di rete CEI-021 può essere avviato tramite il menu del display.

Le condizioni necessarie per l'esecuzione dell'Autotest sono le seguenti:

- Aver impostato lo standard di rete CEI-021.
- Non effettuare nessun intervento durante l'esecuzione del test.
- Verificare che l'apparecchiatura sia connessa alla rete in modo stabile.

Nella sezione Autotest del menu SETTINGS è possibile selezionare il tipo di test da eseguire sull'apparecchiatura tra i seguenti:

#### **OV Test – parametri:**

**U>>; U>; U> (10Min)** Disconnessione dalla rete di distribuzione per sovratensione

**UV Test – parametri: U<<; U<**

Disconnessione dalla rete di distribuzione per sottotensione

**OF Test – parametri:**

**F>> e F>**  Disconnessione dalla rete di distribuzione per sovrafrequenza

#### **UF Test – parametri: F<< e F<**

Disconnessione dalla rete di distribuzione per sottotensione

Passare al menu SETTINGS > Autotest.

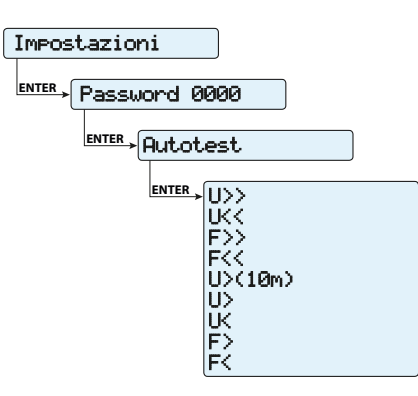

Se una delle protezioni è disabilitata (dal menu Service) accanto al nome del test viene visualizzata la dicitura N/A (non applicabile).

Durante l'esecuzione di uno dei test, i limiti impostati vengono incrementati/ridotti (a seconda del tipo di test) in maniera graduale fino al raggiungimento della soglia per cui avviene la disconnessione dell'inverter dalla rete. I procedimenti per l'esecuzione dell'Autotest sono conformi a quanto previsto dalla norma vigente.

L'avvio del test viene evidenziato sul display dal messaggio "Performing Test".

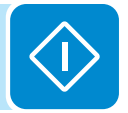

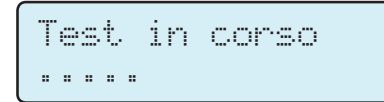

Al termine del test, quando l'inverter si è disconnesso dalla rete, sul display vengono visualizzati risultati e valori del test eseguito. È possibile passare da una schermata all'altra utilizzando i tasti freccia UP/DOWN.

Di seguito sono riportati in dettaglio i dati forniti in ogni schermata:

#### **Schermata 1 di 3**

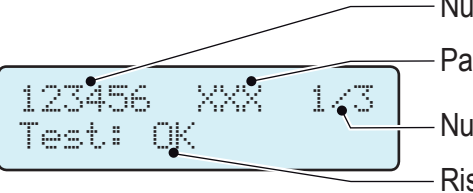

Parametro testato (es. U>>) Numero di serie dell'inverter

- Numero della schermata
- Risultato del test
- **Schermata 2 di 3**

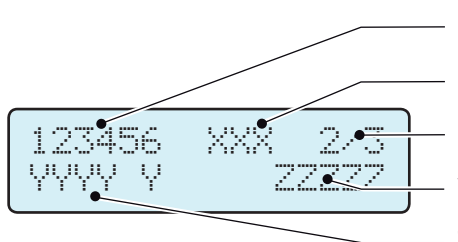

- Numero di serie dell'inverter
- Parametro testato (es. U>>)
- Numero della schermata

Valore parametro di rete rilevato al momento dell'intervento della protezione

Tempo di intervento della protezione misurato

#### **Schermata 3 di 3**

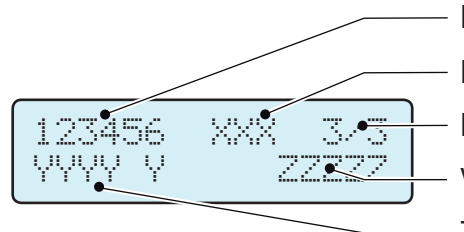

- Numero di serie dell'inverter
- Parametro testato (es. U>>)
- Numero della schermata
- Valore di intervento della protezione
- Tempo di intervento della protezione impostato

L'esito del test è da ritenersi valido in funzione delle tolleranze seguenti, come riportato nella norma vigente:

- **≤ 5% per le soglie di tensione**
- **± 20 mHz per le soglie di frequenza**
- **≤ 3% ± 20 ms per i tempi di intervento**

Premere ESC per tornare al menu Autotest da cui è possibile selezionare il test successivo da eseguire

000699BI

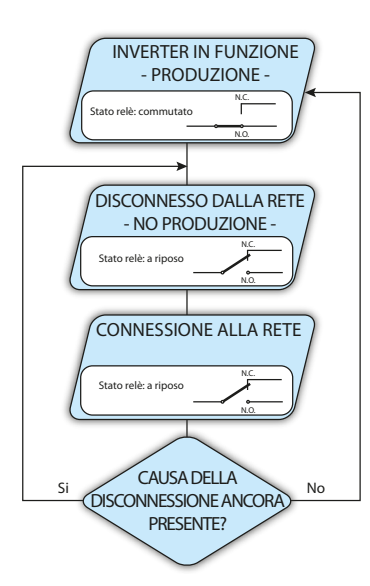

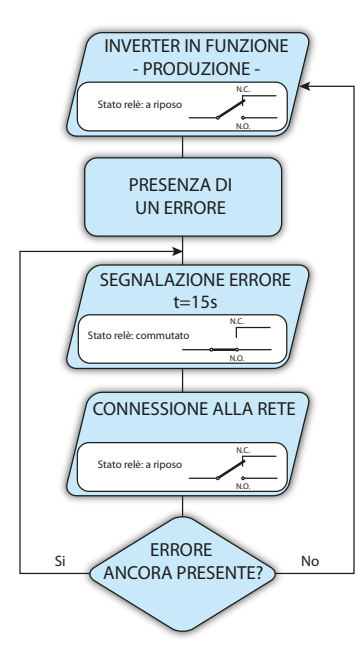

#### **10. Alarm**

Questa funzionalità è attiva solo su inverter dotati di UNO-DM-COM KIT (modelli -X) o UNO-DM-PLUS-COM ETHERNET KIT (modelli -E).

In questa sezione del menu è possibile impostare lo stato di attivazione di un relè (disponibile sia come contatto di chiusura, N.O., sia come contatto "b", N.C.) e di configurare condizioni di allarme personalizzate.

Questo contatto può essere utilizzato ad esempio per attivare una sirena o un allarme visivo, comandare il dispositivo di sezionamento di un eventuale trasformatore esterno o comandare un eventuale dispositivo esterno.

La commutazione del relè può essere impostata in 9 diverse modalità utilizzando il sottomenu **Set Alarm Type** (per le modalità "Alarm Conf.", "Al. Conf. Latch", "Al. Conf. Ext.", "GoGo Rel(Auto)" e "GoGo Rel(Remote)" è possibile configurare condizioni di allarme personalizzate attraverso i sottomenu **Alarm Config**:

#### **• Produzione (testo visualizzato "Production")**

**I**l relè viene attivato (stato: commutato) ogni volta che l'inverter si connette alla rete; non appena l'inverter si disconnette dalla rete (qualunque sia la causa della disconnessione), il relè torna nella posizione di riposo.

#### **• Allarme con ripristino al termine della segnalazione di allarme (testo visualizzato "Alarm"):**

Il relè viene attivato (stato: commutato) ogni volta che si presenta un errore (codice Exxx) o un avviso relativo a parametri di rete fuori tolleranza (codici di avviso W003, W004, W005, W006, W007) sull'inverter. Il relè torna alla posizione di riposo quando il segnale di allarme termina, ovvero prima che l'inverter controlli i parametri di rete dopo lo stato di allarme. Questo avviene perché lo stato di controllo della rete non è uno stato di allarme ma di funzionamento ordinario.

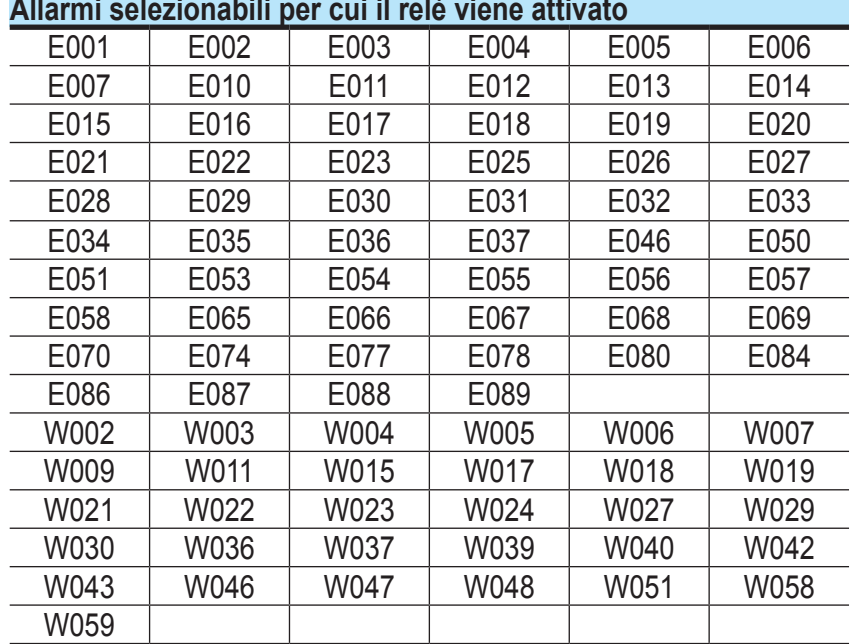

*In presenza di segnalazione di W003, W004, W005, W006, W007, il contatto di allarme viene commutato per poi ripristinarsi al termine della segnalazione di allarme. Questo significa che durante la fase di assenza di tensione di rete (messaggio visualizzato "Missing Grid") il contatto di allarme rimane nella posizione di riposo.*

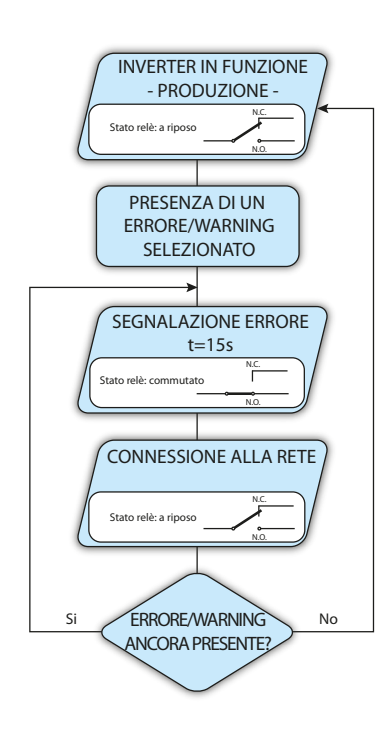

#### **• Allarme configurabile con ripristino al termine della segnalazione di allarme (testo visualizzato "Alarm Conf."):**

Il relè viene attivato (stato: commutato) ogni volta che si presenta un errore (codice Exxx) oppure un avviso (codice Wxxx) tra quelli selezionati dall'elenco nel sottomenu dedicato **Alarm Config**. Il contatto torna alla posizione di riposo quando il segnale di allarme termina, ovvero prima che l'inverter controlli la rete dopo lo stato di allarme. Questo avviene perché lo stato di controllo della rete non è uno stato di allarme ma di funzionamento ordinario.

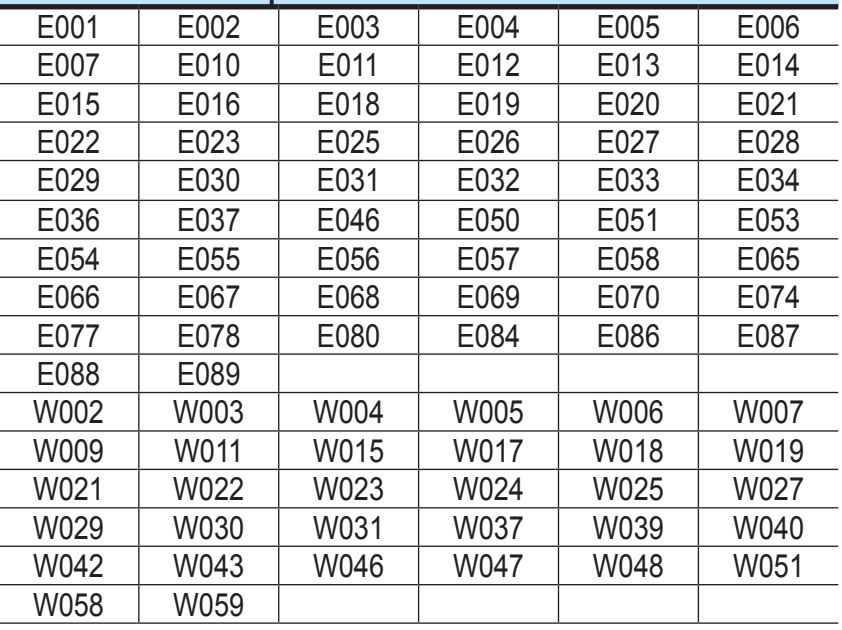

#### **Allarmi selezionabili per cui il relè viene attivato**

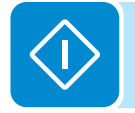

Per la modalità di funzionamento del relè configurabile "Alarm Conf." valgono le seguenti *considerazioni:*

*Se la condizione di allarme è persistente, il contatto di allarme commuta ciclicamente dallo stato di riposo allo stato di attivazione.*

*In presenza di segnalazione di W002 (Input UV – Tensione di ingresso al di sotto del limite di funzionamento), il contatto di allarme viene commutato per poi ripristinarsi al termine della segnalazione di allarme. Questo significa che durante la fase di tensione di ingresso ridotta (messaggio visualizzato "Waiting Sun") il contatto di allarme rimane nella posizione di riposo.*

*In presenza di segnalazione di W003, W004, W005, W006, W007, il contatto di allarme viene commutato per poi ripristinarsi al termine della segnalazione di allarme. Questo significa che durante la fase di assenza di tensione di rete (messaggio visualizzato "Missing Grid") il contatto di allarme rimane nella posizione di riposo.*

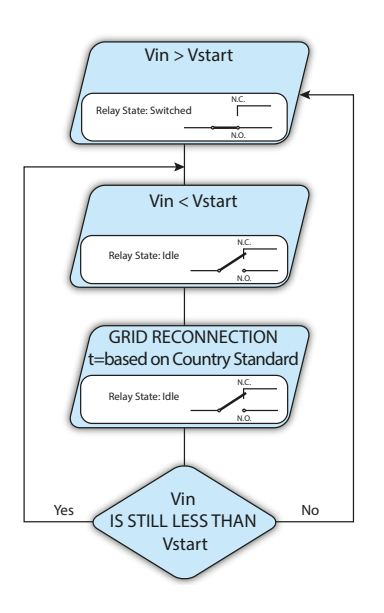

#### **• Crepuscolare (testo visualizzato "Crepuscolar")**

Il relè viene attivato (stato: commutato) non appena la tensione di ingresso dell'inverter supera la tensione di attivazione impostata.

Il relè torna nella condizione di riposo quando la tensione di ingresso scende al di sotto del 70% della tensione di attivazione impostata.

Questa modalità è utile per scollegare eventuali trasformatori in uscita che potrebbero avere inutili consumi durante la notte.

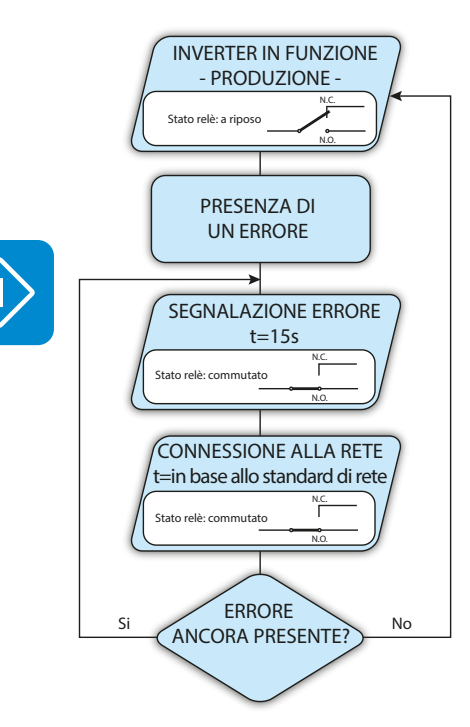

#### **• Allarme Latch (testo visualizzato "Alarm Latch")**

Il relè viene attivato (stato: commutato) ogni volta che si presenta un errore (codice Exxx) oppure un avviso (codice Wxxx) (vedere la tabella di seguito). Il contatto si riporta in posizione di riposo quando l'inverter torna allo stato di funzionamento ordinario ed è riconnesso alla rete.

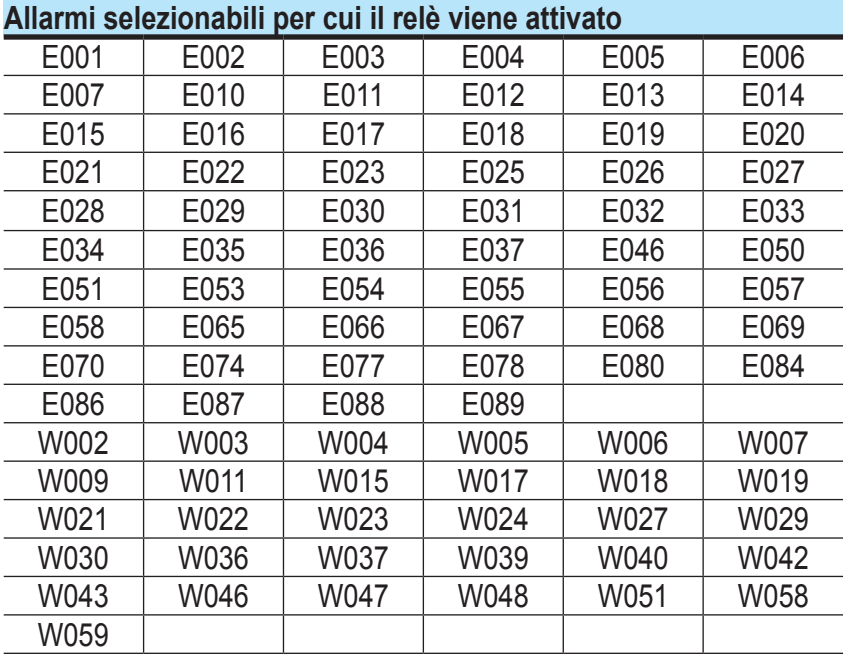

*Se la condizione di allarme è persistente, il relè rimarrà attivato (stato:commutato)*

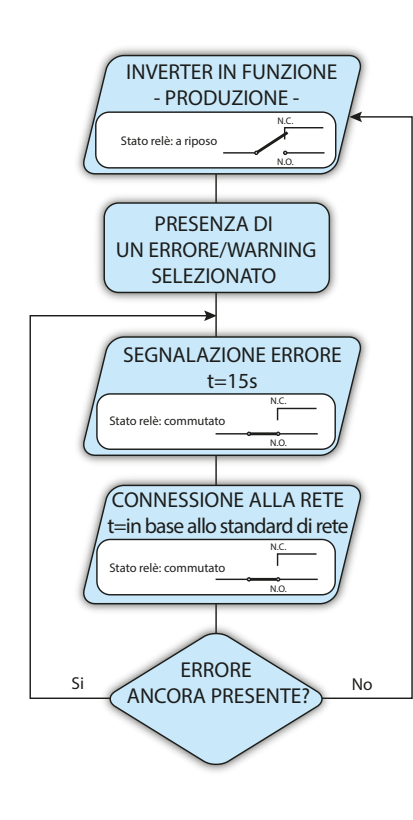

**• Allarme configurabile Latch (testo visualizzato "Al. Conf. Latch")** Il relè viene attivato (stato: commutato) ogni qual volta si presenti un errore (codice Exxx) oppure un avviso (codice Wxxx) tra quelli selezionati dall'elenco nel sottomenu dedicato **Alarm Config** (vedere la tabella di seguito). Il contatto si riporta in posizione di riposo quando l'inverter torna allo stato di funzionamento ordinario ed è riconnesso alla rete.

| Allarmi selezionabili per cui il relè viene attivato |      |      |      |      |      |
|------------------------------------------------------|------|------|------|------|------|
| E001                                                 | E002 | E003 | E004 | E005 | E006 |
| E007                                                 | E010 | E011 | E012 | E013 | E014 |
| E015                                                 | E016 | E018 | E019 | E020 | E021 |
| E022                                                 | E023 | E025 | E026 | E027 | E028 |
| E029                                                 | E030 | E031 | E032 | E033 | E034 |
| E036                                                 | E037 | E046 | E050 | E051 | E053 |
| E054                                                 | E055 | E056 | E057 | E058 | E065 |
| E066                                                 | E067 | E068 | E069 | E070 | E074 |
| E077                                                 | E078 | E080 | E084 | E086 | E087 |
| E088                                                 | E089 |      |      |      |      |
| W002                                                 | W003 | W004 | W005 | W006 | W007 |
| W009                                                 | W011 | W015 | W017 | W018 | W019 |
| W021                                                 | W022 | W023 | W024 | W025 | W027 |
| W029                                                 | W030 | W031 | W037 | W039 | W040 |
| W042                                                 | W043 | W046 | W047 | W048 | W051 |
| W058                                                 | W059 |      |      |      |      |

*Se la condizione di allarme è persistente, il relè rimarrà attivato (stato:commutato)*

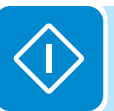

#### **• Allarme configurabile Ext (testo visualizzato "Al. Conf. Ext.")**

In questa modalità è possibile configurare il comportamento del relè di allarme in base a una tabella di errori esterna predisposta con il software Aurora Manager LITE. Nella tabella è possibile selezionare per quali allarmi o avvisi il relè di allarme viene attivato (stato: commutato); per ogni singolo allarme è inoltre possibile selezionare la modalità "Latch" o "No Latch".

#### **• Load Management (testo visualizzato "Gogo rel. remote")**

Permette di abilitare la funzionalità Load Management con la quale il relè viene attivato (stato: commutato) a una determinata soglia di potenza di ingresso configurabile. Una volta selezionata questa modalità sarà necessario impostare i parametri per i quali il relè viene attivato (stato: commutato) nella sezione dedicata del server web interno (vedere il capitolo specifico).

#### **Info**

Info Part No. Serial No. Firmware DOWN PUP ENTER 1 DOWN 1 1 UP  $\overline{2}$ 3

#### Selezionando **Info** è possibile accedere ai sottomenu seguenti:

#### **1. Part No.**

Indica il codice del modello.

#### **2. Serial number**

Indica il numero di serie, la settimana e l'anno di produzione dell'apparecchiatura.

#### **3. Firmware**

Indica la revisione del firmware installato sull'apparecchiatura.

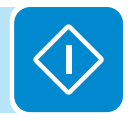

# 000699BI

# **Menu Display**

Selezionando il menu **Display** è possibile accedere ai sottomenu seguenti:

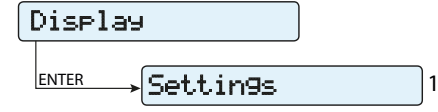

#### **Settings**

Selezionando **Settings** viene visualizzata la prima schermata relativa alla password.

#### **La password predefinita è "0000".**

Questa può essere modificata usando i tasti del display sempre con lo stesso procedimento:

- ENTER consente di scorrere da una cifra all'altra (da sinistra verso destra).
- ESC consente di tornare alla cifra precedente (da destra verso sinistra).
- Premendo più volte ESC è possibile tornare ai menu precedenti.

• DOWN consente di scorrere progressivamente la scala numerica verso il basso (da 9 a 0).

• UP consente di scorrere progressivamente la scala numerica verso l'alto (da 0 a 9).

Dopo aver immesso la password, premere ENTER per accedere alle informazioni in questa sezione:

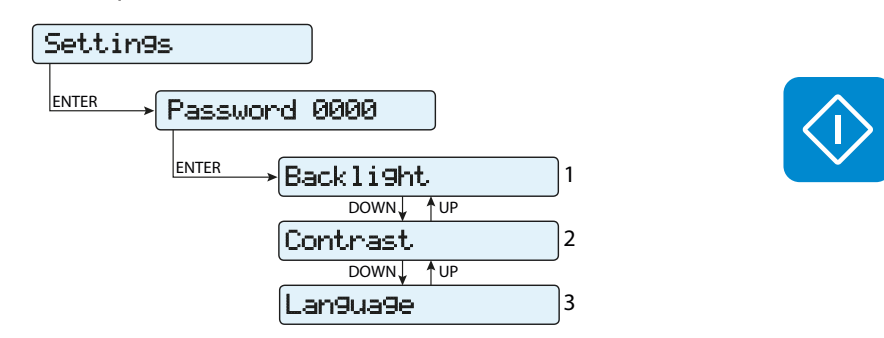

#### **1. Backlight**

In questa sezione del menu è possibile impostare le caratteristiche di retroilluminazione del display:

#### **Mode:**

**ON:** luce sempre accesa

 **OFF:** luce sempre spenta

 **AUTO:** gestione automatica della retroilluminazione. Si attiva ogni volta che viene premuto un tasto e rimane attiva per 30 sec, quindi si disattiva in maniera graduale.

#### **2. Contrast**

In questa sezione del menu è possibile impostare il contrasto del display (su una scala da 1 a 9).

#### **3. Lingua**

Consente di impostare la lingua desiderata per i menu.

000699BI

# **Menu WLAN Logger**

Selezionando il menu **WLAN Logger** è possibile accedere ai sottomenu seguenti:

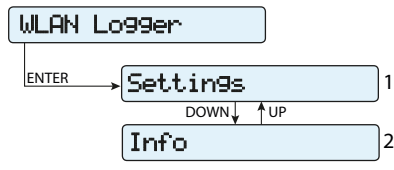

#### **Settings**

Selezionando **Settings** viene visualizzata la prima schermata relativa alla password.

**La password predefinita è "0000".**

Questa può essere modificata usando i tasti del display sempre con lo stesso procedimento:

• ENTER consente di scorrere da una cifra all'altra (da sinistra verso destra).

• ESC consente di tornare alla cifra precedente (da destra verso sinistra).

• Premendo più volte ESC è possibile tornare ai menu precedenti.

• DOWN consente di scorrere progressivamente la scala numerica verso il basso (da 9 a 0).

• UP consente di scorrere progressivamente la scala numerica verso l'alto (da 0 a 9).

Dopo aver immesso la password, premere ENTER per accedere alle informazioni in questa sezione:

#### **1. Restore AP**

In questa sezione del menu è possibile ripristinare la modalità "Access Point" del modulo wireless dell'inverter.

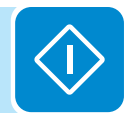

#### **Info**

Info Part No. Serial No. View IP DOWN**L** 1 UP ENTER 1 DOWN 1 1 UP 2 3 View Mode DOWN J TUP 4

Selezionando **Info** è possibile accedere ai sottomenu seguenti:

#### **1. Part No.**

Consente di visualizzare il numero di parte della scheda wireless.

#### **2. Serial number**

Consente di visualizzare il numero di serie, la settimana e l'anno di produzione della scheda wireless.

#### **3. View IP**

Consente di visualizzare l'indirizzo IP assegnato alla scheda wireless.

#### **4. View Mode**

Consente di visualizzare la modalità di funzionamento della scheda wireless, "Access Point" o "Host".

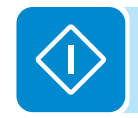

# Manutenzione<br>
and a set of the set of the set of the set of the set of the set of the set of the set of the set of the set of the set of the set of the set of the set of the set of the set of the set of the set of the set

# **Condizioni generali**

Le operazioni di controllo e manutenzione vanno effettuate da personale specializzato e addetto al servizio.

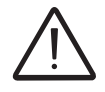

*Le operazioni di manutenzione vanno eseguite con l'apparecchiatura sconnessa dalla rete (sezionatore di potenza aperto) e con i pannelli fotovoltaici oscurati o isolati, se non diversamente indicato.*

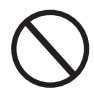

*Per la pulizia NON utilizzare stracci filamentosi o prodotti corrosivi che intacchino parti dell'apparecchiatura o generino cariche elettrostatiche.*

*Evitare qualunque riparazione precaria, le riparazioni vanno effettuate esclusivamente con ricambi originali.*

*Il manutentore ha l'obbligo di segnalare tempestivamente qualunque anomalia.*

NON consentire l'uso dell'apparecchiatura qualora si riscontrino problemi di qualsiasi natura e provvedere al corretto ripristino delle normali condizioni o comunque accertarsi che venga provveduto in merito.

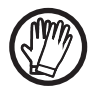

*Utilizzare sempre i mezzi personali di protezione messi a disposizione dal datore di lavoro e rispettare le condizioni di sicurezza del capitolo Antinfortunistica.*

# **Manutenzione ordinaria**

Le operazioni di manutenzione ordinaria non sono da considerarsi obbligatorie ma come attività consigliate al fine di mantenere efficiente l'impianto FV.

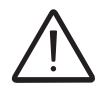

*Si raccomanda di fare eseguire le operazioni di manutenzione esclusivamente a personale tecnico qualificato.*

*La periodicità degli interventi può variare in base alle condizioni ambientali del luogo di installazione.*

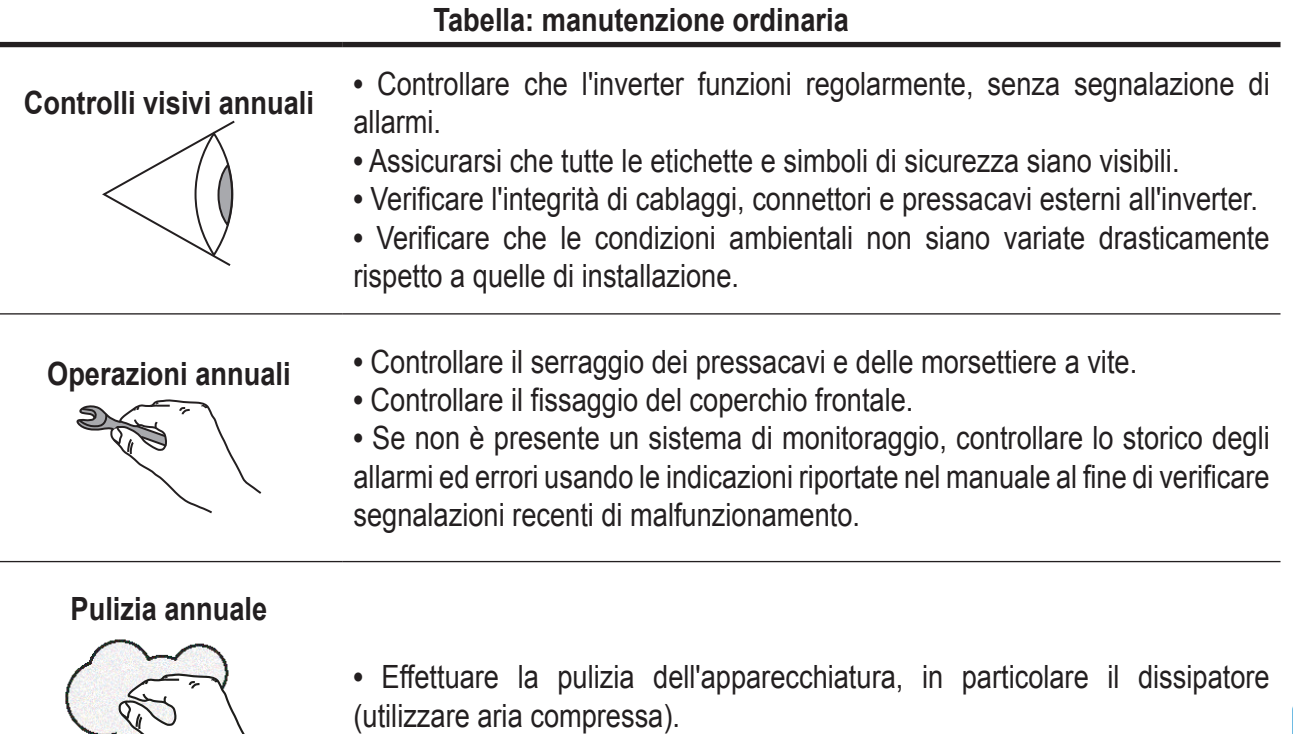

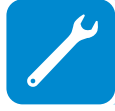

# **Risoluzione dei problemi**

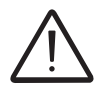

*Le operazioni effettuate sull'inverter al fine di identificare e risolvere i malfunzionamenti sono riservate esclusivamente all'installatore o altro personale qualificato.*

### **Risoluzione dei problemi del server web interno e della comunicazione wireless**

*Nella tabella seguente è riportato un elenco degli errori e dei problemi principali e più comuni relativi alla comunicazione wireless tra l'inverter e i dispositivi dell'utente.*

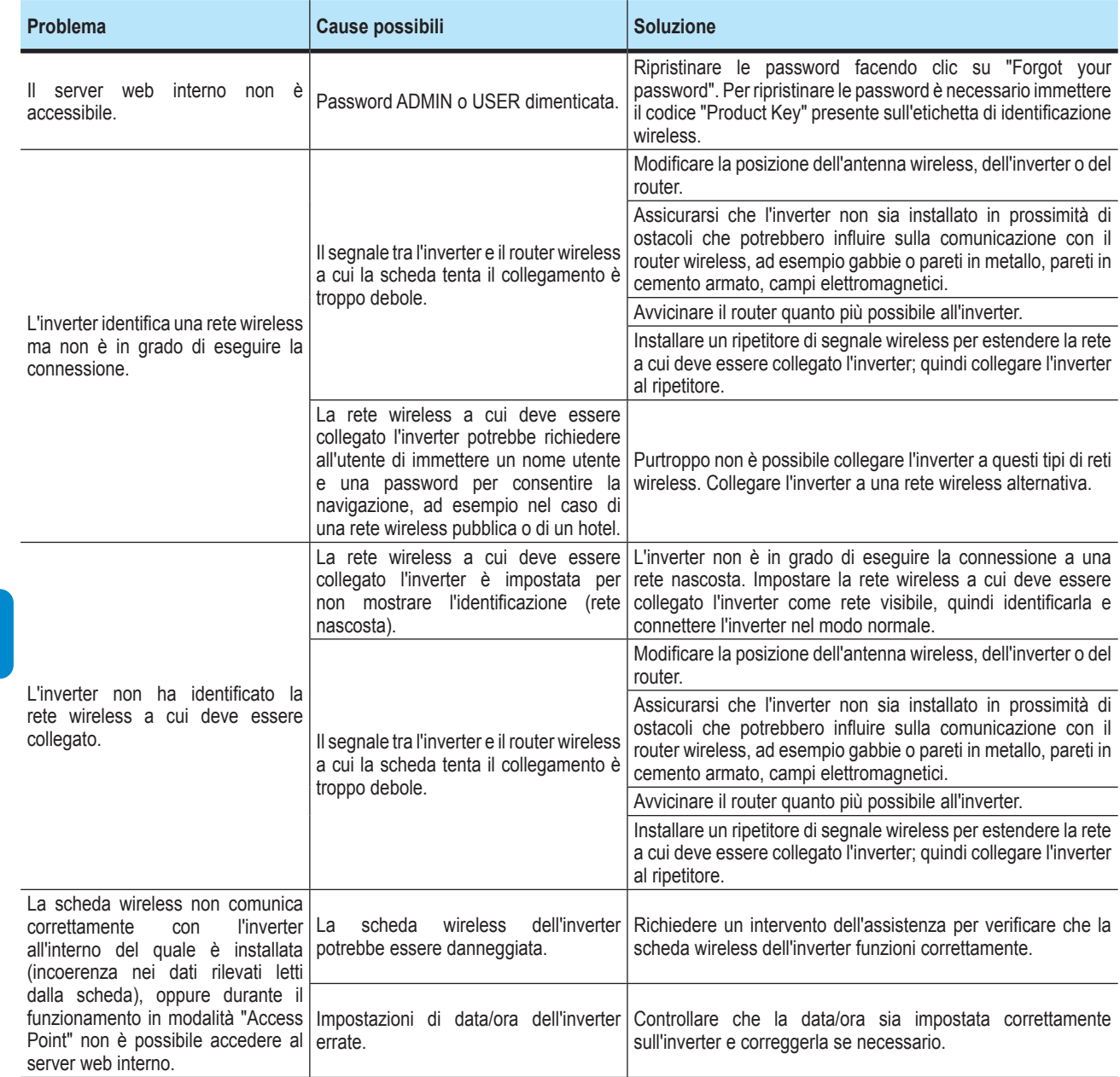

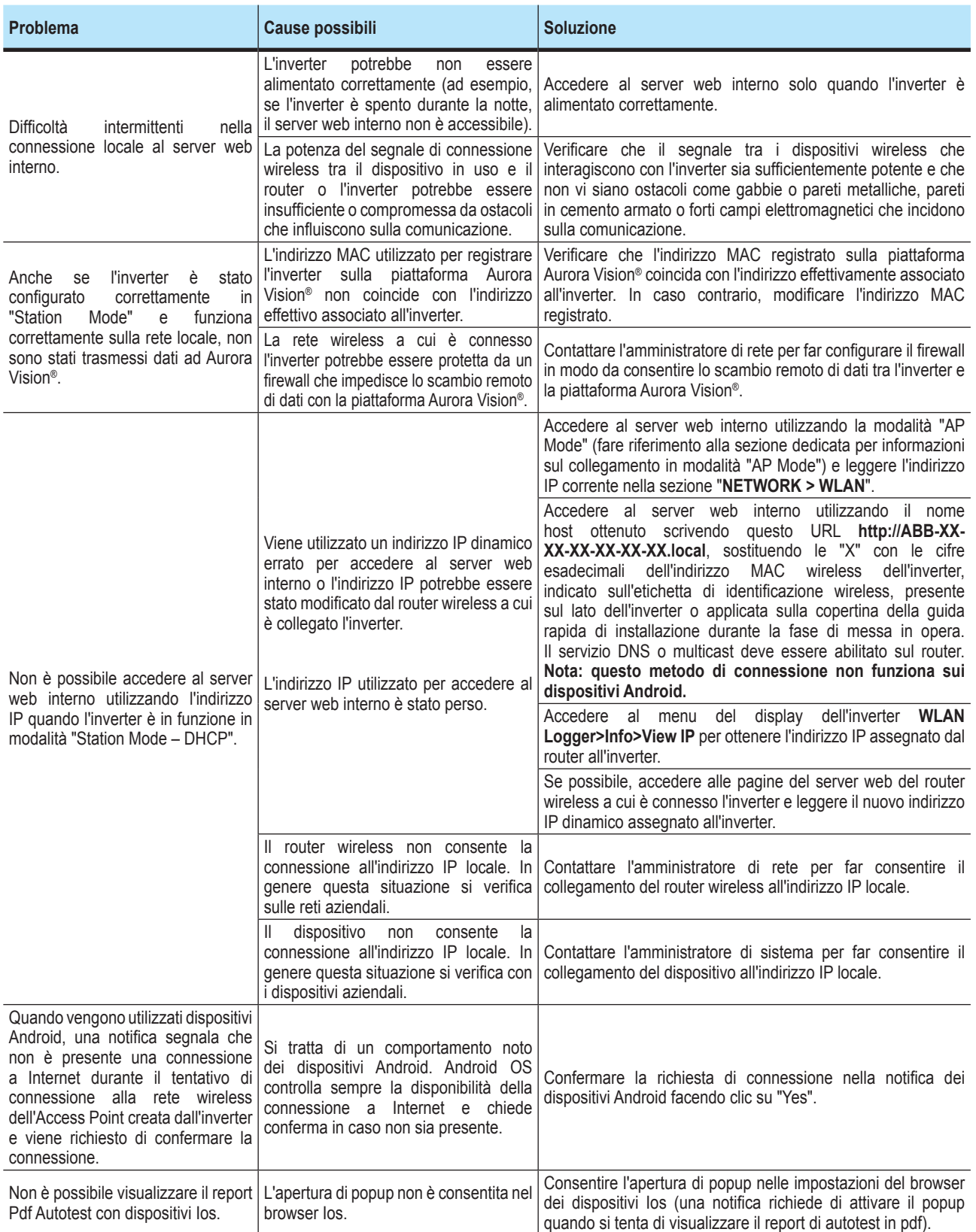

# **Messaggi di allarme dell'inverter**

Per la comprensione e la risoluzione delle segnalazioni di avviso (Wxxx) o di errore (Exxx) visualizzate sul display dell'inverter, seguire la tabella riportata nel paragrafo seguente.

L'apparecchiatura è in grado di segnalare errori/avvisi nella sezione Alarm del server web interno o sul display solo se la tensione in ingresso è maggiore della tensione Vdcmin (LED POWER lampeggiante o acceso; vedere il capitolo dedicato al funzionamento)

I messaggi e i relativi codici vengono visualizzati nella sezione Alarm del server web interno o sul display.

*Nella tabella seguente è riportato l'elenco completo degli errori/avvisi relativi agli inverter di stringa. Alcuni codici di errore/avviso potrebbero non essere utilizzati a seconda del modello di inverter installato.*

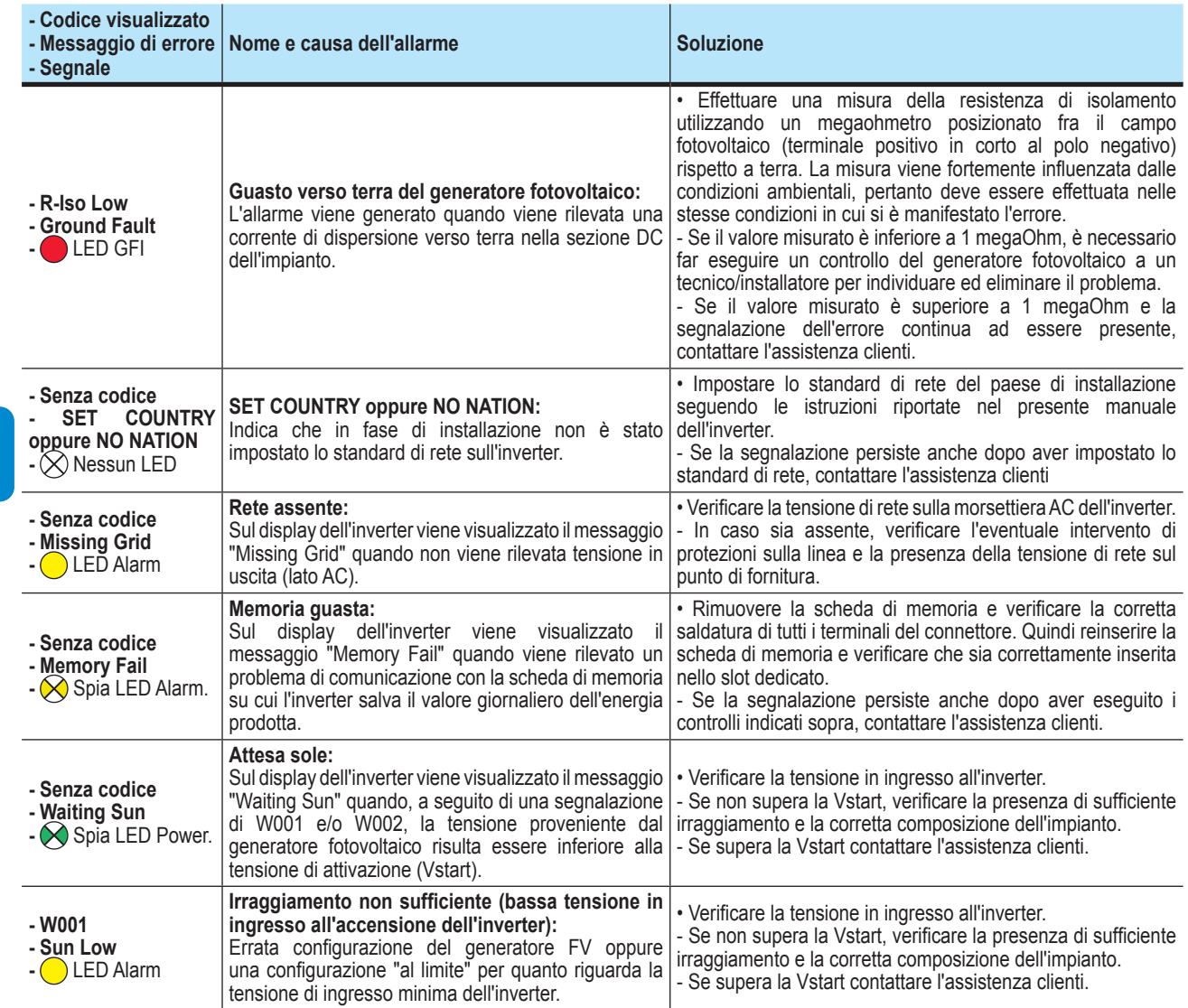

 $\overline{\phantom{a}}$ 

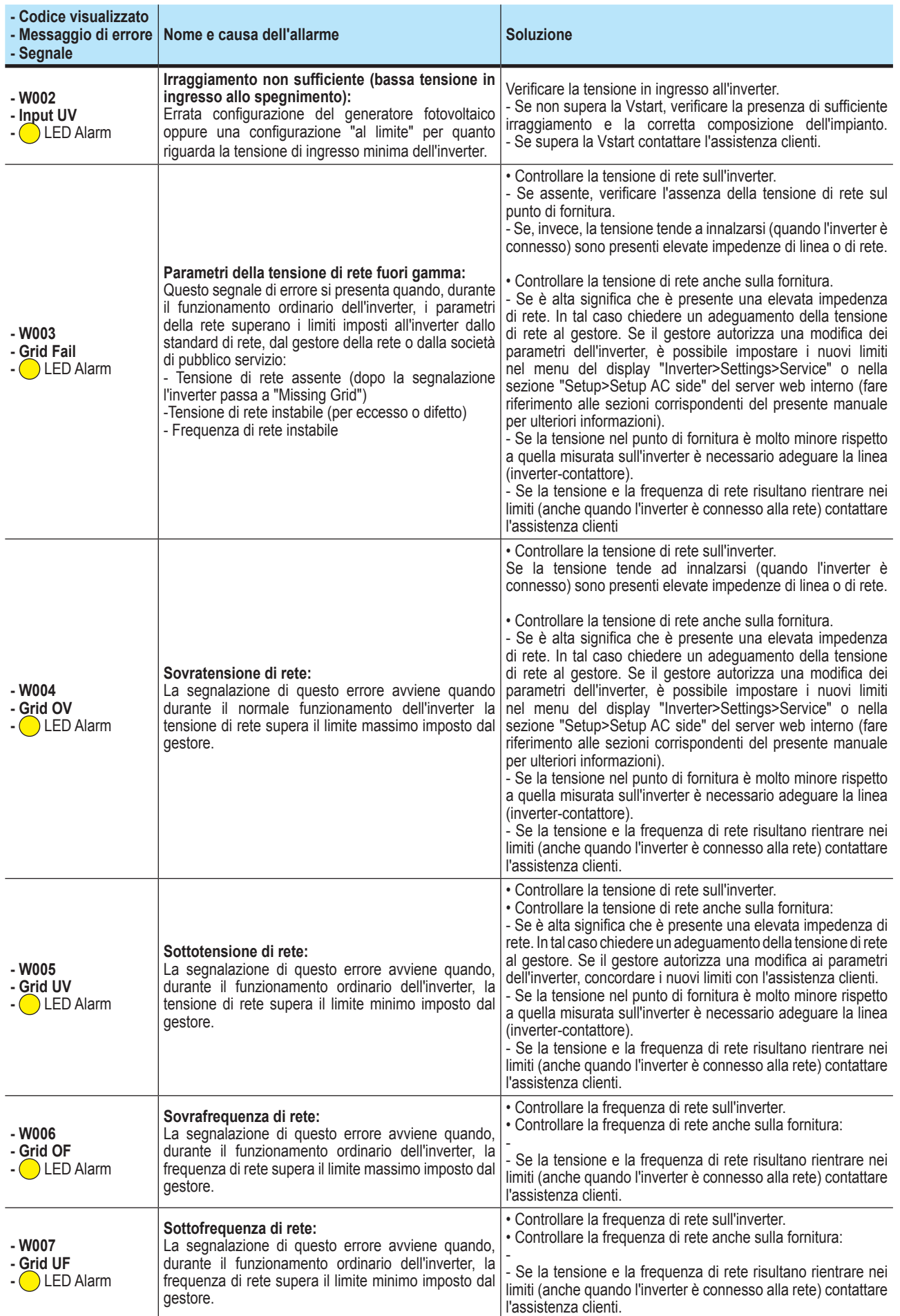

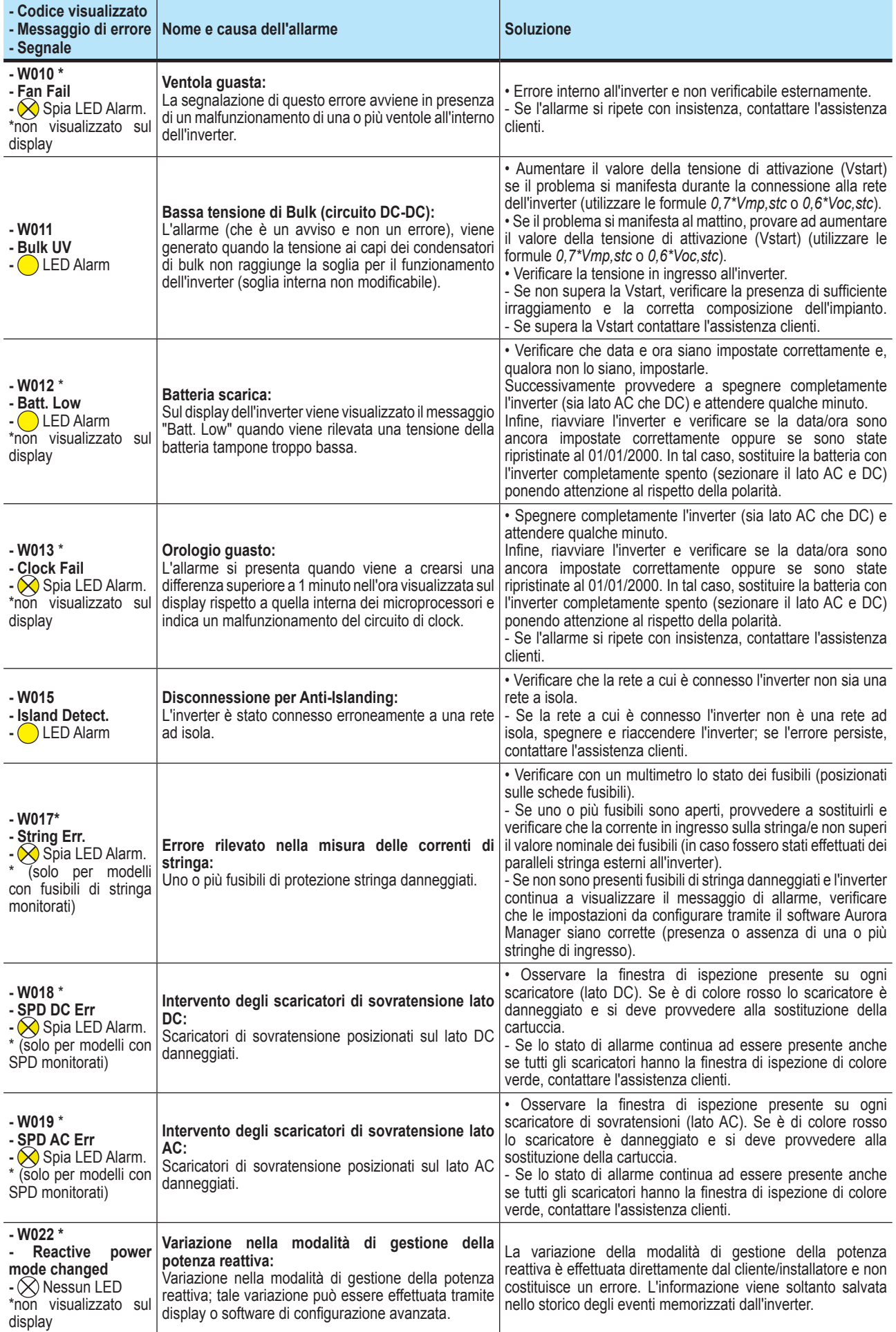

 $\overline{\mathscr{S}}$ 

 $\overline{\phantom{a}}$ 

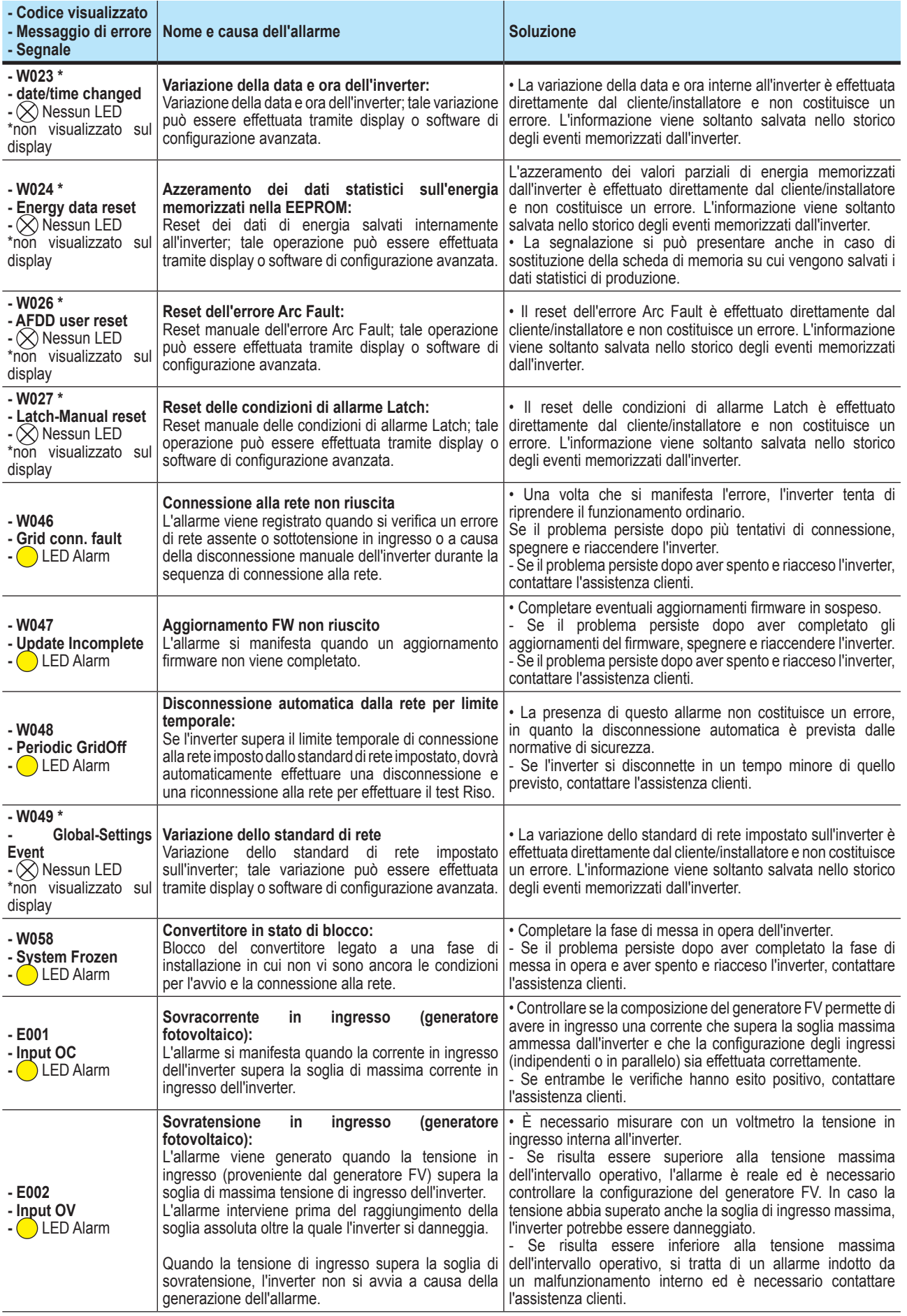

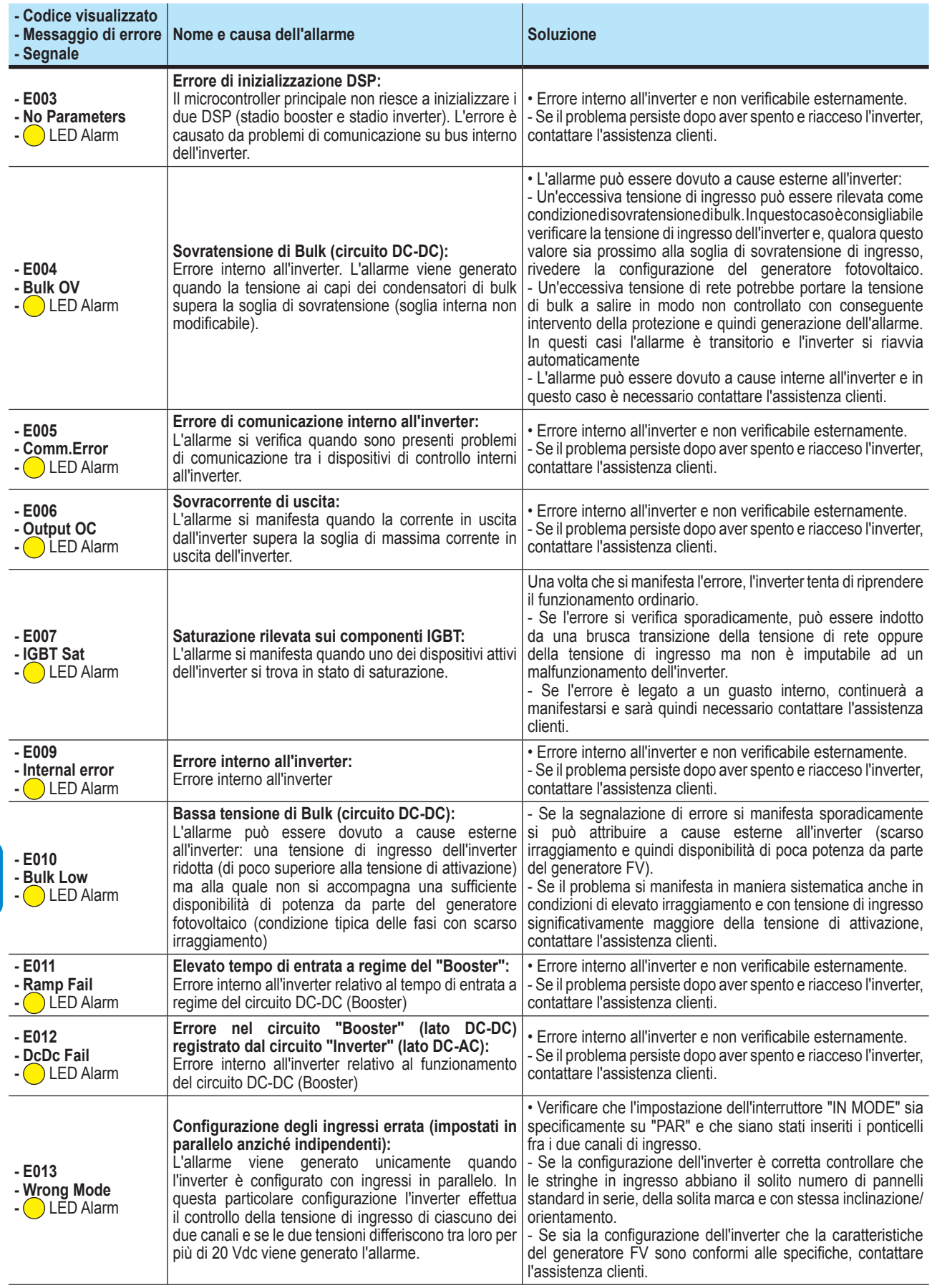

 $\overline{\mathscr{S}}$ 

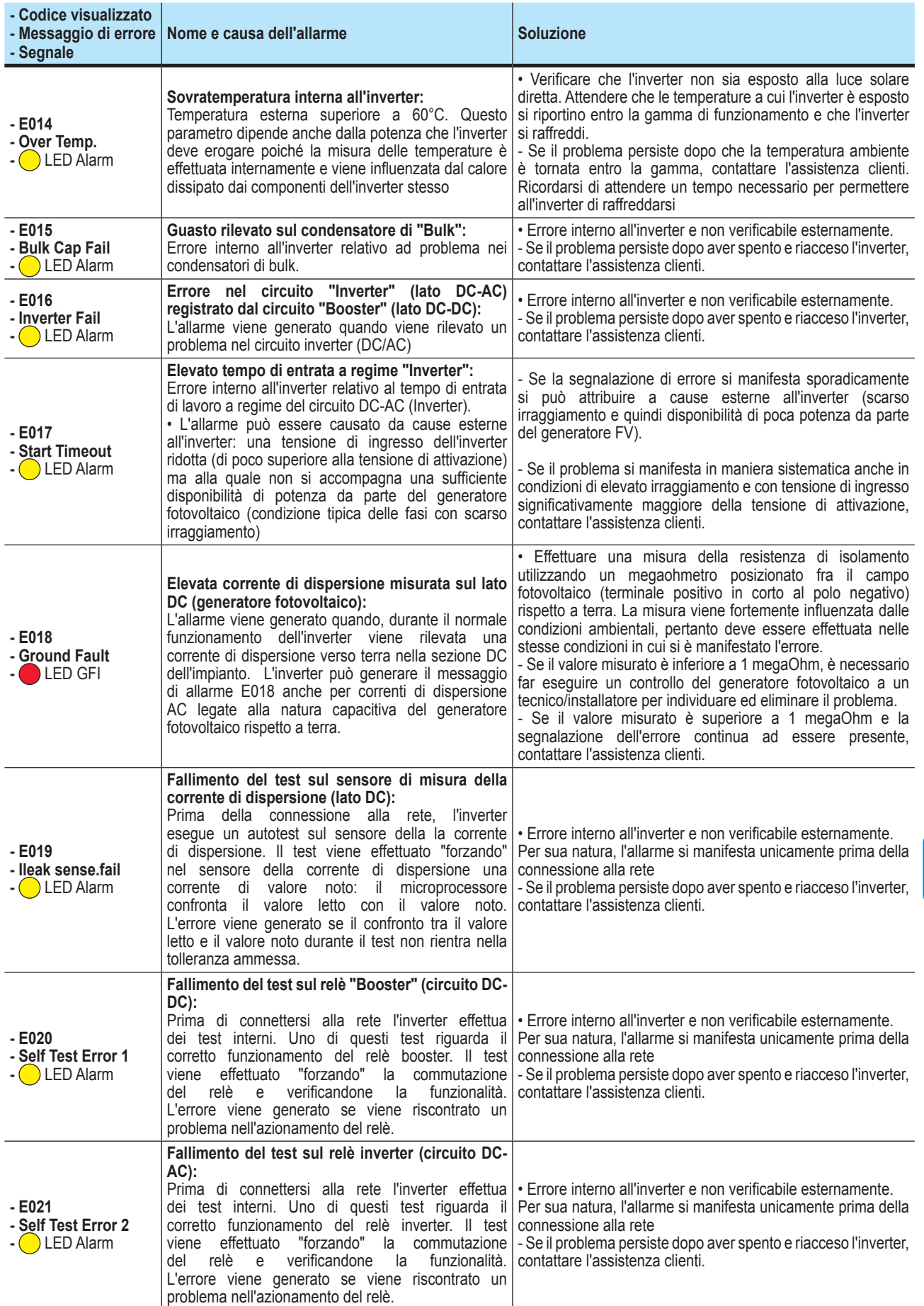

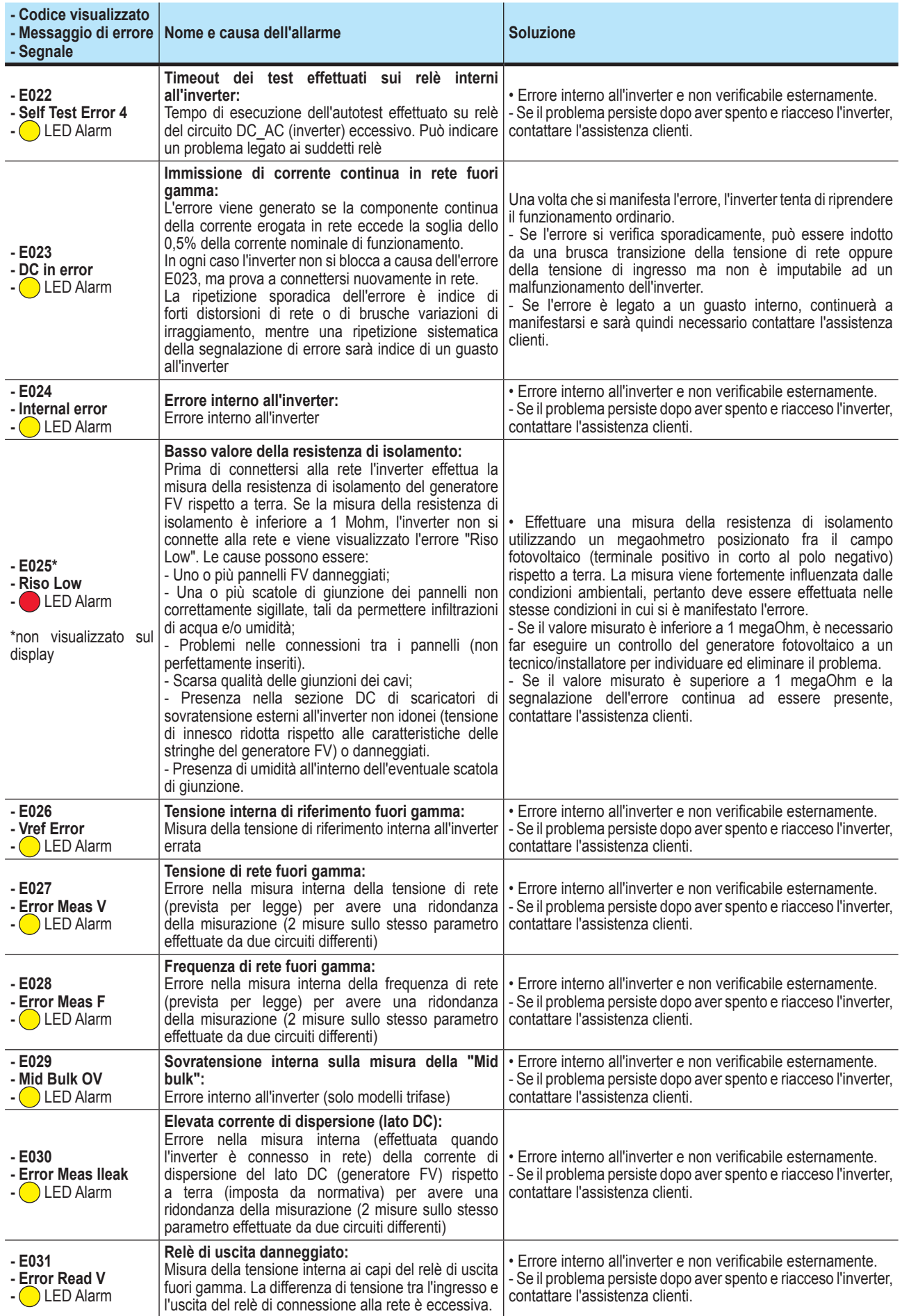

**P** 

I

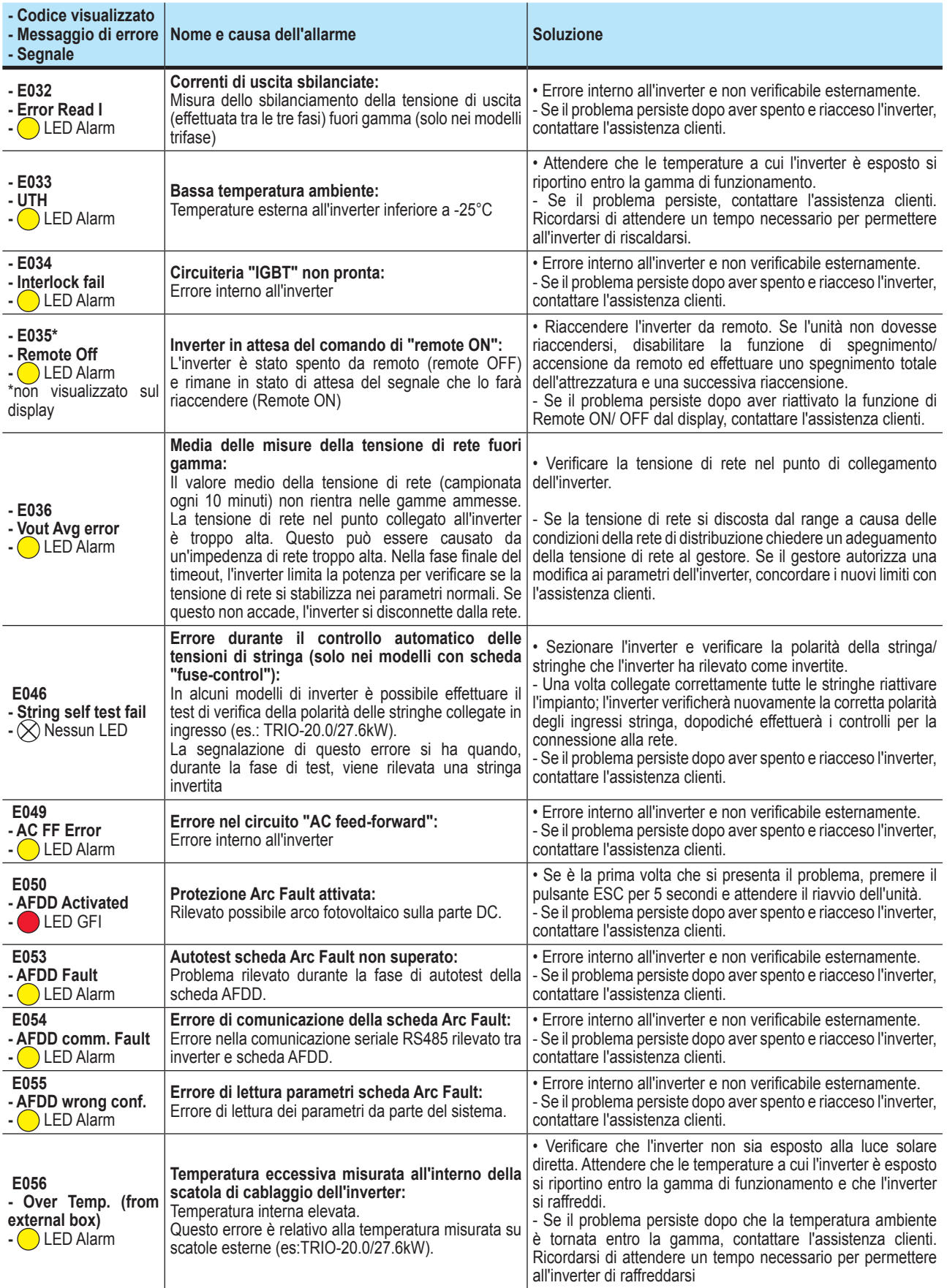

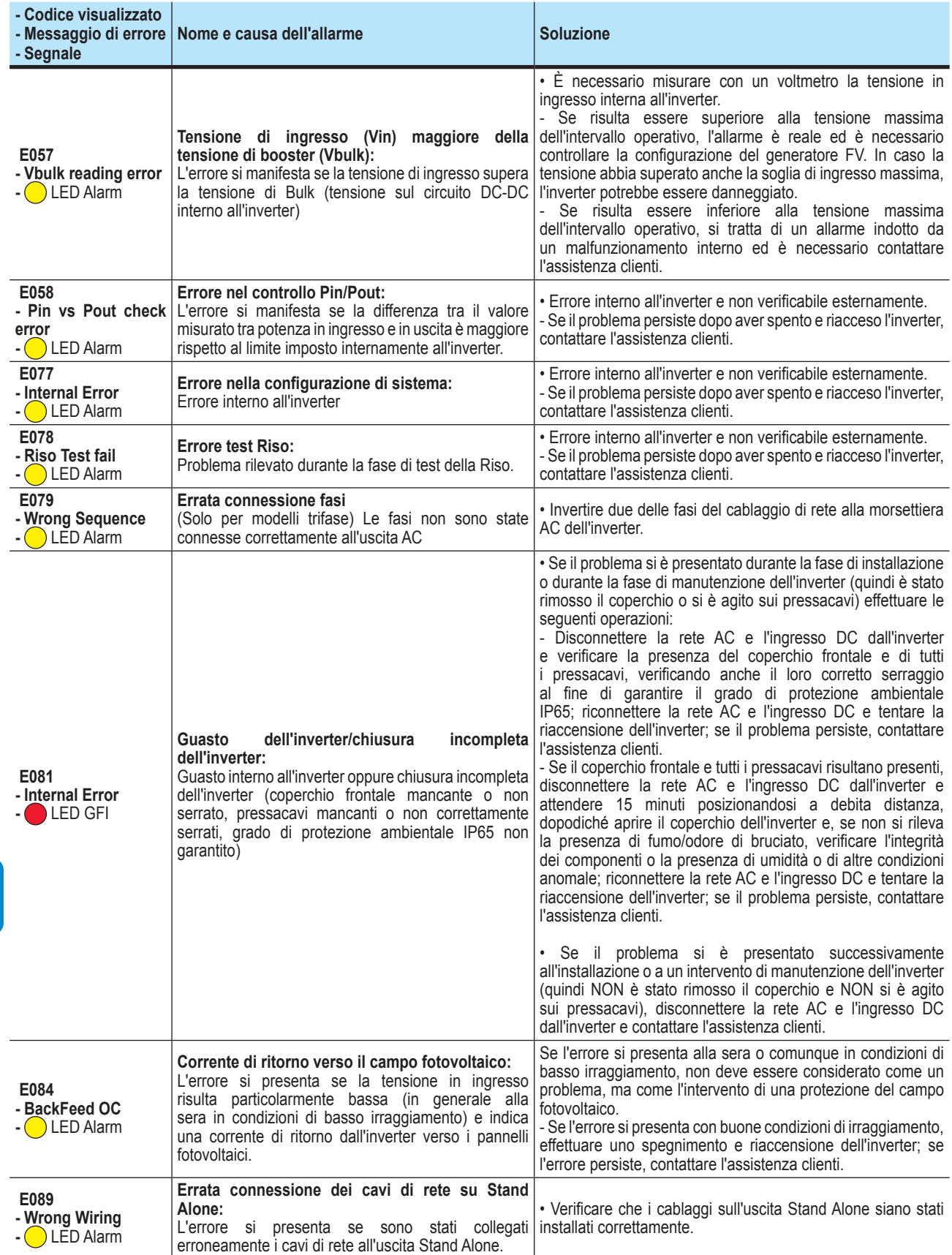

**Particular Section** 

# **Messaggi di limitazione della potenza**

L'apparecchiatura è in grado di segnalare eventuali limitazioni di potenza di uscita che possono intervenire in base a:

- impostazioni effettuate dall'utente
- impostazioni richieste dallo standard di rete del paese di installazione - protezioni interne all'inverter
- I messaggi vengono visualizzati sul display.

*Nella tabella seguente è riportato l'elenco completo dei messaggi di limitazione della potenza relativi agli inverter di stringa. Alcuni messaggi potrebbero non essere utilizzati a seconda del modello di inverter installato.*

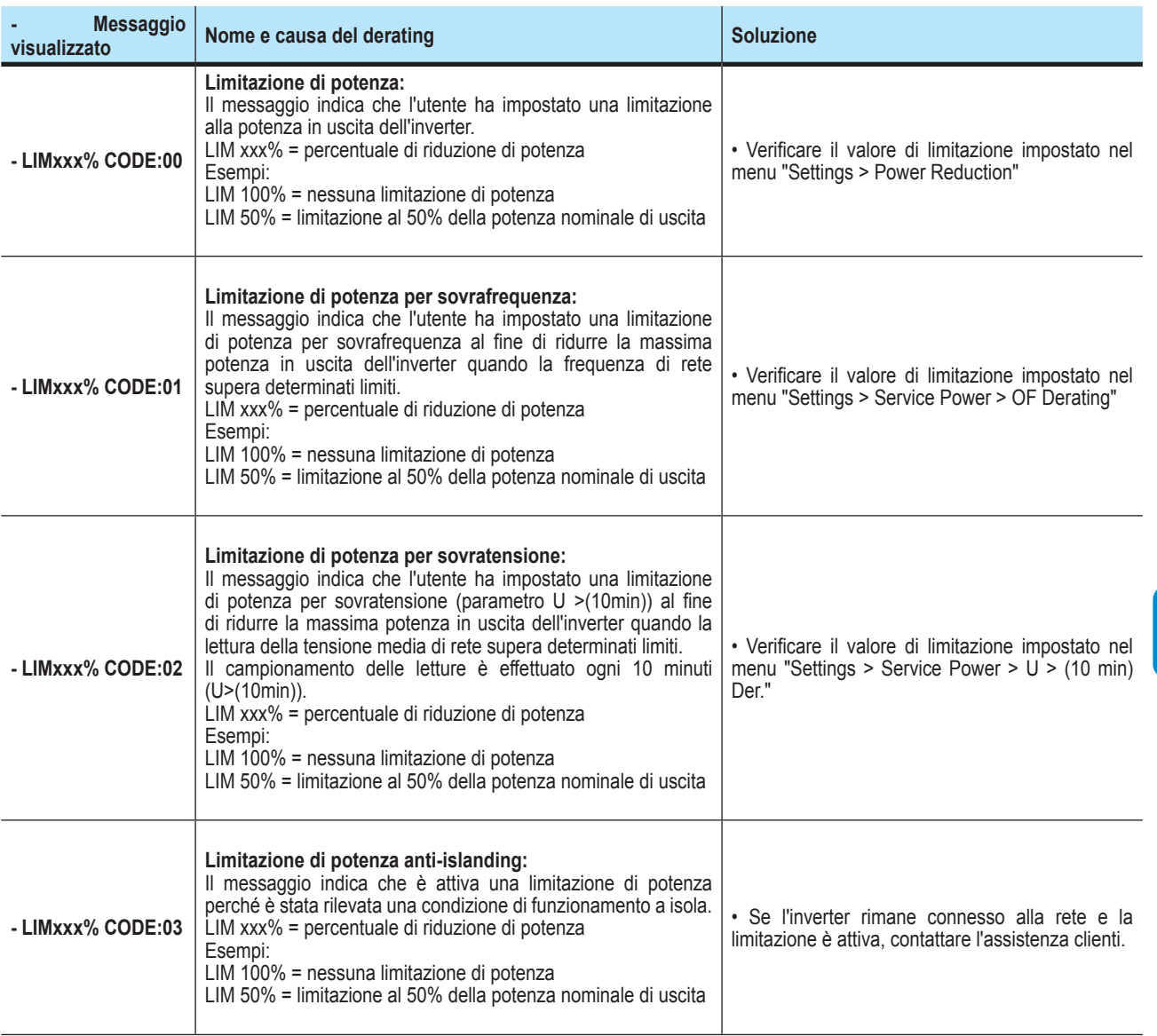

000700BI

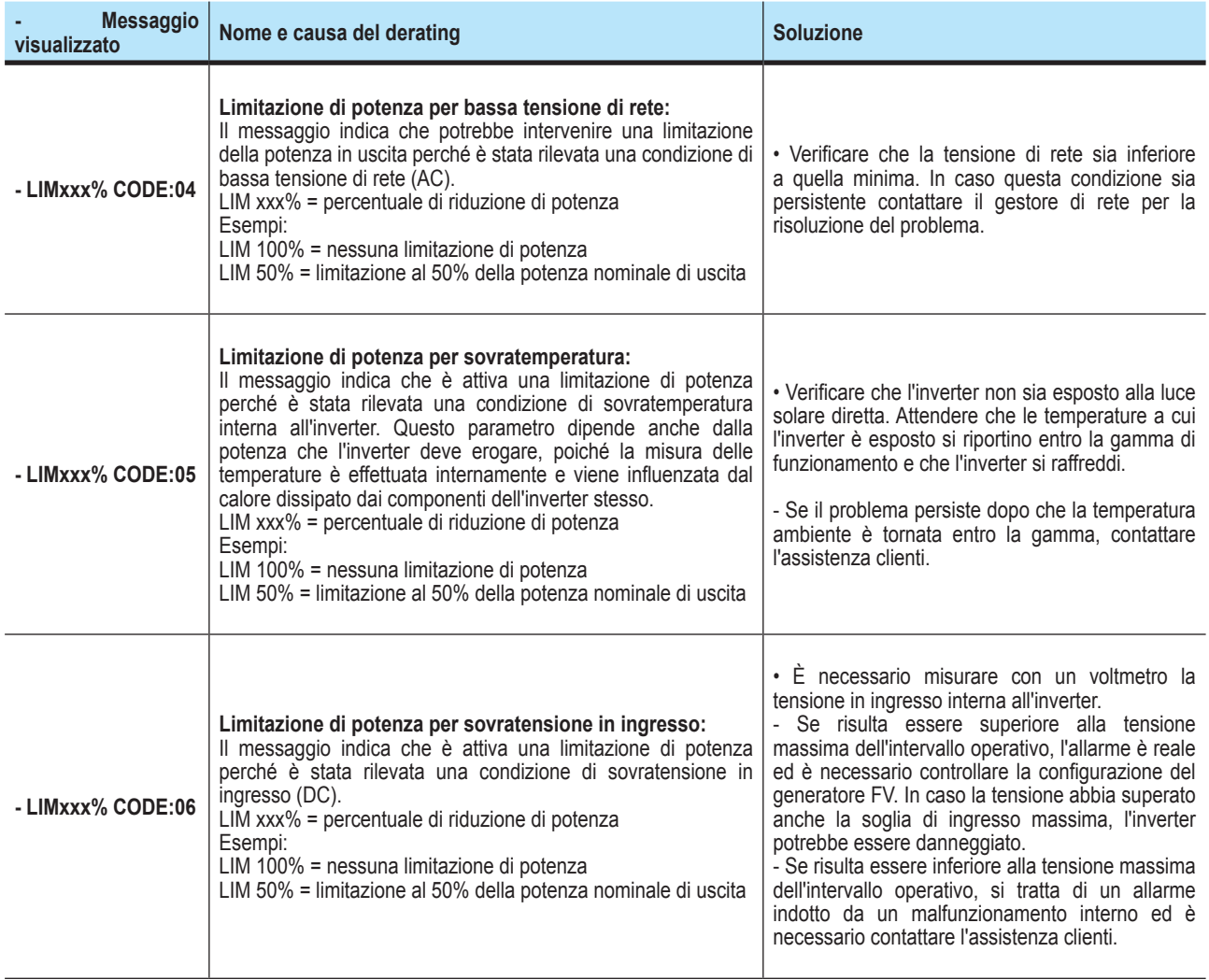

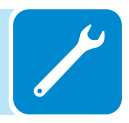

# **Messa fuori servizio dell'inverter**

**5**

*Prima di tentare qualsiasi intervento sull'inverter, attendere lo scarico dell'energia immagazzinata e il raffreddamento delle parti.*

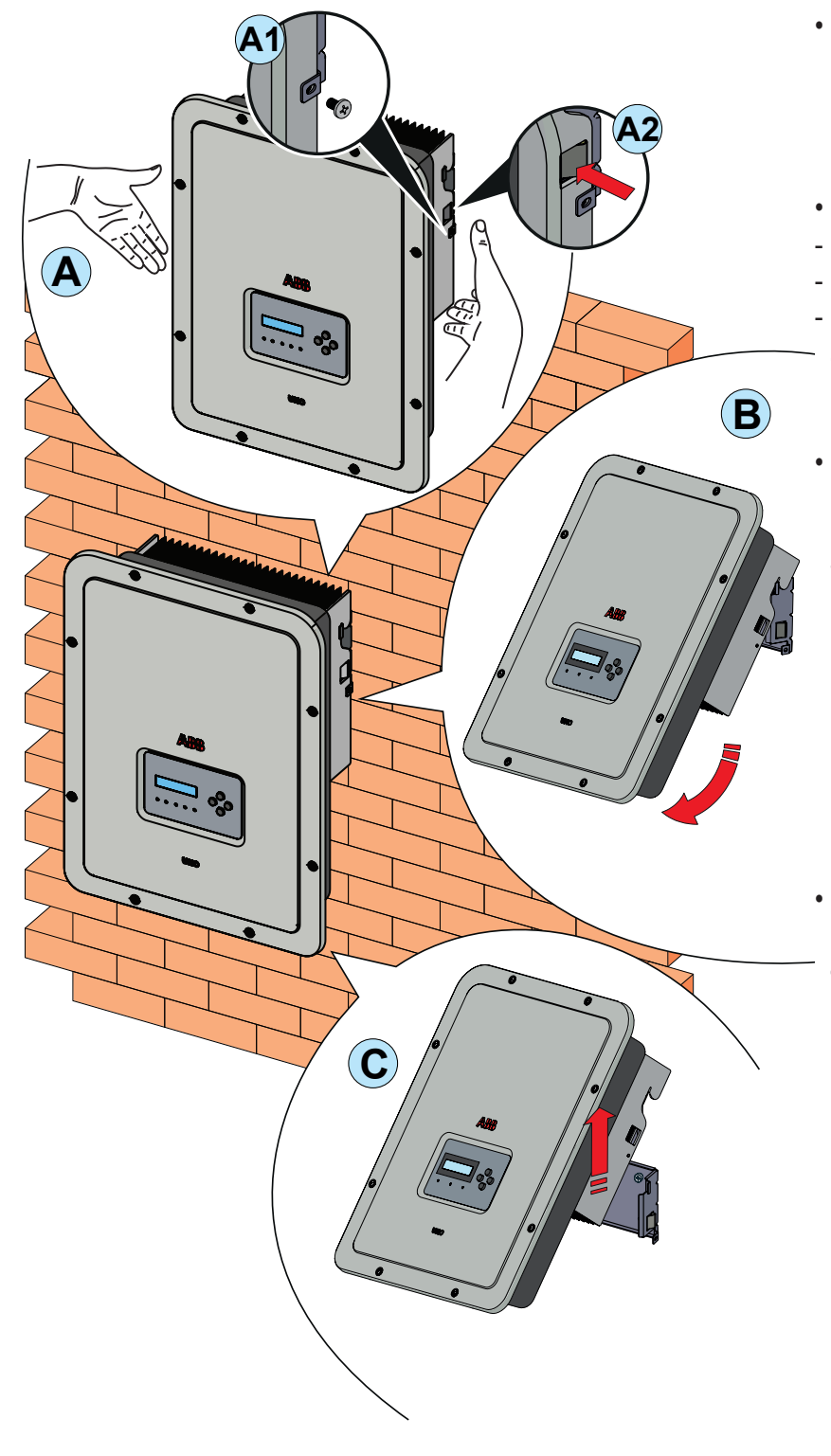

- Aprire i sezionatori DC e AC esterni.
- Scollegare eventuali alimentazioni collegate alle schede UNO-DM-COM KIT e UNO-DM-PLUS Ethernet COM KIT.
- Scollegare tutti i cavi dall'inverter:
- Cavi DC
- Cavi AC
- Scollegare eventuali cavi collegati alle schede UNO-DM-COM KIT e UNO-DM-PLUS Ethernet COM KIT.
- Procedere a sganciare l'inverter dalla staffa svitando le due viti di fissaggio **<sup>13</sup>** (una per lato) e tirando in avanti la parte inferiore dell'inverter (figure **A1** e **<sup>B</sup>** ).

Se sulla staffa sono presenti le molle di blocco (una per lato), premerle e contemporaneamente tirare in avanti la parte inferiore dell'inverter (figure **A2** e **<sup>B</sup>** ).

• Rimuovere l'inverter dalla staffa a parete tirandolo verso l'alto (figura **<sup>C</sup>** ).

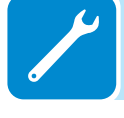

# **Iscrizione al sito web "Registration" e calcolo della password di secondo livello (menu Service, Admin Plus)**

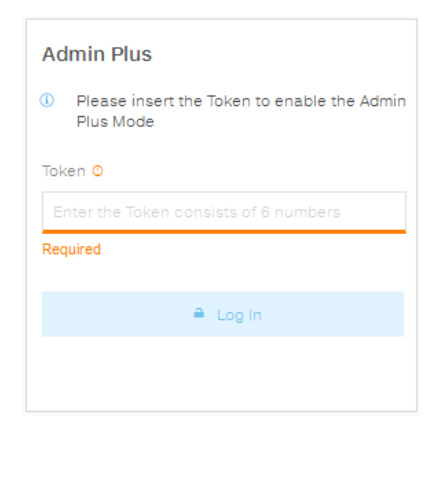

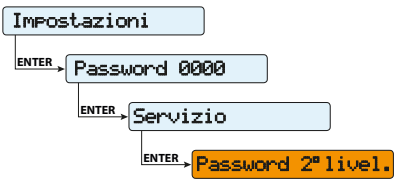

Per ottenere la password di secondo livello necessaria per accedere al menu Service del display dell'inverter o per ottenere i privilegi "Admin Plus" nel sito web interno, è necessario procedere come indicato di seguito:

#### **Fase 1 - Raccolta delle informazioni relative all'inverter.**

Raccogliere le informazioni seguenti relative a ogni inverter per cui si desidera ottenere la password:

**S/N** - Numero di serie dell'inverter. Questa informazione è reperibile sull'etichetta riportante i dati identificativi dell'inverter o sul display, accedendo al menu "INFORMATION" "→Serial No."

Il numero di serie è composto da 6 cifre (le ultime 6 nei modelli con etichetta riportante il S/N a 10 cifre)

- **WK** - Settimana di produzione. Questa informazione è reperibile sull'etichetta riportante i dati identificativi dell'inverter o sul display, accedendo al menu "INFORMATION" →Serial No.

La settimana di produzione è composta da 4 cifre indicanti settimana (prime 2 cifre) e anno di produzione (ultime 2 cifre)

- **Update Version** - Questa informazione è disponibile solo per alcuni modelli di inverter ed è reperibile sul display accedendo al menu "INFORMATION→Firmware".

#### **Fase 2 - Registrazione sul sito<https://registration.abbsolarinverters.com>**

- Collegarsi a Internet e accedere al sito [https://registration.](https://registration.abbsolarinverters.com) [abbsolarinverters.com](https://registration.abbsolarinverters.com).

- Impostare la lingua desiderata e cliccare sull'apposita icona per avviare la registrazione.

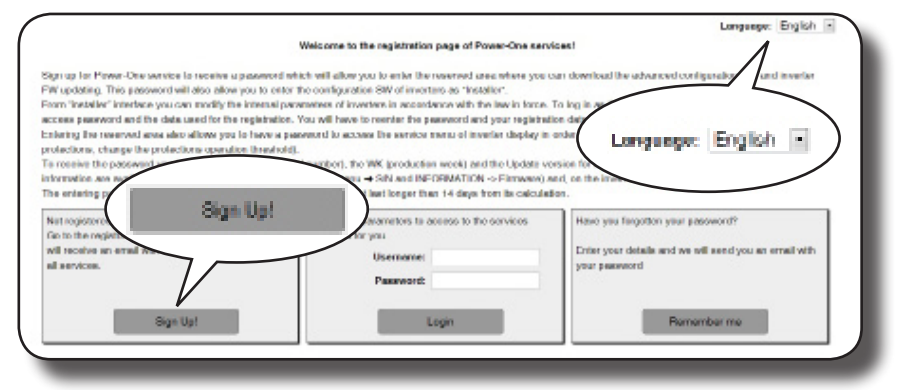

- Inserire i dati personali richiesti e terminare la fase di registrazione.

- All'indirizzo di posta elettronica utilizzato sarà inviata un'e-mail contenente un link a cui connettersi per completare il processo di registrazione.

Terminata la fase di registrazione sarà inviata un'ulteriore e-mail contenente la password per l'accesso al sito.

*La password ottenuta consente di accedere anche alla modalità avanzata "Installer" del software di configurazione degli inverter. Il software di configurazione è scaricabile in un'apposita sezione del sito* <https://registration.abbsolarinverters.com>*.*

#### **Fase 3 - Richiesta della password di secondo livello**

- Collegarsi a Internet e accedere al sito [https://registration.](https://registration.abbsolarinverters.com) [abbsolarinverters.com](https://registration.abbsolarinverters.com).

- Inserire Username (corrispondente all'indirizzo e-mail utilizzato in fase di registrazione) e Password (ottenuta al termine della Fase 2).

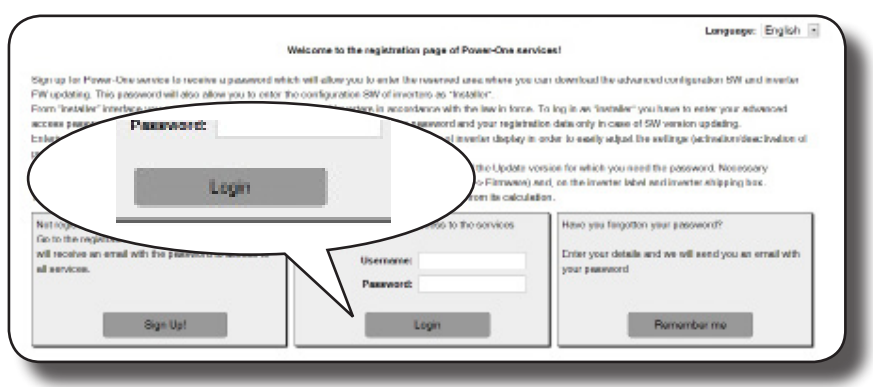

- Accedere alla sezione dedicata alla richiesta della password di secondo livello.

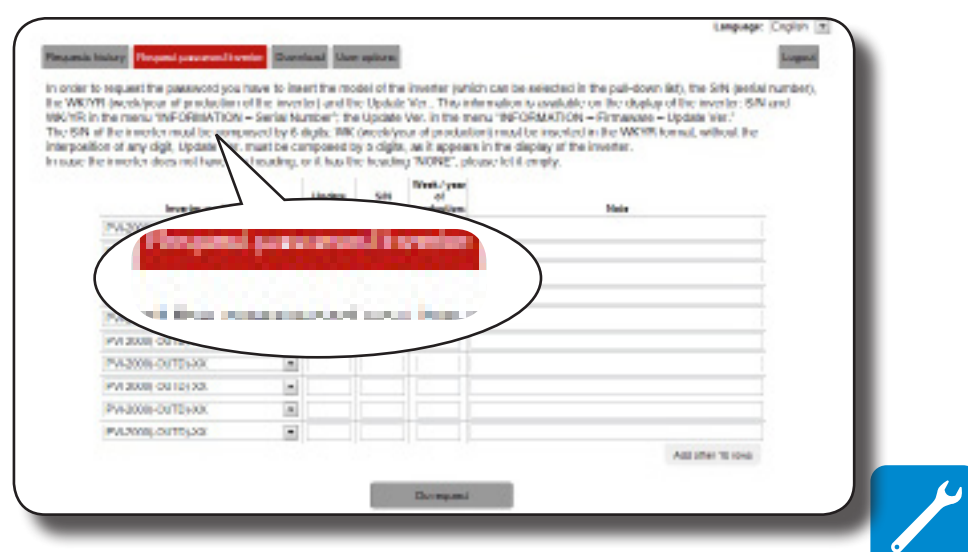

- Scegliere il modello di inverter nell'elenco a discesa e inserire i dati di Update Ver., Serial Number e Week of Production dell'inverter ottenuti in precedenza (Fase 1).

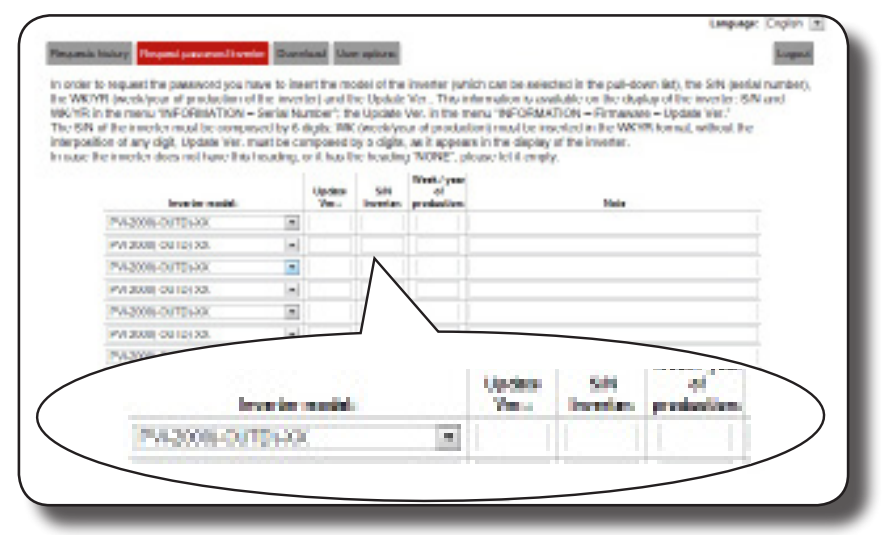

- Premere il pulsante di richiesta della password.

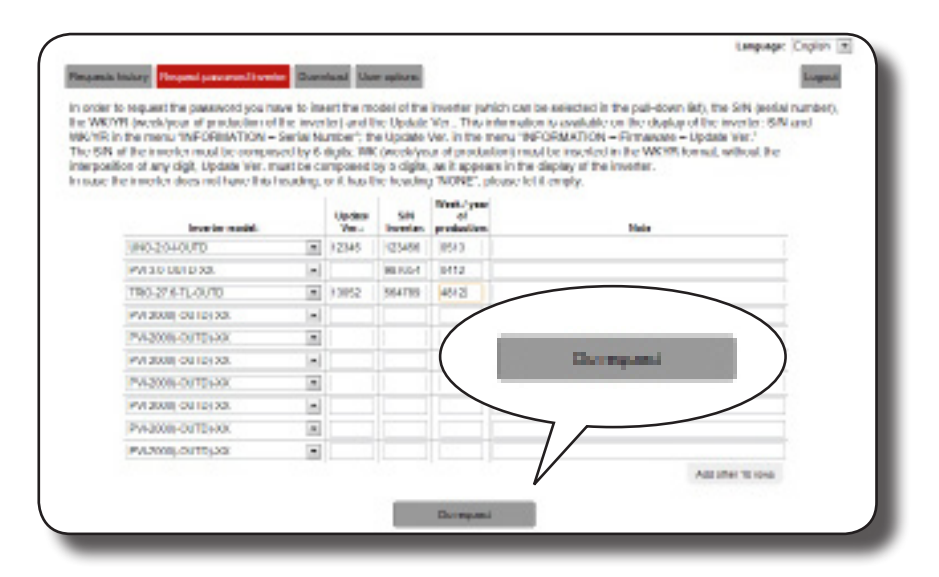

Se viene riscontrato un errore nell'inserimento dei dati, i campi contenenti l'errore saranno evidenziati in rosso. Se i dati sono corretti, le password saranno visualizzate in una nuova finestra e contemporaneamente inviate all'indirizzo e-mail utilizzato per la registrazione.

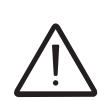

*La password di secondo livello consente di accedere al menu Service o di ottenere i privilegi "Admin Plus" che consentono la modifica di parametri sensibili dell'inverter. Procedere alla modifica dei suddetti parametri soltanto in caso di richiesta da parte del gestore di rete o dell'assistenza clienti.*

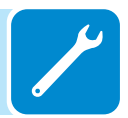

# **Reset del tempo residuo per la variazione dello standard di rete**

Dal momento in cui viene impostato uno standard di rete valido e l'inverter viene acceso, è disponibile un periodo di 24 ore entro il quale apportare modifiche all'impostazione dello standard di rete.

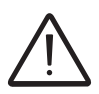

*Il conteggio delle 24 ore è effettuato soltanto quando l'inverter è acceso. Verificare che data ed ora siano impostate correttamente. In caso contrario, potrebbe non essere possibile accedere al menu "Reset Country" che permette il reset del timer.*

> Trascorso tale tempo la variazione dello standard risulterà "bloccata" e sarà necessario effettuare il procedimento seguente per resettare il tempo residuo e avere nuovamente a disposizione 24 ore di funzionamento per selezionare un nuovo standard di rete.

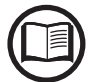

*È possibile verificare il tempo residuo prima del blocco del pulsante "Country Select" accedendo al menu SYSTEM > SETTINGS > Country Select. > Residual Time.*

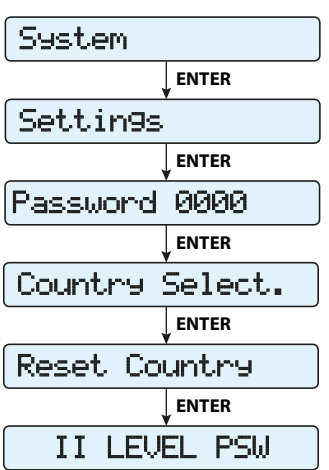

**1.** Accedere al menu "SYSTEM > SETTINGS" inserendo la password di primo livello (impostazione predefinita **0000**)

**2.** Accedere al sottomenu "Country Select > Reset Country" inserendo la password di secondo livello per ripristinare le 24 ore di funzionamento in cui sarà possibile effettuare la variazione dello standard di rete.

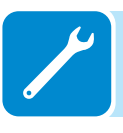

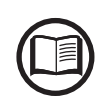

*La password per accedere al menu "Service" può essere ottenuta registrandosi al sito*  https://registration.abbsolarinverters.com*. Vedere il paragrafo dedicato all'interno del manuale.*

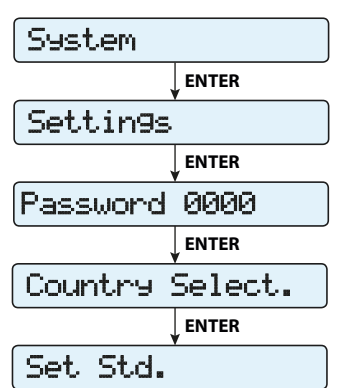

**3.** Dopo il reset del timer, sarà possibile cambiare lo standard di rete con quello desiderato nel menu SYSTEM > SETTINGS > Country Select. > Set Std.

# **Verifica delle dispersioni verso terra**

In presenza di anomalie o segnazione di guasto verso terra (dove previsto), si può essere in presenza di una dispersione verso terra del generatore FV (Lato DC).

Per effettuare una verifica è necessario misurare la tensione fra il polo positivo verso terra e fra il polo negativo (del generatore FV) e terra utilizzando un voltmetro che ammetta in ingresso una tensione di almeno 1000 Volt.

## **Comportamento di un impianto senza dispersioni**

Per effetto capacitivo del generatore FV, nei primi momenti in cui il voltmetro verrà collegato fra uno dei due poli e terra si rileverà una tensione pari a circa Voc/2, che in assenza di dispersioni verso terra tenderà a stabilizzarsi verso gli 0V, come nel grafico sottostante:

La resistenza interna del voltmetro tende ad azzerare la tensione presente sul generatore FV per effetto capacitivo.

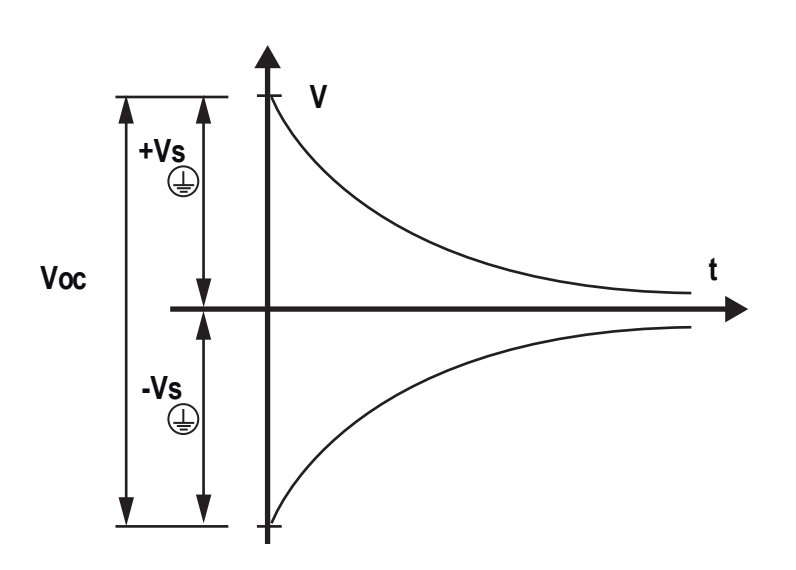

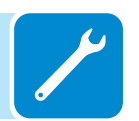

Come effettuare la misurazione:

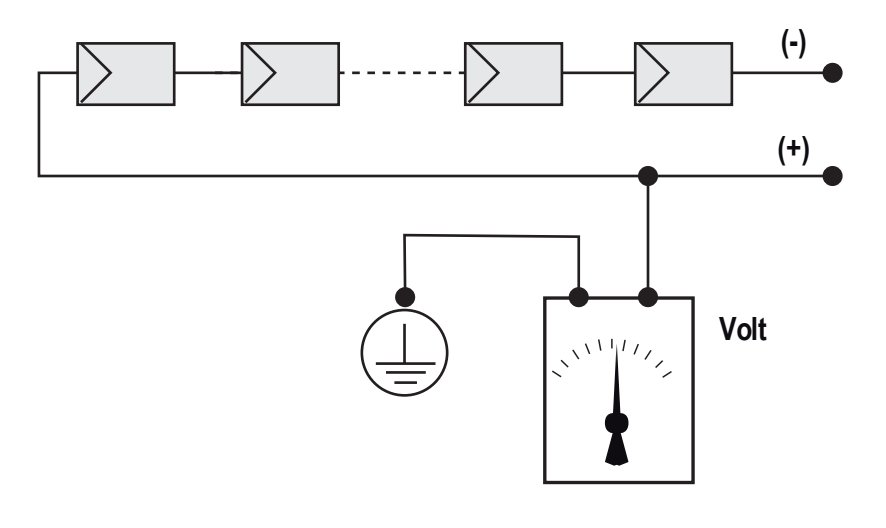

# **Comportamento di un impianto con dispersioni**

Se la tensione che si misura fra uno dei due poli e terra non tende a 0V e si stabilizza su un valore, siamo in presenza di una dispersione verso terra del generatore FV.

Esempio: Effettuando la misura fra polo positivo e terra viene misurata una tensione di 200V.

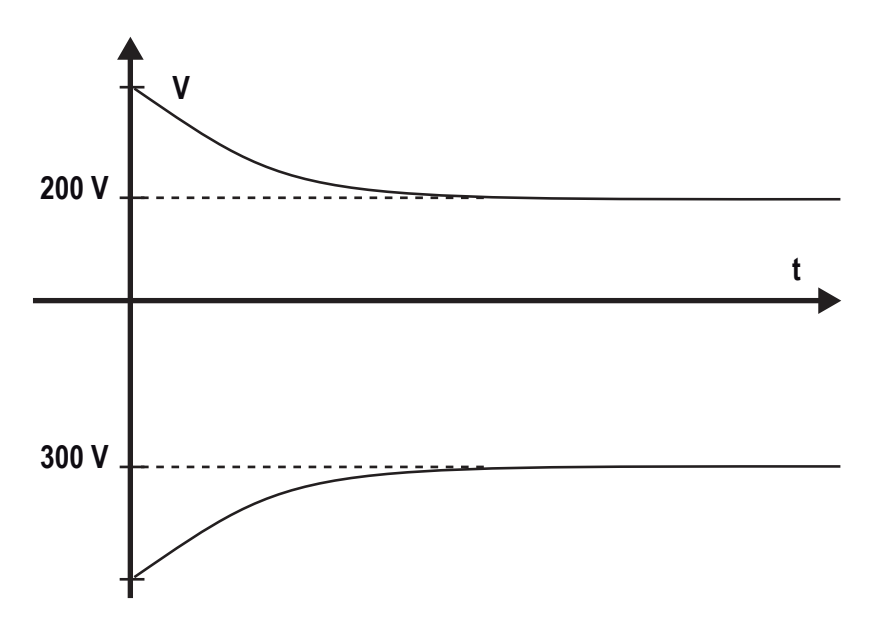

Questo significa che se l'impianto è costituito da 10 moduli in serie e ognuno fornisce 50V, la dispersione può essere posizionata fra il 4° e il 5° modulo FV.

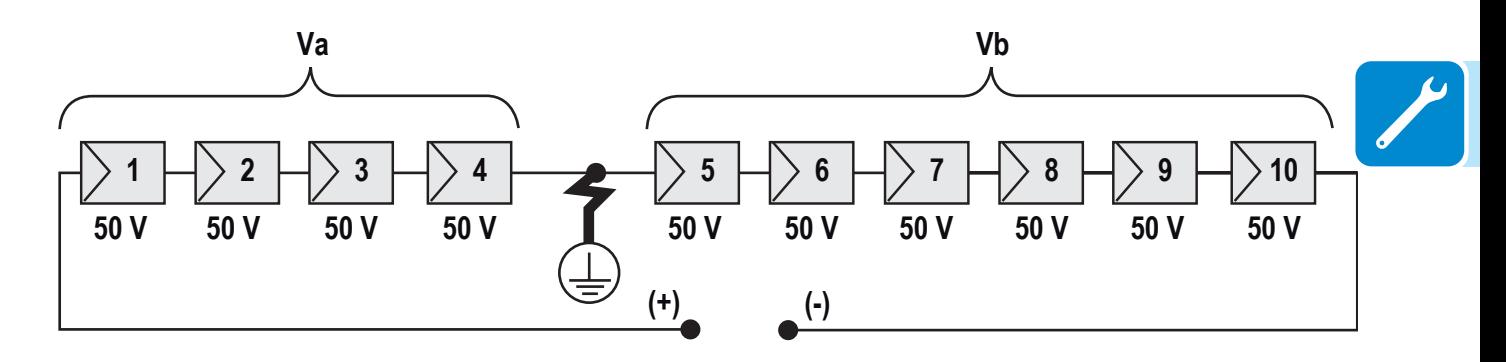

Va = tensione misurata fra polo + e  $\bigcircled{=}$  = 200V Vb = tensione misurata fra polo - e  $\bigcirc$  = 300V In tutte le misure con  $\bigoplus$  è indicata la terra dell'inverter.

# **Misura della resistenza di isolamento del generatore FV**

Per effettuare una misura della resistenza di isolamento del generatore FV rispetto a terra  $\bigcirc$  si deve provvedere a cortocircuitare (utilizzando un sezionatore adeguatamente dimensionato) i due poli del generatore FV.

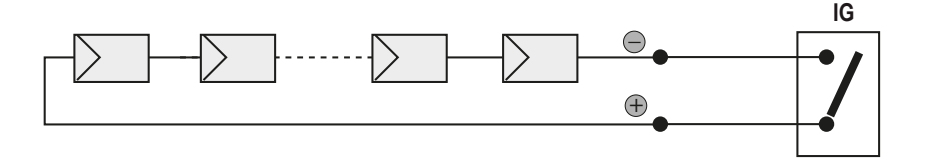

Una volta effettuato il cortocircuito provvedere a misurare la resistenza di isolamento (Riso) utilizzando un megaohmetro posizionato fra i due poli in cortocircuito e terra (dell'inverter).

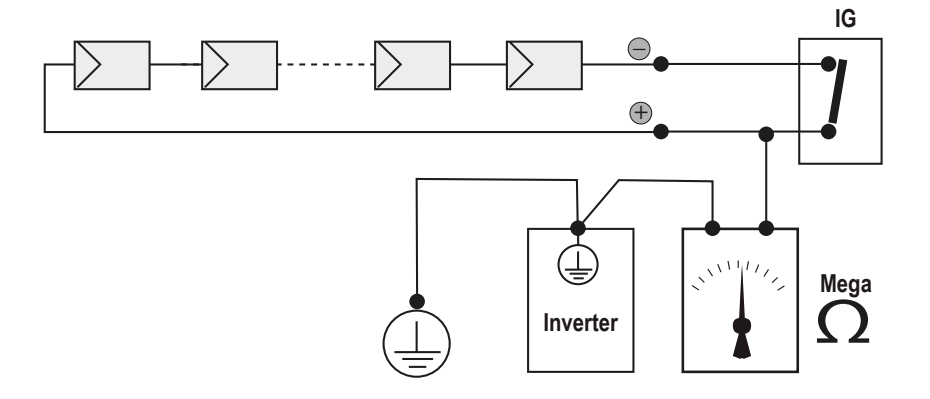

**MODELLI -TL (senza trasformatore di isolamento).** Se la resistenza di isolamento misurata (Riso) è minore di 500 KOhm l'inverter non si connette in rete a causa di un basso isolamento del generatore FV verso terra.

**MODELLI -I (con trasformatore di isolamento).** Se la resistenza di isolamento misurata (Riso in caso di poli di ingresso flottanti rispetto a terra o QF=1 in presenza di grounding di uno dei due poli di ingresso) è minore di 0.2 MOhm l'inverter non si connette in rete a causa di un basso isolamento del generatore FV verso terra.

*La resistenza di isolamento può essere influenzata dalle condizioni ambientali in cui si trova il generatore FV (Es.: moduli FV bagnati da umidità o pioggia), quindi la misurazione deve essere effettuata immediatamente dopo la rilevazione dell'anomalia* 

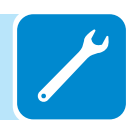
## **Conservazione e smantellamento**

#### **Conservazione di un inverter non installato per lunghi periodi**

Se l'inverter deve essere conservato per un lungo periodo prima dell'installazione, verificare che sia correttamente imballato.

L'apparecchiatura deve essere conservata al chiuso in un ambiente ben ventilato e non corrosivo, che non ne danneggi i componenti.

Far ispezionare l'inverter prima dell'installazione: componenti interni, coperchi e guarnizioni.

#### **Conservazione di un inverter installato per lunghi periodi di mancato utilizzo**

Se un inverter nel campo deve essere lasciato inutilizzato, verificare che tutte le aperture siano dotate di guarnizioni a tenuta stagna. Verificare bene tutte le chiusure. Se l'ambiente è umido, posizionare un essiccante nell'interno, dal momento che l'inverter non sarà soggetto a cicli di calore giornalieri.

Il riavvio dopo un periodo prolungato di non utilizzo richiede un'accurata ispezione dell'interno, dell'esterno e del cablaggio dell'inverter al campo FV e alla rete (oltre alla rimozione dell'eventuale essiccante). In alcuni casi è necessario rimuovere l'ossidazione e la polvere depositatesi nell'apparecchiatura.

#### **Smaltimento**

ABB NON si assume alcuna responsabilità per lo smaltimento dell'apparecchiatura (cavi, batterie, ecc.). Il cliente deve provvedere allo smaltimento di questi componenti, alcuni dei quali potrebbero essere dannosi per l'ambiente, in conformità alle normative locali.

Smaltire i vari tipi di materiali presso strutture adatte allo scopo.

#### **Tabella: composizione dei componenti**

#### **COMPONENTE MATERIALE** Telaio, staffe, supporti...................................................................................... Acciaio saldato ad arco FE37 Involucro o coperchi .........................................................................Acciaio saldato ad arco FE37, alluminio Guarnizioni e tenute .................................................................................................... Gomma / teflon / Viton Cavi elettrici............................................................................................................................Rame / Gomma Batteria tampone .........................................................................................................Nichel / Piombo / Litio

# 9 *Allegati*

## **Porta e servizi di rete utilizzati dall'inverter**

### **Servizi di rete IP**

Qualsiasi rete collegata all'inverter deve consentire il passaggio del traffico sulle porte seguenti. Le regole del firewall di rete (se presente) devono consentire risposte all'inverter tramite le connessioni TCP esistenti.

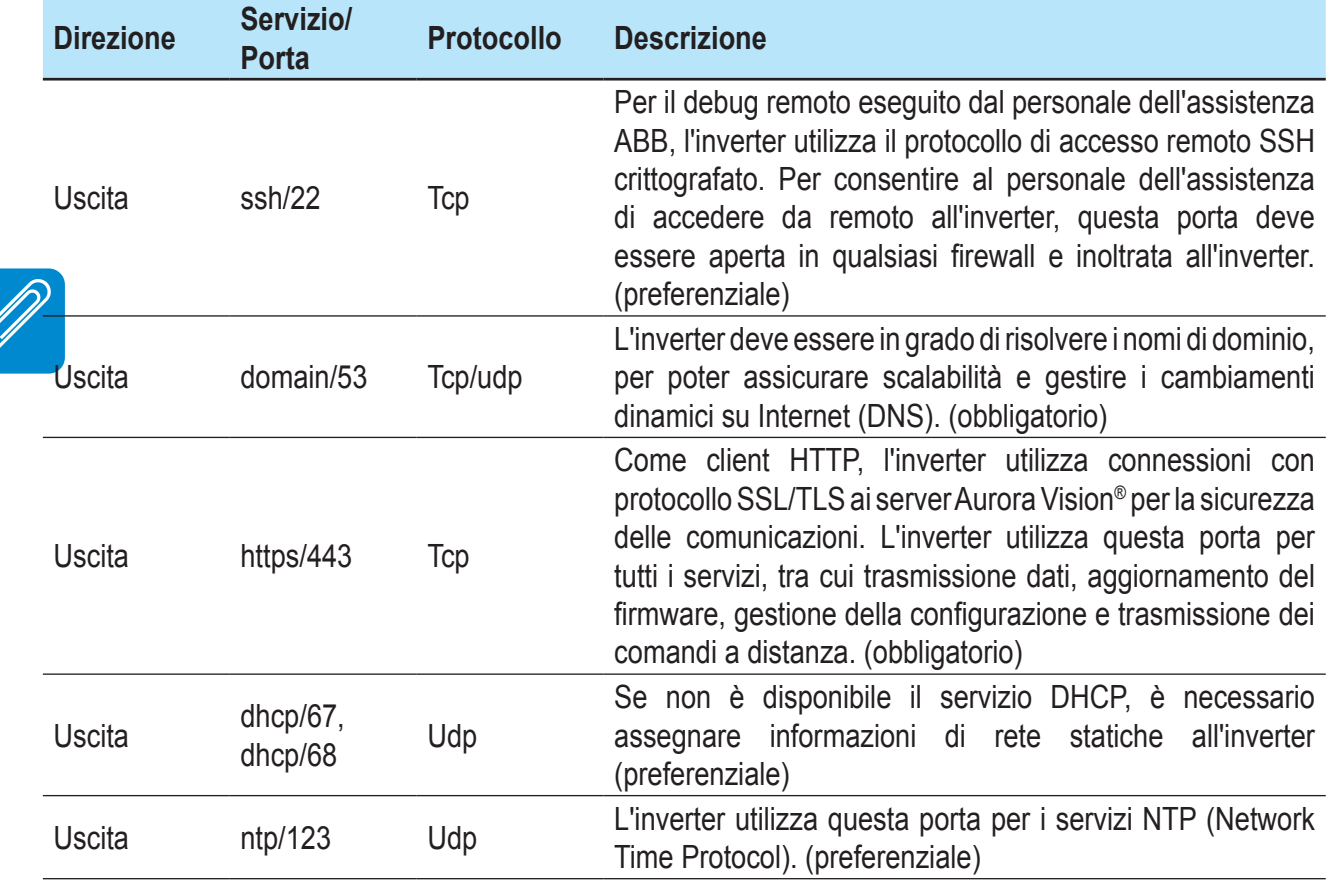

# **Host di rete**

L'inverter si connette agli host seguenti. Alcuni server di proprietà di ABB e altri del cliente o dell'ISP. I server elencati come di proprietà di "Customer IT/ISP" devono essere configurati nell'inverter con DHCP o informazioni di rete statiche.

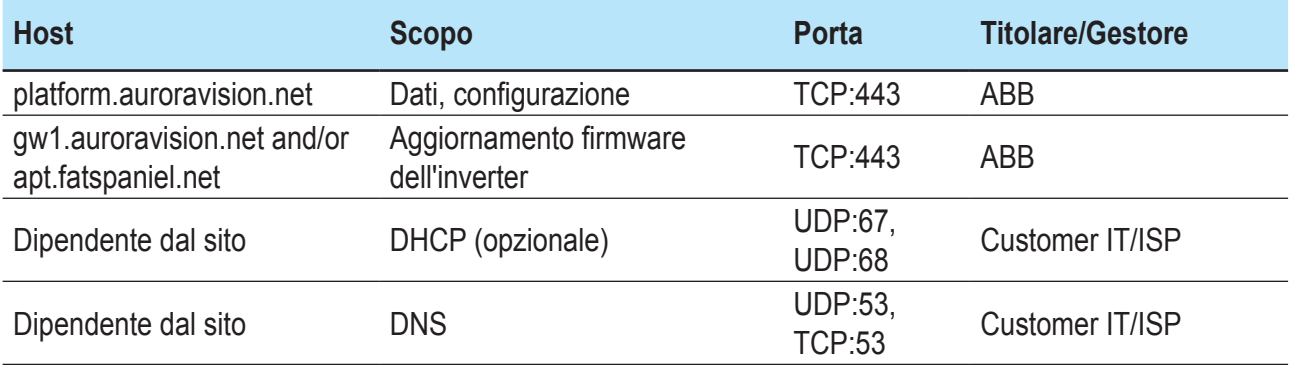

#### **Configurazione di rete dell'inverter**

L'inverter richiede una configurazione di rete valida per poter funzionare. Queste informazioni possono essere fornite da un server DHCP presente nella rete del cliente (impostazione predefinita), oppure l'inverter può essere configurato con informazioni di rete statiche. Indipendentemente dalla configurazione dell'inverter, sono necessarie le informazioni seguenti.

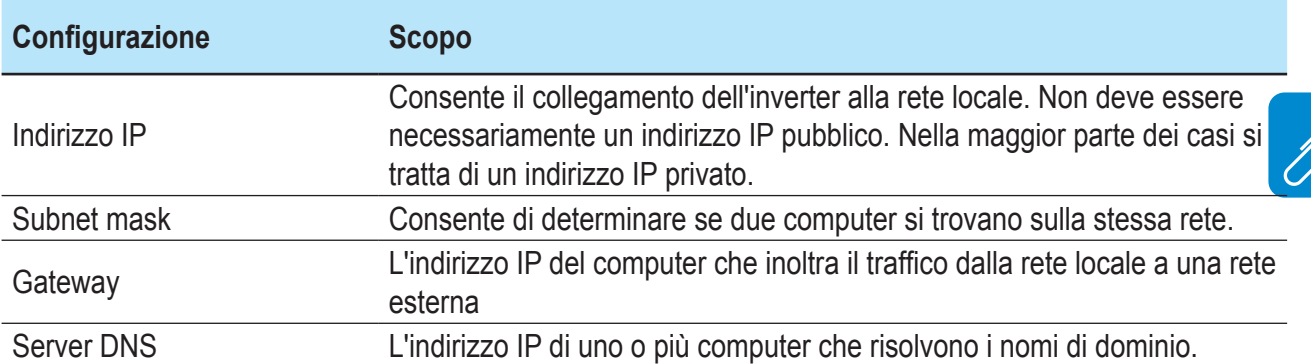

# **Ulteriori informazioni**

Per ulteriori informazioni sui prodotti e servizi ABB per sistemi solari, consultare il sito<www.abb.com/solarinverters>

# Contattaci

www.abb.com/solarinverters

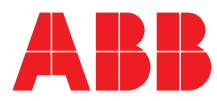